#### Fresh Fruits and Vegetables Order FFAVORS: Receipt System

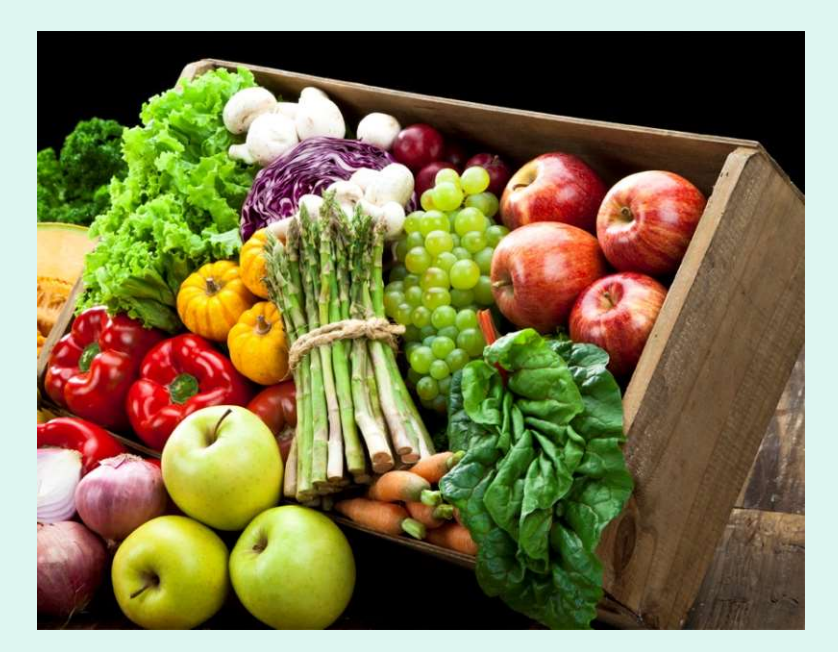

#### Customer Ordering Manual

Updated 6/25/2023 – Release 4.3 1

### Table of Contents

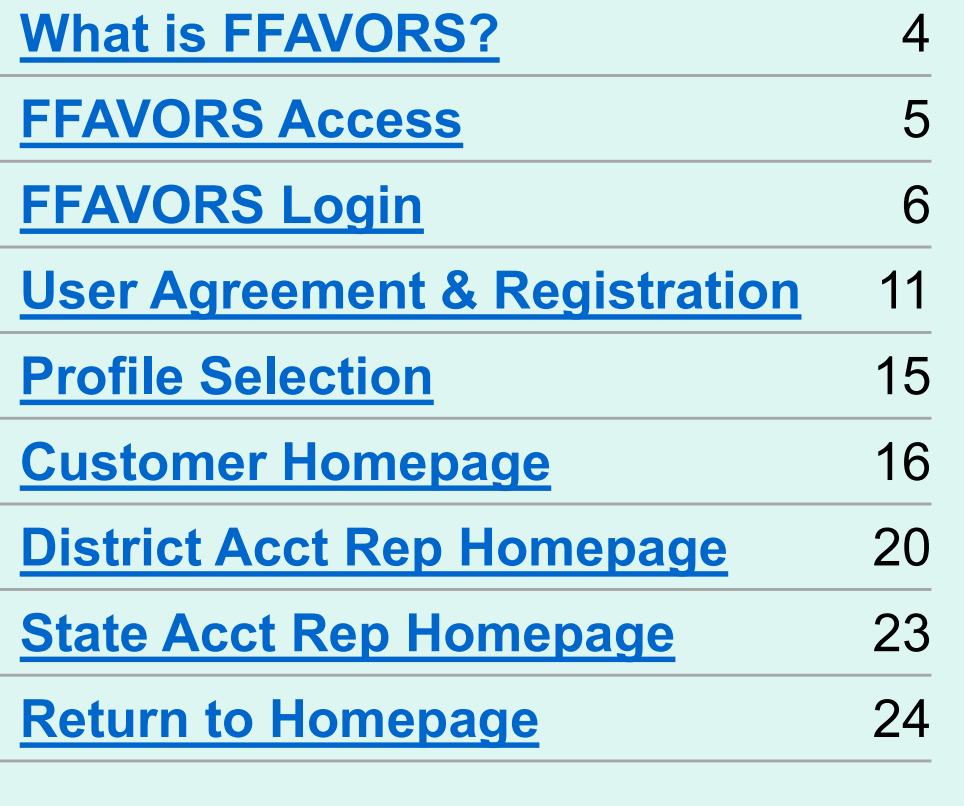

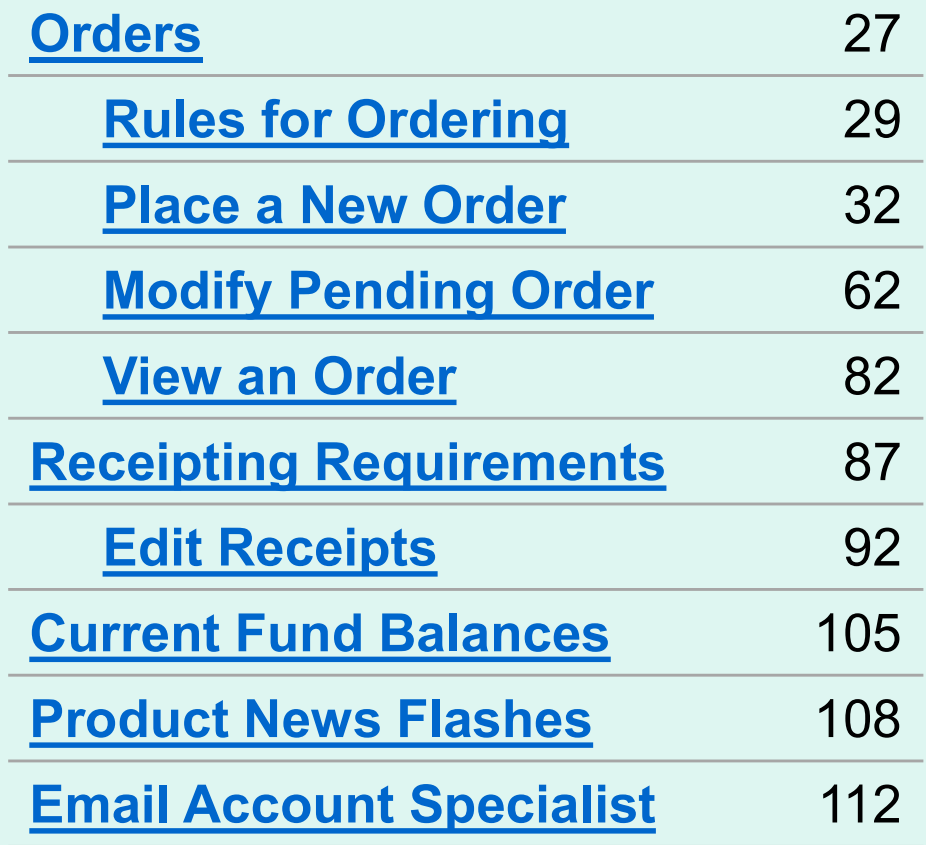

### Table of Contents

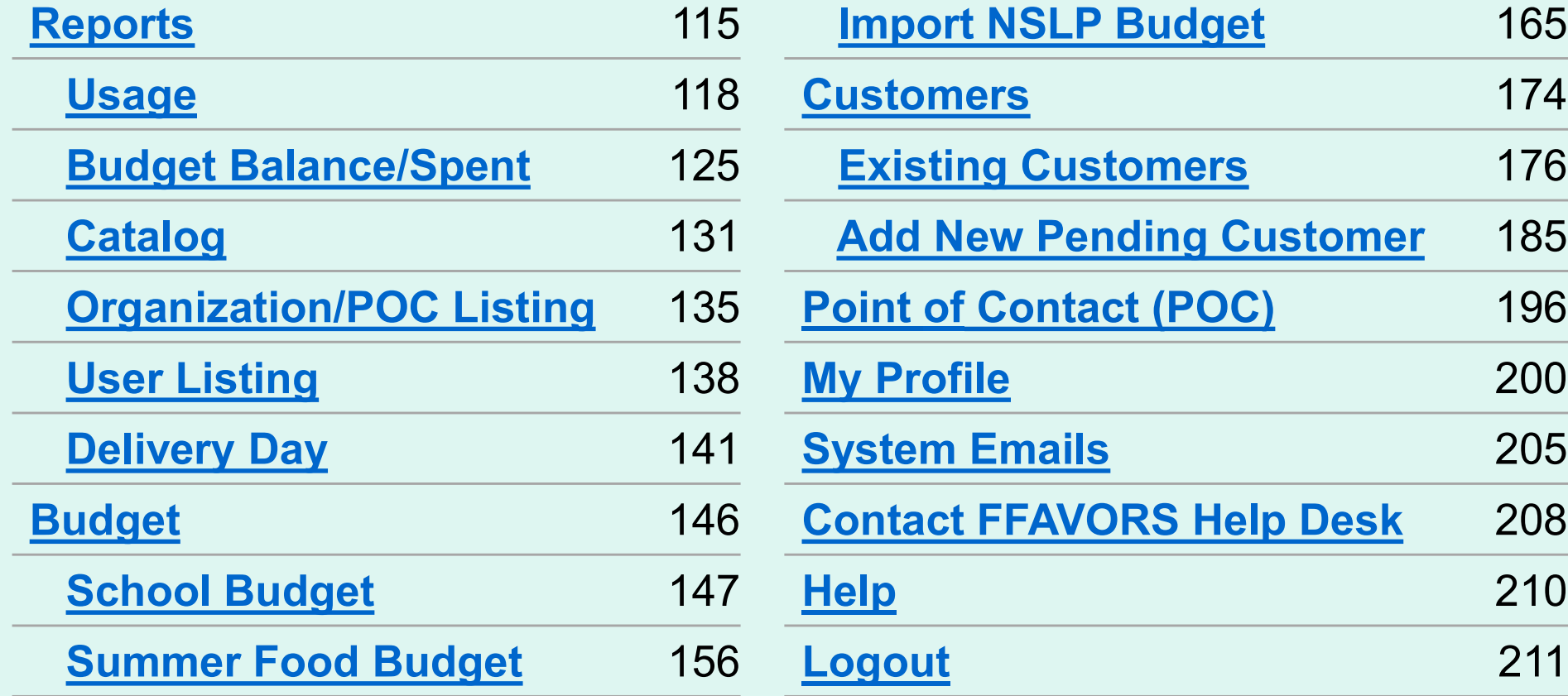

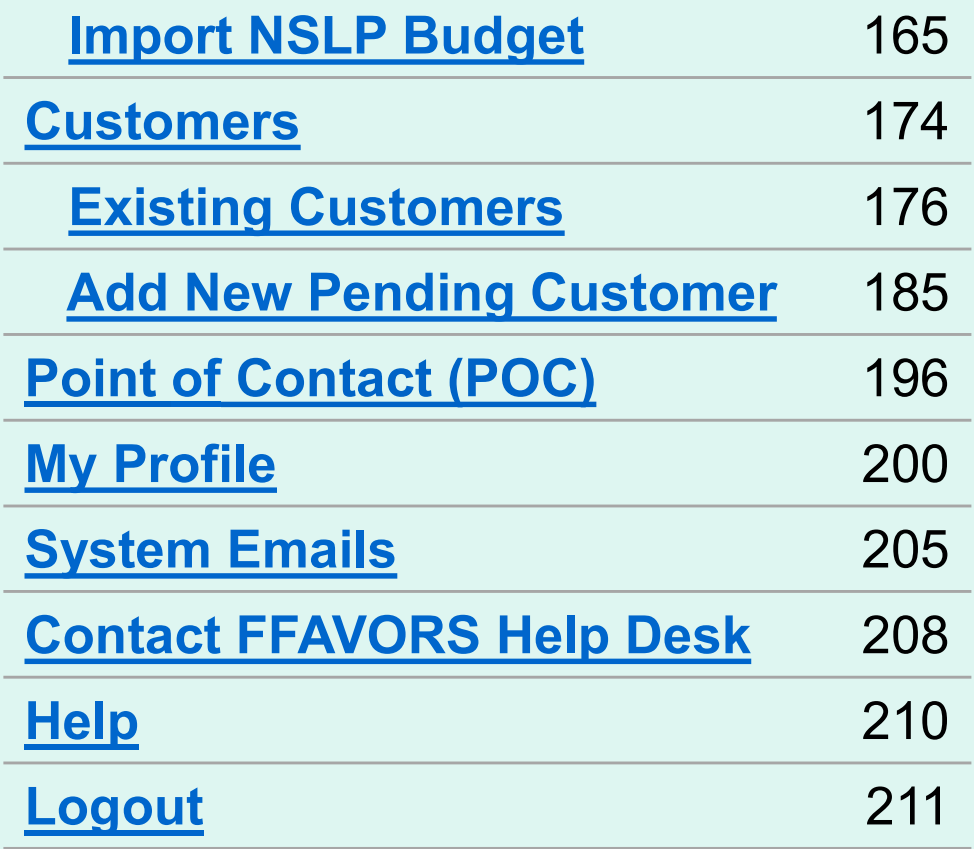

#### What is FFAVORS?

The Fresh Fruit and Vegetable Order/ Receipt System (FFAVORS) is a web application used to order produce through the USDA DOD Fresh Program. This manual focuses on the transactions and tools available to non-DOD customers, such as schools, tribes, and summer meal sites.

#### FFAVORS Access

#### Navigate to this address in the browser:

https://www.fns.usda.gov/usda-foods/fresh-fruits-and-vegetables-order-receipt-system-ffavors

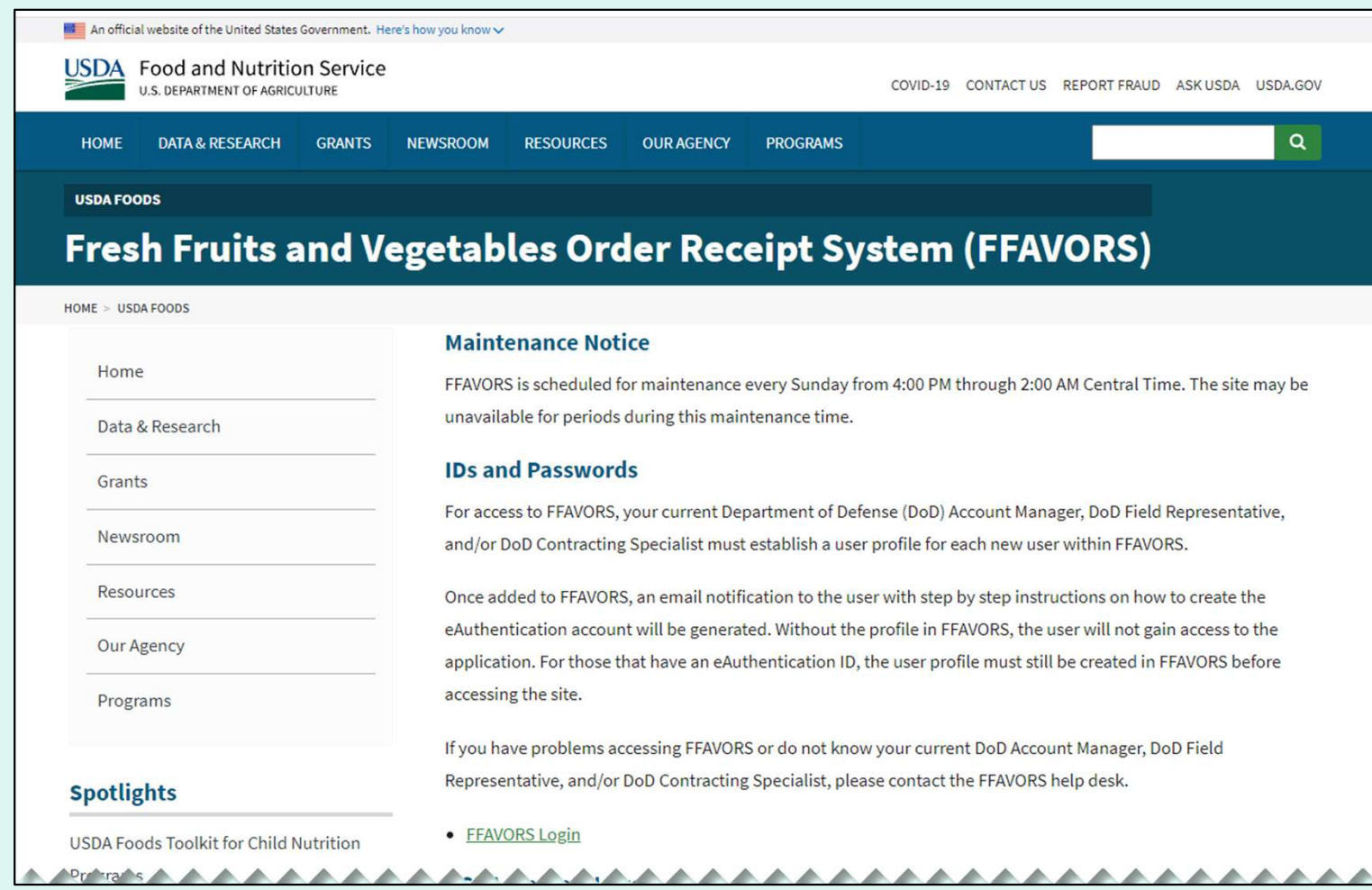

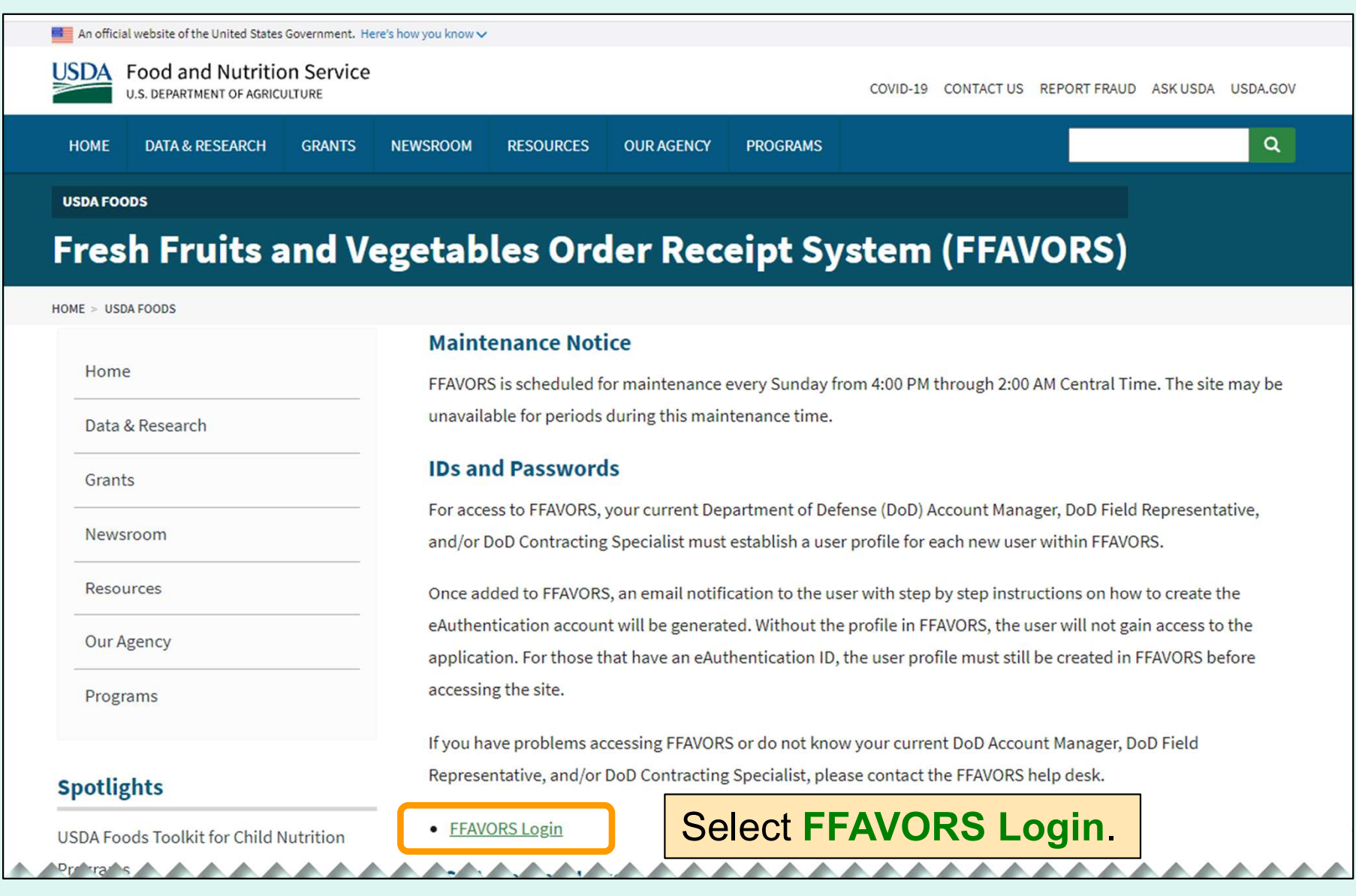

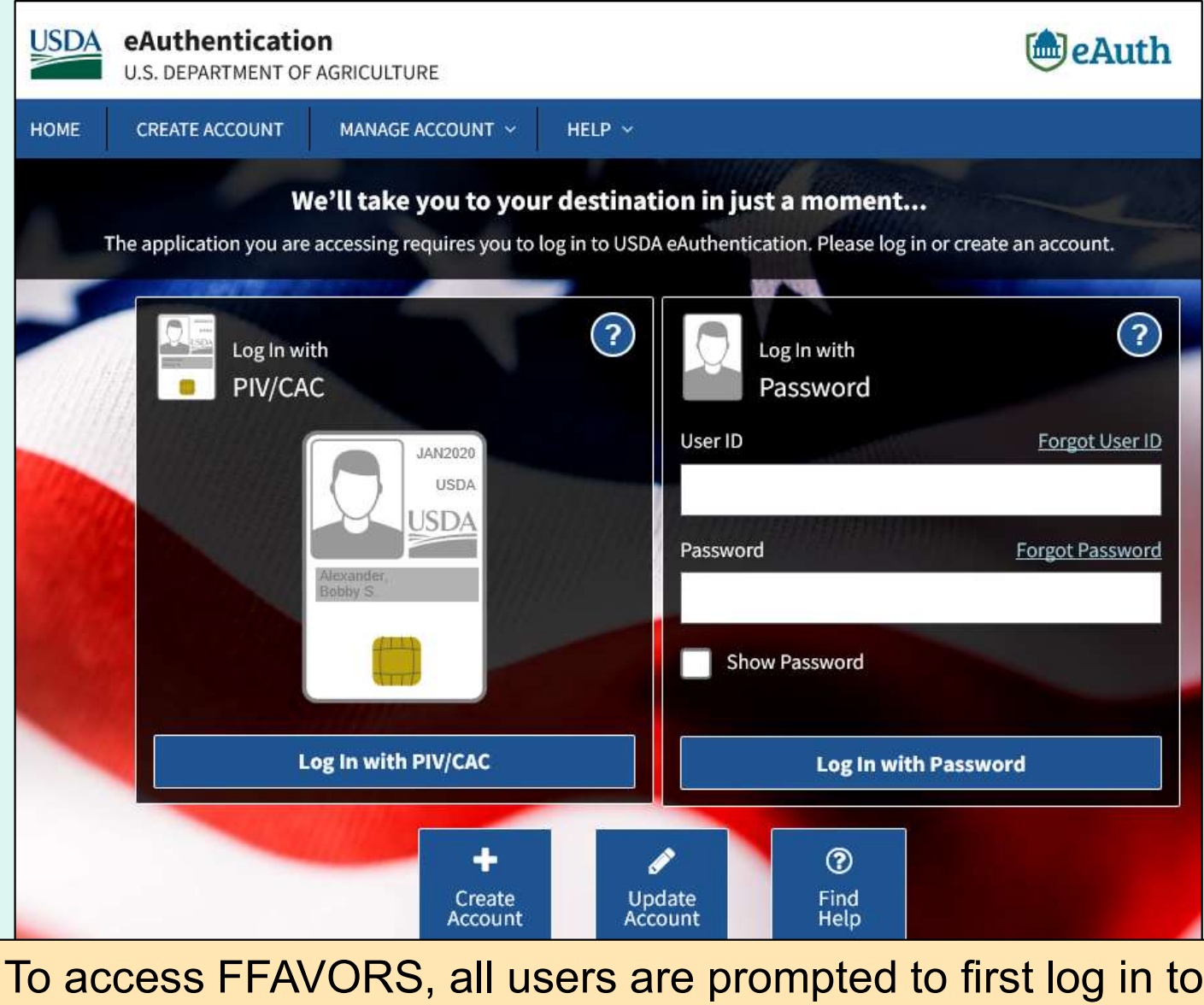

the USDA eAuthentication.

7

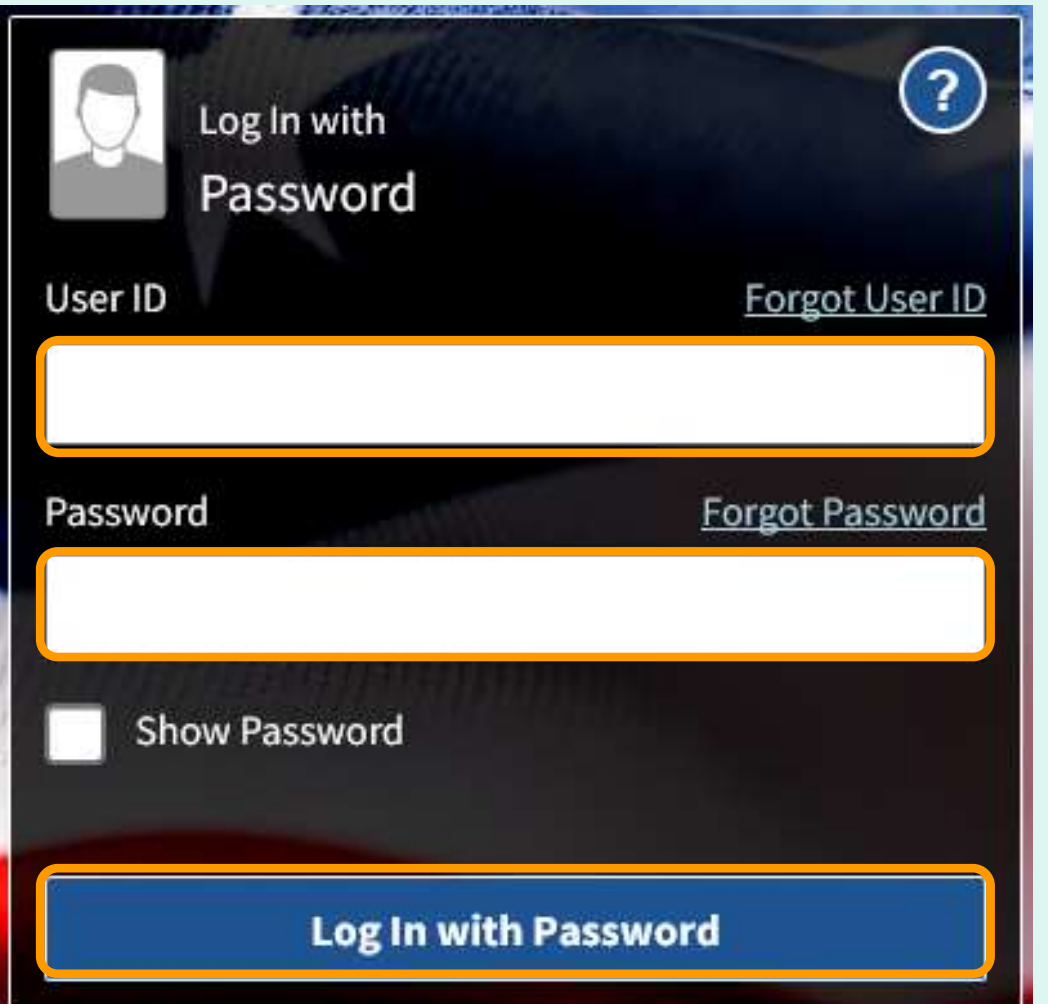

- Enter 'User ID'.
- Enter 'Password'.
- • Select Log In with Password button.

#### Tips:

- Passwords do not expire.
- • Avoid saving passwords in the browser.
- • Make sure CAPS Lock is not activated to avoid difficulties.

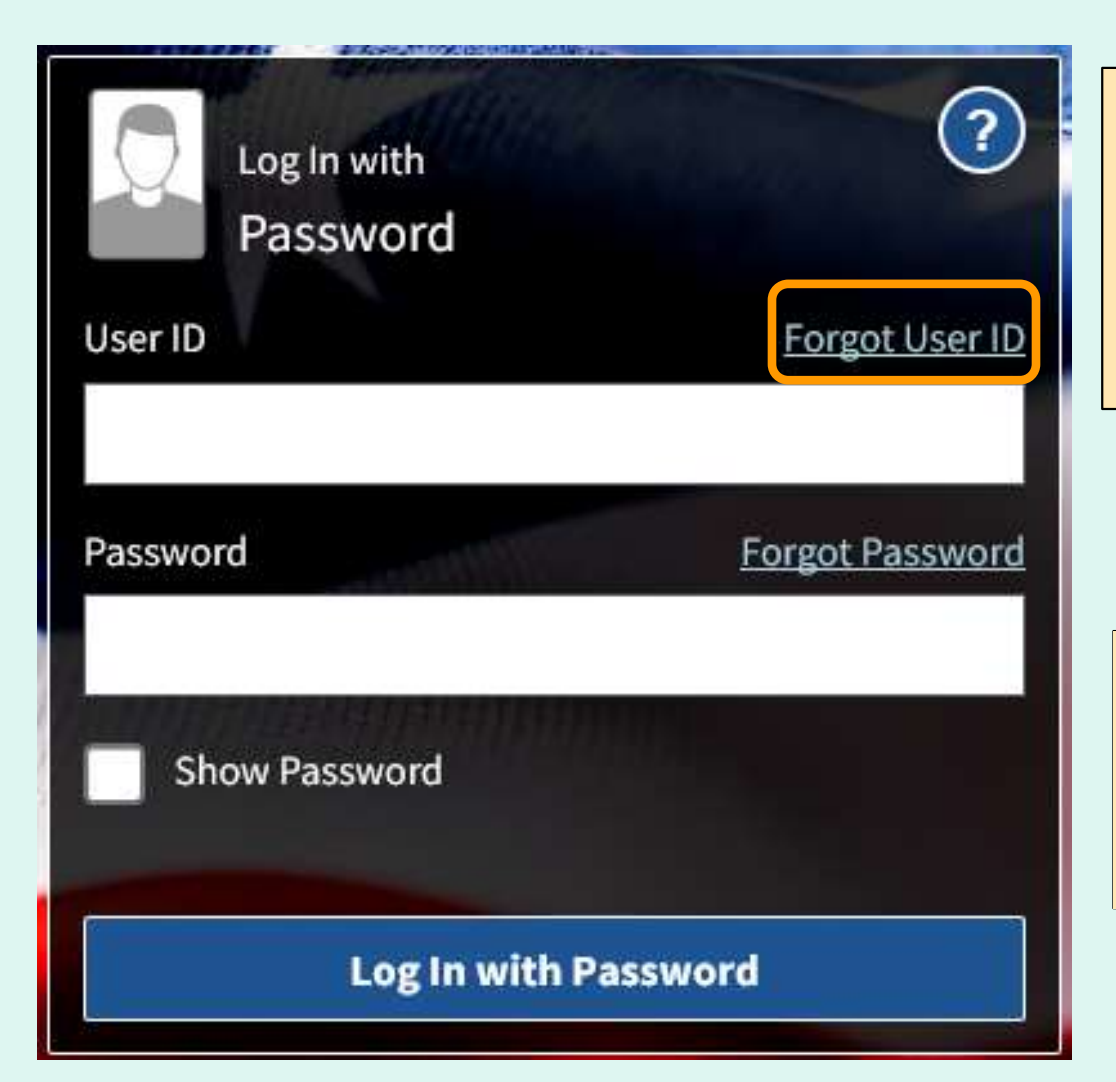

 To recover a forgotten User ID, click Forgot User ID and follow the prompts to provide requested information. The matching User ID(s) will be emailed.

 Tip: For accounts created after 6/7/2020, the User ID is the email address associated with the account.

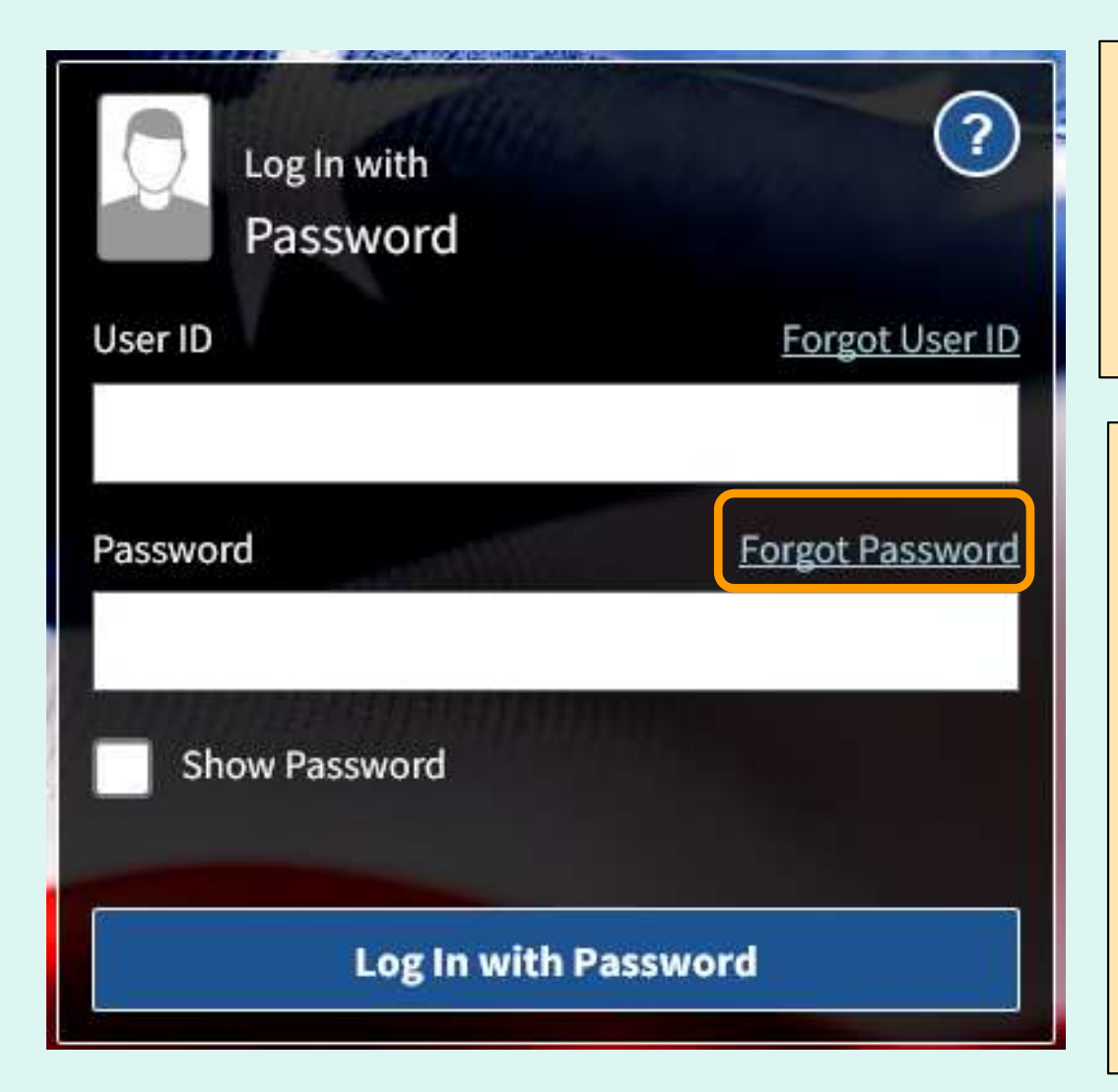

 To recover a forgotten password, click Forgot Password and follow the prompts to provide requested information. Click the link sent to email to enter a new password.

Tips:

- • If more than one eAuth account is associated with the same email address, follow prompts to set up an Account Management Email (AME) first.
- • If an AME is not entered, users must answer the previously selected security questions in order to reset the password.

- • The first time a user logs into the system, they will be prompted with 'Website User Agreement' and 'Registration' screens.
- The new user clicks Yes to agree to the terms of the User Agreement in order to begin placing orders through FFAVORS.
- • The user should review all information on the 'Registration' screen. If this is correct, select the Register button. If the information needs to be changed, select the Exit button. Please contact the DLA Account Specialist or the **FFAVORS Help Desk** for assistance.

 Users who have more than one active user profile in FFAVORS (with the same last name and email address) will be prompted to select which user profile to use.

 The customer organization is identified in the 'Customer Code' and 'Customer Name' columns. Select from the available 'FFAVORS ID' numbers to proceed.

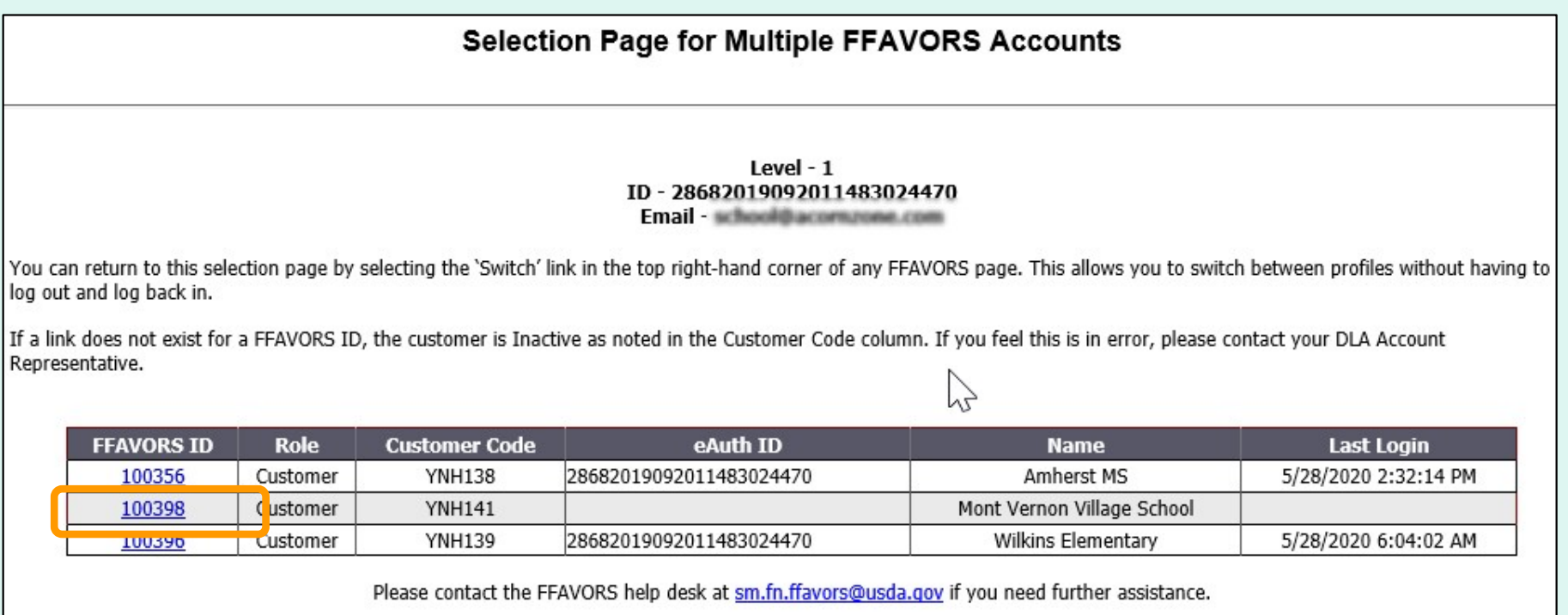

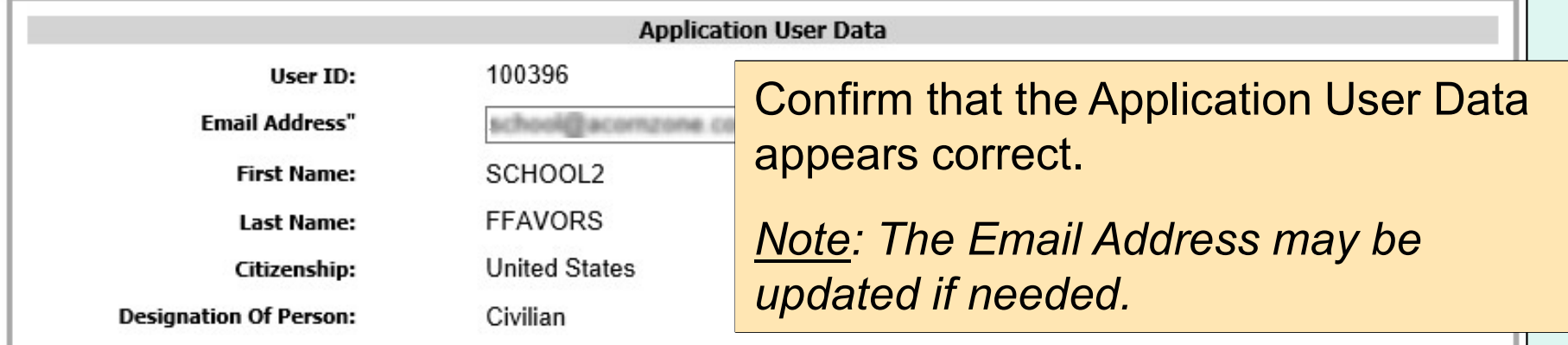

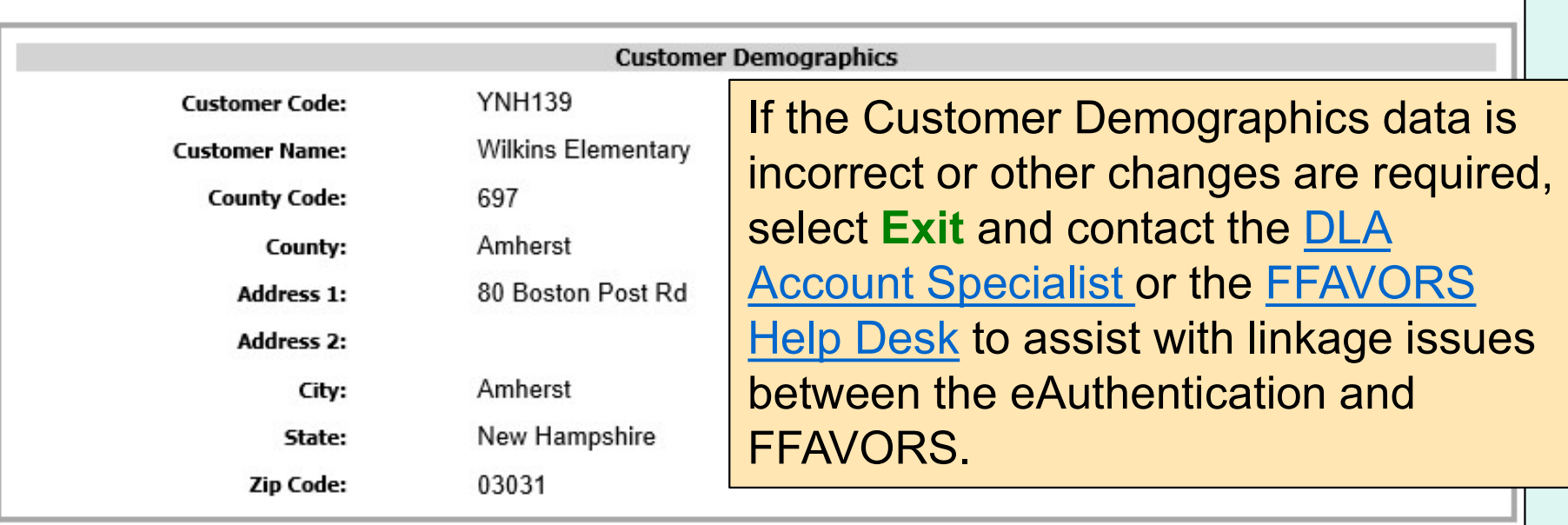

Select Register. **Register Busiter Select Register.** 13

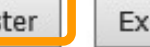

#### **Fresh Fruits And Vegetables Order Receipt System WEBSITE USER AGREEMENT**

TO ALL Fresh Fruits And Vegetables Order Receipt System WEBSITE USERS: PLEASE BE AWARE OF THE USER SECURITY RULES OF BEHAVIOR. BY VIRTUE OF YOUR USE OF Fresh Fruits And Vegetables Order Receipt System WEBSITE, YOU ARE IN AGREEMENT OF THESE RULES.

As a user of the Fresh Fruits And Vegetables Order Receipt System site, you agree to the following rules of behavior. The rules clearly delineate the responsibilities and expectations for all individuals with access to the Fresh Fruits And Vegetables Order Receipt System site. Failure to comply with these rules may result in the termination of your access to Fresh Fruits And Vegetables Order Receipt System and/or other sanctions as appropriate.

The below rules are not intended to replace existing local or DoD policies regarding network usage or internet/intranet access.

As a user of Fresh Fruits And Vegetables Order Receipt System:

I understand that I am responsible for the security of my login ID and my password.

I understand that I may be held accountable for anything that occurs on Fresh Fruits

And Vegetables Order Receipt System under my login ID and password.

I understand that passwords will not be shared or displayed on my workstation or PC.

I understand that if a password is written down, it will be protected with the same

care as used to protect the personal identification number (PIN) for a credit card or bankcard.

I understand that passwords will not be electronically stored. This includes the use of "hot keys" and macros that are intended to "shortcut" the authentication process.

I understand that access is granted on need-to-know or least privilege basis. I will not attempt to circumvent established security configurations to gain more access.

I understand that I will not modify my PC configuration settings to circumvent established security practices.

I will not attempt to run "sniffer" or hacker-related tools on Fresh Fruits And Vegetables Order Receipt System.

If I observe anything on the system while I am using Fresh Fruits And Vegetables Order Receipt System that indicates inadequate security, I will immediately notify the Fresh Fruits And Vegetables Order Receipt System system administrator and my local ISSO/ISSM or other authorized computer security personnel. I understand that use of Fresh Fruits And Vegetables Order Receipt System constitutes consent to monitoring. Fresh Fruits And Vegetables Order Receipt System is monitored to ensure that use is authorized and that users follow security procedures. Monitoring is also performed to see if hackers have gained access to computers.

I will handle all sensitive information on an appropriate basis.

I will comply with all security quidance issued by the Fresh Fruits And Vegetables Order Receipt System system administrator.

Your Fresh Fruits And Vegetables Order Receipt System registration is conditional upon your acceptance of these terms, which we suggest you print and file for your records.

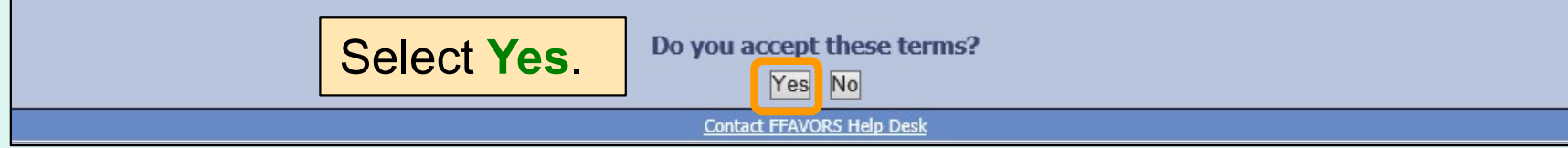

#### Profile Selection

 When logging in to FFAVORS after registration has been completed, users who have more than one active user profile in FFAVORS (with the same last name and email address) will be prompted to select which user profile to use.

 The customer organization is identified in the 'Customer Code' and 'Customer Name' columns. Select from the available 'FFAVORS ID' numbers to proceed.

> $Level - 1$ ID-28682019092011483024470 Fmail school@acompone.com

You can return to this selection page by selecting the 'Switch' link in the top right-hand corner of any FFAVORS page. This allows you to switch between profiles without having to log out and log back in.

If a link does not exist for a FFAVORS ID, the customer is Inactive as noted in the Customer Code column. If you feel this is in error, please contact your DLA Account Representative.

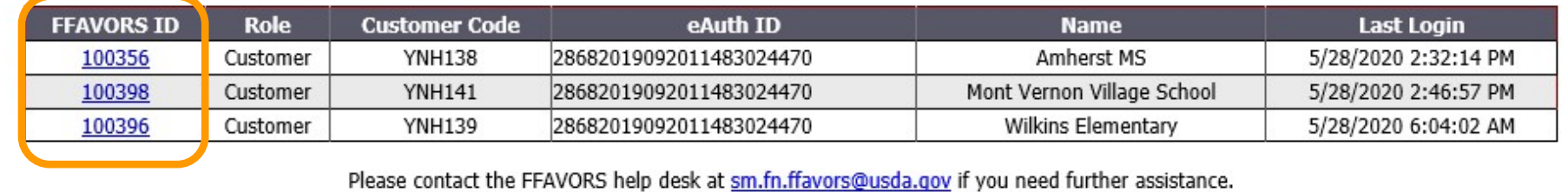

#### Profile Selection

**Help Logout Switch** 

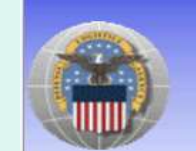

Fresh Fruits And Vegetables Order Receipt System (FFAVORS WEB)

Date: Thursday, April 13, 2023

#### **Customer Homepage**

#### **Welcome, SURPLUS DIST SECTION**

Please select from the following options:

**Orders** 

Place a New Order **Modify Pending Order** Edit Receipts \*\* You have receipts that are due now \*\* **View an Order Current Fund Balances Product News Flashes Email Account Specialist** 

**Customer / POC** 

Customer Point of Contact (POC)

**Reports** 

Usage **Budget Balance/Spent** Catalog

#### **My Profile**

My Profile **System Emails** 

#### **Please Re**

The following cl · Starting 7 contacts ( each time updated a • Users who under the · Usin POC  $-$ The orga • A separate · State · State If you have que desk.

Last Login: Thursday, April 13, 2023 7:03:32 AM

 If more than one user profile is available, users may switch to a different user profile at any time without logging out of FFAVORS. Click Switch at the upper right side of the screen to return to the user profile selection page.

**Note: This link will not appear if**  there is only one user profile associated with the login.

**Contact FFAVORS Help Desk** 

#### Customer Homepage

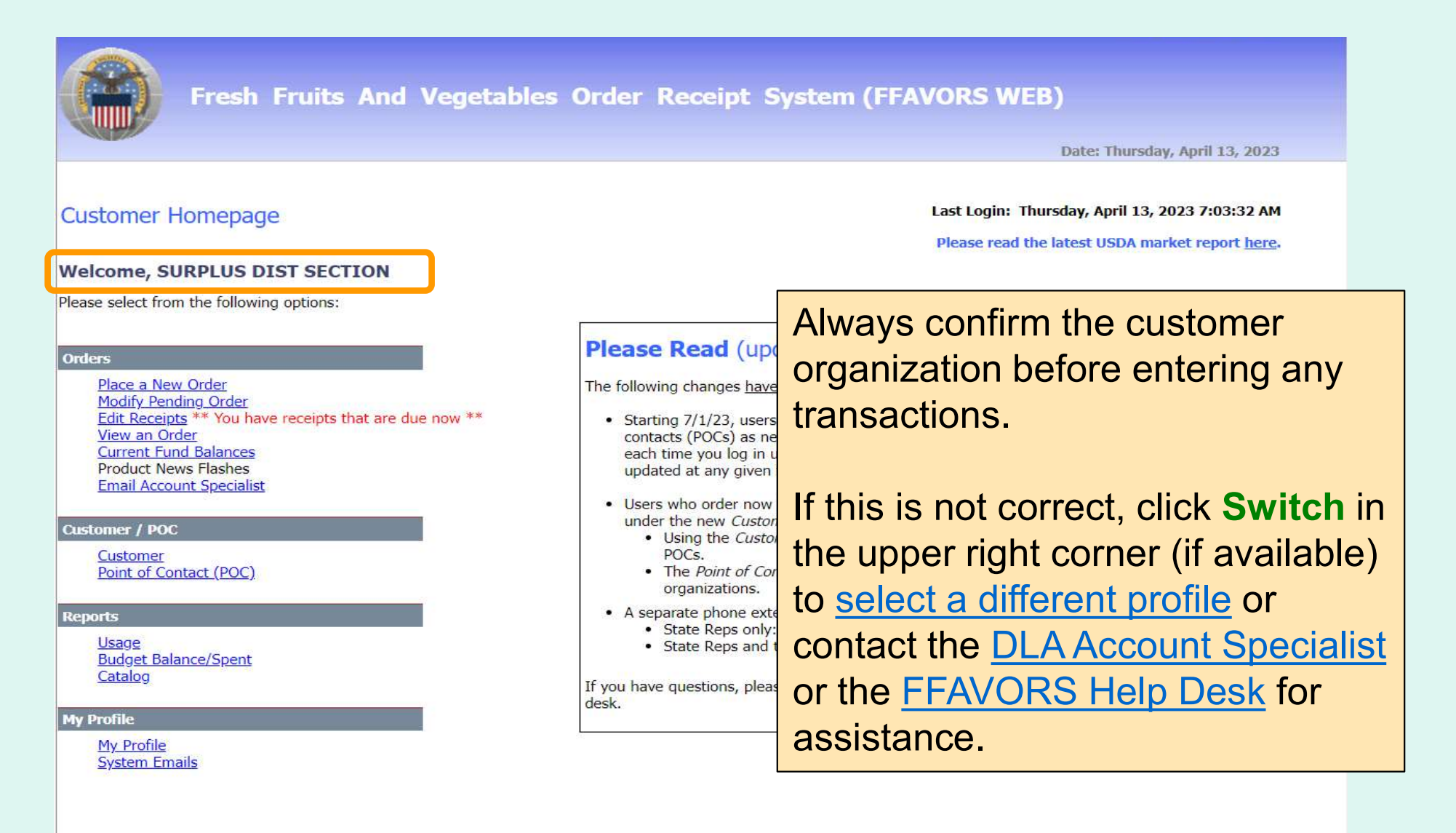

#### Customer Homepage

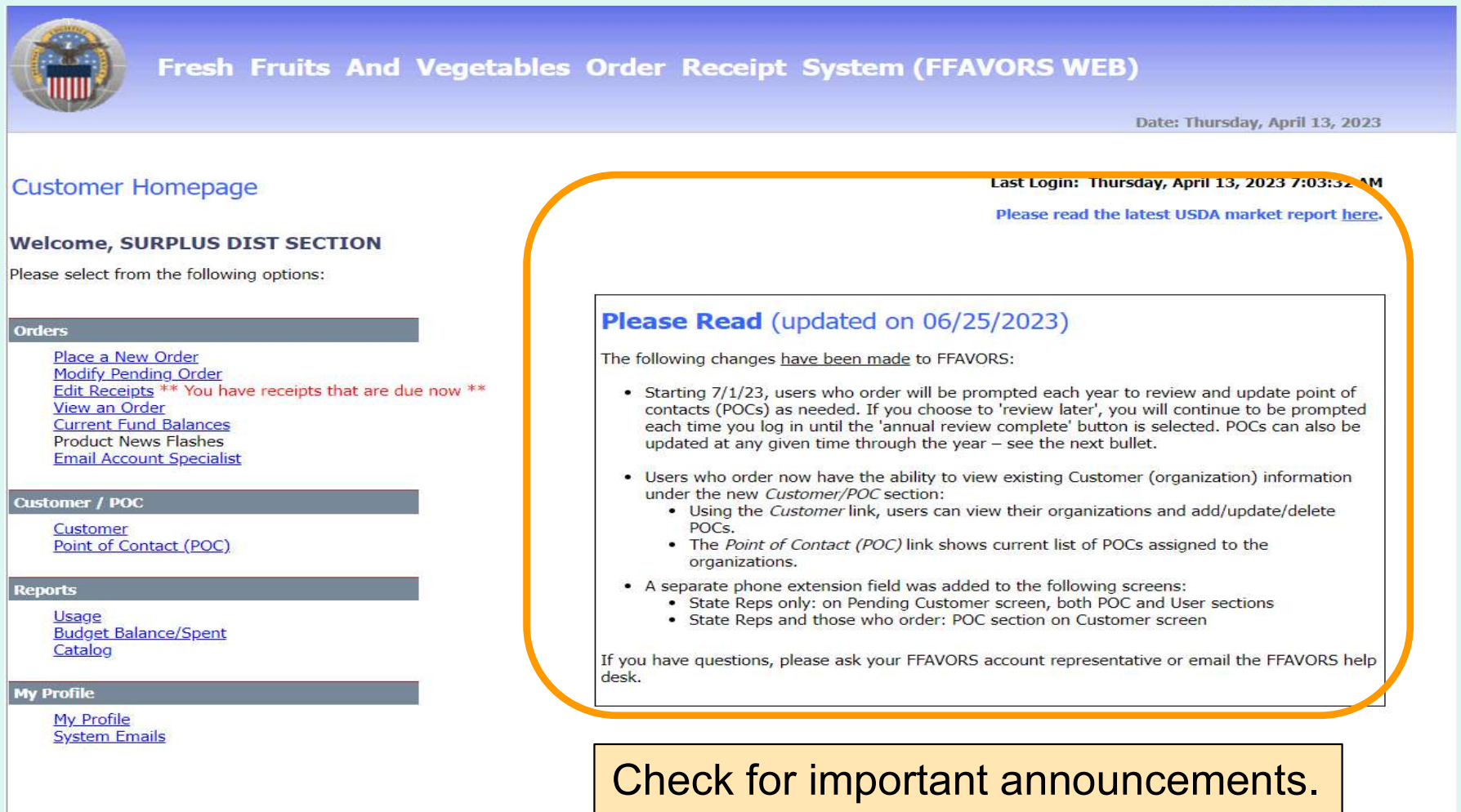

Contact FFAVORS Help Desk

### Customer Homepage

#### What can I do in FFAVORS?

- Place orders for my organization or on behalf of customers (district/county users only).
- Change or delete pending orders.
- View past or pending order.
- Edit and review receipts on delivered orders.
- Display current fund balances.
- View latest product news flashes.
- View Organizations/Update POCs.
- Contact my DLA Account Specialist or the FFAVORS Help Desk.
- Run reports on orders, funds, or catalog history.
- Update my user profile.
- View the most up-to-date version of this manual.

#### District Account Representative

#### Homepage

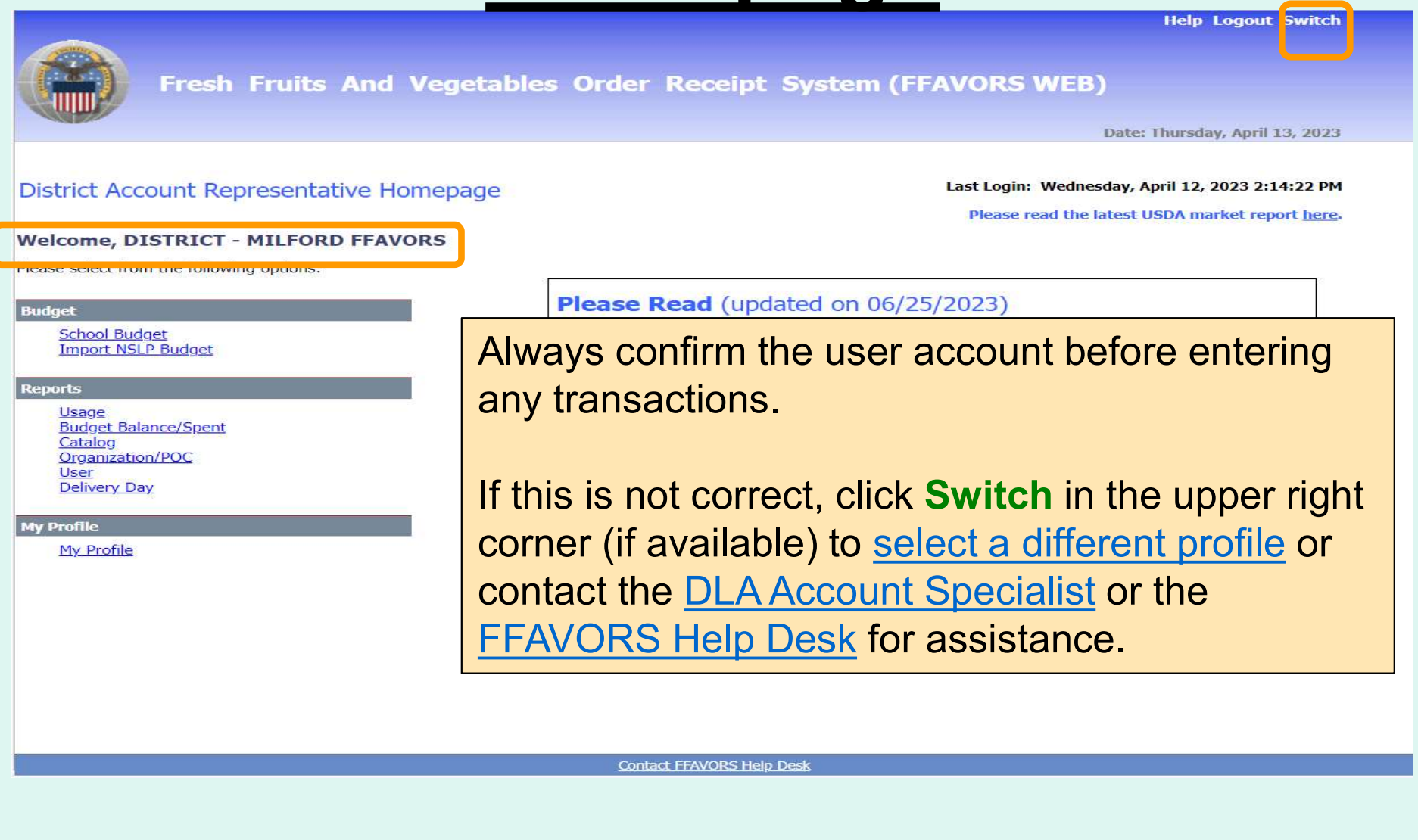

#### District Account Representative

#### Homepage

**Help Logout Switch Fresh Fruits And Vegetables Order Receipt System (FFAVORS WEB)** Date: Thursday, April 13, 2023 Last Login: Wednesday, April 12, 2023 2:14:22 PM District Account Representative Homepage Please read the latest USDA market report here. **Welcome, DISTRICT - MILFORD FFAVORS** Please select from the following options: Please Read (updated on 06/25/2023) **Budget School Budget** The following changes have been made to FFAVORS: **Import NSLP Budget** • Starting 7/1/23, users who order will be prompted each year to review and update point of contacts (POCs) as needed. If you choose to 'review later', you will continue to be prompted **Reports** each time you log in until the 'annual review complete' button is selected. POCs can also be updated at any given time through the year - see the next bullet. Usage **Budget Balance/Spent** Catalog • Users who order now have the ability to view existing Customer (organization) information Organization/POC under the new Customer/POC section: . Using the Customer link, users can view their organizations and add/update/delete User **Delivery Day** POCs. • The Point of Contact (POC) link shows current list of POCs assigned to the organizations. **My Profile** • A separate phone extension field was added to the following screens: My Profile • State Reps only: on Pending Customer screen, both POC and User sections • State Reps and those who order: POC section on Customer screen If you have questions, please ask your FFAVORS account representative or email the FFAVORS help desk. Check for important announcements.**Contact FFAVORS Help Desk** 

# District Account Representative

#### Homepage

#### What can I do in FFAVORS?

- Enter or upload NSLP entitlement for schools in the district.
- Enter budget for Summer Food sites in the district, if applicable.
- Run reports on orders, funds, or catalog history.
- Review **active organizations** assigned to the district.
- Review a list of users for the district.
- Review delivery days assigned to the district.
- Update my user profile.
- Contact the **FFAVORS Help Desk**.
- View the most up-to-date version of this manual.

#### State Account Representative

#### Homepage

**Help Logout Switch** 

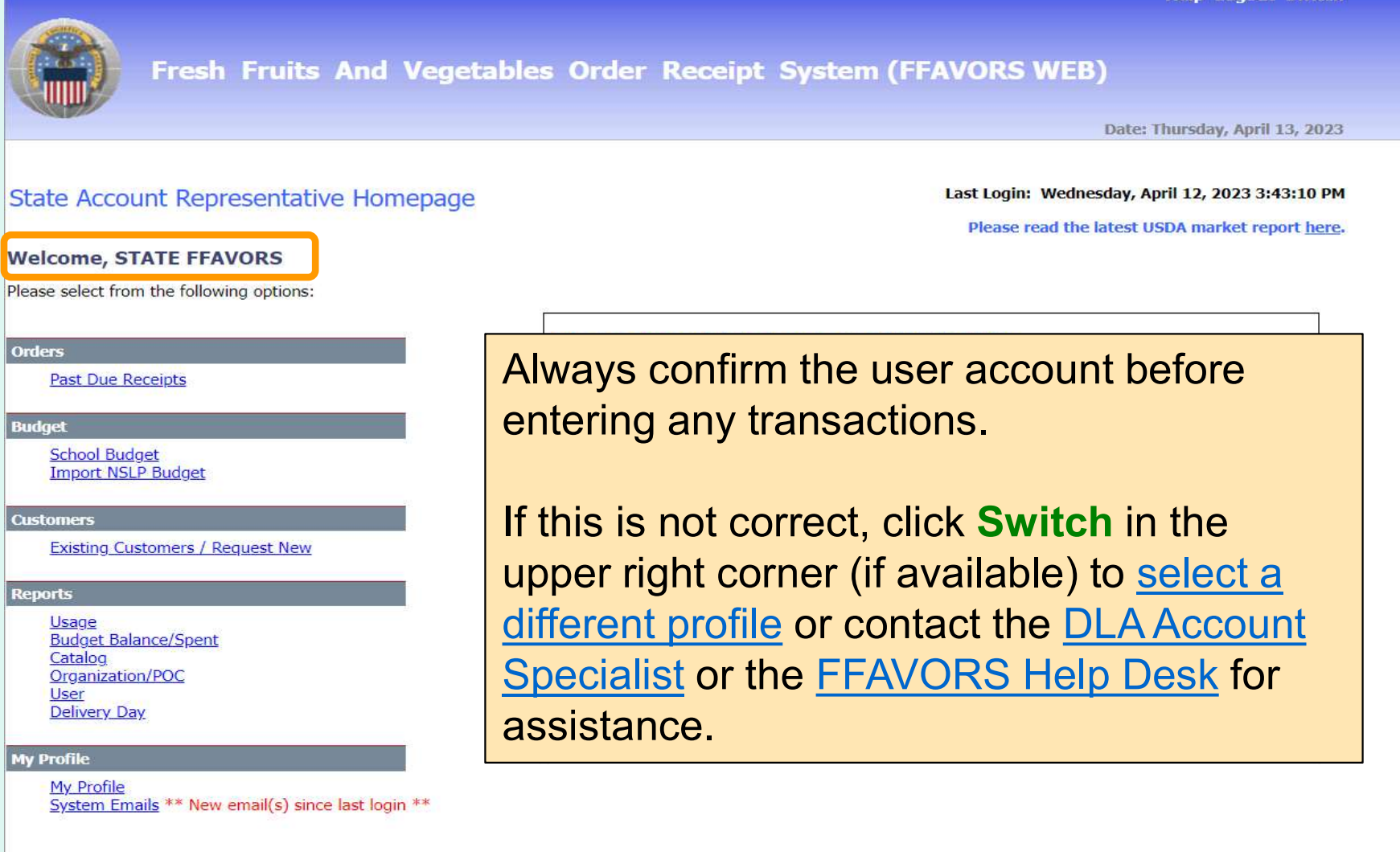

# State Account Representative

#### Homepage

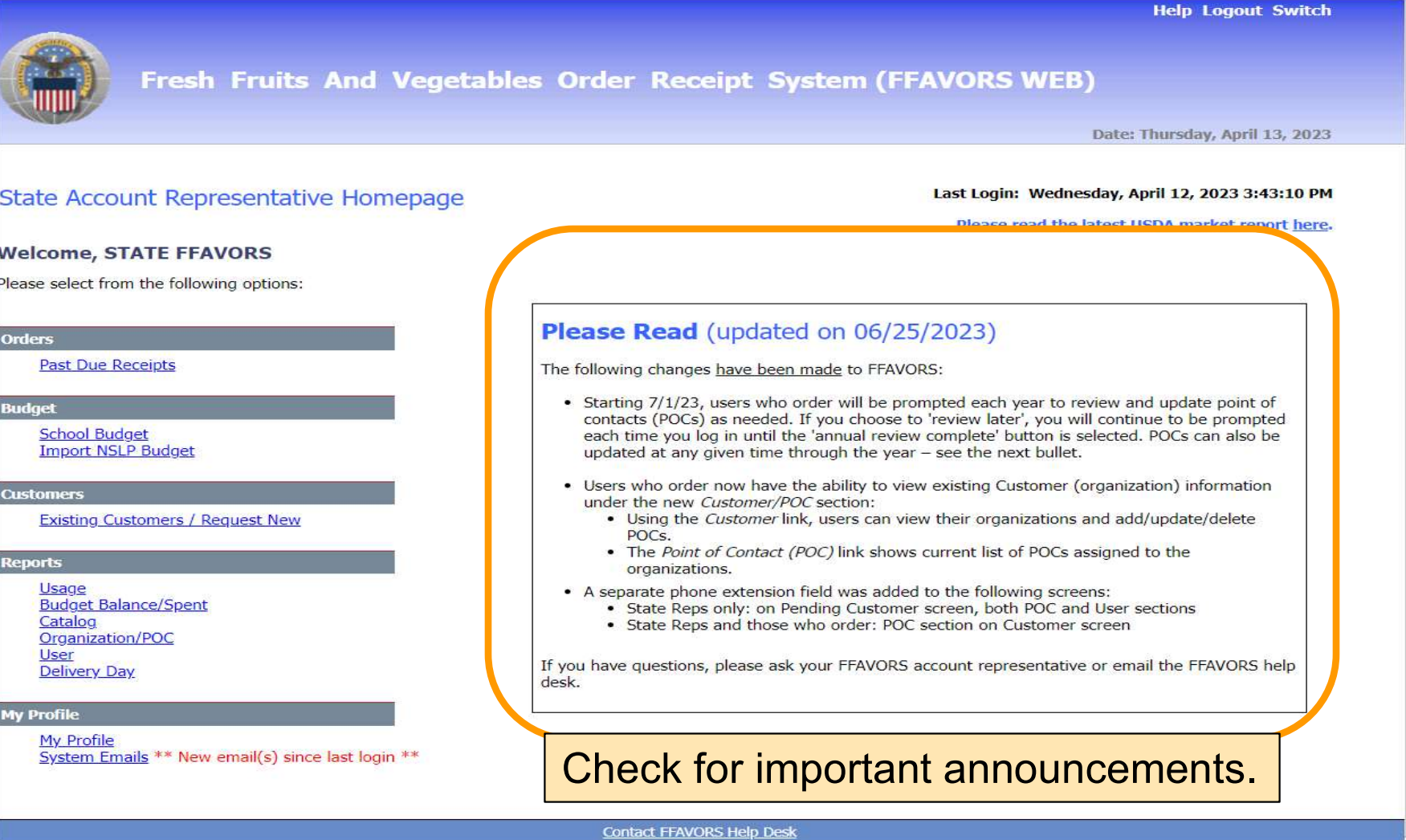

# State Account Representative

### Homepage

#### What can I do in FFAVORS?

- Review past due receipts.
- Enter or upload NSLP entitlement.
- Enter budget for Summer Food sites, if applicable.
- Review existing customers or request new customers.
- Run reports on orders, funds, or catalog history.
- Review active organizations in the state.
- Review a list of users in the state.
- Review delivery days for all sites in the state.
- Update my user profile.
- Contact my the **FFAVORS Help Desk**.
- View the most up-to-date version of this manual.

#### Return to Homepage

 To return to the homepage from elsewhere in the main application select Home from the menu in the upper right corner of the screen.

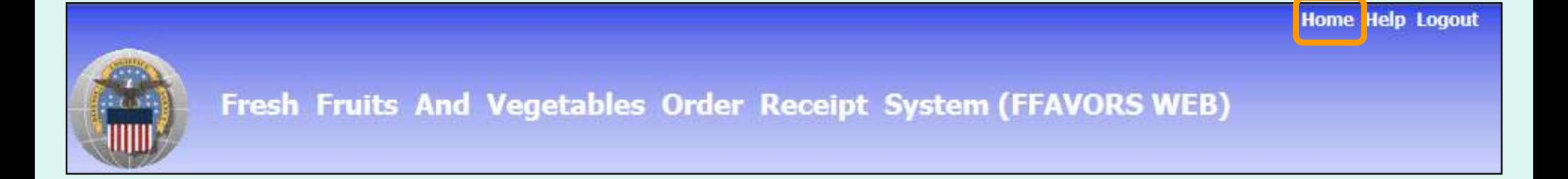

 Some screens include other options to return to the homepage, including the Return to home page link in the green menu on the left side Order Processing or a Return to Main Menu button.

Return to home page

**Return to Main Menu** 

### **Orders**

 The screenshots and examples used for ordering are from district and school customers participating in the National School Lunch Program (NSLP).

 The general steps are similar for other FFAVORS customers, including:

- Participants in the Summer Food Service Program (SFSP)
- Participants in the Food Distribution Program on Indian Reservations (FDPIR)
- Military customers

# **Orders**

- • Many of the activities available under the 'Order' heading open a separate ordering process with an internal navigation menu (green bar) on the left side of the screen.
- • District users only: To switch to another customer account without exiting the ordering process, use the Select a different customer.
- • After completing transactions in the ordering process, use the Return to home page links to return to the main menu.

# Rules for Ordering

- A new catalog is created each Sunday.
- • The catalog can be used to place orders for the following two weeks.
- • Deliveries are available Monday through Friday only. There are no weekend deliveries.
- • There is a required three (3) business day prep time between order and delivery date.
- • The earliest available Requested Delivery Date (RDD) will be the fourth business day from the order date.
- Vendors may assign a regular delivery day.
- • Please direct questions about the available RDDs to the DLA Account Specialist. <sup>29</sup>

### Rules for Ordering

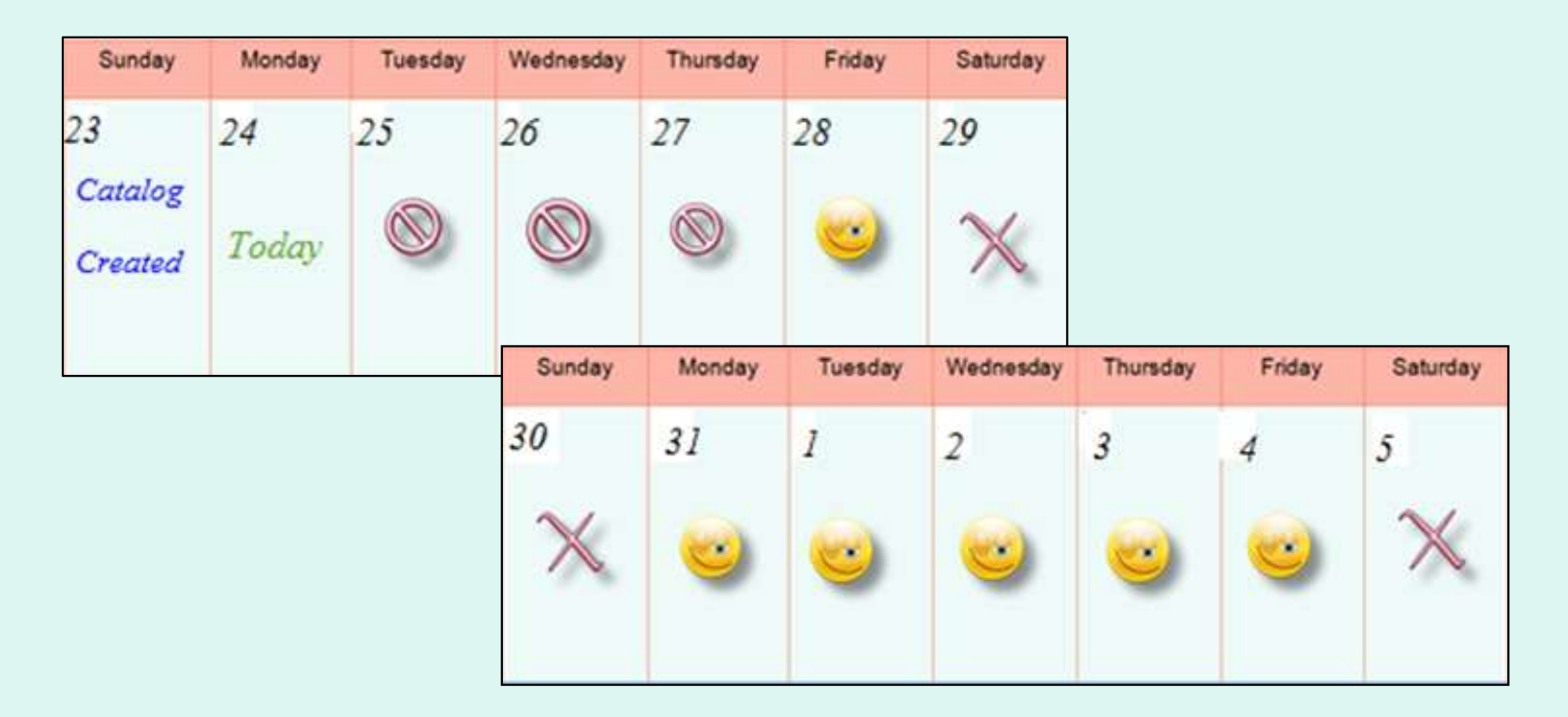

#### **EXAMPLE 1: Order placed on Monday the 24th**

- •The 3 business day prep period excludes the 25<sup>th</sup>, 26<sup>th</sup>, and 27<sup>th</sup>.
- •The first available RDD is Friday the 28<sup>th</sup>.
- Deliveries are not available on weekends.
- Available RDDs are the 28<sup>th</sup> and the 31<sup>st</sup> through the 4<sup>th</sup>.

### Rules for Ordering

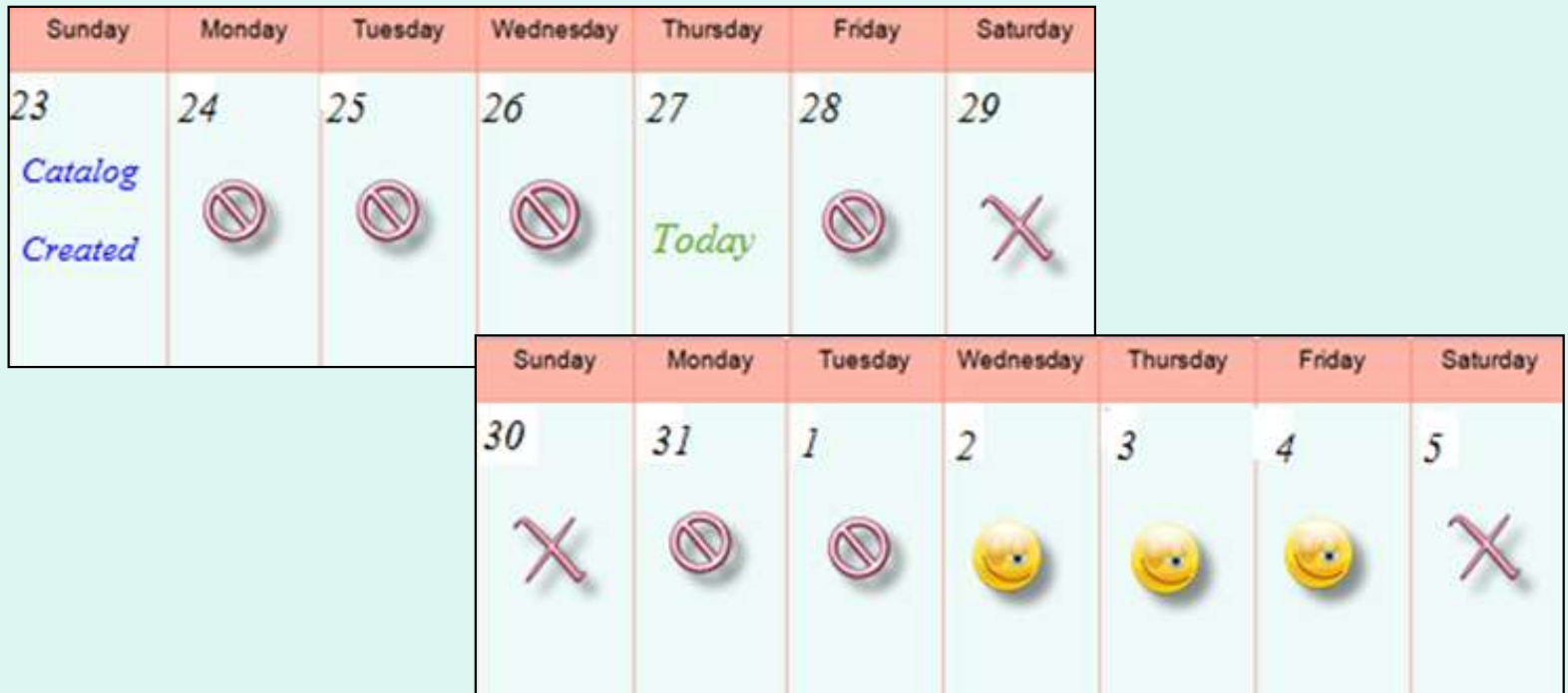

#### **EXAMPLE 2: Order placed on Thursday the 28th**

- •The 3 business day prep period excludes the 28<sup>th</sup>, 31<sup>st</sup>, and 1<sup>st</sup>.
- •The first available RDD is Wednesday the 2<sup>nd</sup>.
- Deliveries are not available on weekends.
- Available RDDs are the 2<sup>nd</sup> through the 4<sup>th</sup>.

 From the Customer Homepage, select the Place a New Order link under the 'Orders' menu.

#### **Orders**

Place a New Order **Modify Pending Order Edit Receipts** View an Order **Current Fund Balances Product News Flashes Email Account Specialist** 

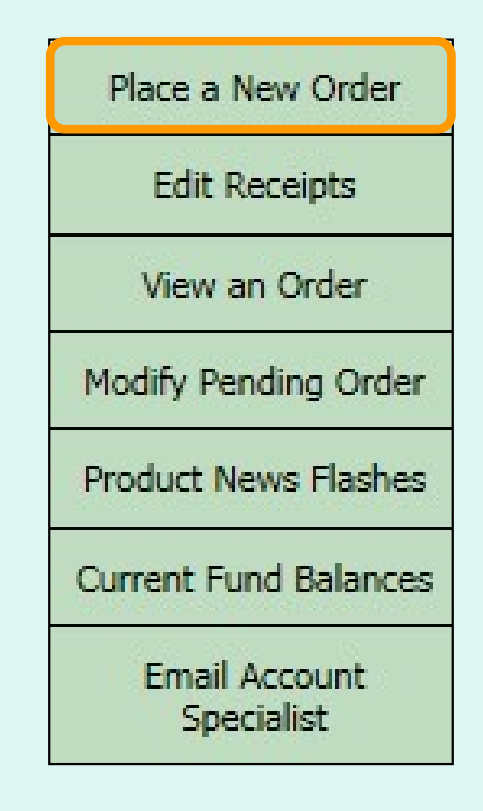

 From within the FFAVORS ordering process, select the Place a New Order link on the green menu on the left.

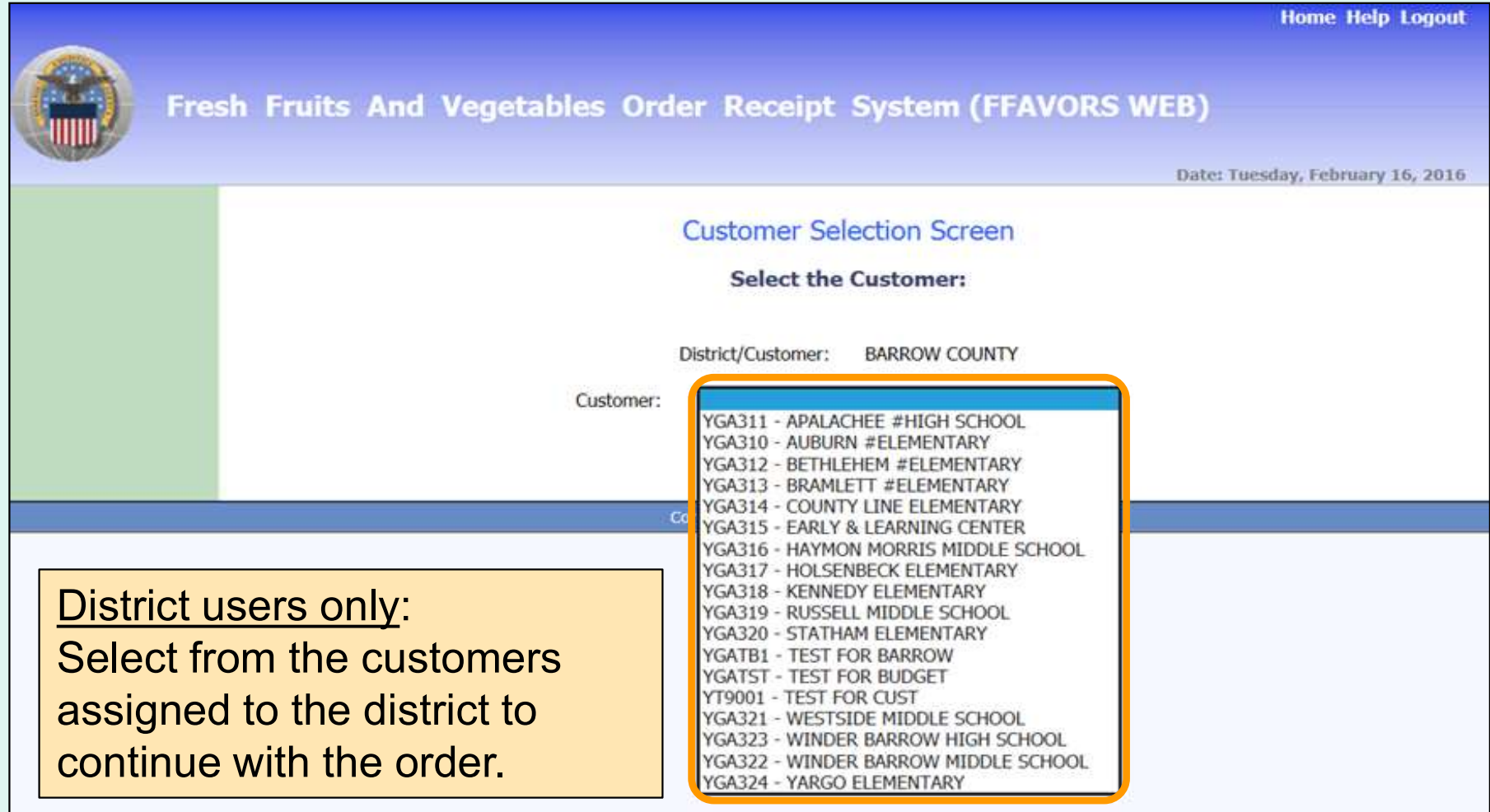

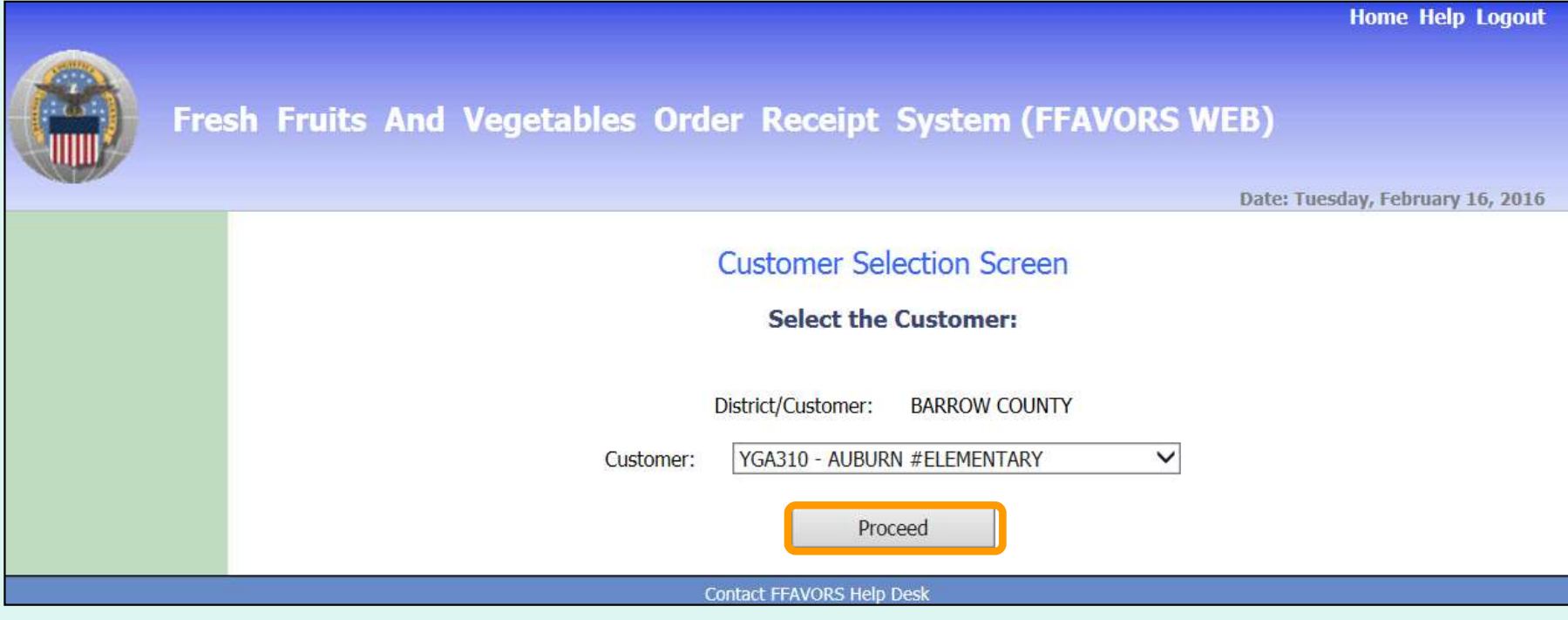

District users only: Once a customer is chosen, select Proceed.

 Aside from the header, the remaining screens will be similar for both district users and other customers.

Customer Header:

<Customer>

**AUBURN ELEMENTARY** 

District Header:

<District> Ordering for <Customer>

**BARROW COUNTY Ordering for AUBURN #ELEMENTARY** 

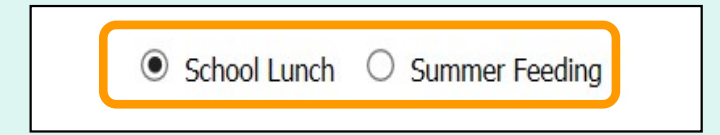

 If more than one program is available, choose the appropriate radio button for this order.
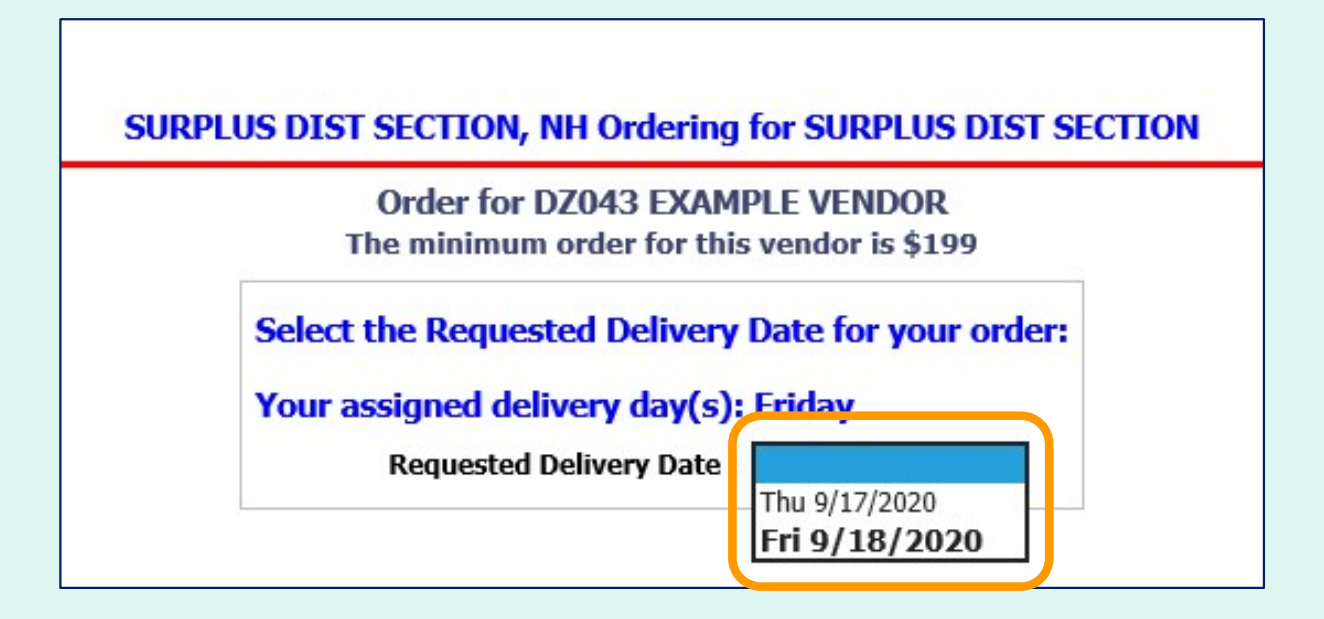

 Select from the available options in the 'Requested Delivery Date' dropdown list. These dates are based on the Rules for Ordering.

Note: If the vendor has assigned a regular delivery day, this is indicated on the screen and the date is in bold in the dropdown list. When a date is selected that is not an assigned delivery day, a warning message appears on screen; however, customer can continue to place order.  $\vert$  37

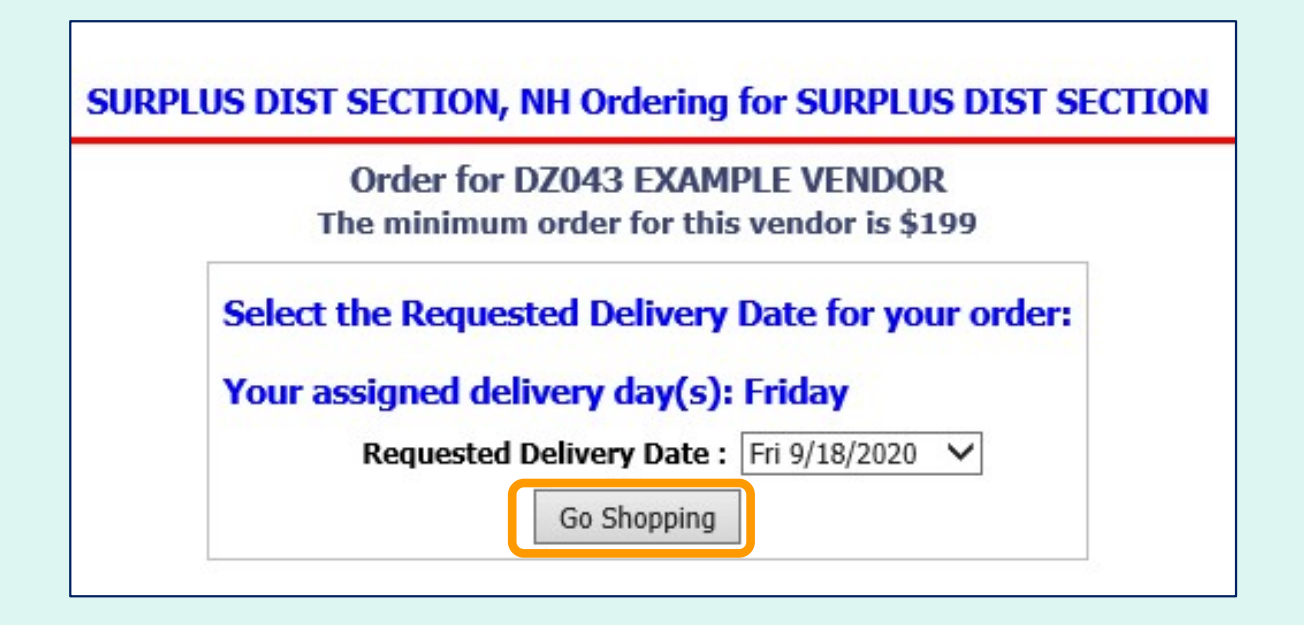

After selecting a date, click on the Go Shopping button.

### **SURPLUS DIST SECTION**

Order for D7043 EXAMPLE VENDOR The minimum order for this vendor is \$199

### **Fund Balance for NSLP**

Federal Dollars represent a shared pot of money controlled by SURPLUS DIST SECTION, NH

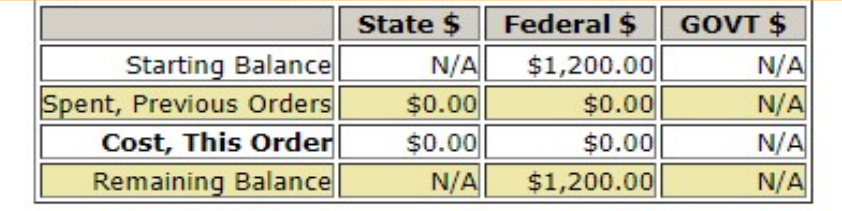

 The vendor's minimum order value and the available 'Fund Balance' for the selected program are displayed at the top of the ordering screen. This may reflect shared federal funds for a group of customers. Contact the school district, state agency, or the **FFAVORS** support team to inquire about or report problems with the fund balance.

Note: If GOVT \$ are available, orders will be applied against those funds first.

 The starting/remaining balance does not apply to tribes and military customers. The contract of the contract of the contract of the contract of the contract of the contract of the<br>Customers.

 To add items to the cart, enter the number of cases wanted in the CASE QTY column under the list of 'Available Items'.

#### **Available Items:**

Enter desired case qty for item(s) below and then click the Add Items To Cart button at bottom of catalog. Items already in your shopping cart will not appear below.

**CASE QTY** 

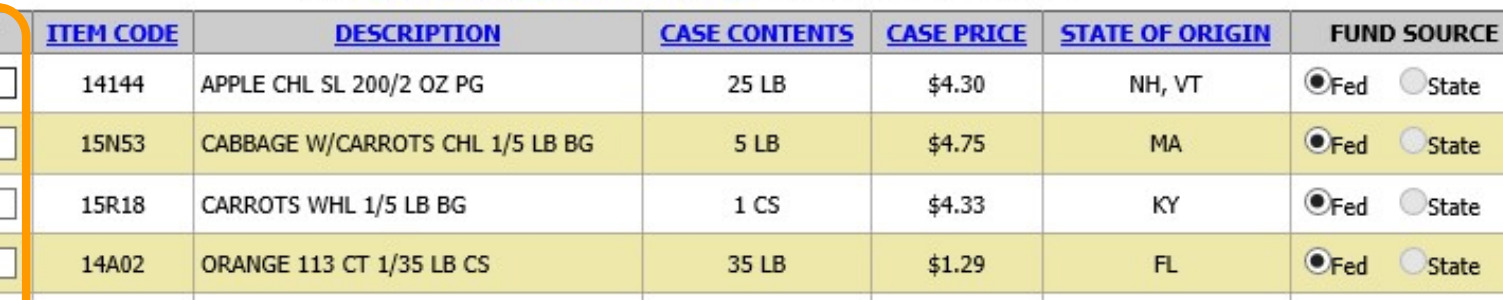

Click State Abbreviation Lookup for State of Origin reference.

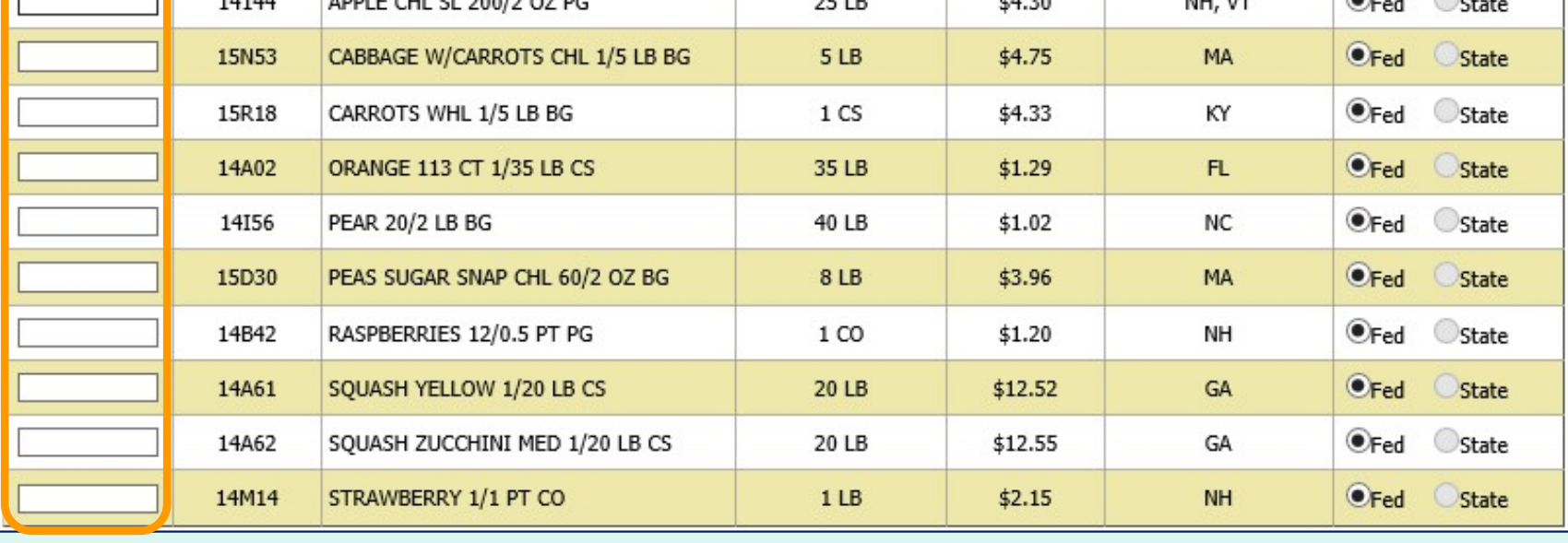

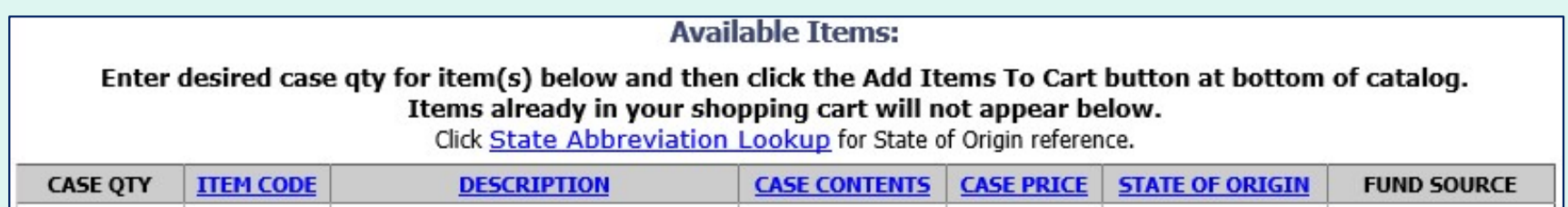

 Users may sort the catalog by ITEM CODE, DESCRIPTION, CASE CONTENTS, CASE PRICE, or STATE OF ORIGIN. Select the corresponding header to sort. Select the same header to reverse the sorting order. By default, the items in the current vendor catalog are displayed alphabetically by DESCRIPTION.

**Note: Refer to the STATE OF ORIGIN to determine whether an** item is local or not.

 Users may also filter the items displayed from the catalog by searching for an 'Item Code' or using a keyword search with the 'Description' (e.g., pear, red). At the bottom of the list, enter the keyword(s), and select Search. To undo the filter, select Show All.

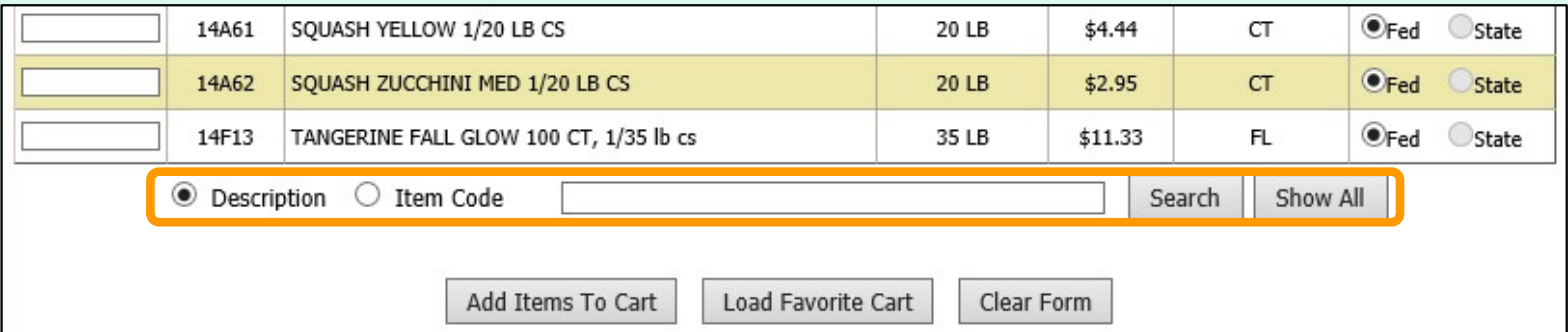

**Select Clear Form to remove**  all previously entered values in the CASE QTY column and start over.

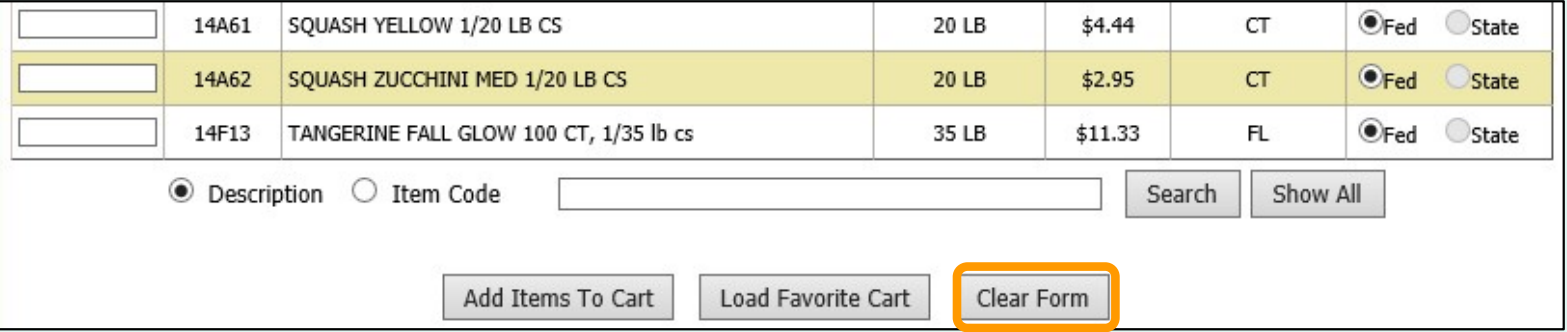

 After the all quantities have been entered, select Add Items To Cart to move these items and quantities to the current shopping cart.

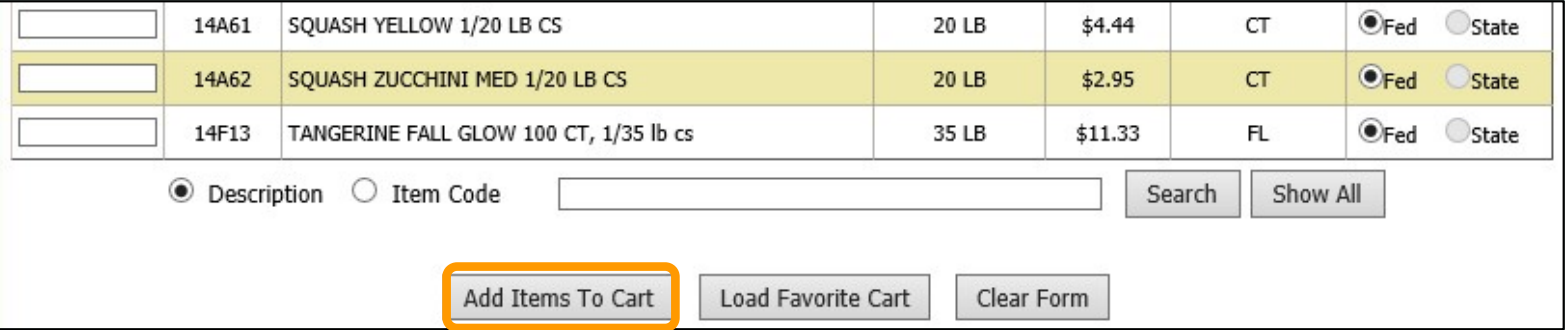

 For items ordered on a regular basis, users may load a previously saved **Favorite Cart**. Select Load Favorite Cart to open the selection dialog for saved carts.

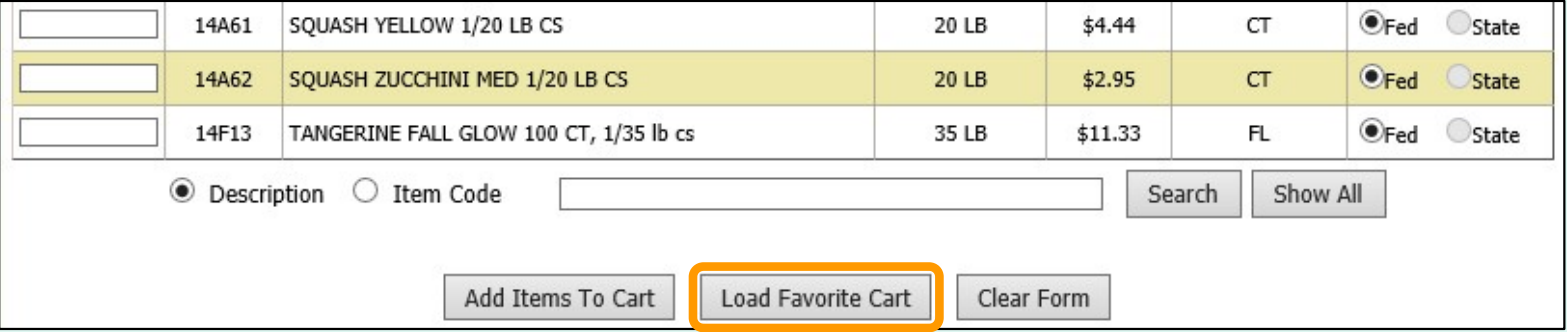

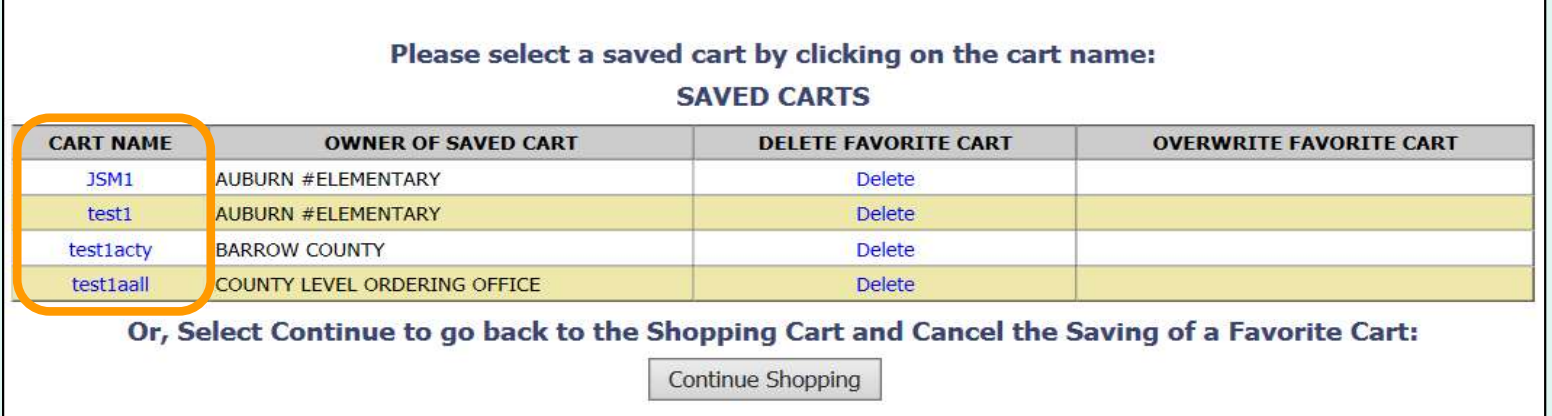

 Select a favorite cart from the CART NAME column in the list of 'Saved Carts' to add the items and quantities to the current shopping cart.

Note: This will overwrite any items previously added to the current cart.

Other available actions:

- • To return to the current shopping cart without loading a favorite cart, select Continue Shopping.
- Select Delete to remove a favorite cart that is no longer needed.

#### **CART**

If you make changes to the cart, you MUST click "Update Cart" for them to take effect. To remove an item from your cart, change order quantity to zero and click "Update Cart". Click "Proceed to Checkout" when your cart contains ALL your desired items.

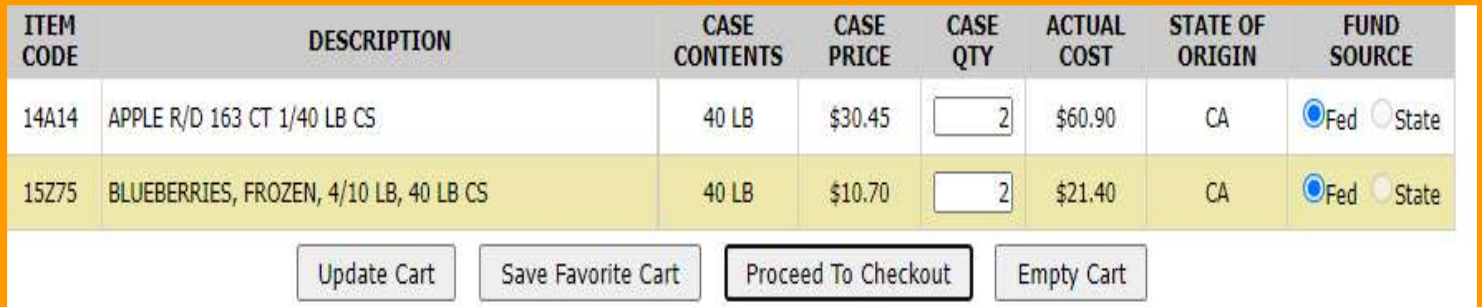

### **Fund Balance for NSLP**

Federal Dollars represent a shared pot of money controlled by SURPLUS DIST SECTION, NH

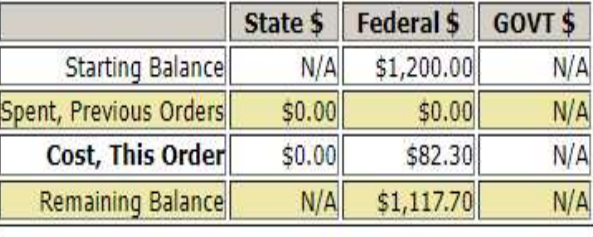

 The items and quantities in the current shopping cart are displayed at the top of the screen. The 'Fund Balance' table shows the current cart total.

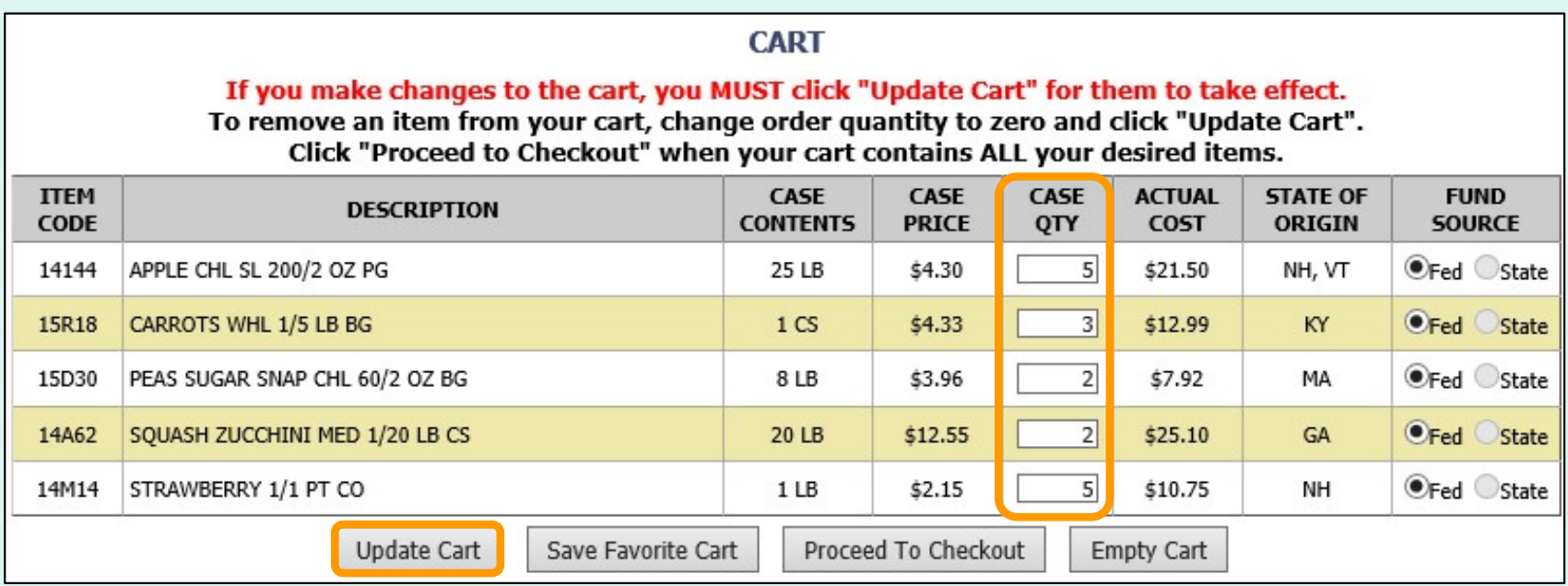

 To update quantities of items in the shopping cart, change the value in the CASE QTY column. To remove an item, change the value to zero (0). Select Update Cart to apply changes to the cart and update the fund balance.

 To add new items to the shopping cart, change the value in the 'Case QTY' column in the list of 'Available Items' in the lower section.

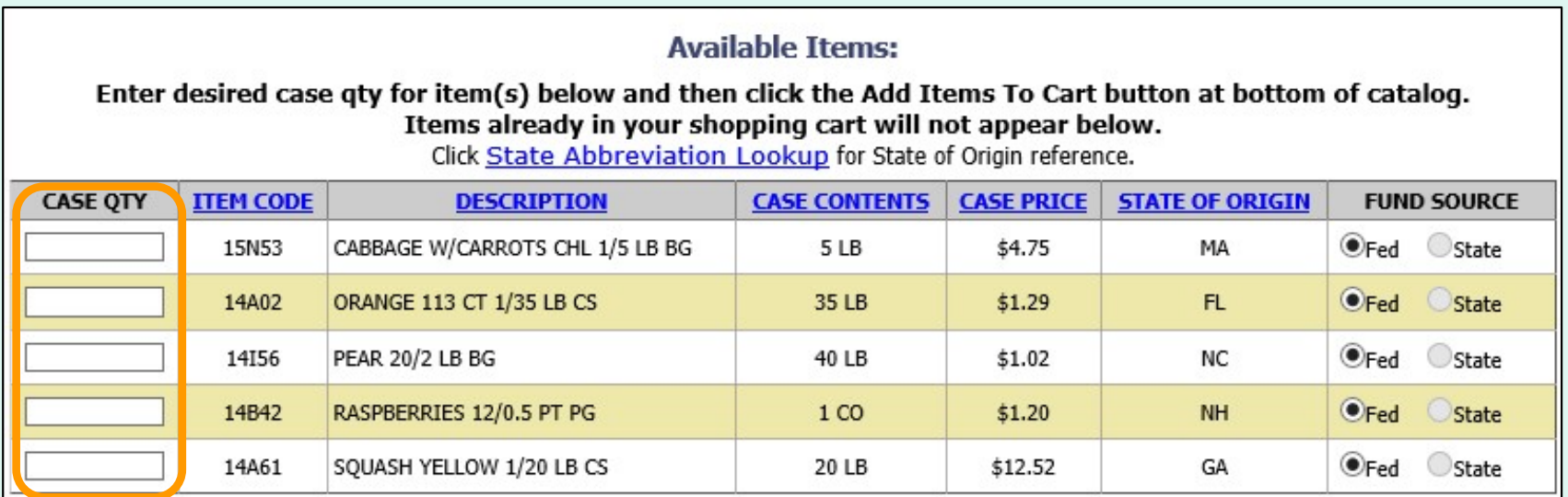

 Tools for sorting and searching the list of available items are available. Click Add Items to Cart to apply changes to the cart and update the fund balance.

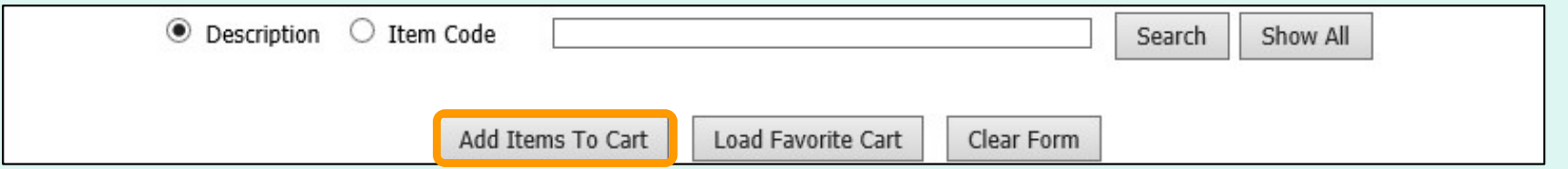

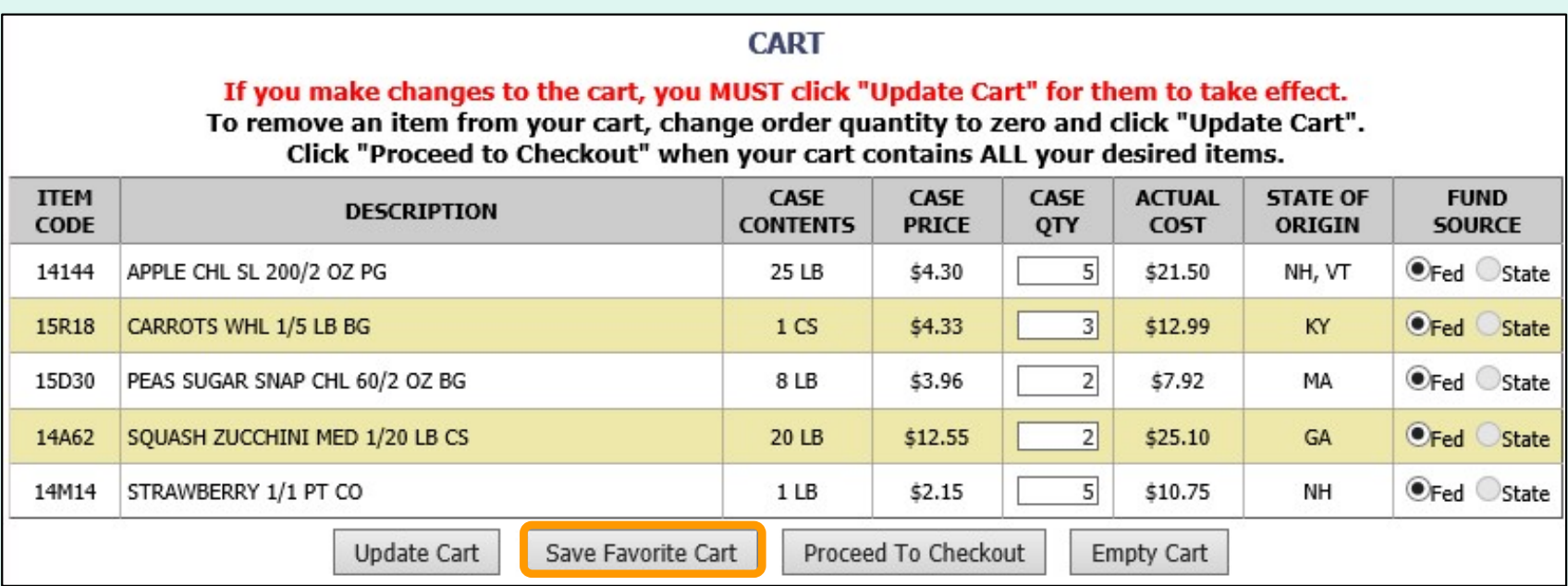

 If these items and quantities will be ordered again, the user may save this information for future convenience. Select Save Favorite Cart to open the favorite carts screen.

To create a new favorite cart, enter a name and select Save. District users may select who can access this saved cart:

- Current School Only 'For Use Only By The Select School'
- District Only 'For Use Only By This County'
- District-wide 'For Use By This County and By All of Its Schools'

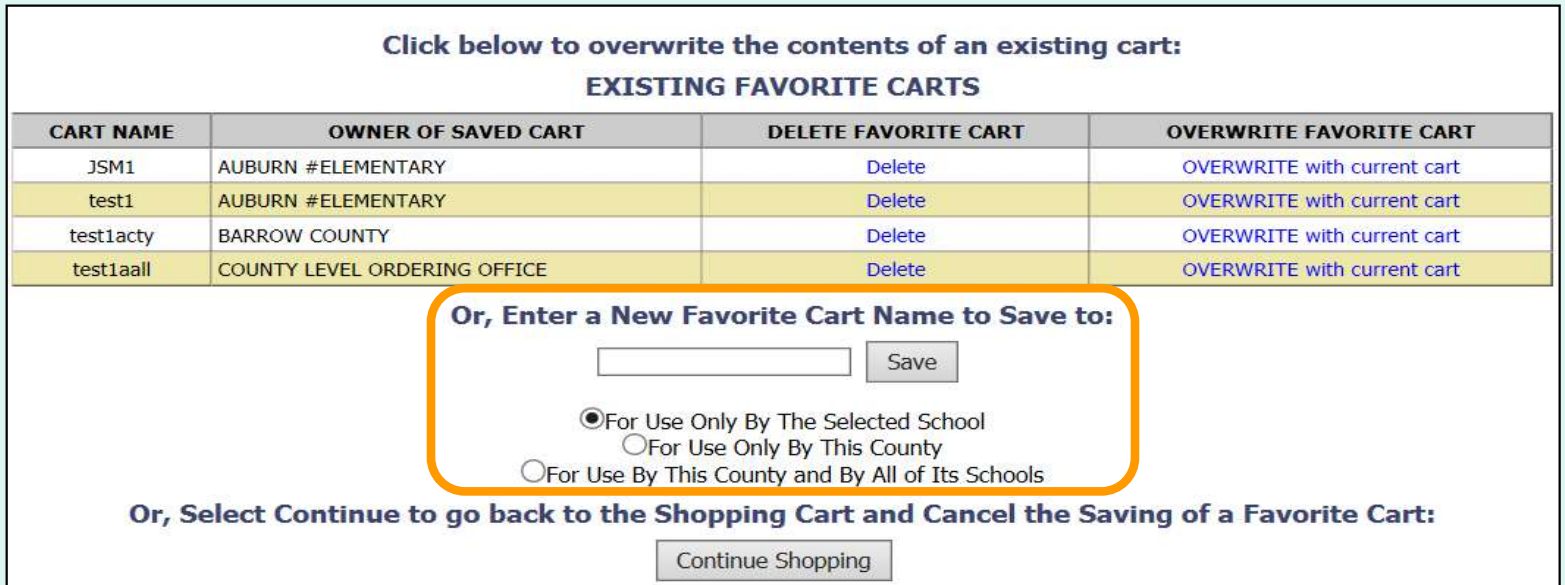

To replace an existing favorite cart with the current items and quantities, select OVERWRITE with current cart.

Note: This cannot be undone.

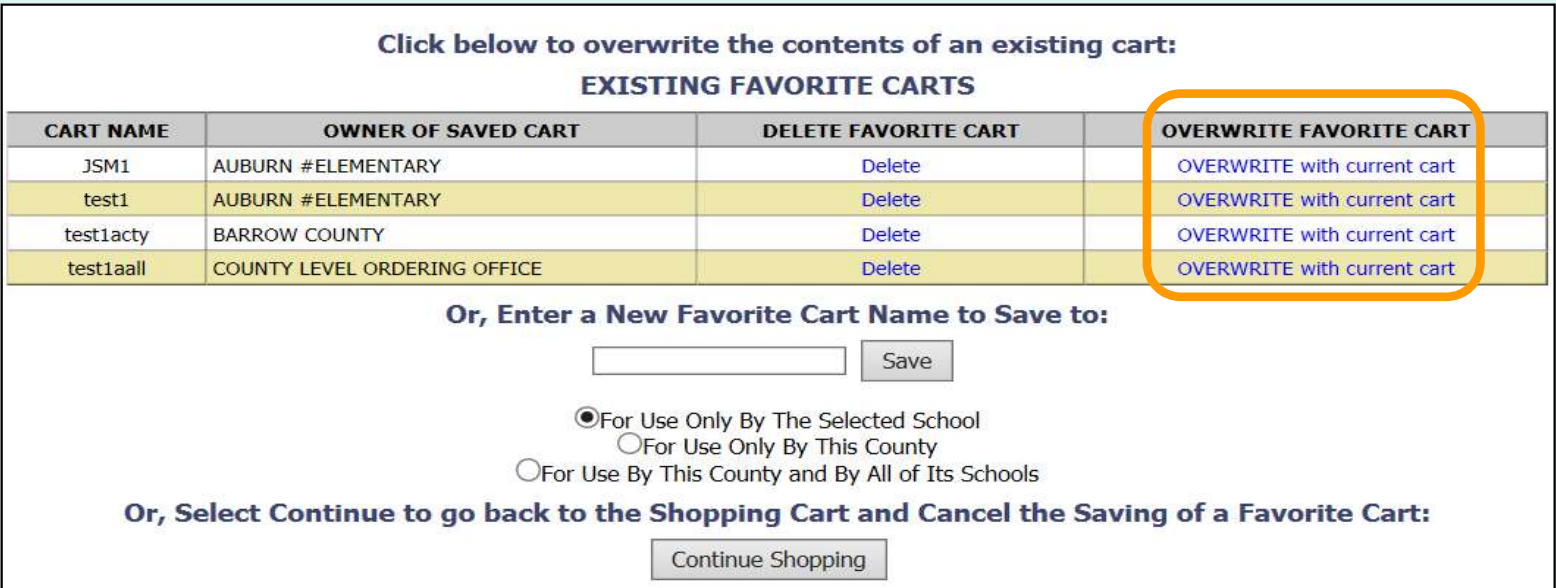

Other available actions:

- • To return to the current shopping cart without saving a favorite cart, select Continue Shopping.
- • Select Delete to remove a favorite cart that is no longer needed.

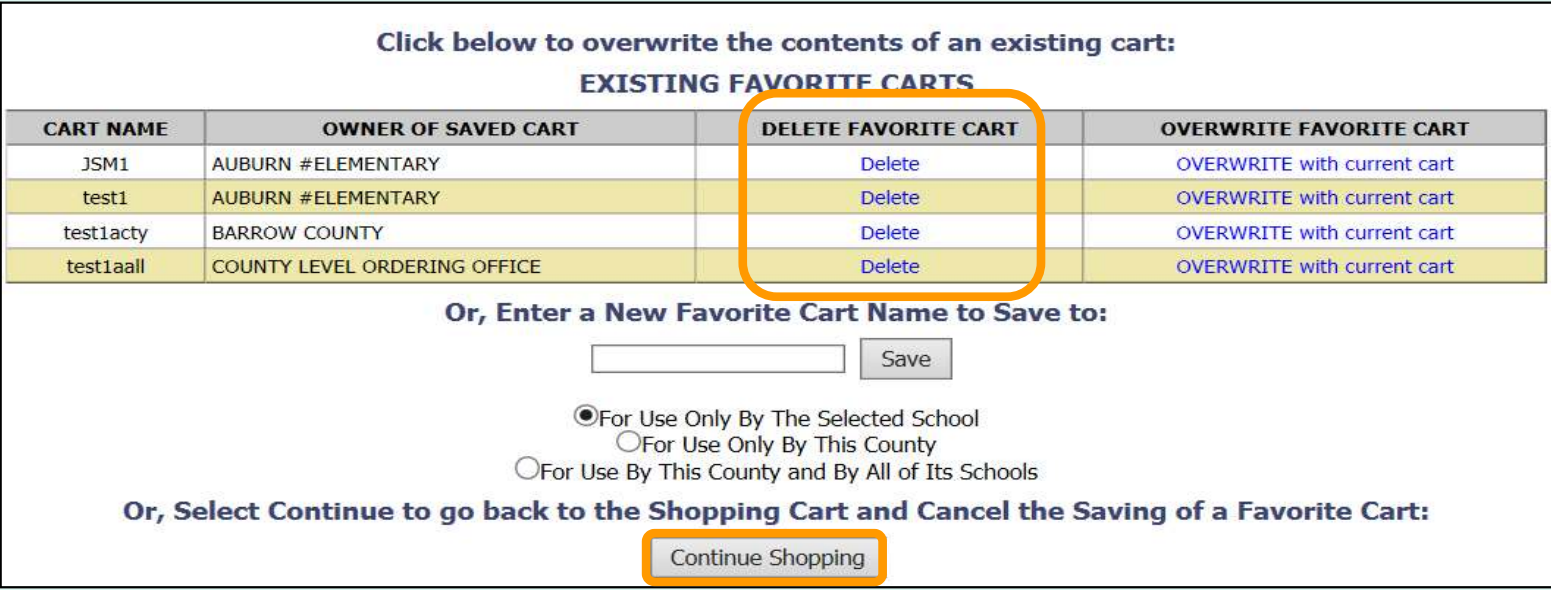

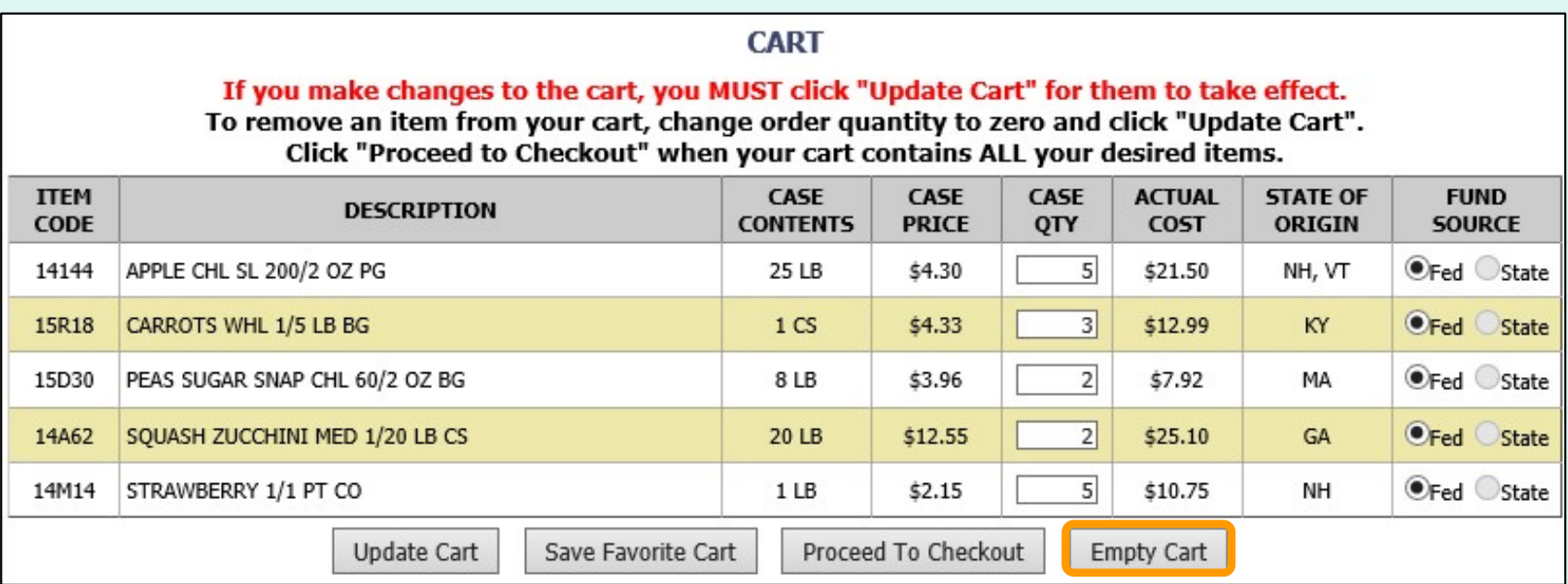

At any time before checkout, the user may select Empty Cart to start over. This will remove all items and quantities from the shopping cart.

**CART** 

If you make changes to the cart, you MUST click "Update Cart" for them to take effect. To remove an item from your cart, change order quantity to zero and click "Update Cart". Click "Proceed to Checkout" when your cart contains ALL your desired items.

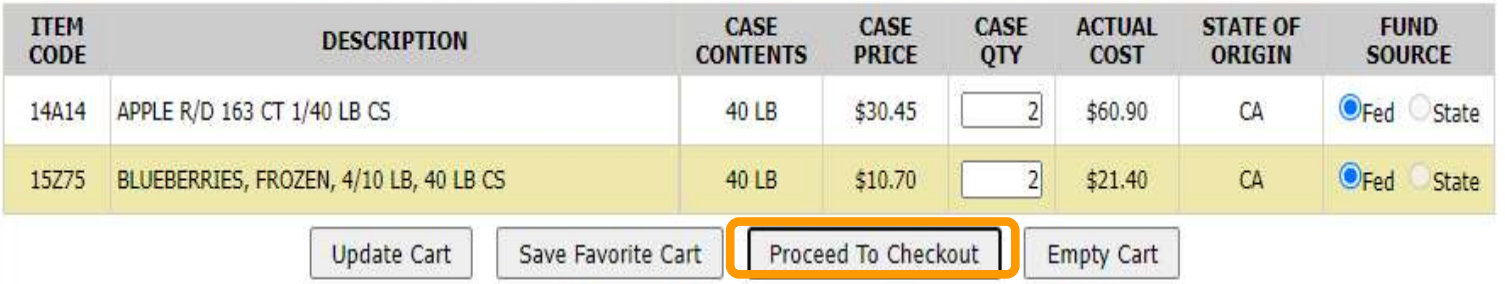

### **Fund Balance for NSLP**

Federal Dollars represent a shared pot of money controlled by SURPLUS DIST SECTION, NH

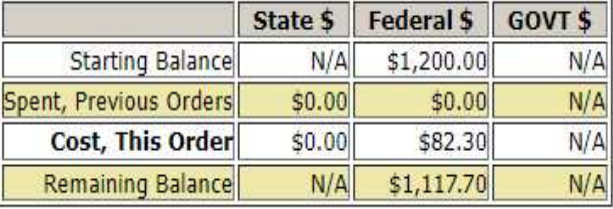

When ALL items and quantities to be ordered are in the shopping cart, select Proceed to Checkout.  $\begin{array}{ccc} & & 55 & \ & \end{array}$ 

 On the 'Order Confirmation Screen' verify the order data, including items, quantities, and fund availability. If the vendor's minimum order value is not met, a message displays below the 'Fund Balance' table.

#### THIS ORDER IS NOT PLACED UNTIL CONFIRMED BELOW !!!

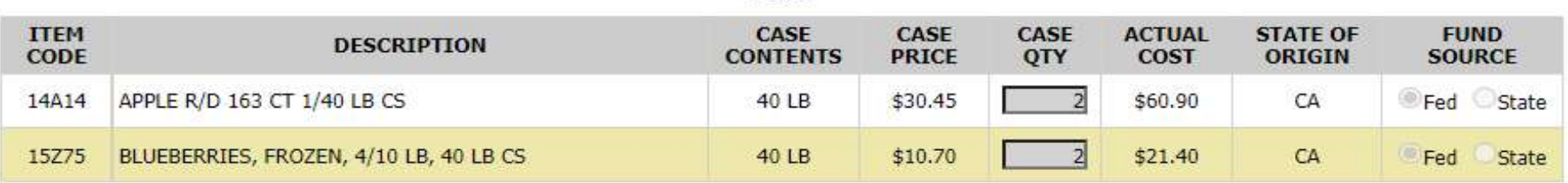

#### **CART**

#### **Fund Balance for NSLP**

Federal Dollars represent a shared pot of money controlled by SURPLUS DIST SECTION, NH

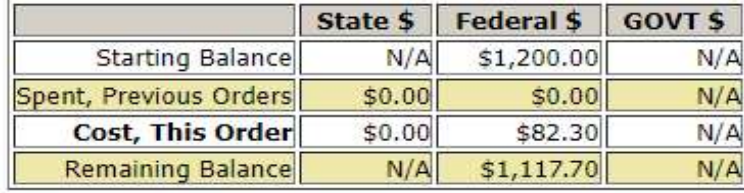

This order may not be accepted by the vendor because it falls below the minimum dollar value of \$199. To confirm the order As Is, Select 'Confirm Order'. To adjust the order, select 'Continue Shopping'.

Confirm Order

To make changes to the order, select the Continue Shopping button to return to the shopping cart.

#### THIS ORDER IS NOT PLACED UNTIL CONFIRMED BELOW !!!

**CART** 

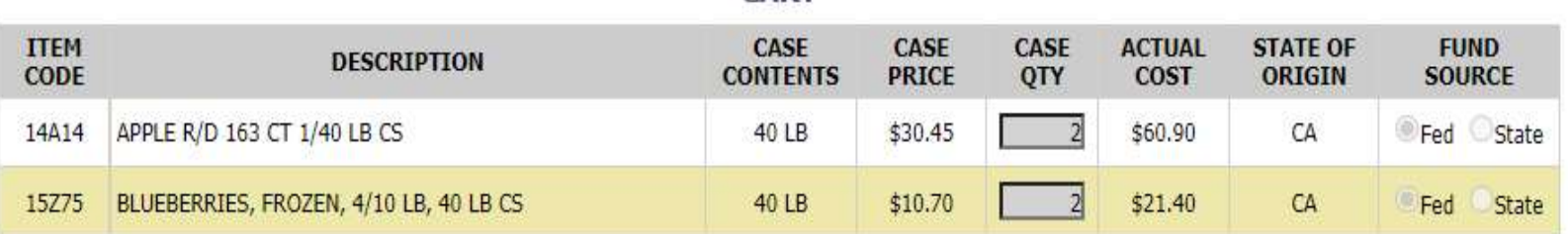

### **Fund Balance for NSLP**

Federal Dollars represent a shared pot of money controlled by SURPLUS DIST SECTION, NH

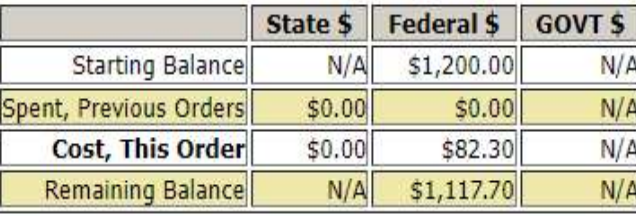

This order may not be accepted by the vendor because it falls below the minimum dollar value of \$199. To confirm the order As Is, Select 'Confirm Order'. To adjust the order, select 'Continue Shopping'.

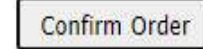

 To confirm all details and place the order, select the Confirm Order button.

#### THIS ORDER IS NOT PLACED UNTIL CONFIRMED BELOW!!!

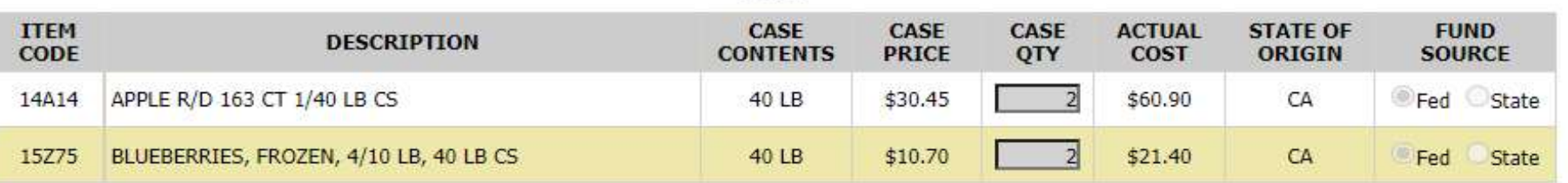

#### **CART**

#### **Fund Balance for NSLP**

Federal Dollars represent a shared pot of money controlled by SURPLUS DIST SECTION, NH

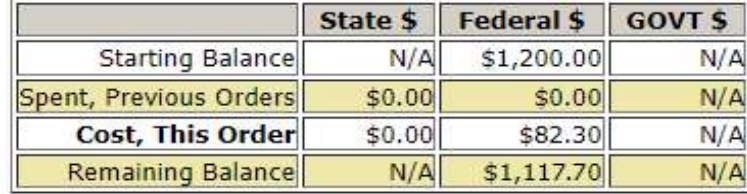

This order may not be accepted by the vendor because it falls below the minimum dollar value of \$199. To confirm the order As Is, Select 'Confirm Order'. To adjust the order, select 'Continue Shopping'.

Confirm Order

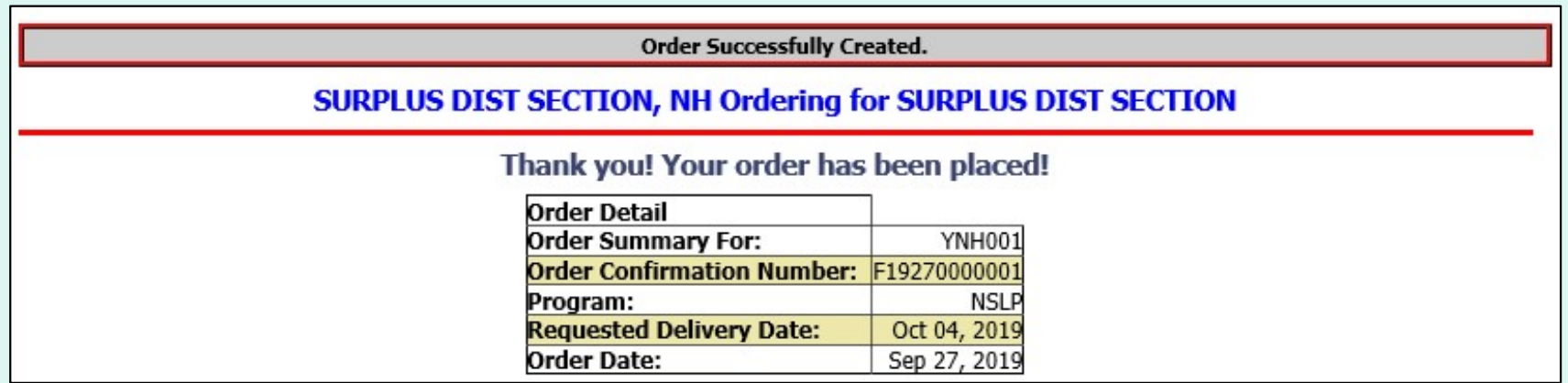

 The order is complete. Make note of the 'Order Confirmation Number' for your records.

 To print a copy of the order summary, use the browser's print function or press CTRL + P to open its printing menu.

If you have opted in via My Profile, you will receive email notification for the new order.

**UGUS, PIUINIGT, PIGY LJ, LULL** 

#### **Order Successfully Created.**

#### **SURPLUS DIST SECTION**

Thank you! Your order has been placed!

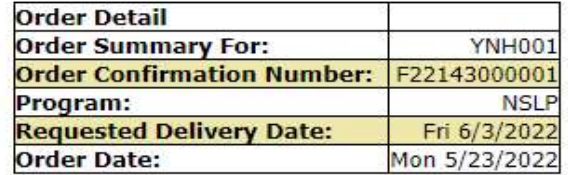

#### **CART**

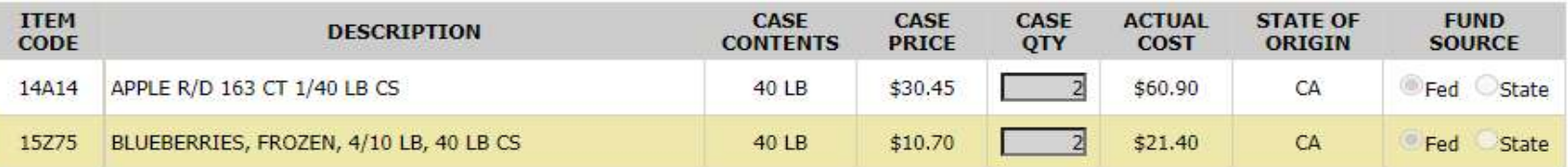

#### **Fund Balance for NSLP**

Federal Dollars represent a shared pot of money controlled by SURPLUS DIST SECTION, NH

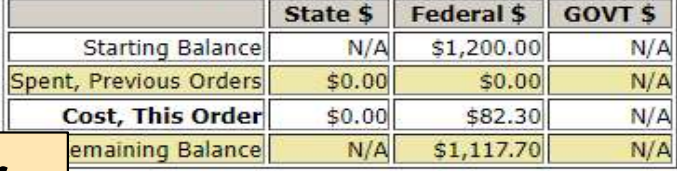

 To place another order for the <u>same customer,</u> select **Place Another Order.** 60

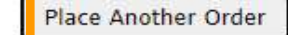

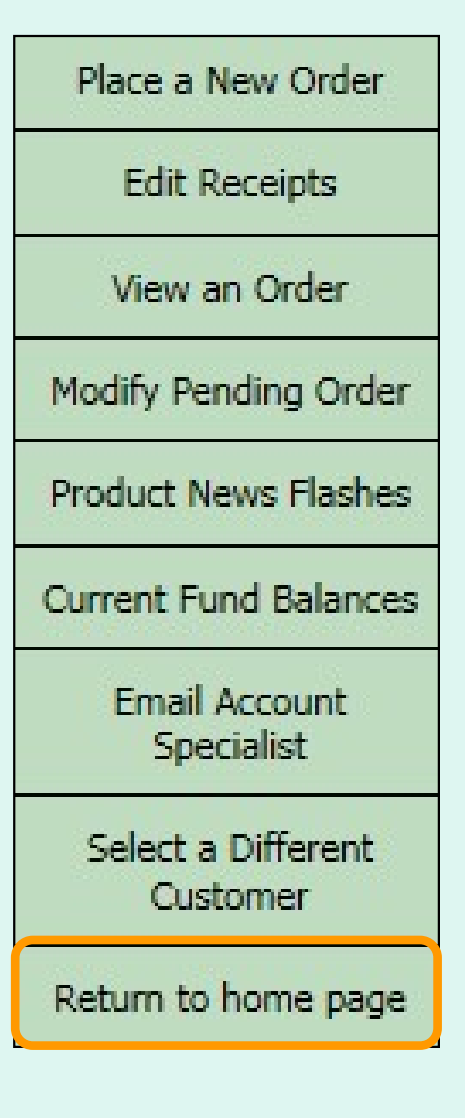

 After placing a new order, select an activity from the green menu on the left side of the screen to continue.

District users only: To place orders or perform other order-related transactions for a different customer, highlight Select a Different Customer to return to the customer selection screen.

To exit the ordering process, select Return to home page in the green menu on the left side of the screen.

 From the Customer Homepage, select the Modify a Pending Order link under the 'Orders' menu.

### **Orders**

Place a New Order **Modify Pending Order Edit Receipts View an Order Current Fund Balances Product News Flashes Email Account Specialist** 

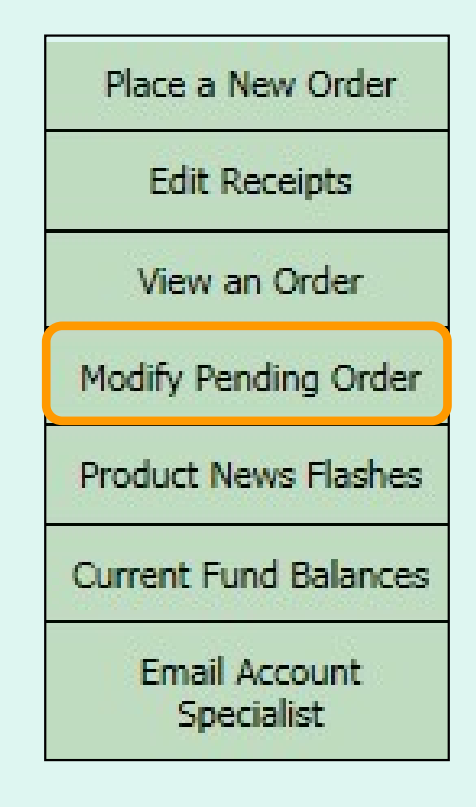

 From within the FFAVORS ordering process, select the Modify Pending Order link on the green menu on the left.

 Users cannot modify orders in FFAVORS within three business days of the RDD. See example below showing non-editable dates prior to a requested delivery.

 Note: A produce order in FFAVORS may be cancelled by a customer up to 24 hours before scheduled delivery via written notification to the vendor and the DLA Account Specialist.

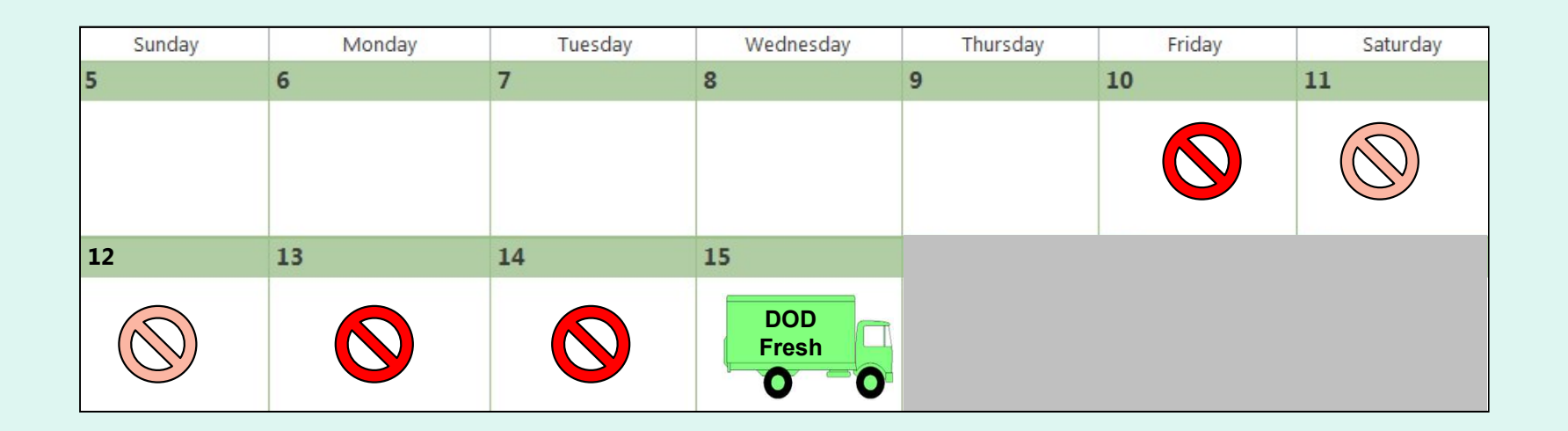

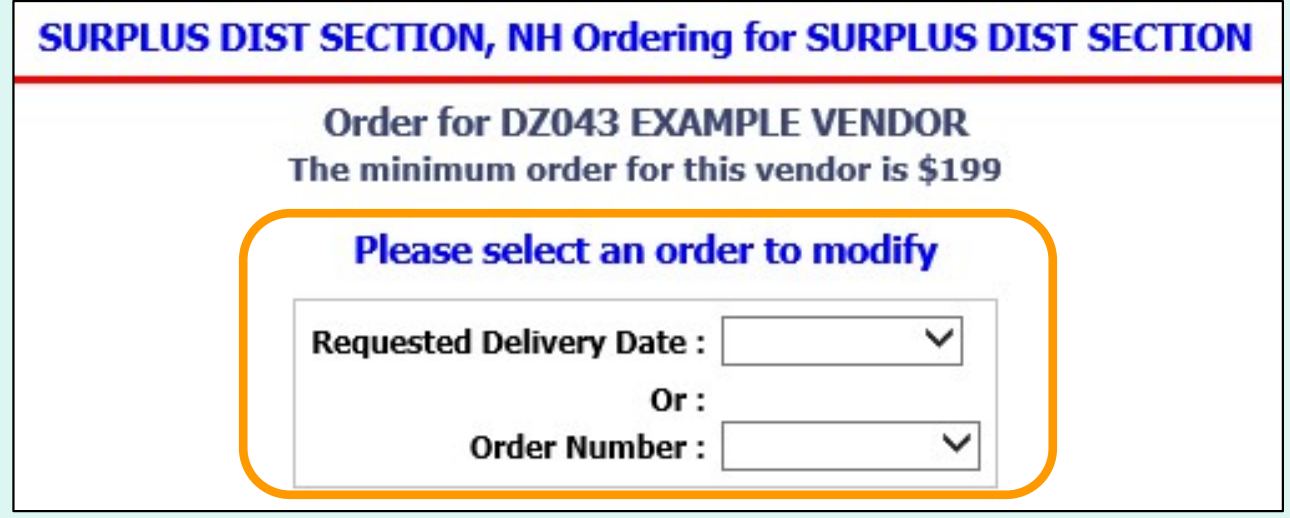

 Choose a 'Requested Delivery Date' (RDD) or an 'Order Number' to select a pending order from the dropdown list.

### **SURPLUS DIST SECTION**

Order for DZ043 EXAMPLE VENDOR The minimum order for this vendor is \$199

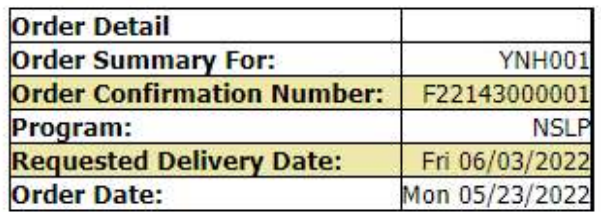

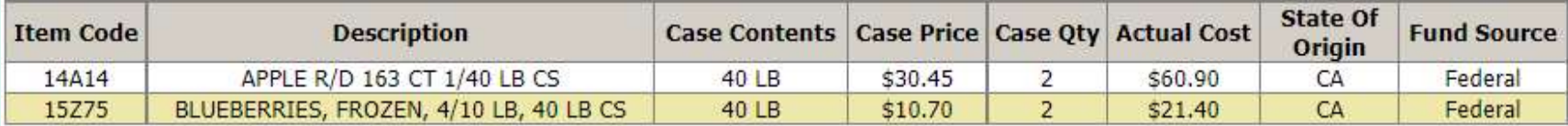

#### **Fund Balance for NSLP**

Federal Dollars represent a shared pot of money controlled by SURPLUS DIST SECTION, NH

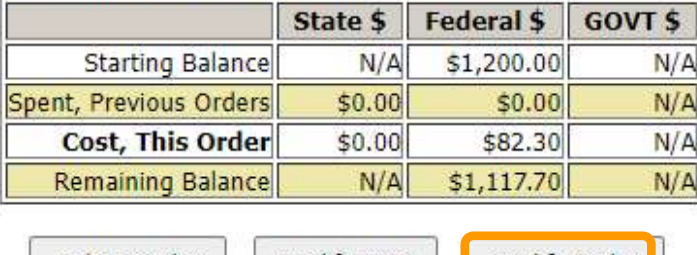

Delete Order Modify RDD Modify Order

 To make changes to items and quantities on the displayed order, select the Modify Order button.

 To update quantities of items in the shopping cart, change the value in the CASE QTY column. To remove an item, change the value to zero (0). Select Update Cart to apply changes to the cart.

#### **CART**

If you make changes to the cart, you MUST click "Update Cart" for them to take effect. To remove an item from your cart, change order quantity to zero and click "Update Cart". Click "Proceed to Checkout" when your cart contains ALL your desired items.

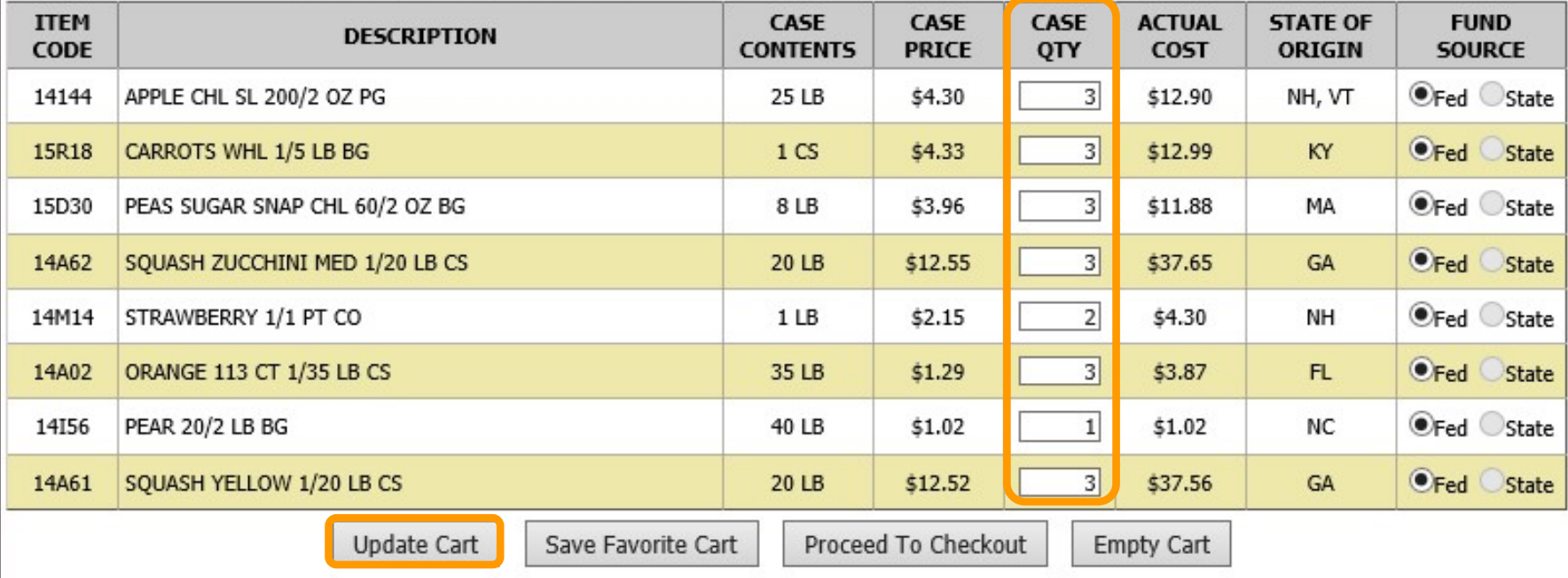

 To add new items to the shopping cart, change the value in the CASE QTY column in the list of 'Available Items' in the lower section.

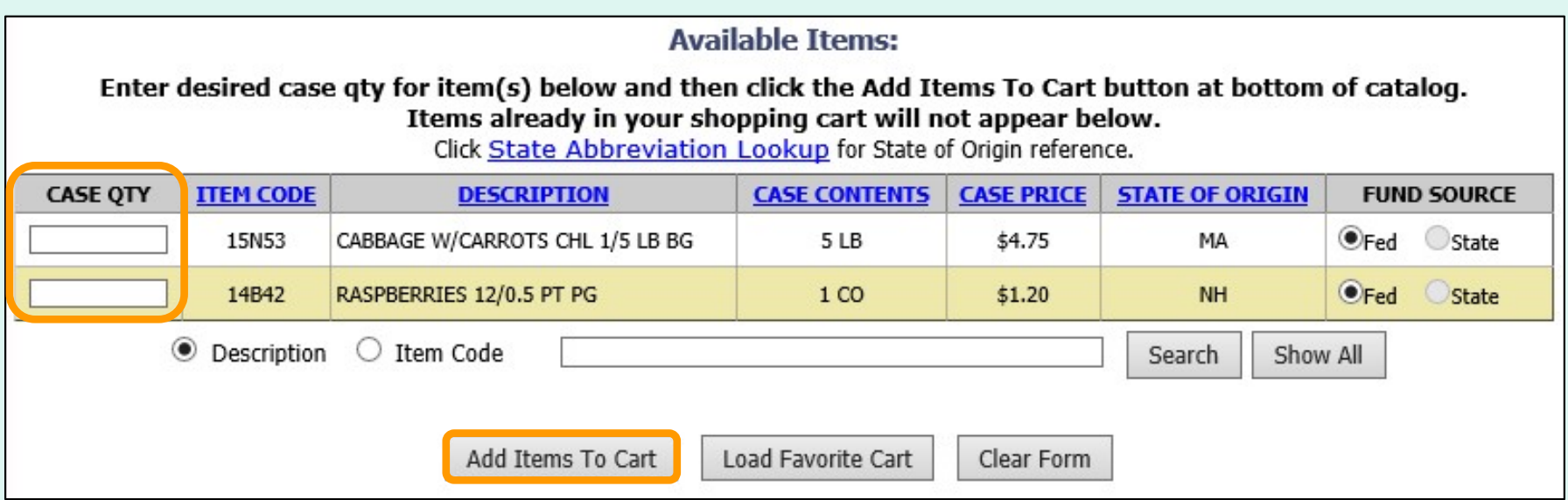

Tools for sorting and searching the list of available items are available. Click Add Items to Cart to apply changes to the cart.

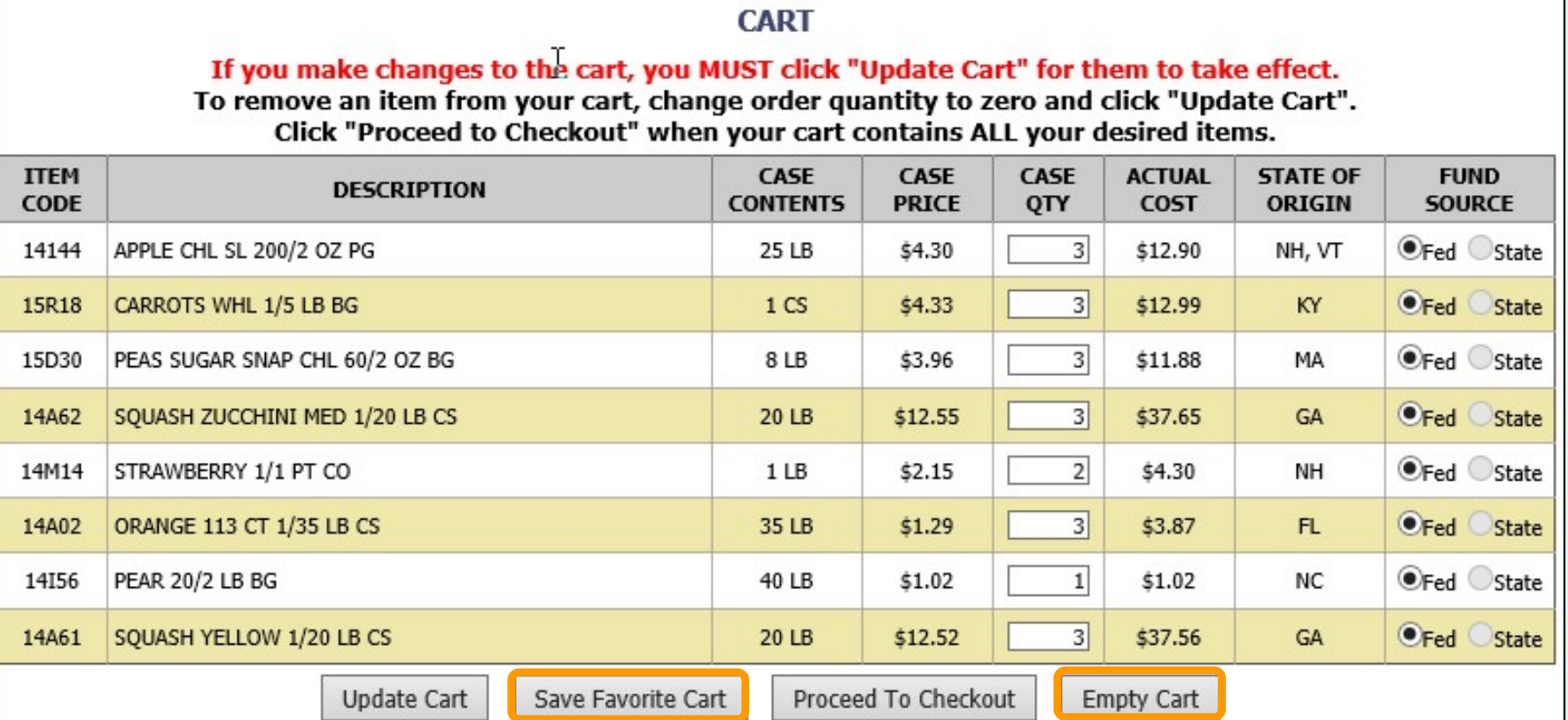

Other available actions:

- Select Save Favorite Cart to save the items and quantities for future orders.
- Select Empty Cart to remove everything from the shopping cart and start over.

#### **CART**

If you make changes to the cart, you MUST click "Update Cart" for them to take effect. To remove an item from your cart, change order quantity to zero and click "Update Cart". Click "Proceed to Checkout" when your cart contains ALL your desired items.

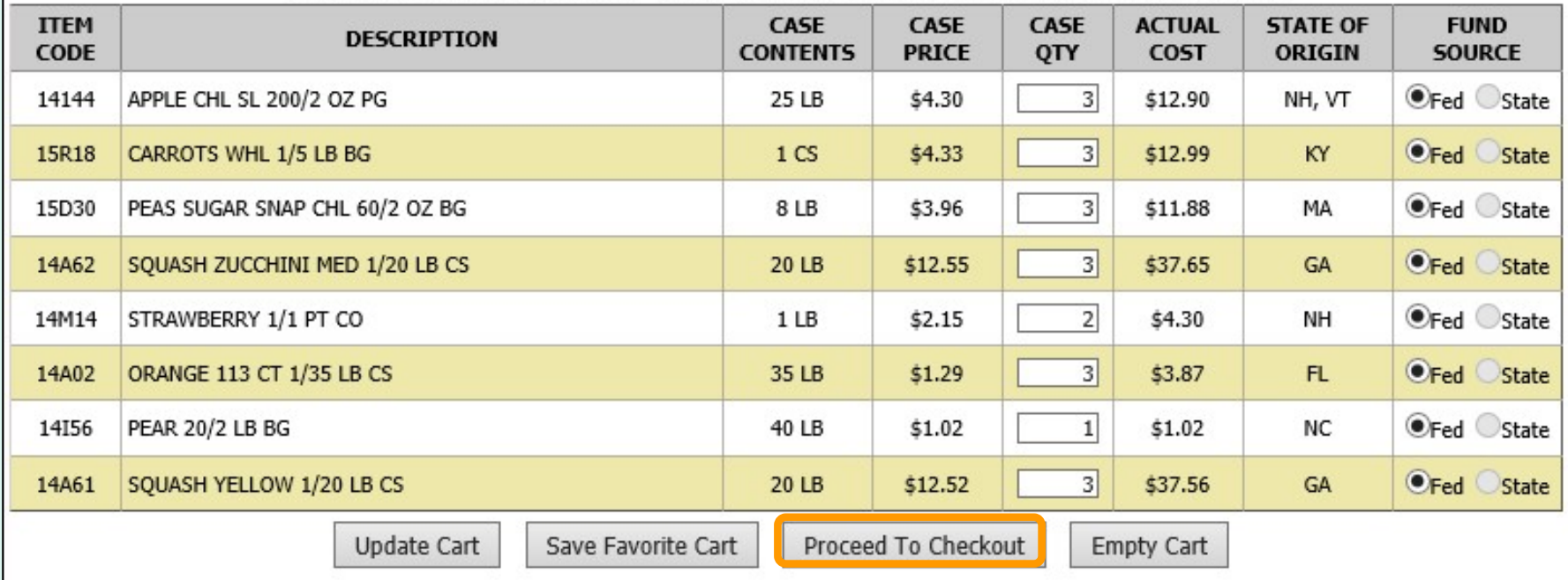

When ALL items and quantities to be ordered are in the shopping cart, select Proceed to Checkout.

 On the 'Order Confirmation Screen' verify the order data, including items, quantities, fund availability to cover the cost of this order. If the vendor's minimum order value is not met, a message displays below the 'Fund Balance' table.

#### **CART ITEM** CASE **CASE** CASE **ACTUAL STATE OF FUND DESCRIPTION** CODE **CONTENTS PRICE QTY COST ORIGIN SOURCE** 14A14 APPLE R/D 163 CT 1/40 LB CS 40 LB \$30.45 \$60.90 CA Fed State 15Z75 BLUEBERRIES, FROZEN, 4/10 LB, 40 LB CS 40 LB \$10.70  $$21.40$ CA Fed State 15D47 BROCCOLI FLORETS, FRESH, 6/3 LB BAGS 18 LB \$4.67 \$4.67 CT Fed State

#### THIS ORDER IS NOT PLACED UNTIL CONFIRMED BELOW !!!

#### **Fund Balance for NSLP**

Federal Dollars represent a shared pot of money controlled by SURPLUS DIST SECTION, NH

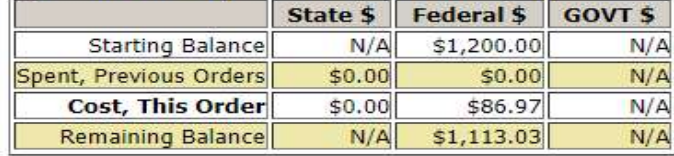

This order may not be accepted by the vendor because it falls below the minimum dollar value of \$199. To confirm the order As Is, Select 'Confirm Order'. To adjust the order, select 'Continue Shopping'.

Confirm Order

To make changes to the order, select the Continue Shopping button to return to the shopping cart.

#### THIS ORDER IS NOT PLACED UNTIL CONFIRMED BELOW !!!

**CART** 

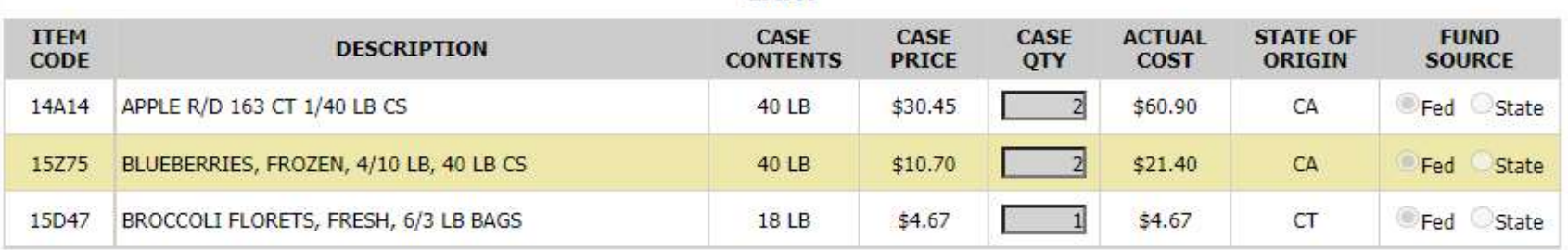

### **Fund Balance for NSLP**

Federal Dollars represent a shared pot of money controlled by SURPLUS DIST SECTION, NH

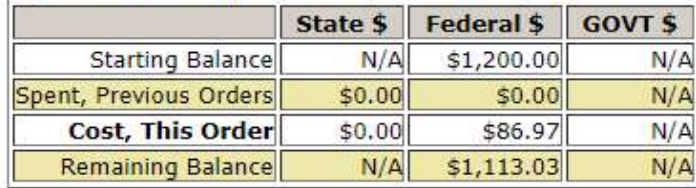

This order may not be accepted by the vendor because it falls below the minimum dollar value of \$199. To confirm the order As Is, Select 'Confirm Order'. To adjust the order, select 'Continue Shopping'.

Confirm Order

 To confirm all details and place the order, select the Confirm Order button.

#### THIS ORDER IS NOT PLACED UNTIL CONFIRMED BELOW !!!

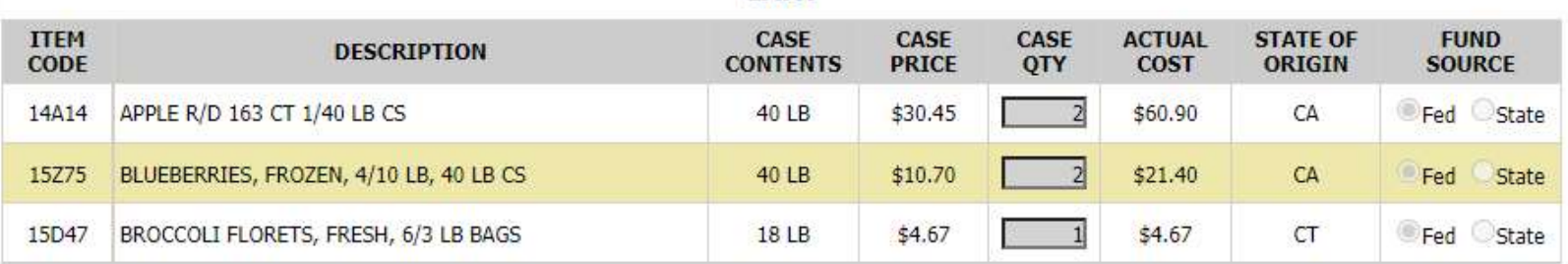

#### **CART**

#### **Fund Balance for NSLP**

Federal Dollars represent a shared pot of money controlled by SURPLUS DIST SECTION, NH

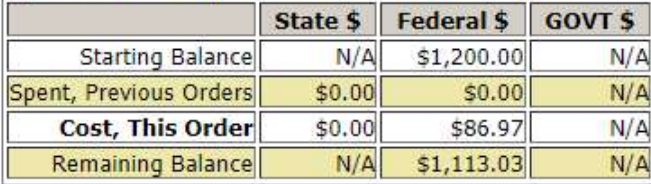

This order may not be accepted by the vendor because it falls below the minimum dollar value of \$199. To confirm the order As Is, Select 'Confirm Order'. To adjust the order, select 'Continue Shopping'.

Confirm Order
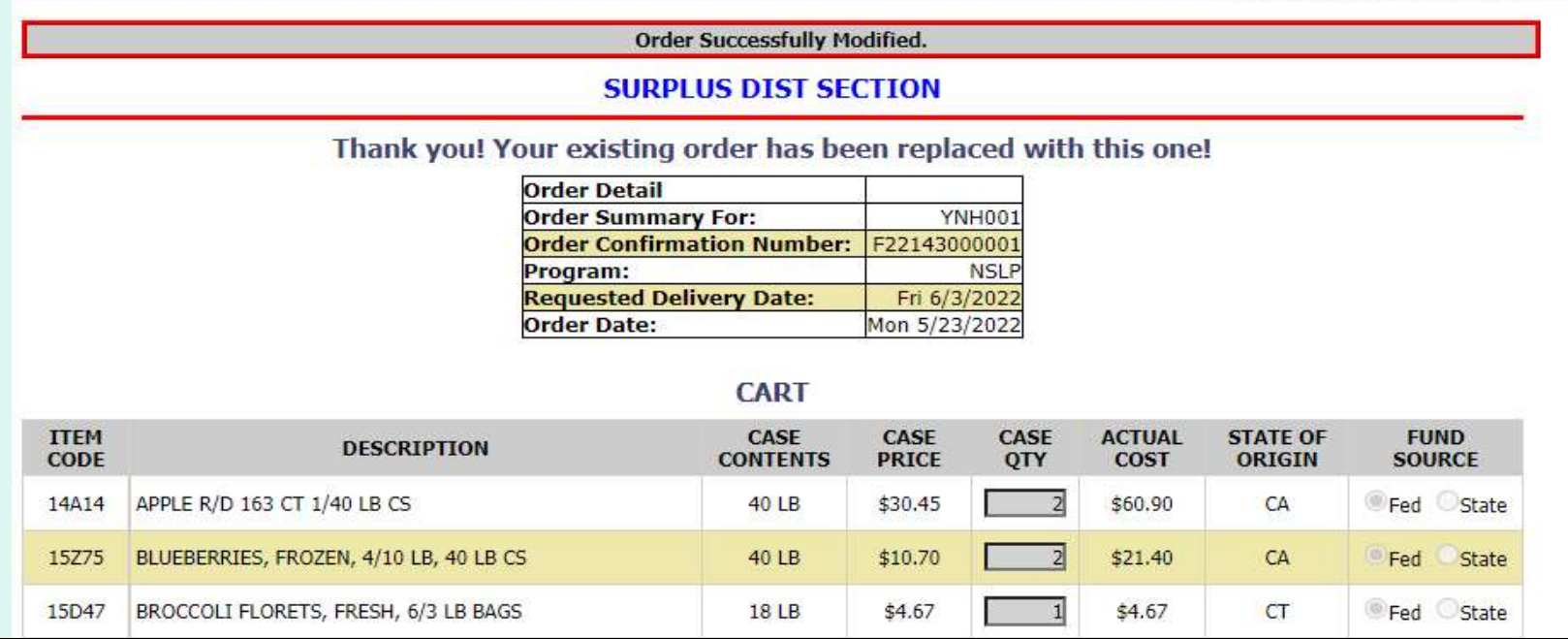

 Confirmation of the change is displayed at the top of the screen. If you have opted in via My Profile, you will receive email notification for the modified order.

To change another pending order for the same customer, select Modify Another Order.

Modify Another Order

### **SURPLUS DIST SECTION**

Order for DZ043 EXAMPLE VENDOR The minimum order for this vendor is \$199

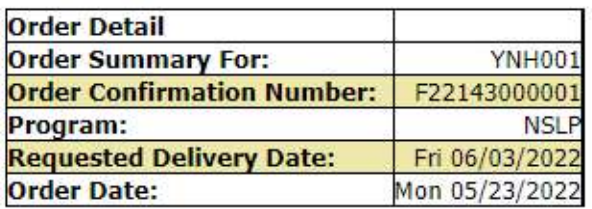

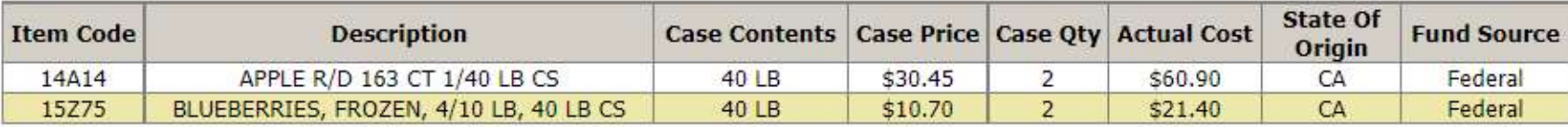

### **Fund Balance for NSLP**

Federal Dollars represent a shared pot of money controlled by SURPLUS DIST SECTION, NH

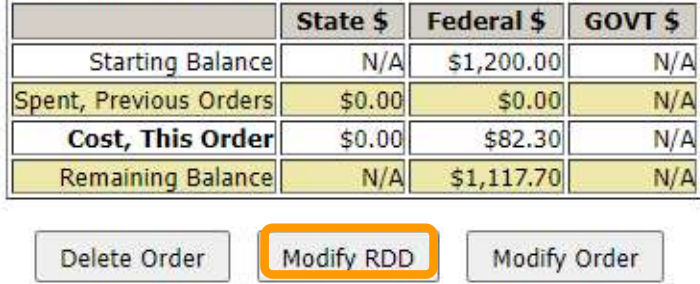

 To make changes to requested delivery date (RDD) on the displayed order, select the Modify RDD button.

### Select a new RDD from the available dates in the dropdown list.

#### **SURPLUS DIST SECTION**

**Order for DZ043 EXAMPLE VENDOR** The minimum order for this vendor is \$199

Select the new requested delivery date for your order: Your assigned delivery day(s): Wednesday

Requested Delivery Date:  $\boxed{\text{Thu } 6/2/2022}$  v

Warning: You have selected a delivery date that is not one of your assigned delivery days. Please ensure you have DLA/Vendor approval before continuing with this order.

**Modify Date** 

### Then, select the Modify Date button.

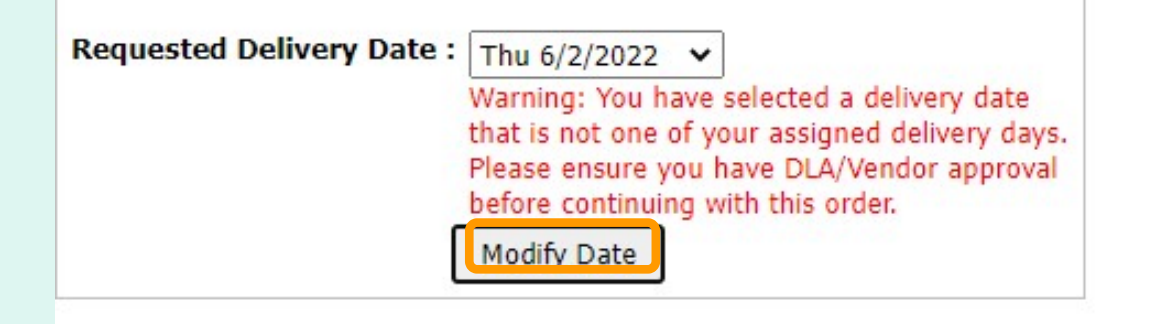

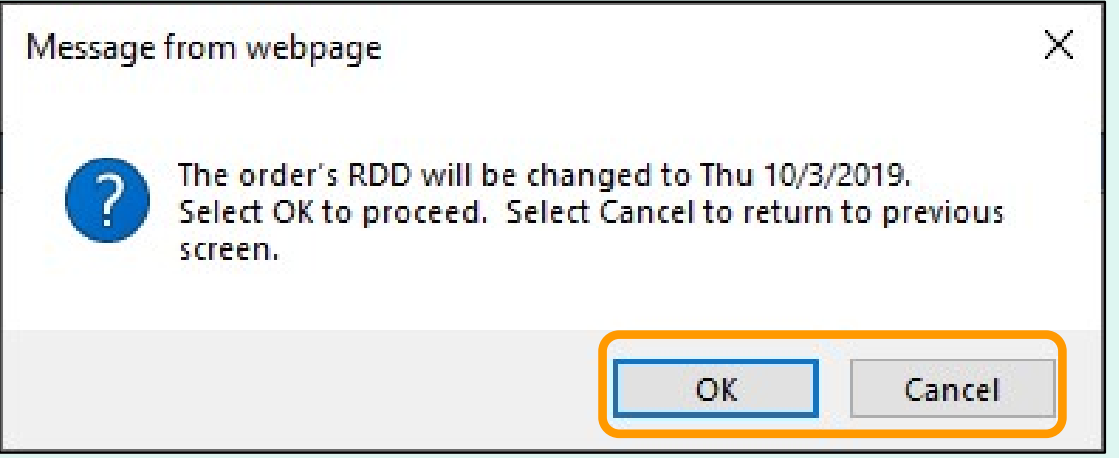

 A pop-up will request confirmation of the change. Select OK to save the new RDD or select Cancel to return to the previous screen.

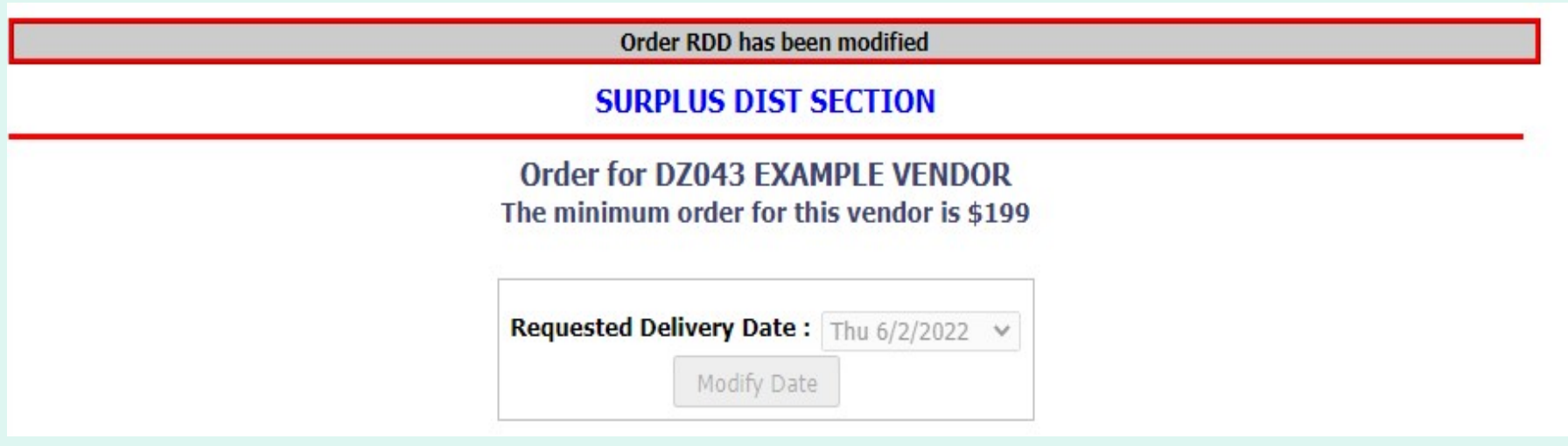

 Confirmation of the change is displayed at the top of the screen. If you have opted in via My Profile, you will receive email notification for the modified order.

 Use the buttons in the green menu on the left side of the screen to continue working in the FFAVORS ordering process or to exit.

### **SURPLUS DIST SECTION**

Order for D7043 EXAMPLE VENDOR The minimum order for this vendor is \$199

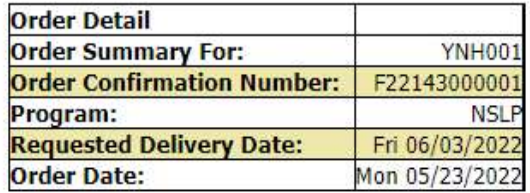

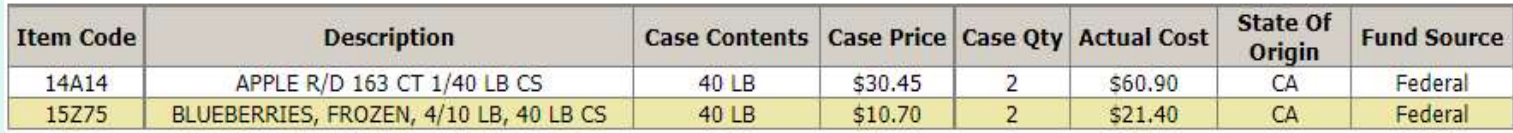

### **Fund Balance for NSLP**

Federal Dollars represent a shared pot of money controlled by SURPLUS DIST SECTION, NH

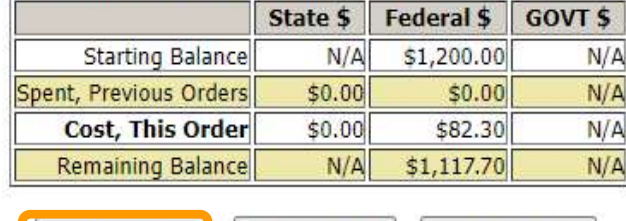

Delete Order Modify RDD Modify Order

To cancel the displayed order, select the Delete Order button. The model of  $78$ 

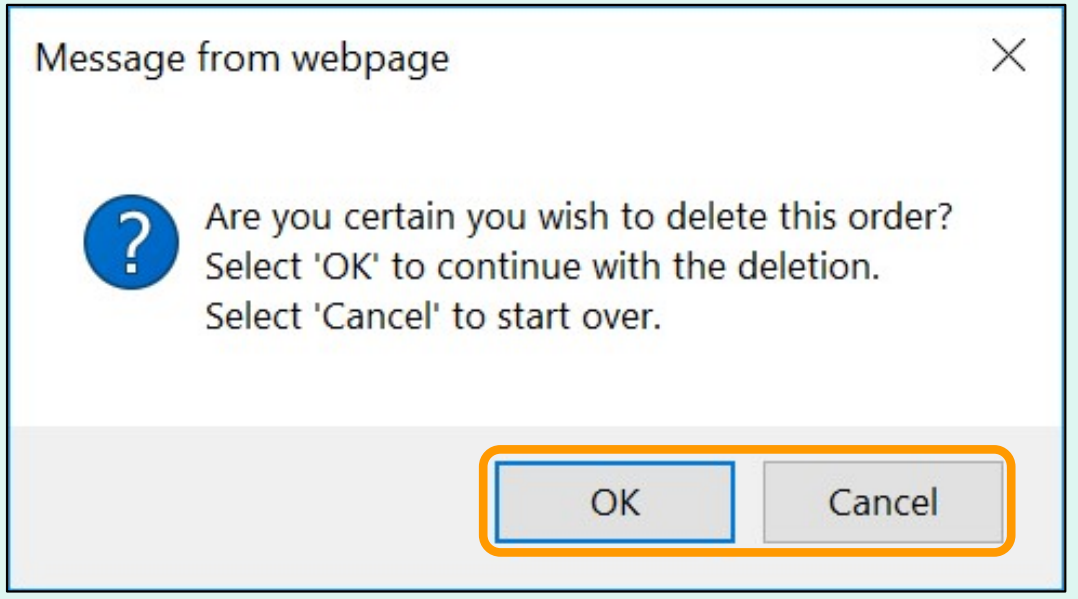

To confirm deletion of the displayed order, select OK. Select Cancel to exit without deleting.

 Note: After the deletion is confirmed, the value for 'Cost, This Order' will display as \$0.00.

 Confirmation of the change is displayed at the top of the screen. If you have opted in via My Profile, you will receive email notification for the modified order.

 Use the buttons in the green menu on the left side of the screen to continue working in the FFAVORS ordering process or to exit.

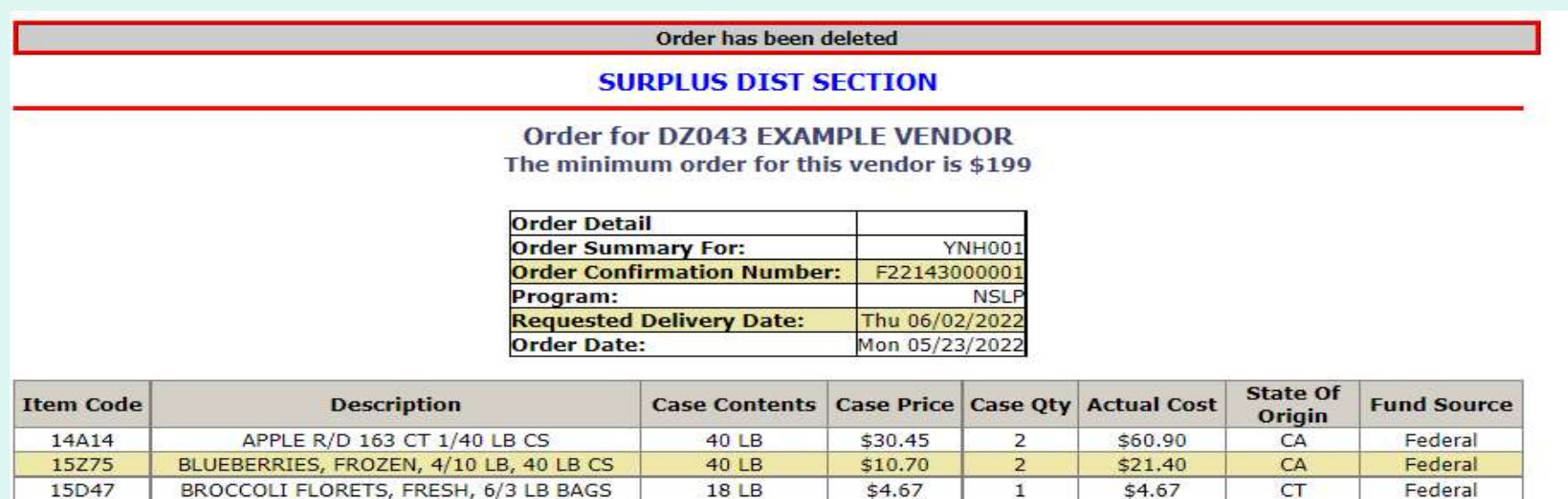

#### **Fund Balance for NSLP**

Federal Dollars represent a shared pot of money controlled by SURPLUS DIST SECTION, NH

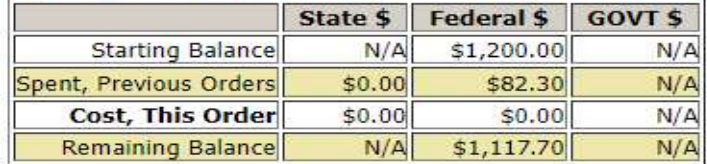

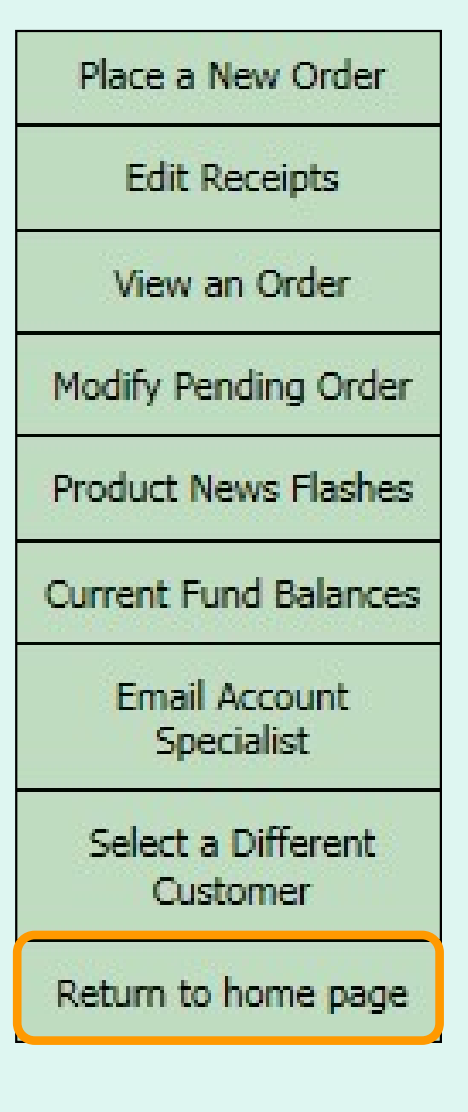

 After modifying the order, select an activity from the green menu on the left side of the screen to continue.

District users only: To modify orders or perform other order-related transactions for a different customer, highlight Select a Different Customer to return to the customer selection screen.

To exit the ordering process, select Return to home page in the green menu on the left side of the screen.

 From the Customer Homepage, select the View an Order link under the 'Orders' menu.

### **Orders**

Place a New Order **Modify Pending Order Edit Receipts** View an Order **Current Fund Balances Product News Flashes Email Account Specialist** 

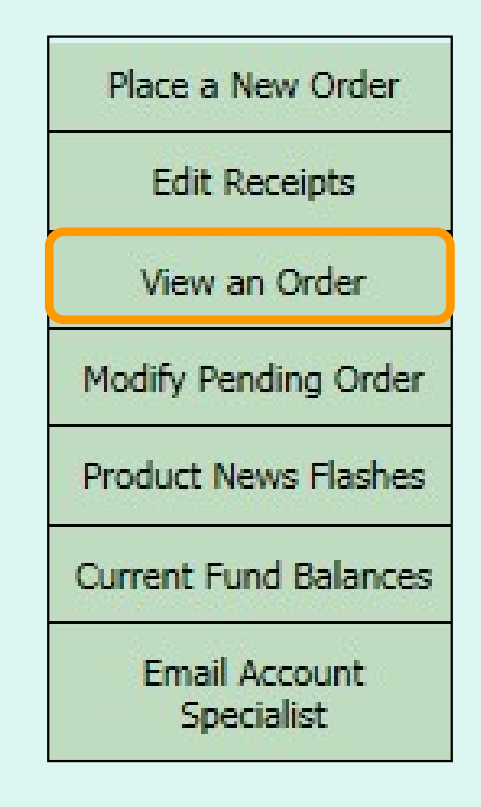

 From within the FFAVORS ordering process, select the View an Order link on the green menu on the left.

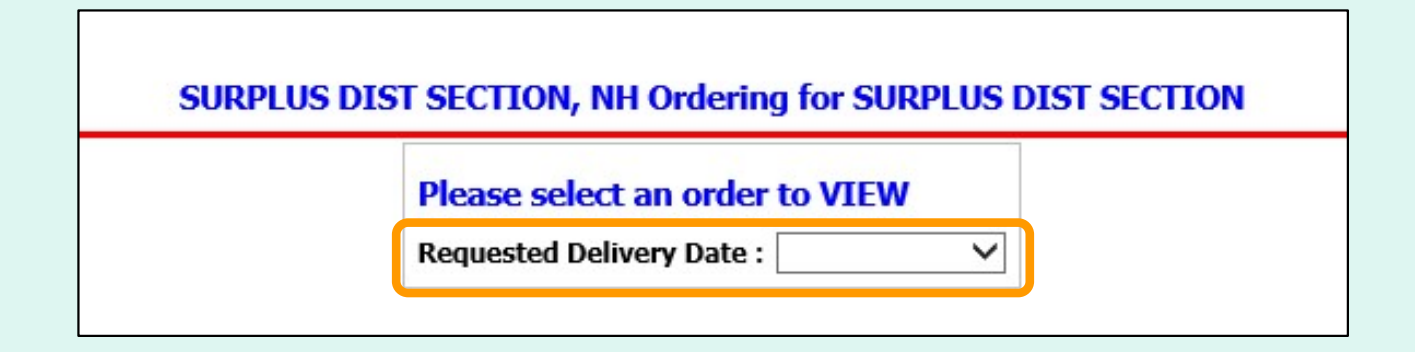

 Choose a 'Requested Delivery Date' (RDD) to select an order from the dropdown list.

### **SURPLUS DIST SECTION**

 The order details for selected order are displayed on screen.

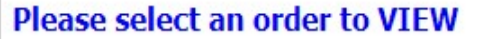

Requested Delivery Date : Thu 6/2/2022 v

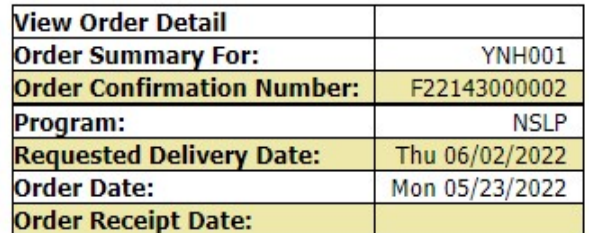

Click State Abbreviation Lookup for State of Origin reference.

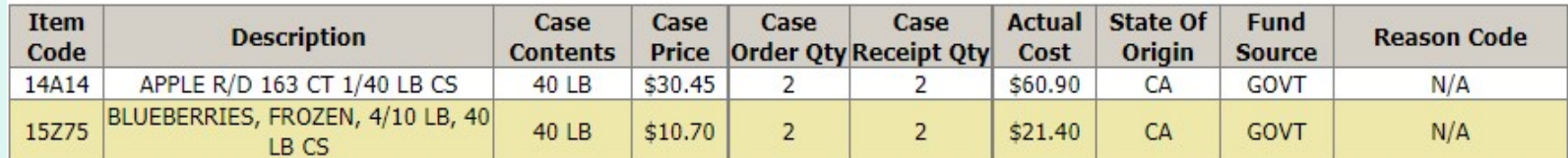

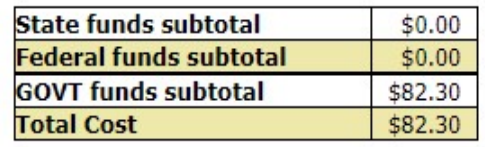

Print

Select Print to get a paper copy.

84

### **SURPLUS DIST SECTION**

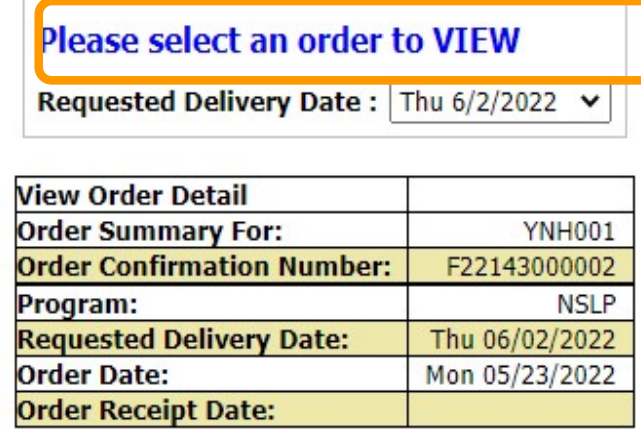

 To view a different order, select a date from the 'Requested Delivery Date' (RDD) dropdown list.

### Click State Abbreviation Lookup for State of Origin reference.

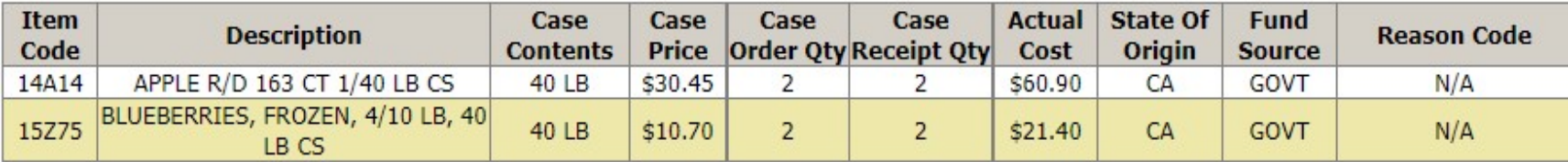

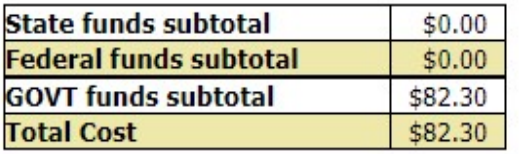

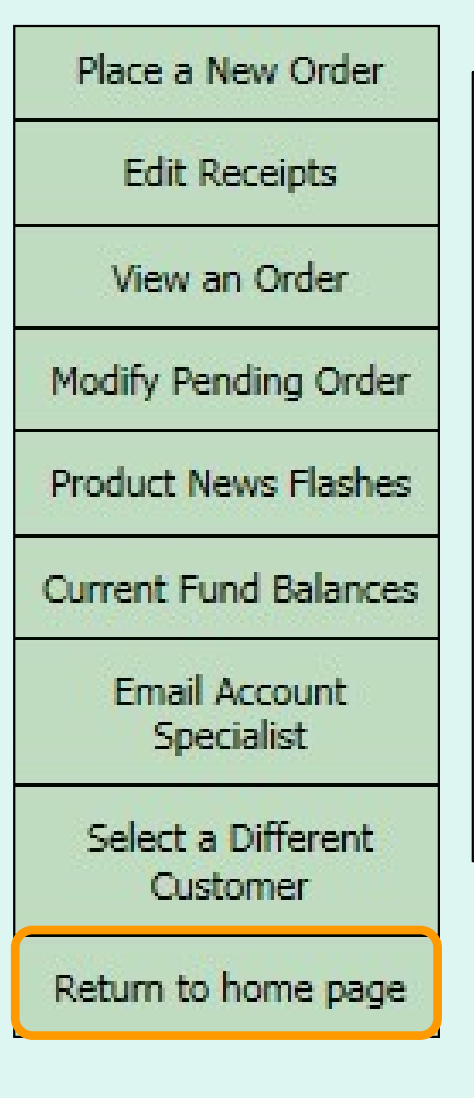

 After viewing the order, select an activity from the green menu on the left side of the screen to continue.

District users only: To view orders or perform other order-related transactions for a different customer, highlight Select a Different Customer to return to the customer selection screen.

To exit the ordering process, select Return to home page in the green menu on the left side of the screen.

### General Information

- • 'Receipts' refer to confirmation of items received entered by the customer after delivery.
- These are not bills to be paid by the customer.
- • Accurate receipts ensure that program funds are drawn down based on what is actually received.

### Timeline for Receipting

- • Receipt entry in FFAVORS becomes available on the order's requested delivery date (RDD). If a delivery arrives early, the customer will need to wait until the RDD.
- • Receipts should be entered within seven (7) calendar days of the RDD. In most cases, this is within five (5) work days.
- • All receipts remain on the 'Edit Receipts' list for a full seven (7) calendar days after the RDD. Receipts may be entered and updated multiple times as needed during this time.

### Past Due Receipts

- Receipts are considered past due if they have not been entered in FFAVORS by the end of the 7<sup>th</sup> calendar day after the scheduled RDD.
- • When there are past due receipts, no orders can by placed by (or on behalf of) the customer. The order block is removed after these receipts are entered.
- • State users can view all past due receipts for customers within the state via the Past Due Receipts link in the 'Orders' menu.
- Contact the **DLA Account Specialist** with any questions about receipting or problems with past due receipts.

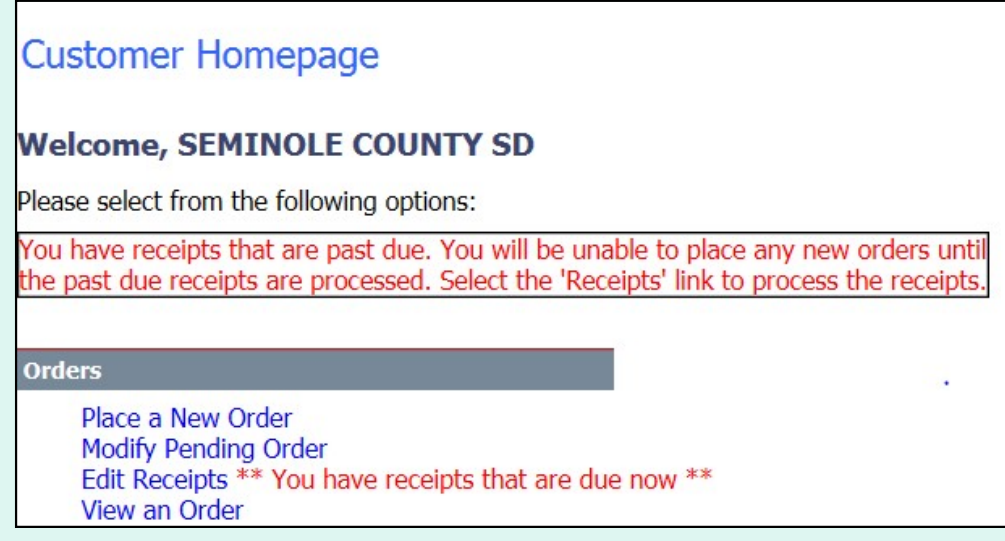

 When there are past due receipts on the customer account, a warning is displayed on the Customer Homepage. No new orders can be created until the past due receipts are processed.

 When there are past due receipts for any customers within the state, a warning is displayed on the State Account Representative Homepage. Select the Past Due Receipts link for a list of missing receipts.

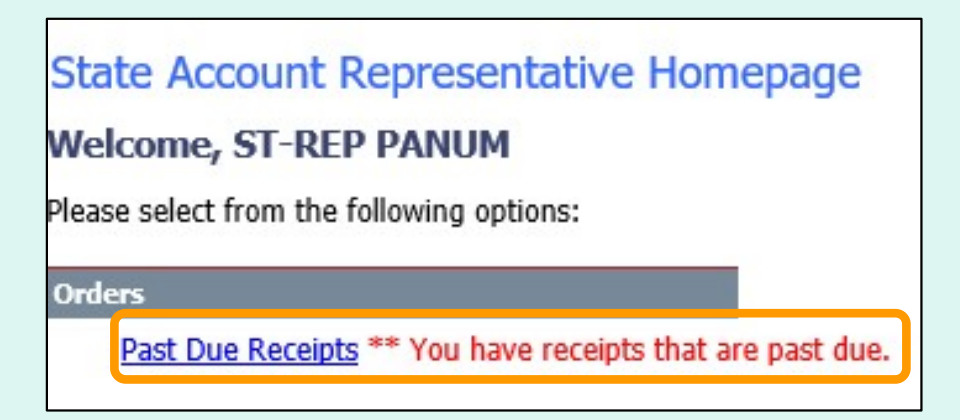

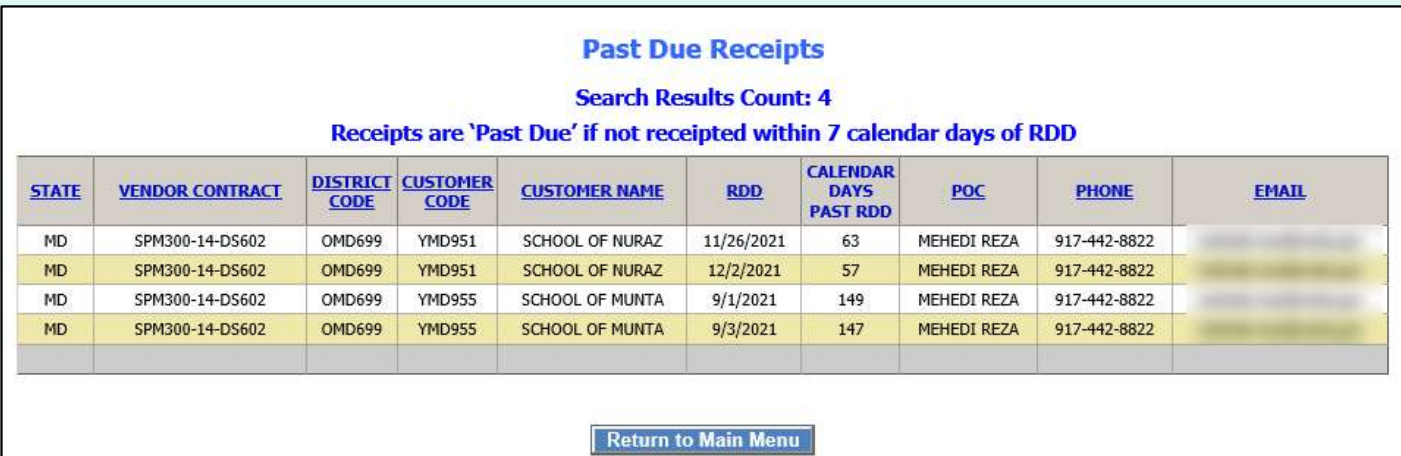

 From the Customer Homepage, select the Edit Receipts link under the 'Orders' menu.

### **Orders**

Place a New Order **Modify Pending Order Edit Receipts** View an Order **Current Fund Balances Product News Flashes Email Account Specialist** 

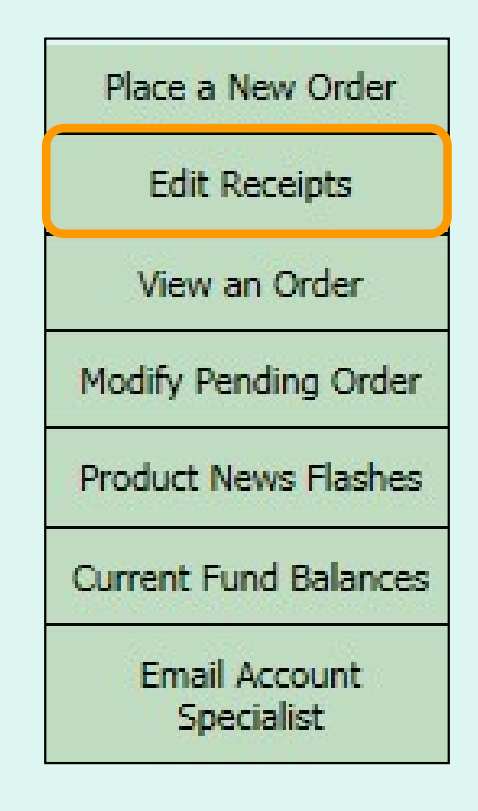

 From within the FFAVORS ordering process, select the Edit Receipts link on the green menu on the left.

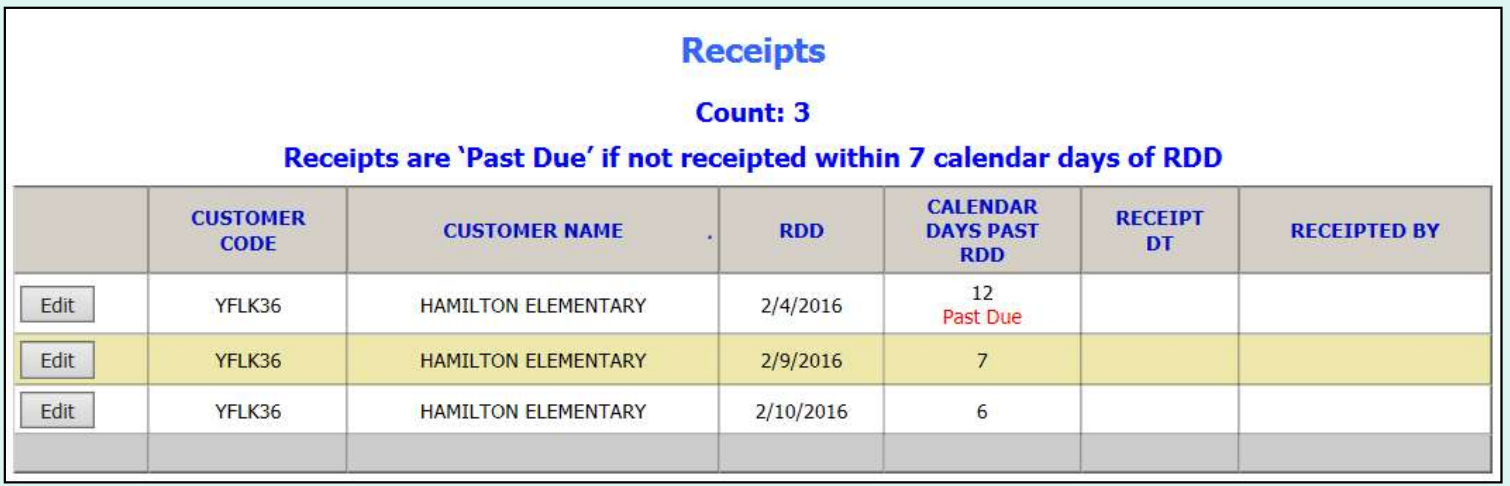

 All editable receipts for the customer are displayed, which include:

- • Receipts that have not been entered and are greater than 7 days past RDD
- All receipts within 7 days of RDD

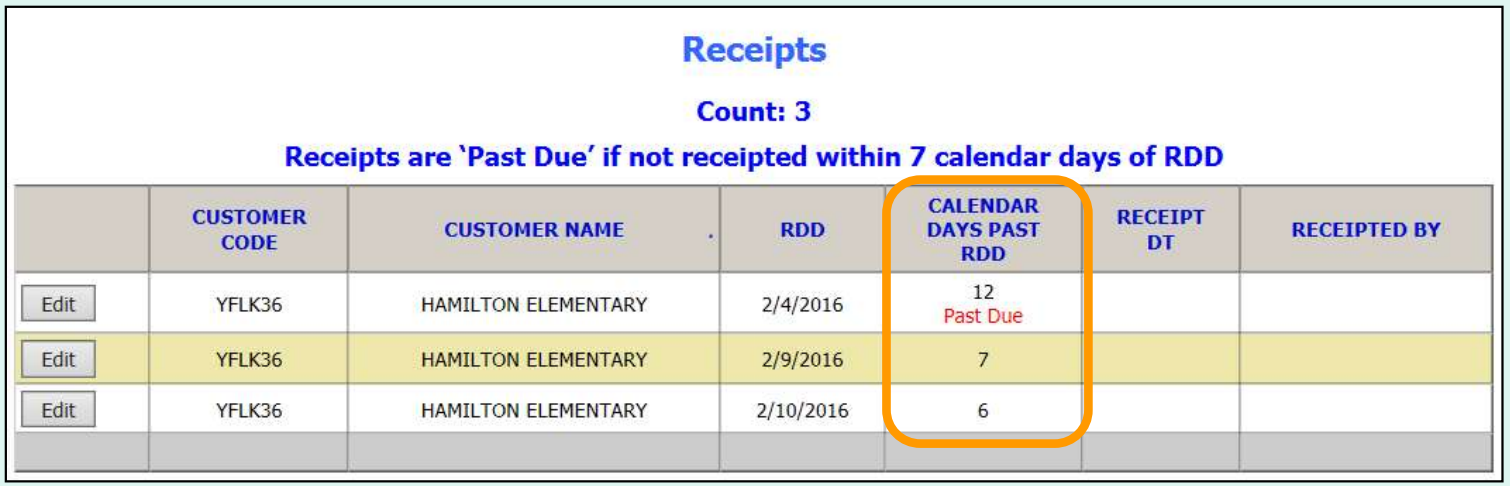

 The CALENDAR DAYS PAST RDD column displays the number of days since the RDD selected at the time the order was placed. This may not be the same as the actual delivery date.

When the 7<sup>th</sup> day has passed, the 'Past Due' label is displayed.

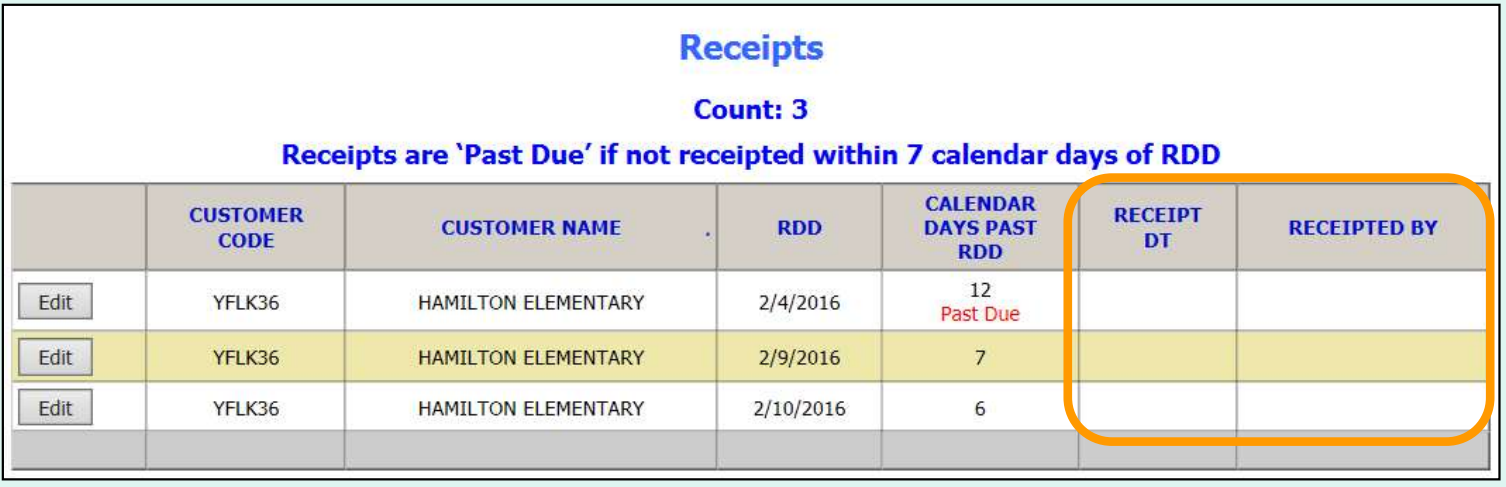

ALL receipts will remain editable until the 7<sup>th</sup> day has passed.

 To confirm that a receipt has been entered, check the RECEIPT DT and RECEIPTED BY columns. These will contain the date of the last edit and the user who completed the transaction. If these are blank, the receipt has not yet been entered.

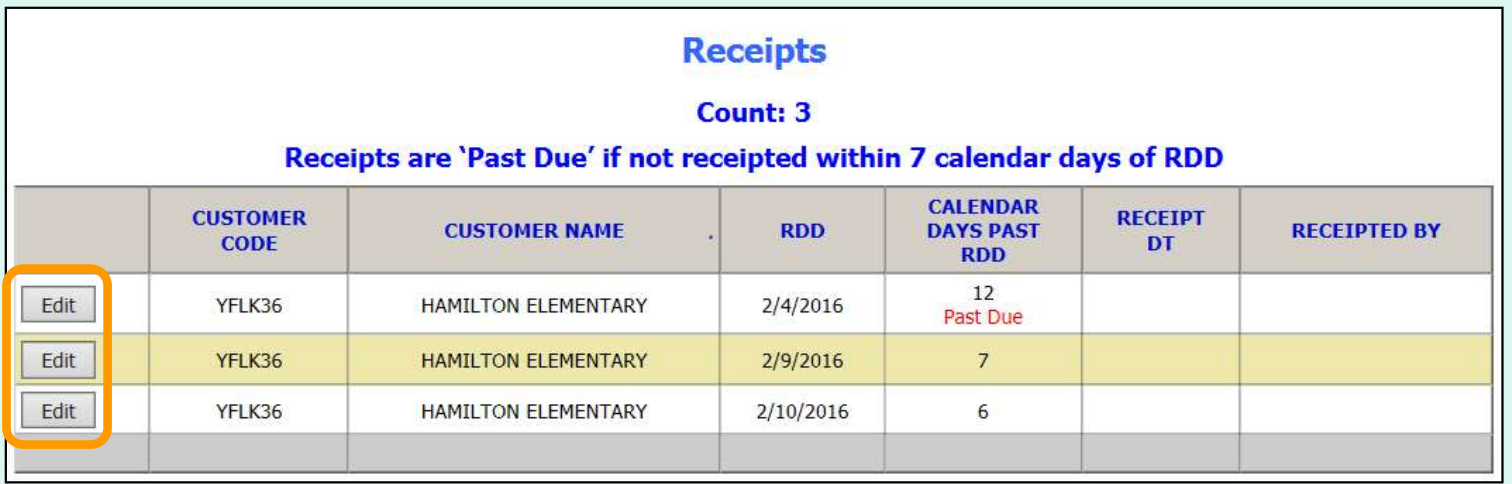

To enter or update a receipt, select Edit.

#### **SURPLUS DIST SECTION**

#### **Edit Receipt**

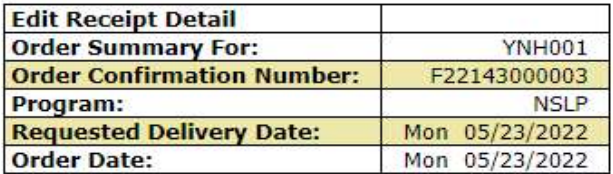

#### Review receipt quantities, change quantity/reason on line items as necessary, and select 'PROCESS Pending Receipt' button.

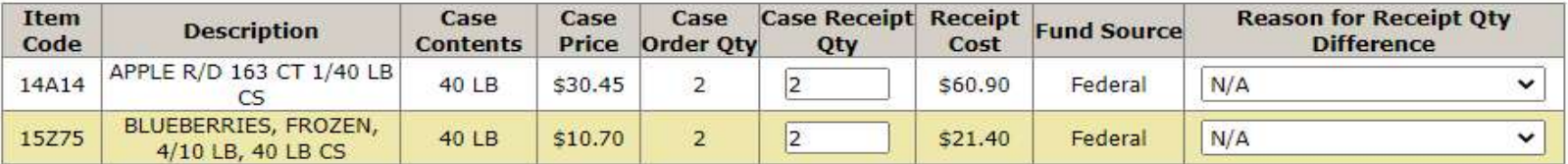

#### **Fund Balance for NSLP**

Federal Dollars represent a shared pot of money controlled by SURPLUS DIST SECTION, NH

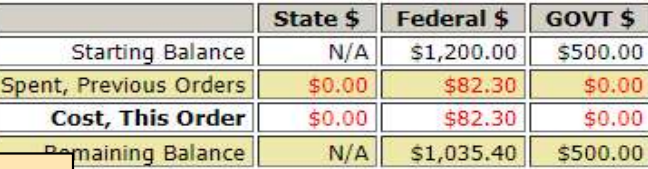

 To exit without saving changes, select Go Back to the List of Receipts.  $\begin{array}{|c|c|c|}\hline \textbf{1} & \textbf{2} & \textbf{3} & \textbf{4} \textbf{5} & \textbf{5} & \textbf{6} \textbf{6} & \textbf{7} & \textbf{8} & \textbf{9} \textbf{7} & \textbf{10} & \textbf{10} & \textbf{10} & \textbf{10} & \textbf{10} & \textbf{10} & \textbf{10} & \textbf{10} & \textbf{10} & \textbf{10} & \textbf{10} & \textbf{10} & \textbf{$ 

PROCESS Pending Receipt

Go Back to the List of Receipts

 For each item, confirm or update the quantity received. By default, the values in the CASE RECEIPT QTY column match what was ordered.

To make changes to the quantity received for specific items:

- 1. Update the value in the CASE RECEIPT QTY column.
- 2. Choose a REASON FOR RECEIPT QTY DIFFERENCE.

Review receipt quantities, change quantity/reason on line items as necessary, and select 'PROCESS Pending Receipt' button.

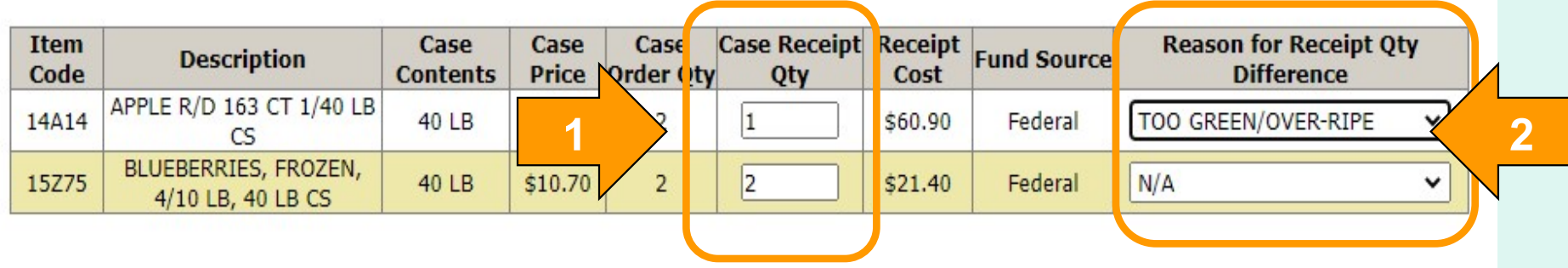

### **SURPLUS DIST SECTION**

#### **Edit Receipt**

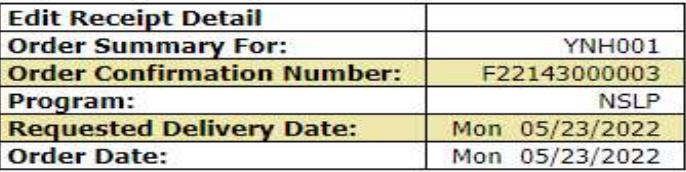

#### Review receipt quantities, change quantity/reason on line items as necessary, and select 'PROCESS Pending Receipt' button.

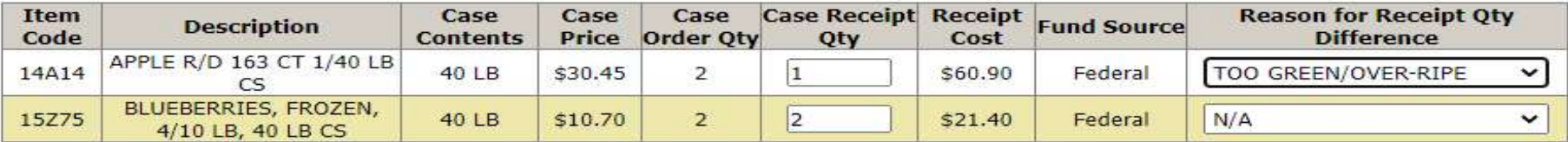

 When all items have been confirmed and/or updated, select PROCESS Pending Receipt.

#### **Fund Balance for NSLP**

a shared pot of money controlled by SURPLUS DIST SECTION, NH

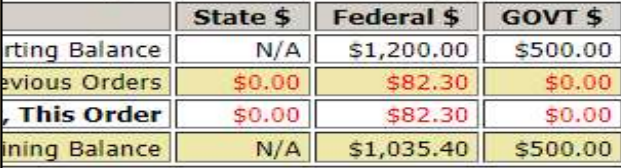

PROCESS Pending Receipt

Go Back to the List of Receipts

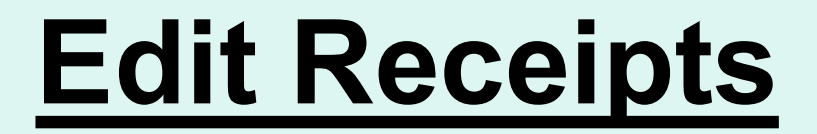

 If the CASE RECEIPT QTY has been updated without selecting a REASON FOR RECEIPT QTY DIFFERENCE or vice versa, an error message will appear. Make any required changes and select PROCESS Pending Receipt to continue.

Item 15275 has an invalid reason code for a decrease in quantity. Please change the reason code or reset the quantity.

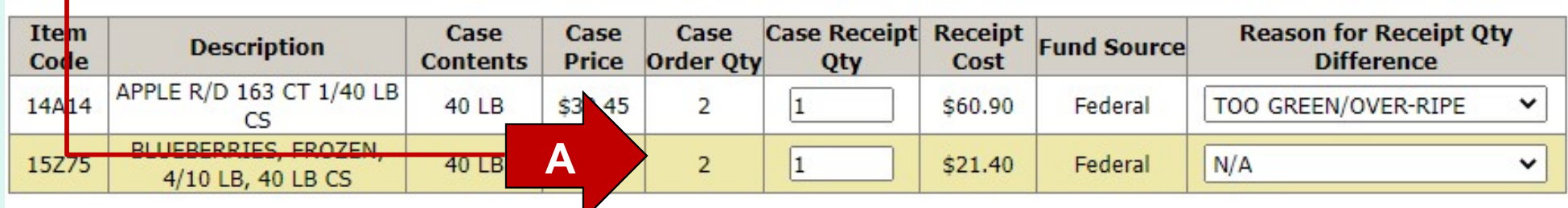

Receipt was successfully updated.

To ensure proper credit for decreased quantities less than what you signed for, please inform your DLA FFAVORS account representative and the Vendor within 24 hours of your delivery.

#### **SURPLUS DIST SECTION**

#### **Edit Receipt**

| <b>Edit Receipt Detail</b>        |                |
|-----------------------------------|----------------|
| <b>Order Summary For:</b>         | YNH001         |
| <b>Order Confirmation Number:</b> | F22143000003   |
| Program:                          | NSL P          |
| <b>Requested Delivery Date:</b>   | Mon 05/23/2022 |
| <b>Order Date:</b>                | Mon 05/23/2022 |
|                                   |                |

 A system message confirms that the receipt was successfully updated, **Item**  The 'Fund Balance…' value reflects the updated receipt. Code 14A14  $\checkmark$  $\overline{\text{cs}}$ BLUEBERRIES, FROZEN, 40 LB  $\overline{2}$  $\overline{2}$ 15Z75 \$10.70 \$21.40 Federal N/A 4/10 LB, 40 LB CS

### This order was receipted on 5/23/2022 10:46:43 AM CT.

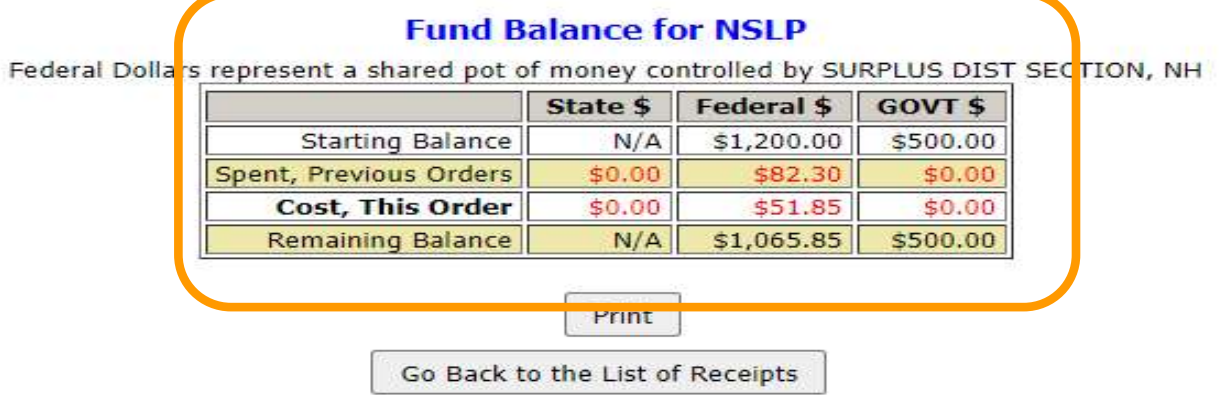

Receipt was successfully updated.

To ensure proper credit for decreased quantities less than what you signed for, please inform your DLA FFAVORS account representative and the Vendor within 24 hours of your delivery.

#### **SURPLUS DIST SECTION**

#### **Edit Receipt**

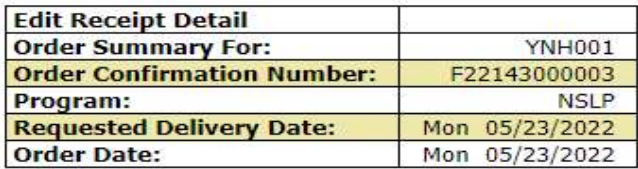

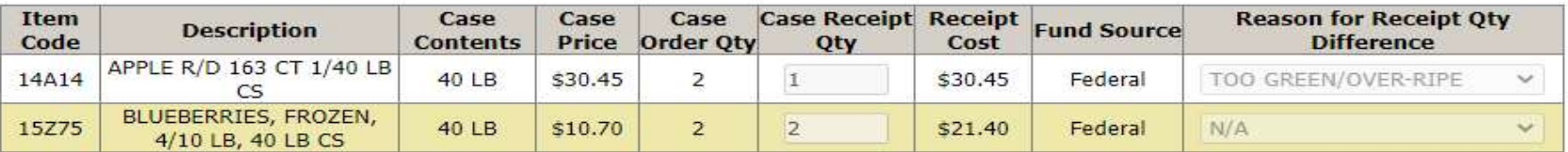

#### This order was receipted on 5/23/2022 10:46:43 AM CT.

#### **Fund Balance for NSLP**

Federal Dollars represent a shared pot of money controlled by SURPLUS DIST SECTION, NH

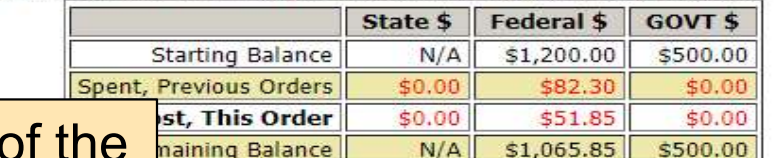

 For a printable version of the processed receipt, select the **Print button.** 102

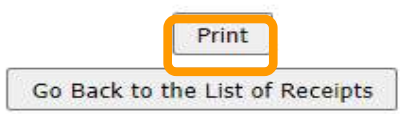

Receipt was successfully updated.

To ensure proper credit for decreased quantities less than what you signed for, please inform your DLA FFAVORS account representative and the Vendor within 24 hours of your delivery.

#### **SURPLUS DIST SECTION**

#### **Edit Receipt**

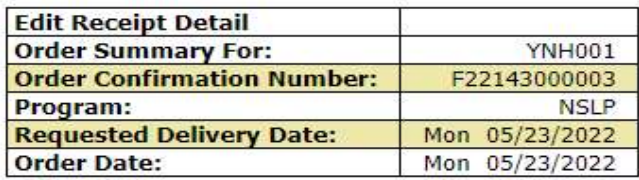

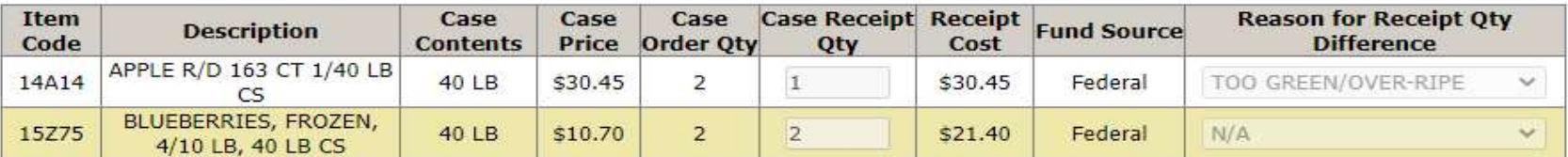

#### This order was receipted on 5/23/2022 10:46:43 AM CT.

#### **Fund Balance for NSLP**

Federal Dollars represent a shared pot of money controlled by SURPLUS DIST SECTION, NH

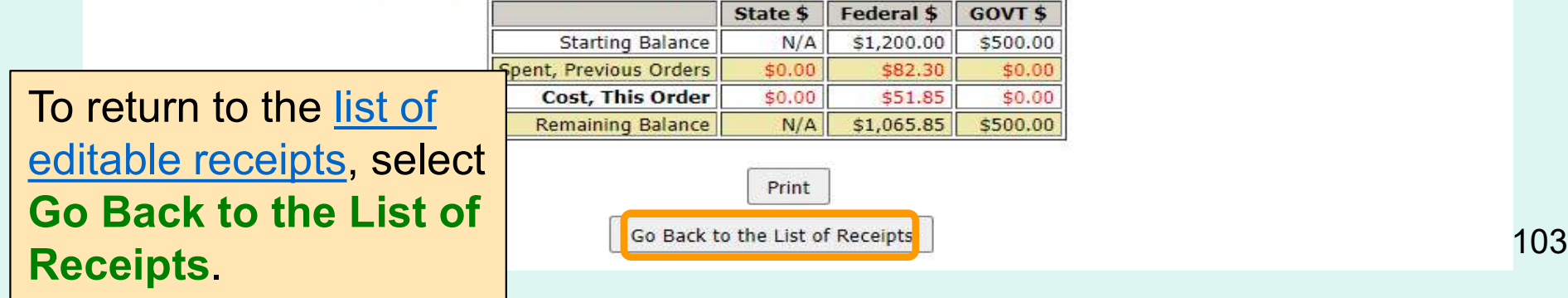

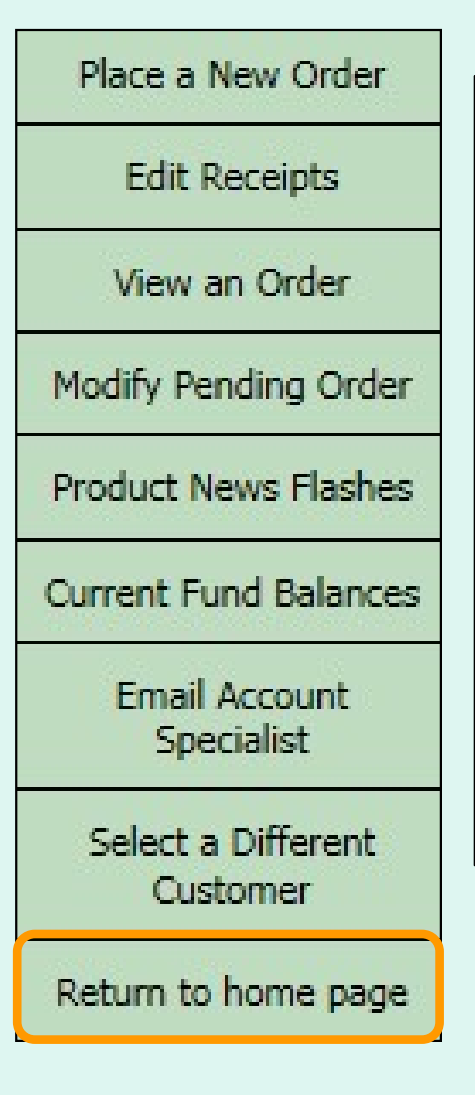

 After editing the receipt, select an activity from the green menu on the left side of the screen to continue.

District users only: To edit receipts or perform other order-related transactions for a different customer, highlight Select a Different Customer to return to the customer selection screen.

To exit the ordering process, select Return to home page in the green menu on the left side of the screen.

## Current Fund Balances

 From the Customer Homepage, select the Current Fund Balances link under the 'Orders' menu.

### **Orders**

Place a New Order **Modify Pending Order Edit Receipts** View an Order **Current Fund Balances Product News Flashes Email Account Specialist** 

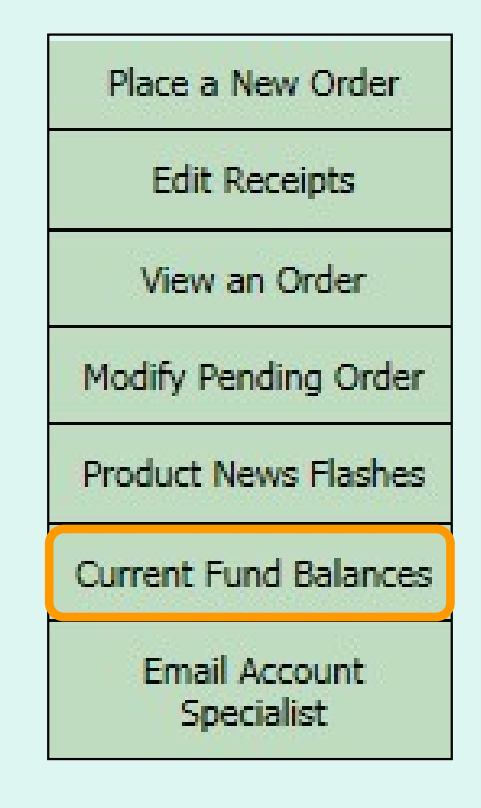

 From within the FFAVORS ordering process, select the Current Fund Balances link on the green menu on the left.

# Current Fund Balances

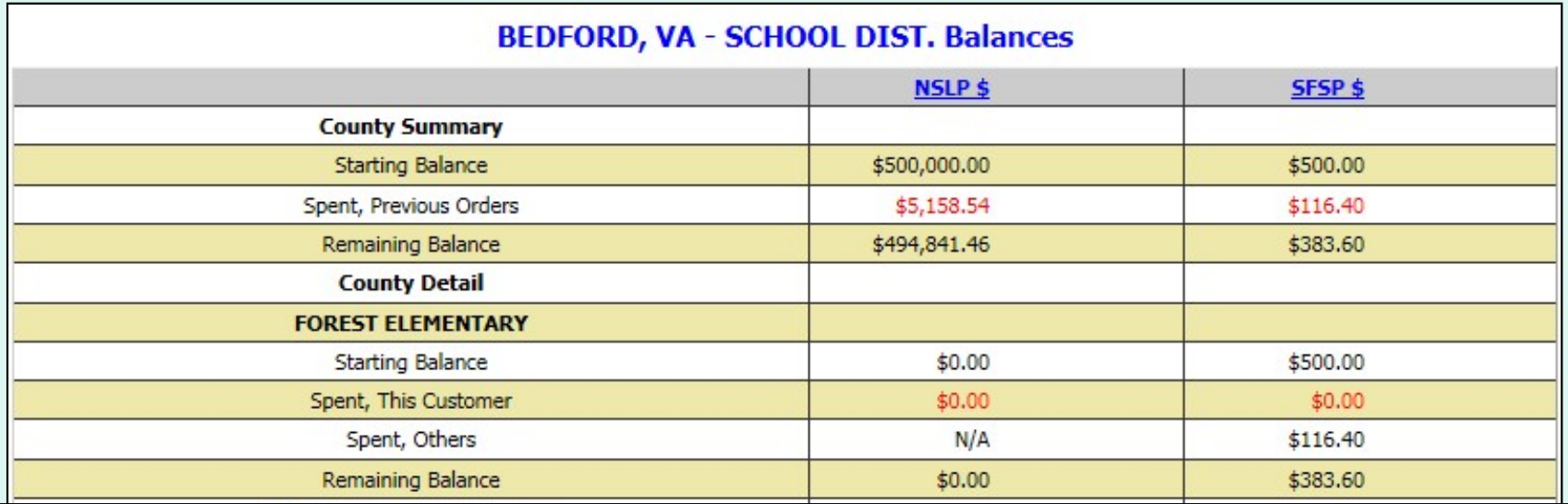

 This screen displays a summary of federal funds available and spending to date for each program for the current budget year. For each customer, the balance shown may reflect spending by other customers who share the funds ('Spent, Others').

 District users may view a summary of the district funds ('County Summary') as well as a breakdown for each customer ('County Detail').

Other users may view only the funds available to their organization.

# Current Fund Balances

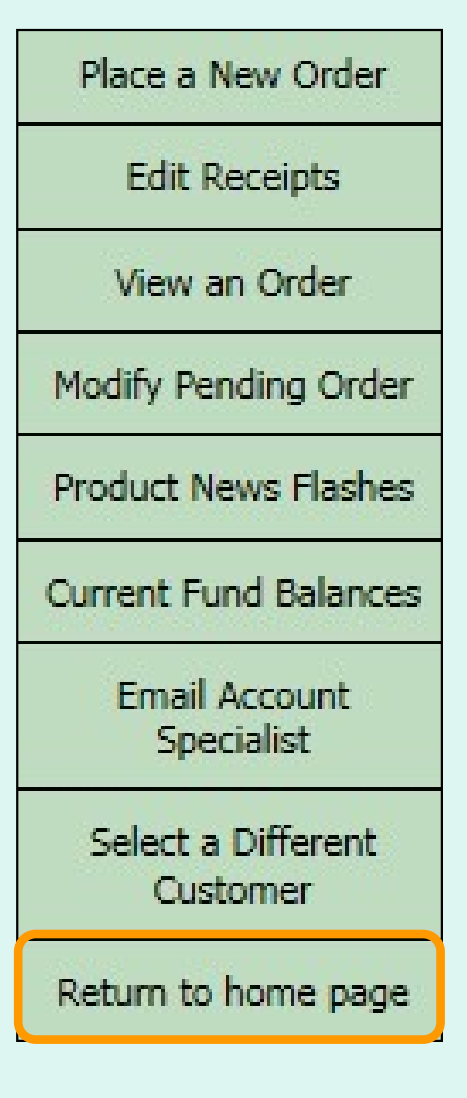

 After viewing the current balances, select an activity from the green menu on the left side of the screen to continue.

District users only: To edit receipts or perform other order-related transactions for a different customer, highlight Select a Different Customer to return to the customer selection screen.

To exit the ordering process, select Return to home page in the green menu on the left side of the screen.

## Product News Flashes

 From the Customer Homepage, select the Produce News Flashes link (if available) under the 'Orders' menu.

### **Orders**

Place a New Order **Modify Pending Order Edit Receipts View an Order Current Fund Balances Product News Flashes Email Account Specialist** 

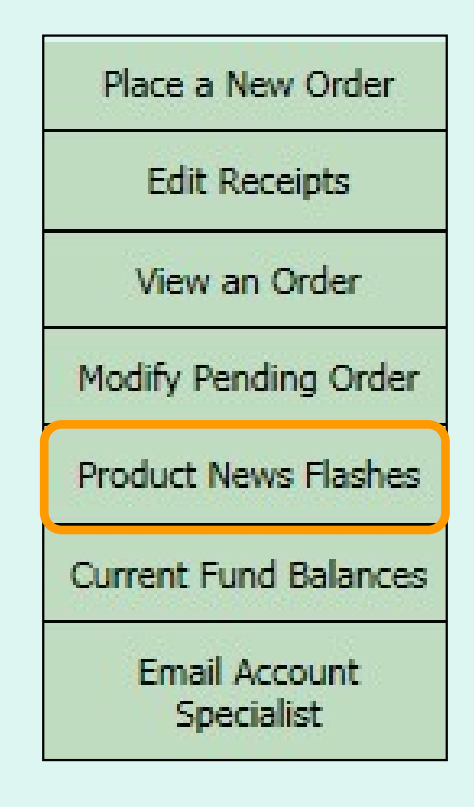

 From within the FFAVORS ordering process, select the Product News Flashes link on the green menu on the left.
## Product News Flashes

 The Product News Flash link is unavailable from the Home menu when there is no current news.

Product News Flashes

 If accessed from within the ordering process (green menu), a message will be displayed if there is no active news to display.

**Product Flash!** (Check here for recent updates from your vendor regarding prices and item availability.)

We're sorry. No Flash! information is available at this time.

## Product News Flashes

 If the vendor has updated the Product News Flash since the previous session, a note displays next to the link. After viewing, the link will remain without the note.

Product News Flashes \*\* Updated since last login

Example:

**Product Flash!** (Check here for recent updates from your vendor regarding prices and item availability.)

Flash! from EXAMPLE VENDOR, Effective 2/26/2020

More \*local\* items added. Strawberries are back! Check out the catalog for details.

## Product News Flashes

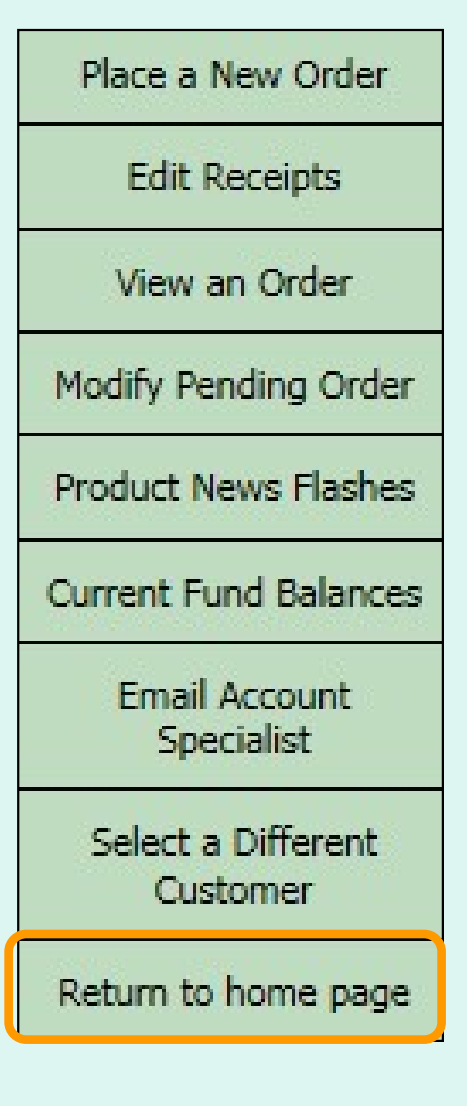

 After viewing the news flashes, select an activity from the green menu on the left side of the screen to continue.

District users only: To edit receipts or perform other order-related transactions for a different customer, highlight Select a Different Customer to return to the customer selection screen.

To exit the ordering process, select Return to home page in the green menu on the left side of the screen.

## Email Account Specialist

 From the Customer Homepage, select the Email Account Specialist link under the 'Orders' menu.

#### **Orders**

Place a New Order **Modify Pending Order Edit Receipts View an Order Current Fund Balances Product News Flashes Email Account Specialist** 

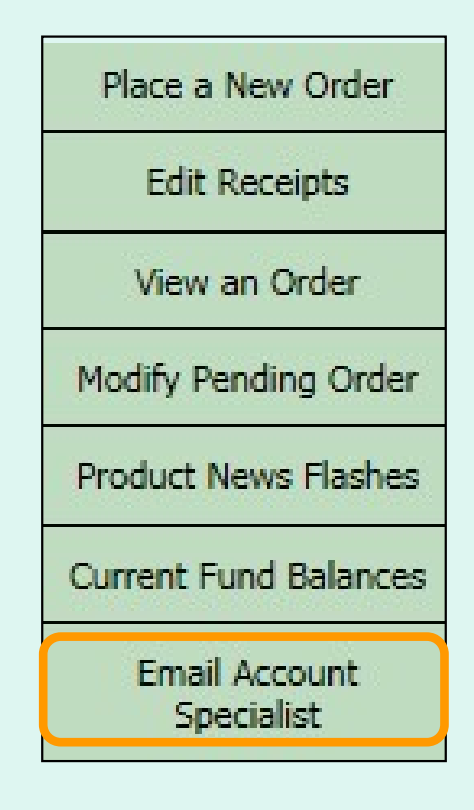

 From within the FFAVORS ordering process, select the Email Account Specialist link on the green menu on the left.

# Email Account Specialist

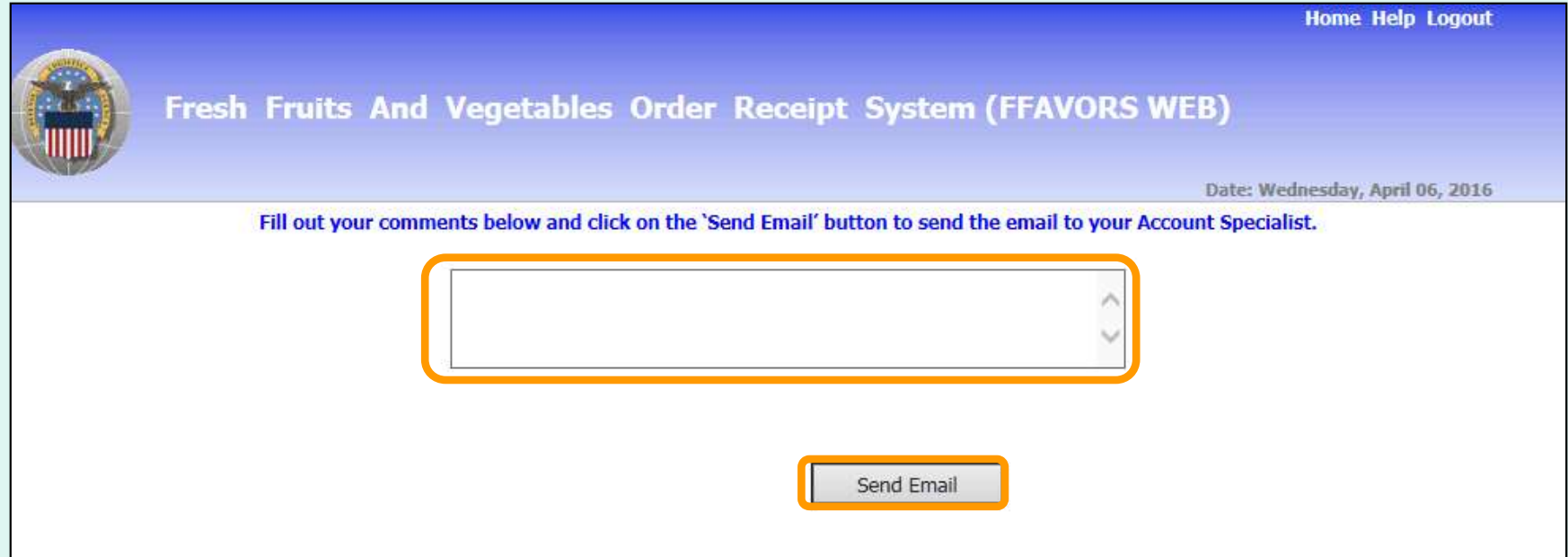

 To report problems or ask questions related to produce orders, users may send a message to their assigned DLA Account Specialist(s) from within FFAVORS. Enter any questions or comments in the message block and select Send Email.

# Email Account Specialist

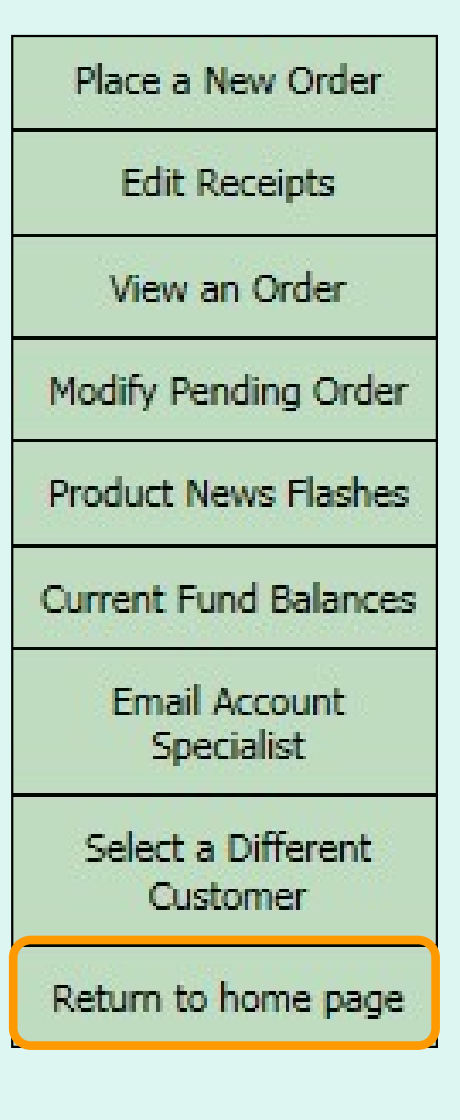

 After sending the email, select an activity from the green menu on the left side of the screen to continue.

District users only: To edit receipts or perform other order-related transactions for a different customer, highlight Select a Different Customer to return to the customer selection screen.

To exit the ordering process, select Return to home page in the green menu on the left side of the screen.

# Reports

- • All customers may access the following reports:
	- Usage Reports
	- Budget/Balance Spent Report
	- Catalog Report
- • District Customers, District Account Representatives, and State Account Representatives also have the following reports:
	- Organization/POC Listing Report
	- User Listing Report
- • District Account Representatives and State Account Representatives also have the following report:
	- Delivery Day Report
- All reports will open in a new browser window or tab.

# Reports

- All reports will open in a new browser window or tab.
- • General guidance for working with reports is available by clicking the Report Help button.
- • Controls for working with reports are located at the top left side of the report window.

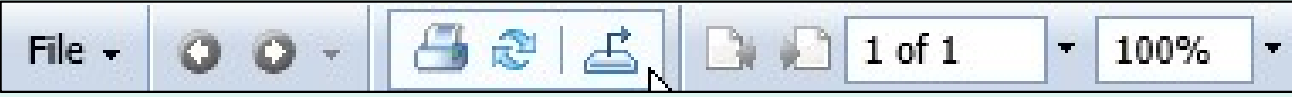

- • The following navigation options are available:
	- $-$  Use Go to Previous Page or Go to Next Page buttons.
	- – Enter a page number in the Page Navigation field to display a specific part of the report.
	- Click on the dropdown arrow to select links options for Go to First Page or Go to Last Page.  $\Box$  1 of 2+

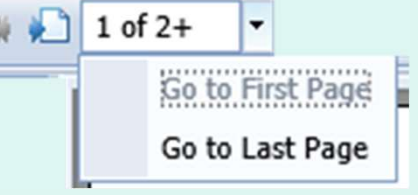

# Reports

- • To change the size of the displayed area, enter a value or use the dropdown options for the Zoom field.
- • To save a copy of a report to your computer, use the Export this report button.

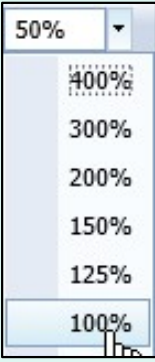

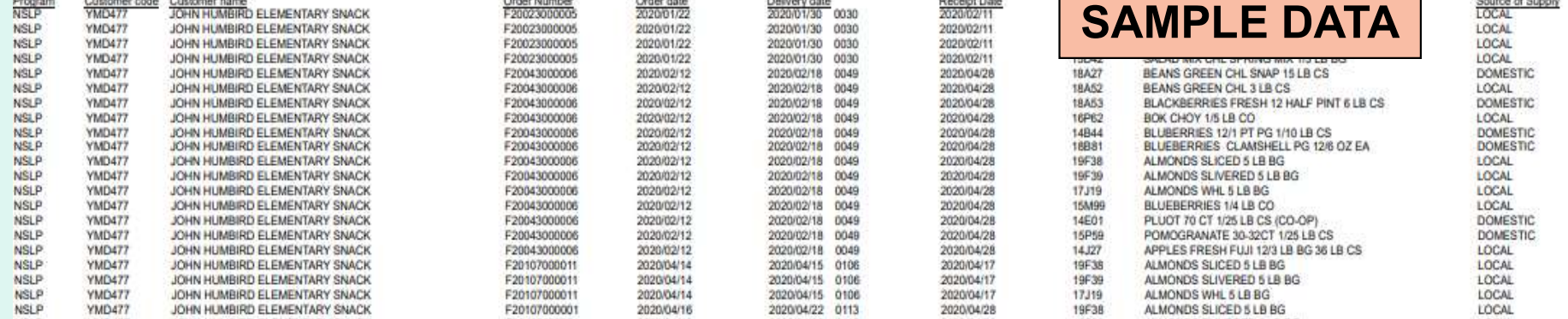

Note: Printing is not available directly from the online report interface even though there is a button for this. Print reports from the computer after they are saved. The computer  $\frac{117}{117}$ 

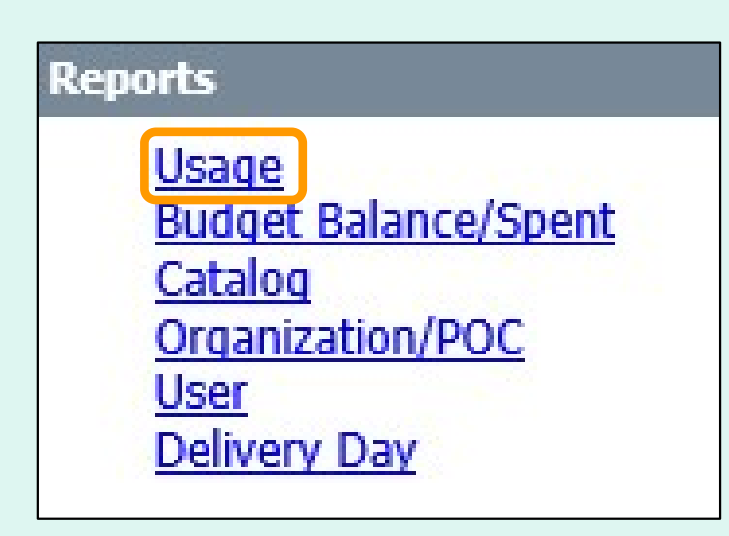

 On the homepage, select the Usage link under the 'Reports' menu.

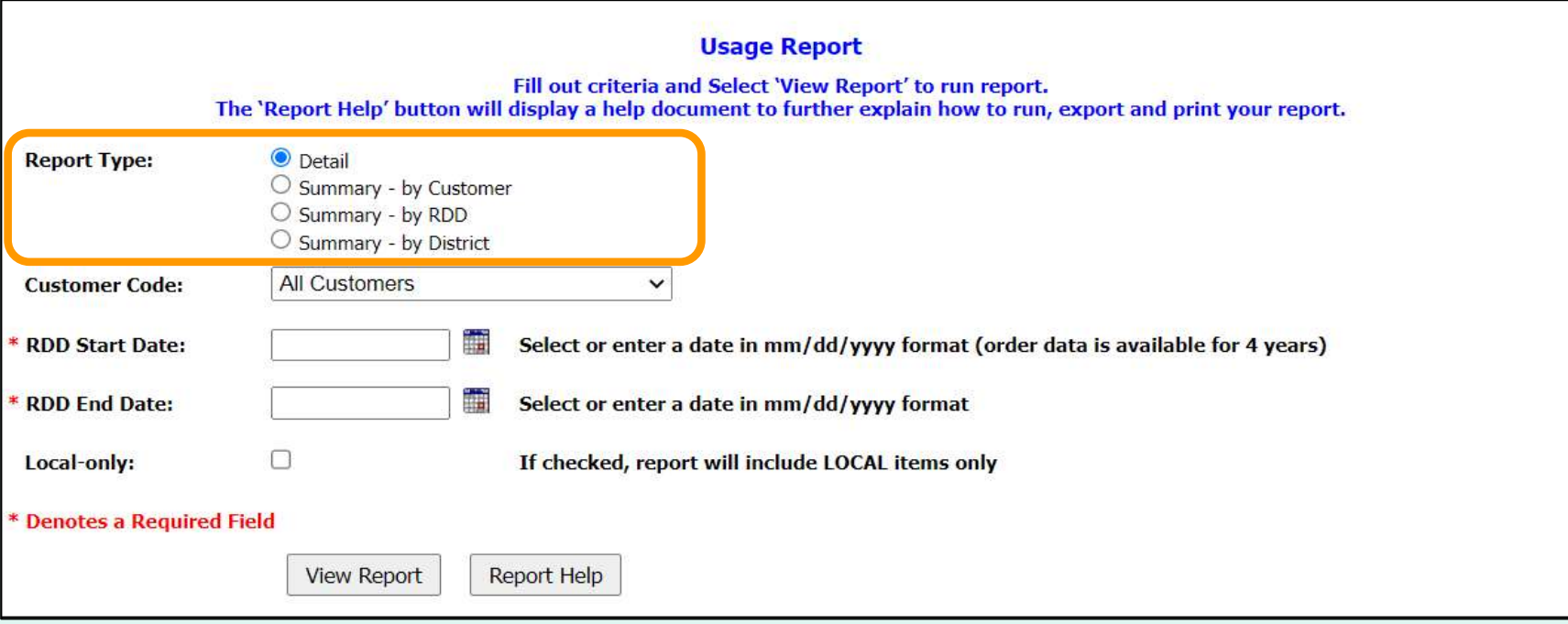

Choose a 'Report Type':

- Detail All details for every line item and order.
- Summary by Customer Dollar value, weight and quantity by customer
- Summary by RDD Dollar value, weight and quantity by delivery date
- Summary by District Dollar value, weight and quantity by District (Only for State Acct Rep, District Acct Rep and District Customers)

Note: Detail is selected by default. <sup>119</sup>

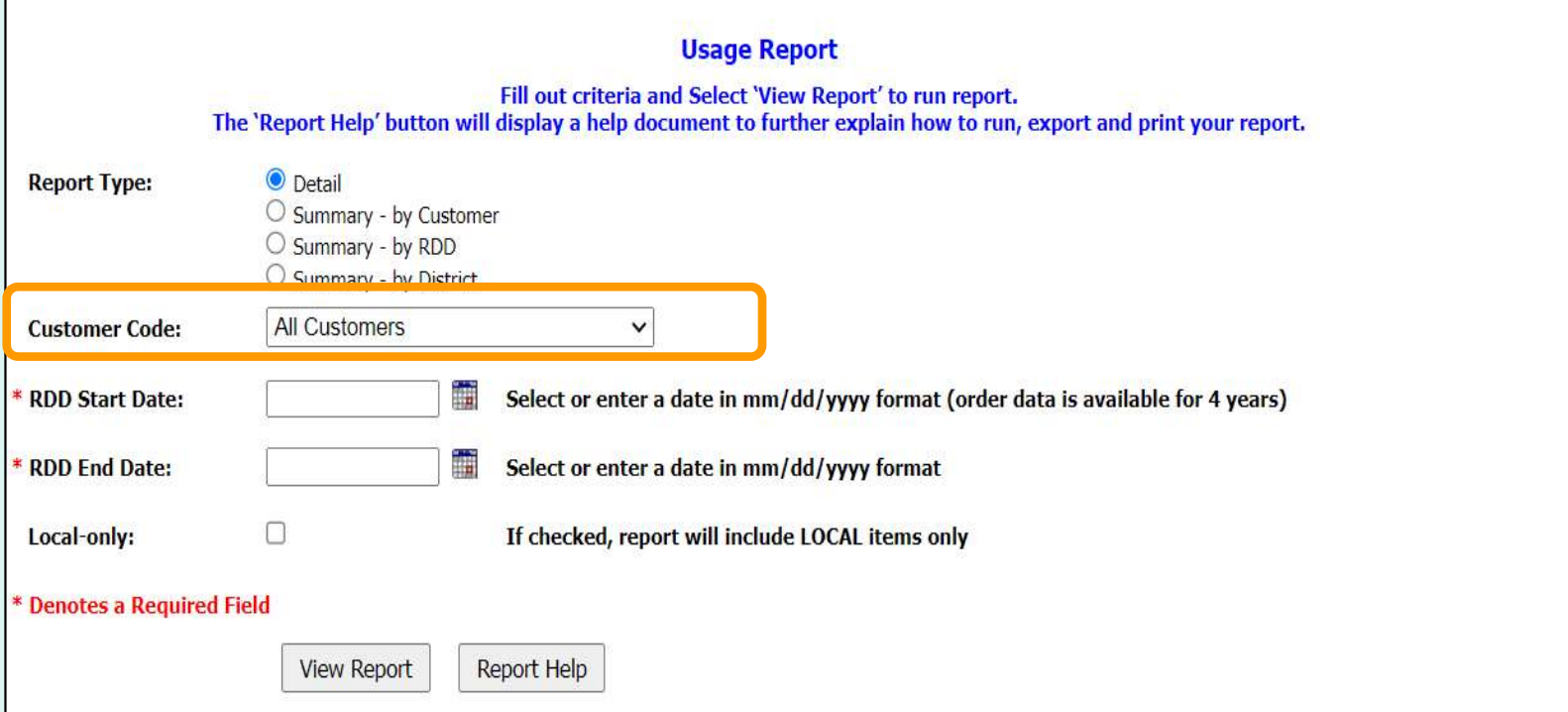

### **District Users only:**

Choose a 'Customer Code':

- All Customers Include all customers in report.
- < Customer Code> Show report for a specific customer.

Note: All Customers is selected by default. 120

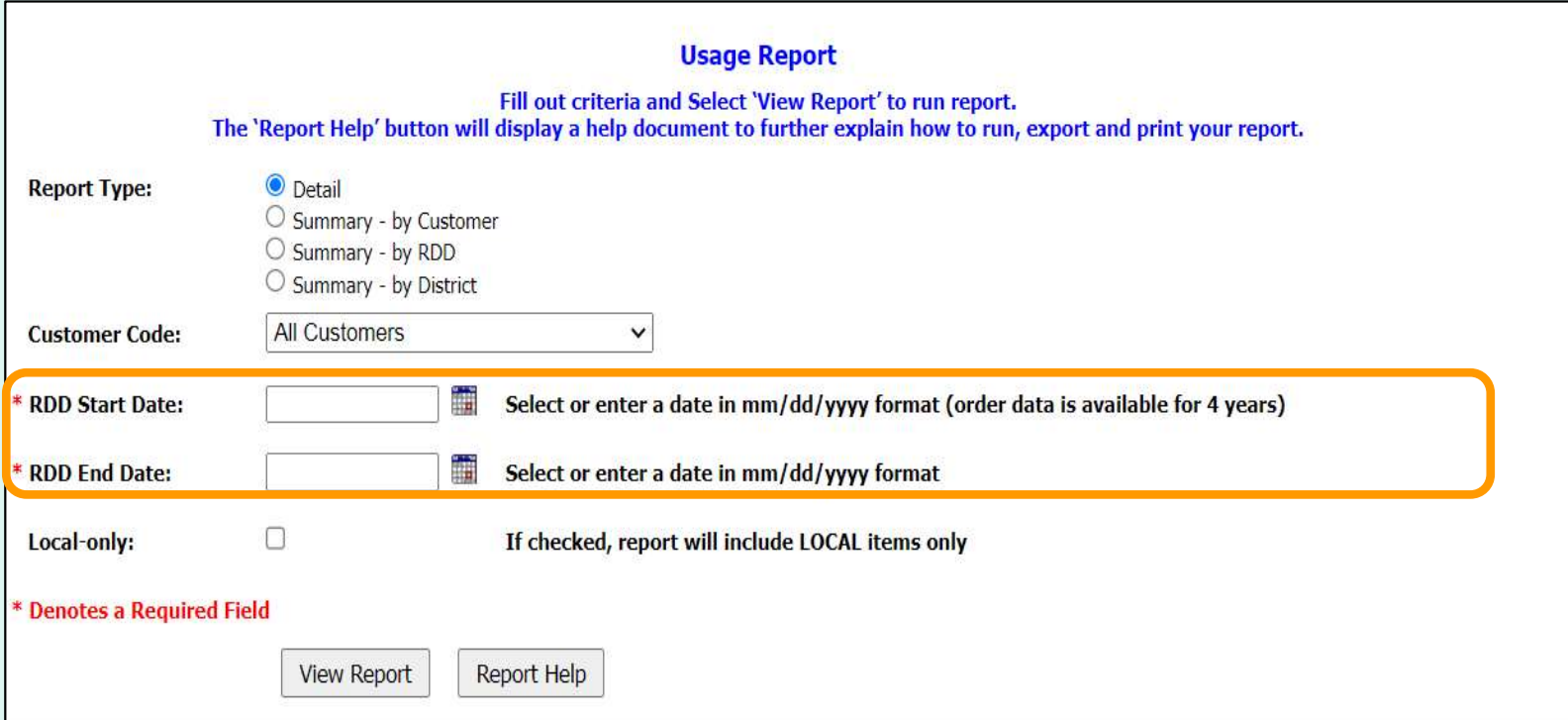

Choose the date period to include in the report:

- 'RDD Start Date' earliest date to include
- 'RDD End Date' latest date to include

**Note: These dates are required.** 

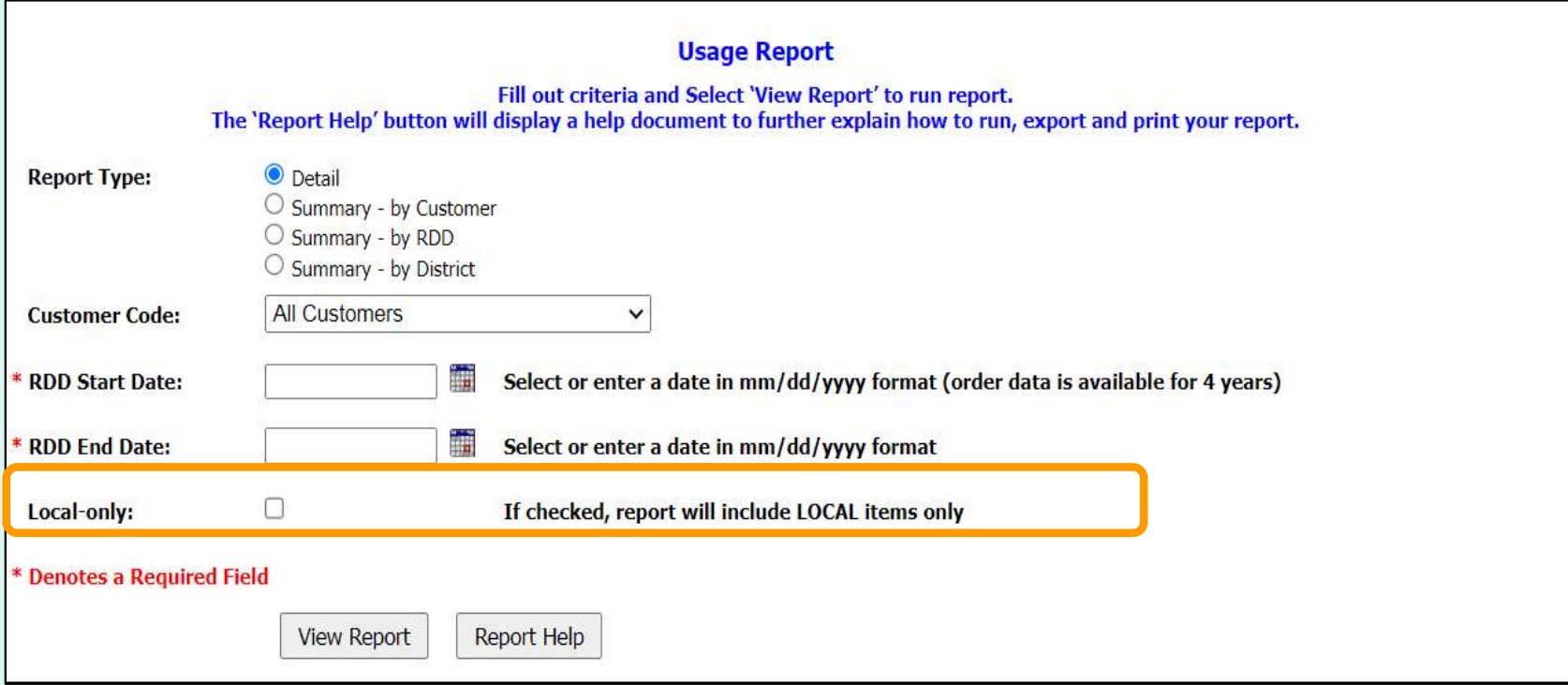

### To include only local items in the report, select the 'Local-only' option.

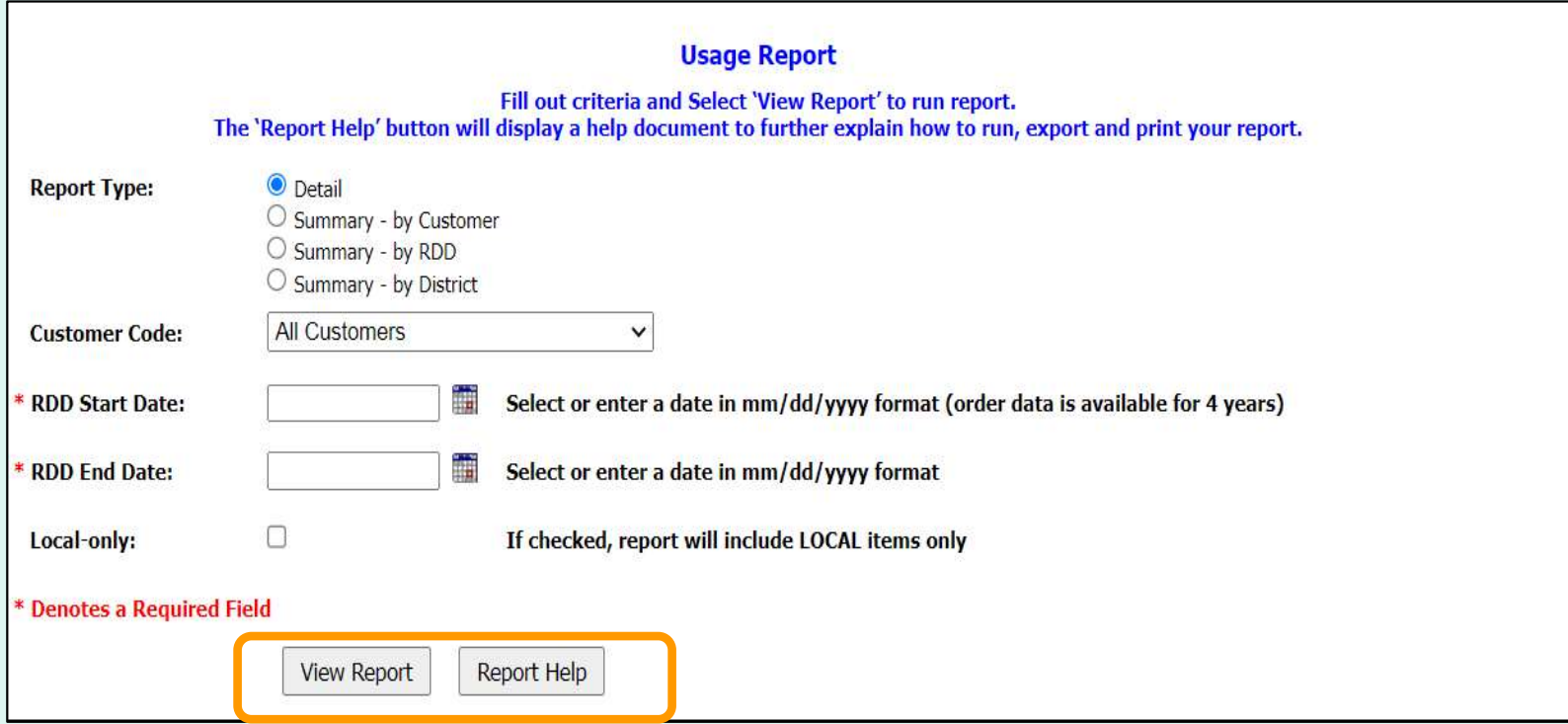

Select View Report to apply the selected criteria and open the report interface.

 To view a help document that explains how to work with the report, select Report Help.

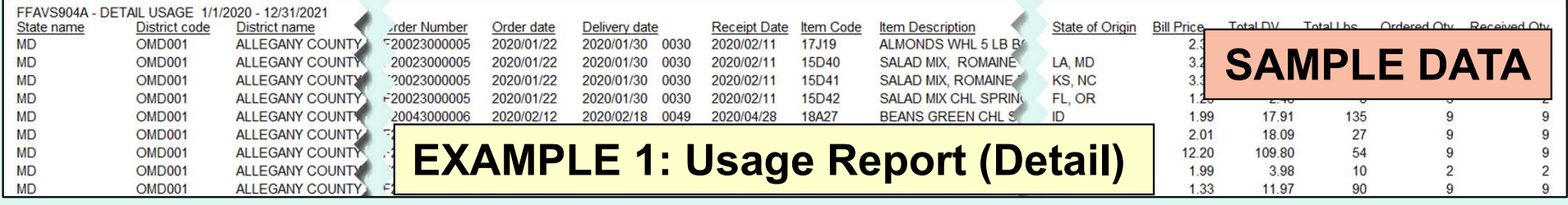

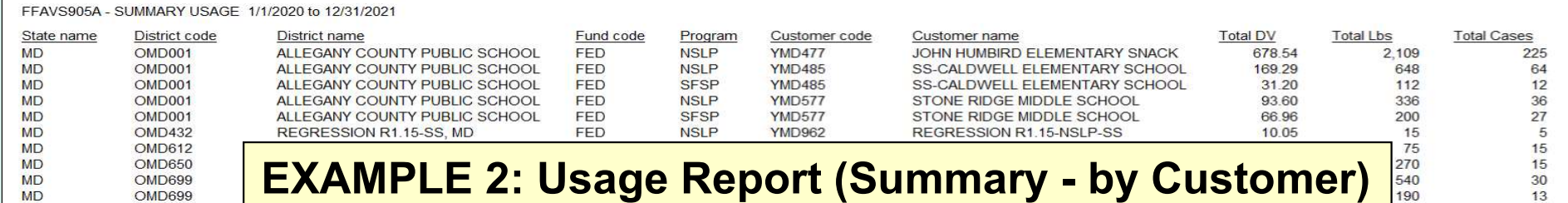

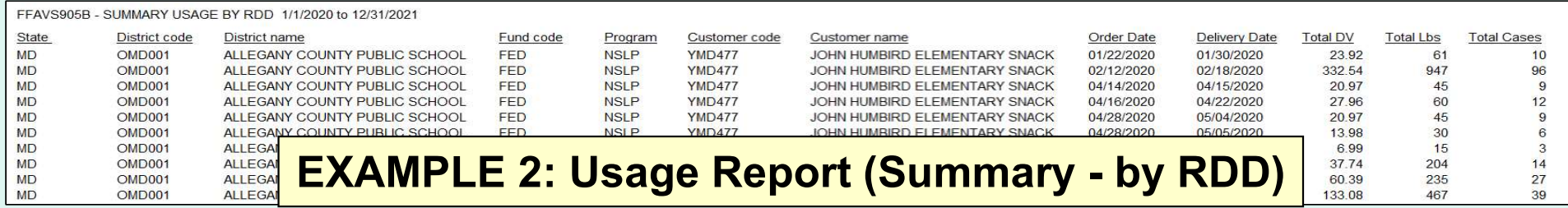

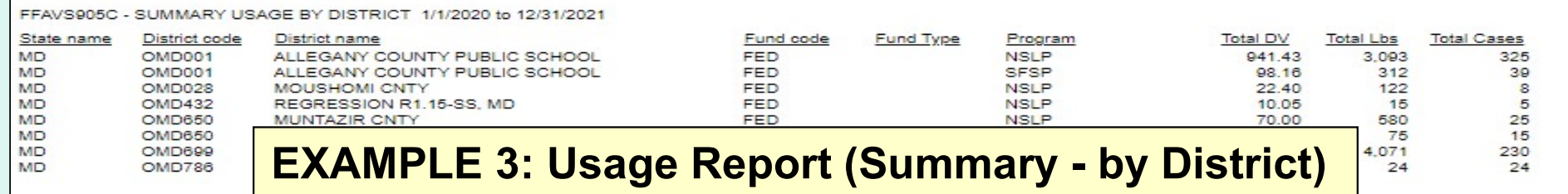

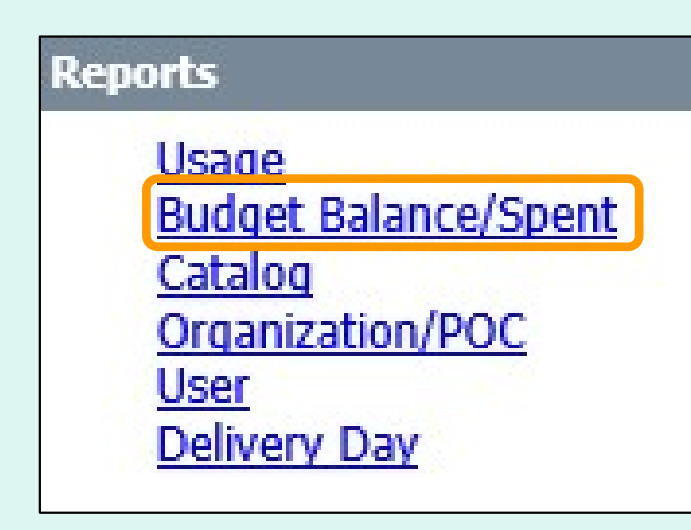

 On the homepage, select the under the 'Reports' menu. Budget Balance/Spent link

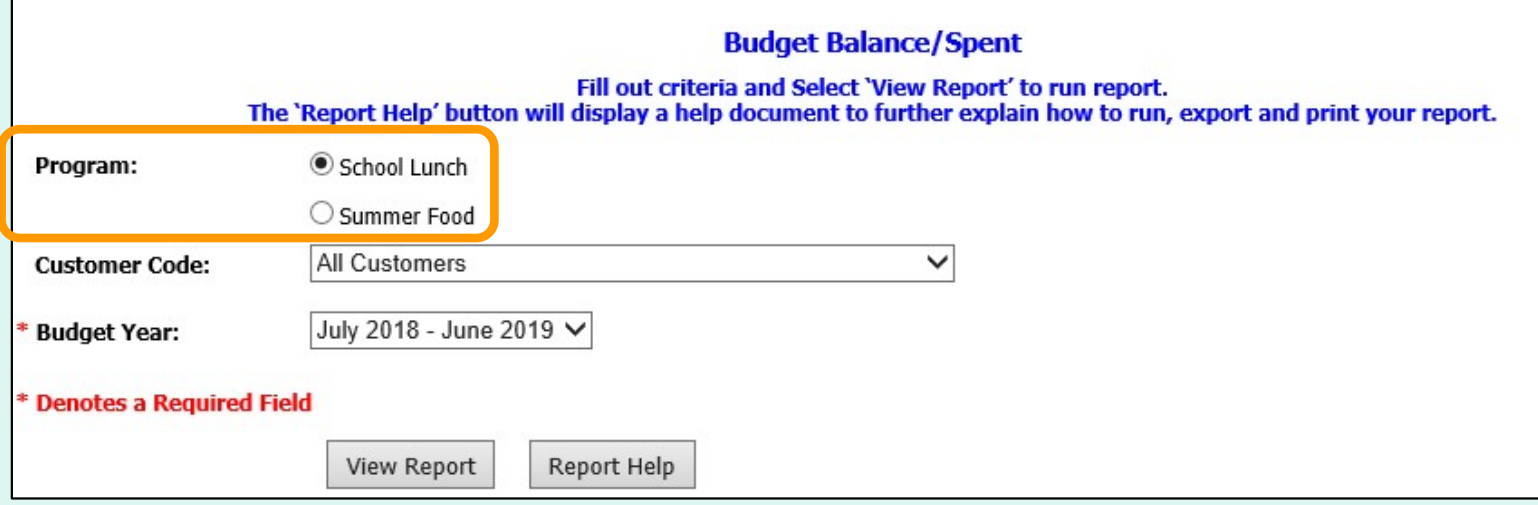

Choose a 'Program' if there is more than one option.

Note: By default, the first program on the list is selected.

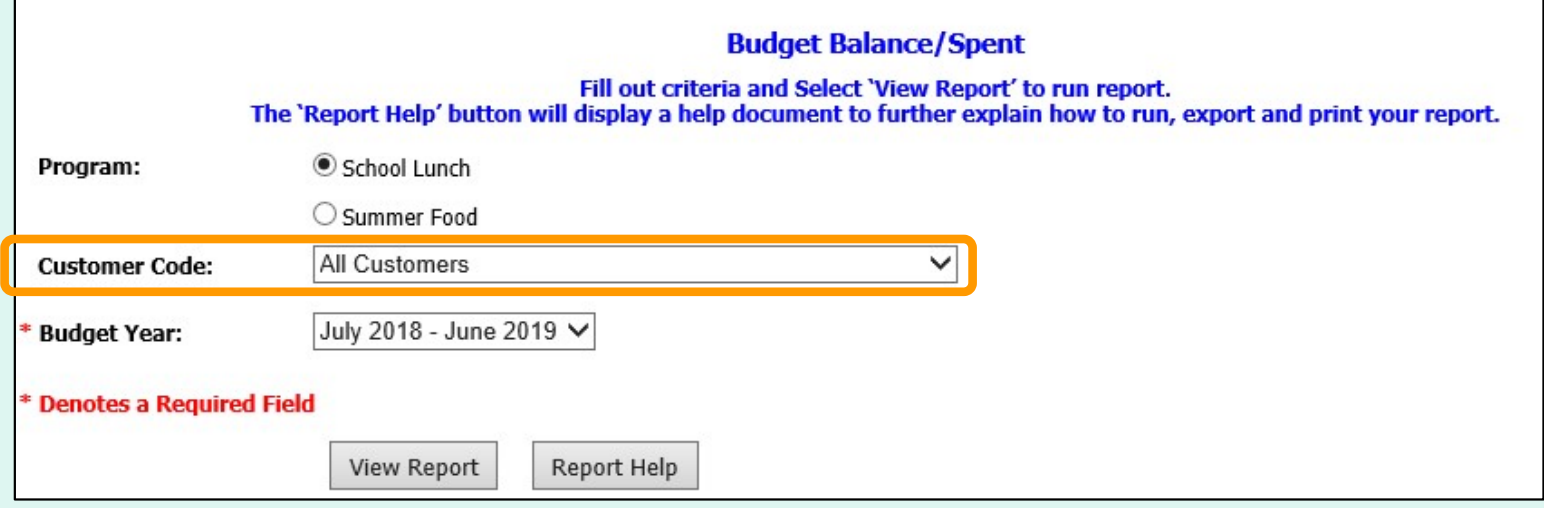

District users only:

Choose a 'Customer Code':

- All Customers Include all customers in report.
- < Customer Code> Show report for a specific customer.

**Note: All Customers is selected by default.** 

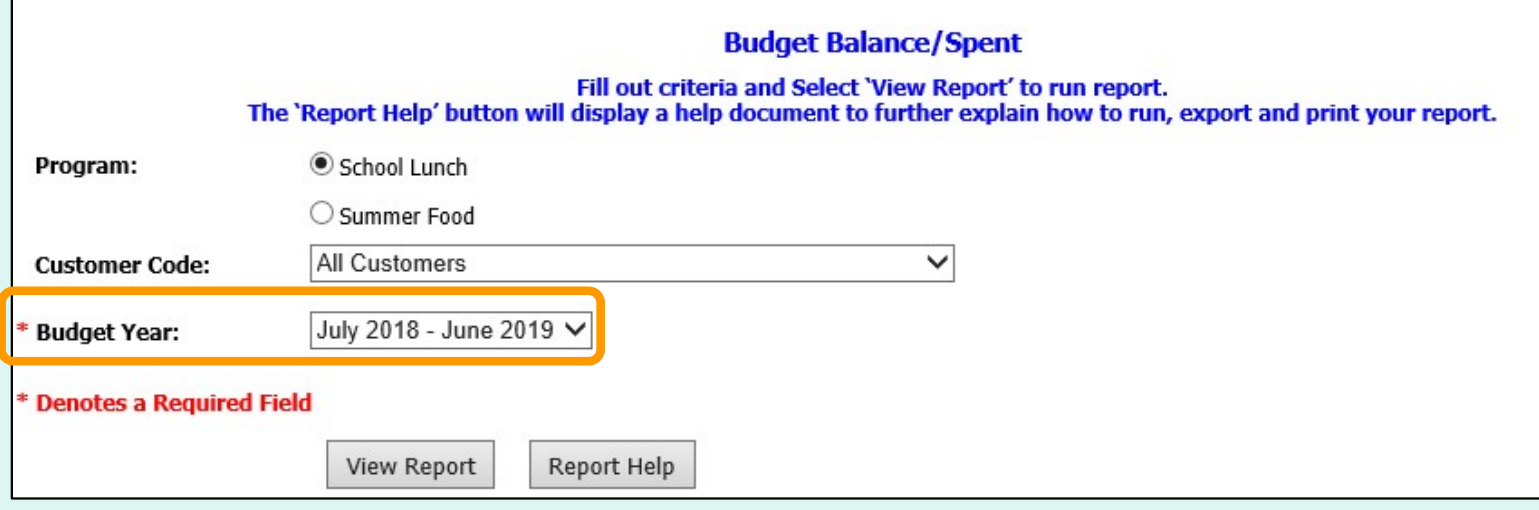

 Choose a range from the 'Budget Year' dropdown list to include in the report.

**Note: The default is the current Budget Year.** 

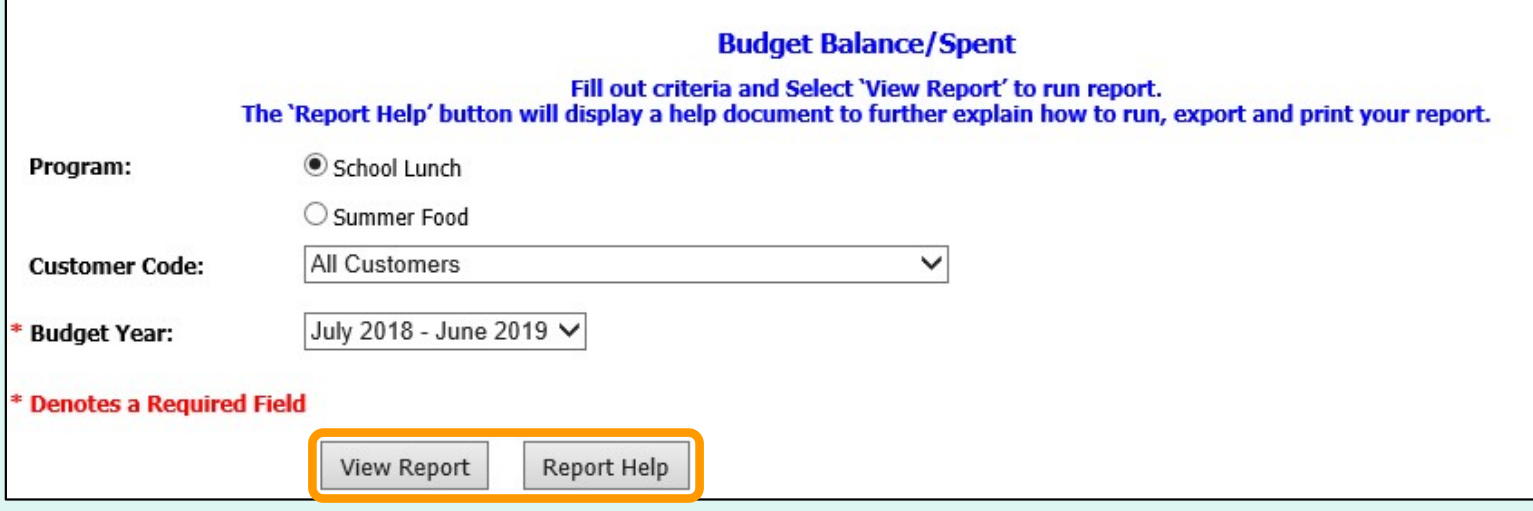

Select View Report to apply the selected criteria and open the report interface.

 To view a help document that explains how to work with the reports, select Report Help.

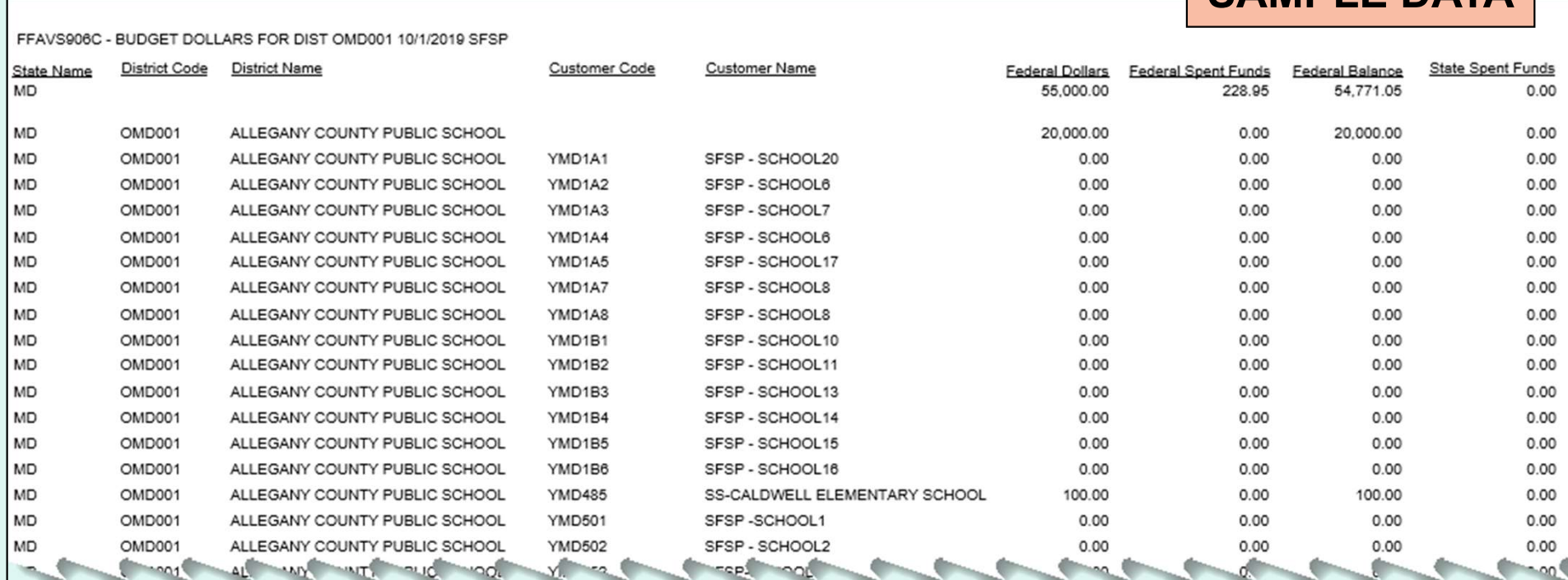

#### EXAMPLE: Budget/Balance Spent Report

SAMPLE DATA

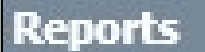

Usage **Budget Balance/Spent** Catalog Organization/POC <u>User</u> Delivery Day

 On the homepage, select the Catalog link under the 'Reports' menu.

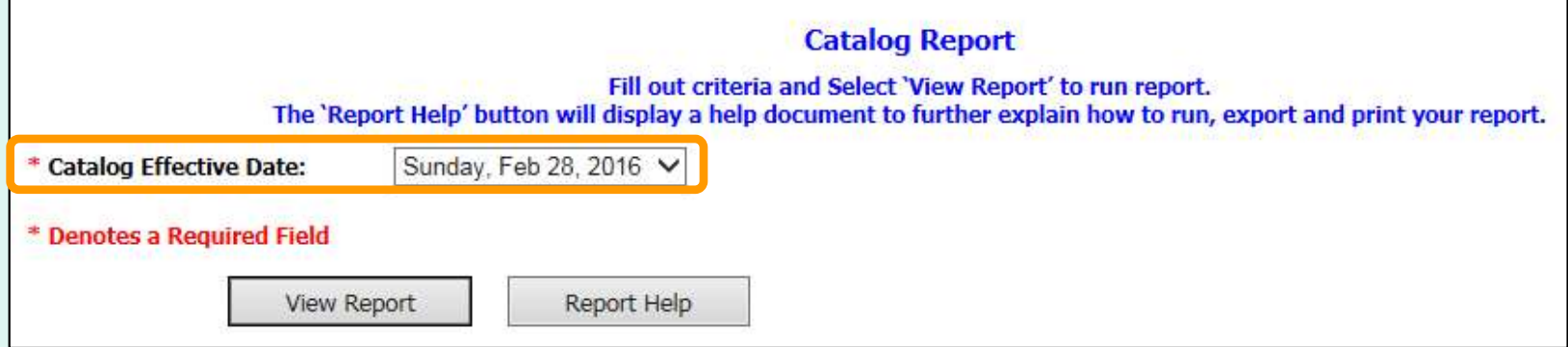

Choose from the 'Catalog Effective Date' dropdown list.

**Note: This date is required.** 

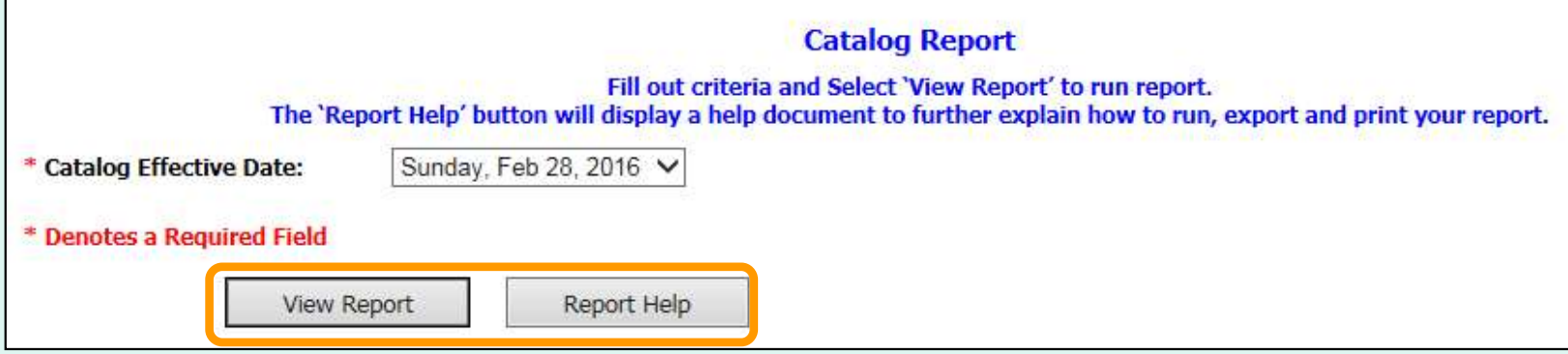

Select View Report to apply the selected criteria and open the report interface.

 To view a help document that explains how to work with the reports, select Report Help.

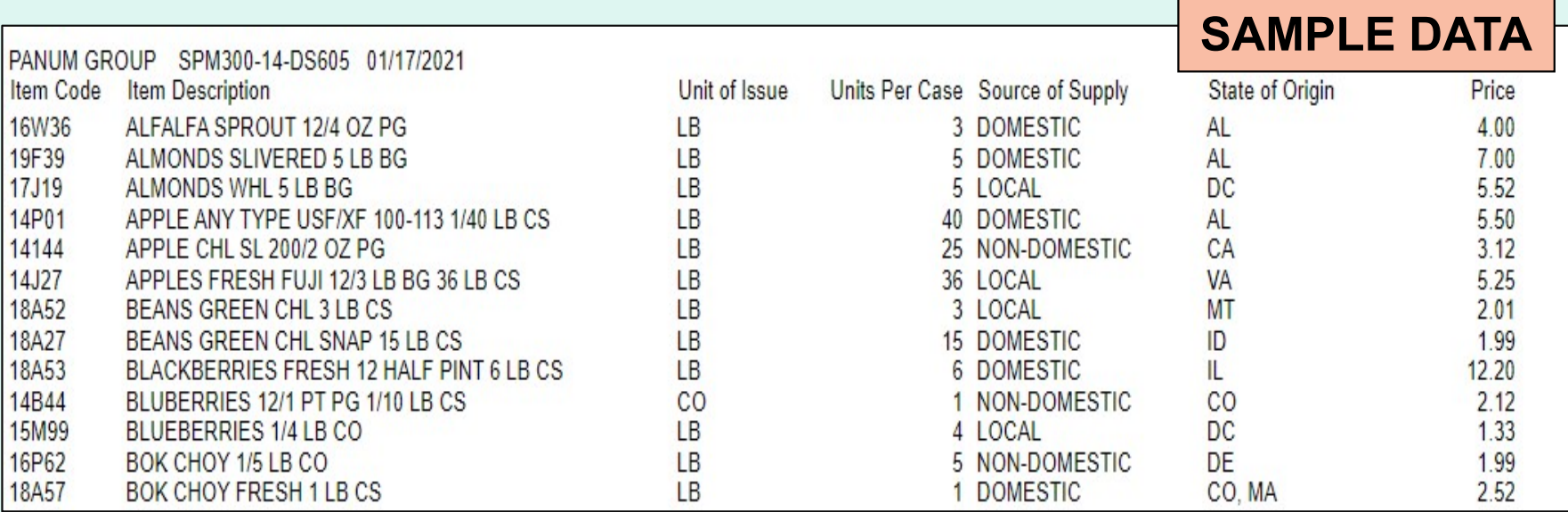

### EXAMPLE: Catalog Report

# Organization/POC Listing Report

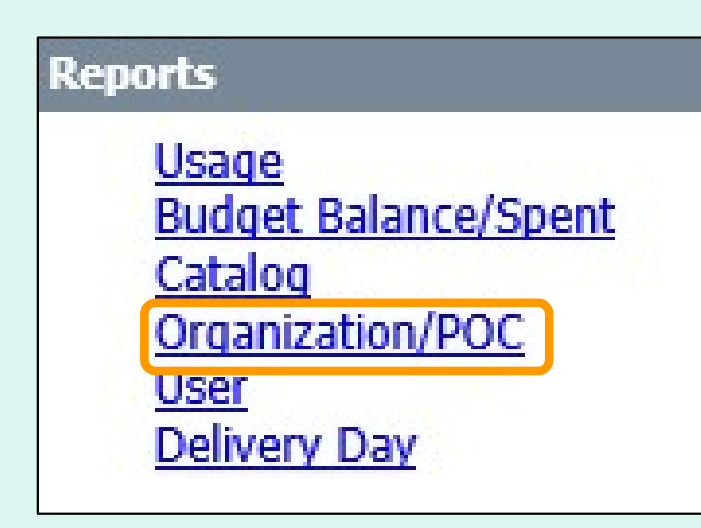

 On the homepage, select the Organization/POC\* link under the 'Reports' menu.

 \*Available to District, District **Account Representative, and State Account Representative** users only

# Organization/POC Listing Report

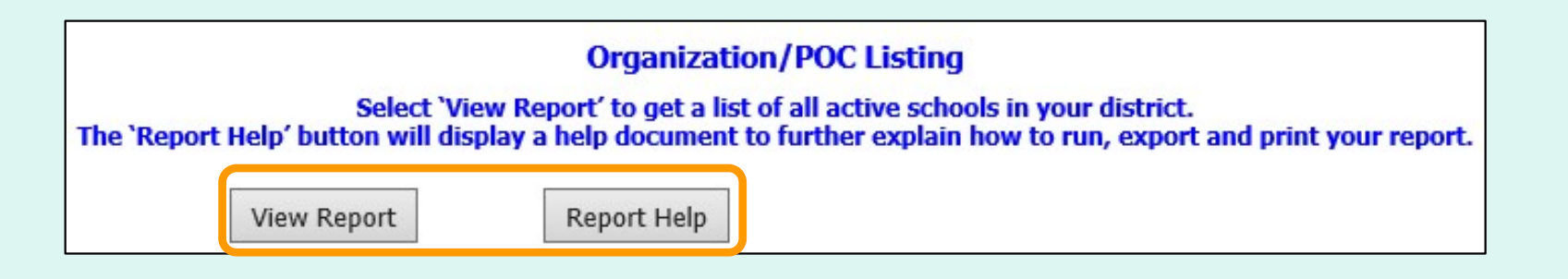

Select View Report to open the report interface.

 To view a help document that explains how to work with the reports, select Report Help.

 District and District Account Representative users will automatically see a list of active schools that belong to their district.

**State Account Representative users have the option to view a** list of all districts or a list of all active schools in the state.

## Organization/POC Listing Report

FFAVS931 - ORGANIZATION-POC LISTING

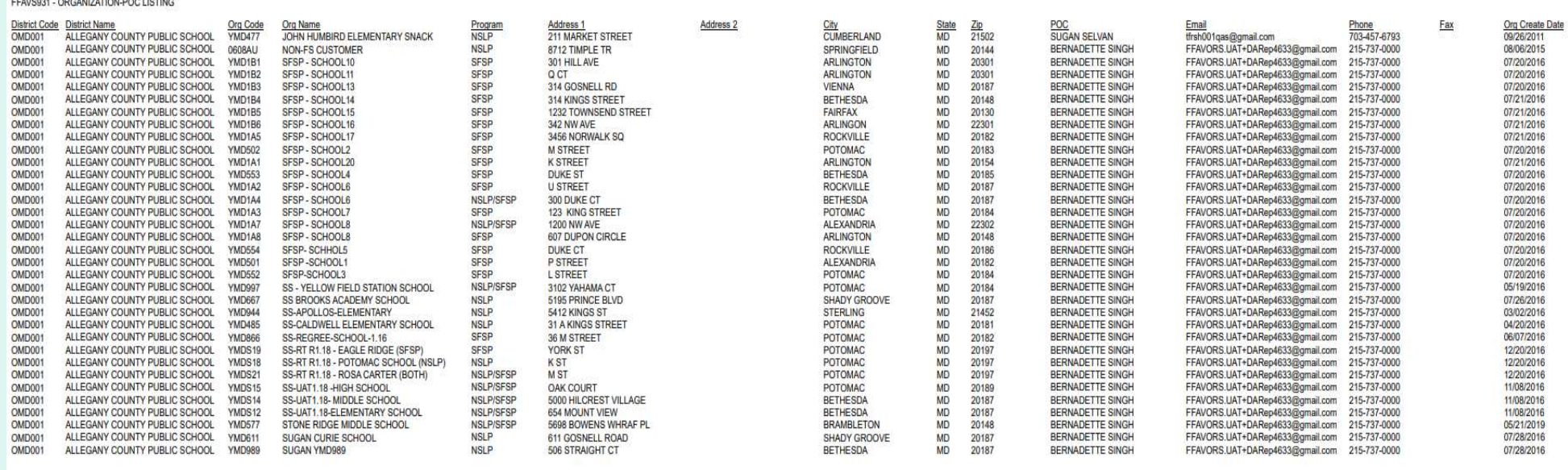

#### EXAMPLE: Organization/POC Listing Report

# User Listing Report

#### **Reports**

**Usage Budget Balance/Spent** Catalog Organization/POC User **Delivery Day** 

 On the homepage, select the User\* link under the 'Reports' menu.

 \*Available to District, District **Account Representative, and State Account Representative** users only

# User Listing Report

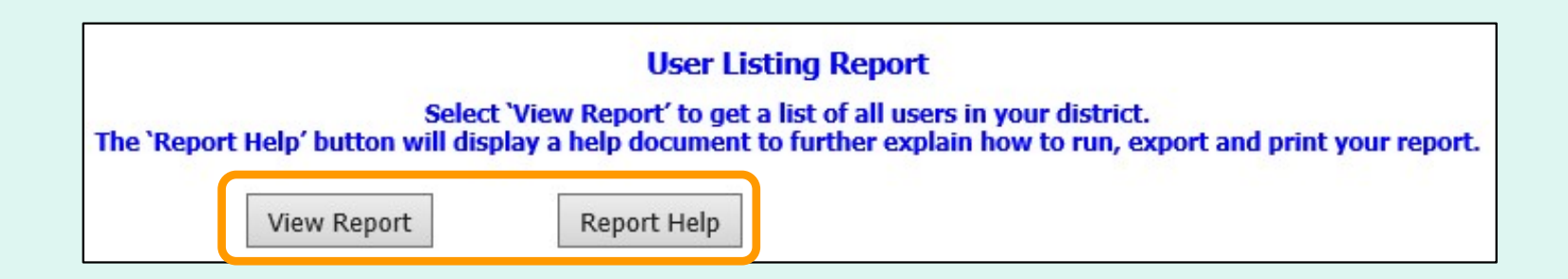

Select View Report to open the report interface.

 To view a help document that explains how to work with the reports, select Report Help.

 District users will automatically see a list of all active users from their district and its active schools.

State users have the option to view a list of all active users (state, all districts, all active schools) or to select a specific district (only users from the selected district and its active schools).

### User Listing Report

### SAMPLE DATA

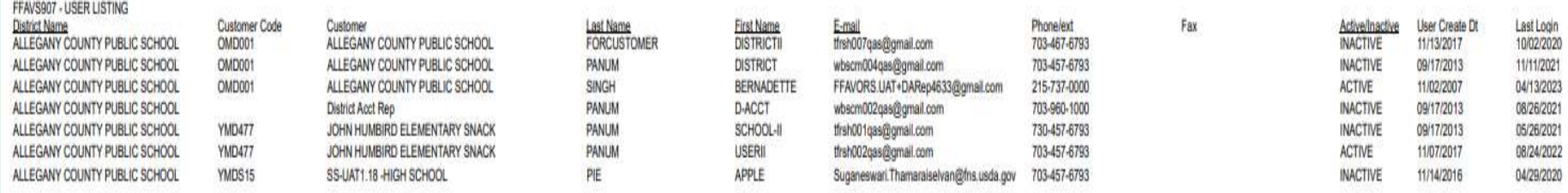

### EXAMPLE: User Listing Report

#### **Reports**

**Usage Budget Balance/Spent** Catalog Organization/POC **User** Delivery Day

 On the homepage, select the Delivery Day\* link under the 'Reports' menu.

 \*Available to District Account **Representative and State Account** Representative users only

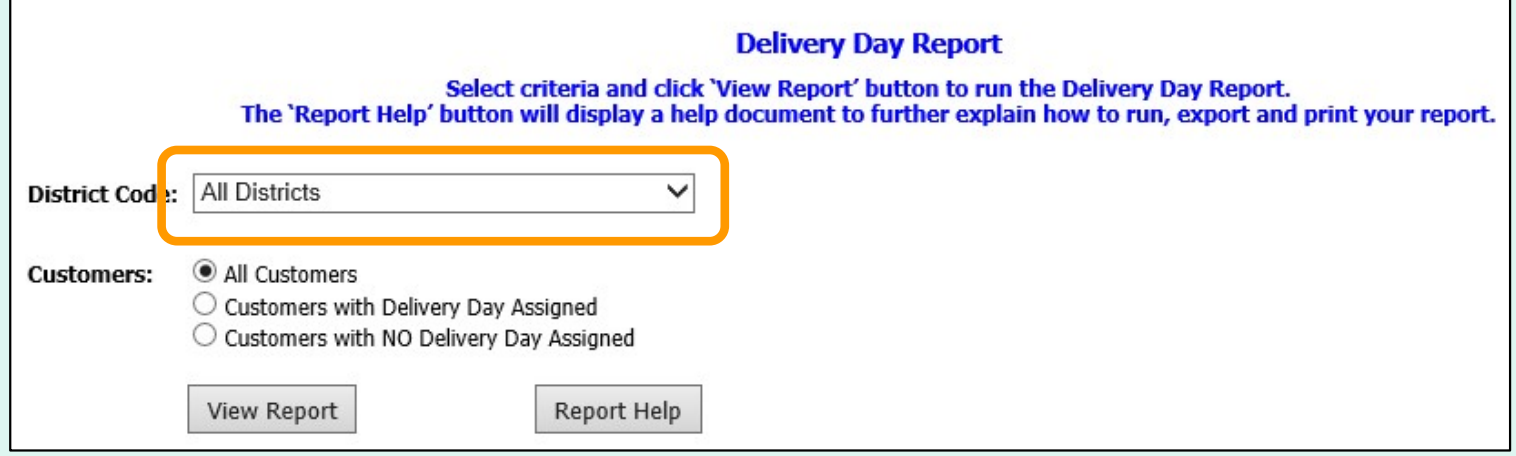

**State Account Representatives only:** 

Choose a 'District Code':

- All Districts Include all districts in report.
- < District Code > Show report for a specific district.

**Note: All Districts is selected by default.** 

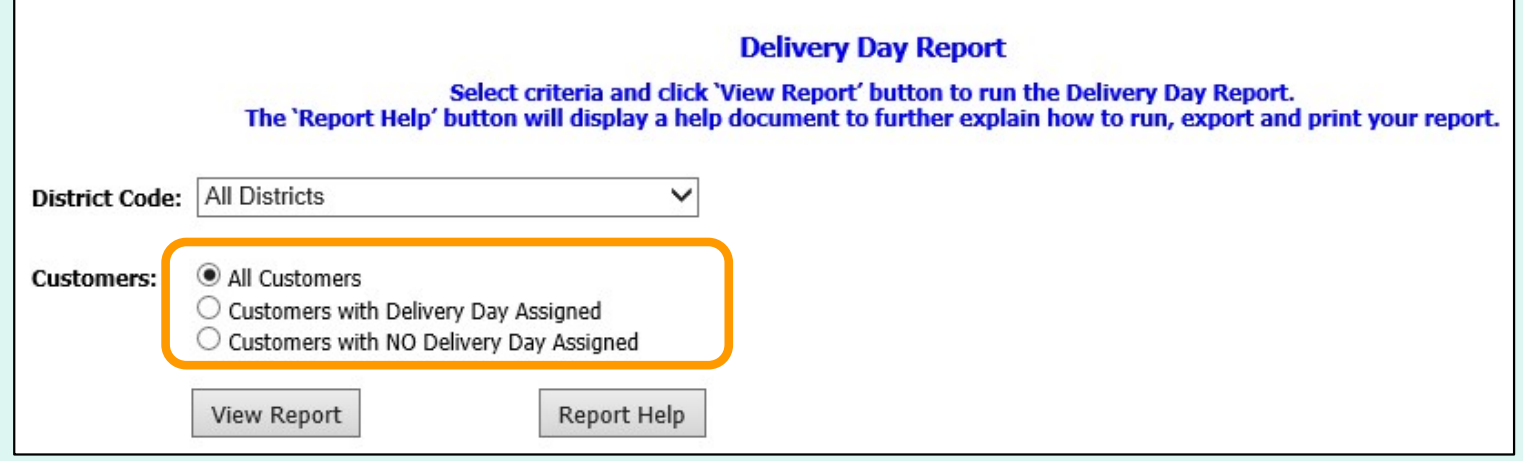

Choose a 'Customers' category:

- All Customers
- Customers with Delivery Day Assigned
- Customers with NO Delivery Day Assigned

**Note: All Customers is selected by default.** 

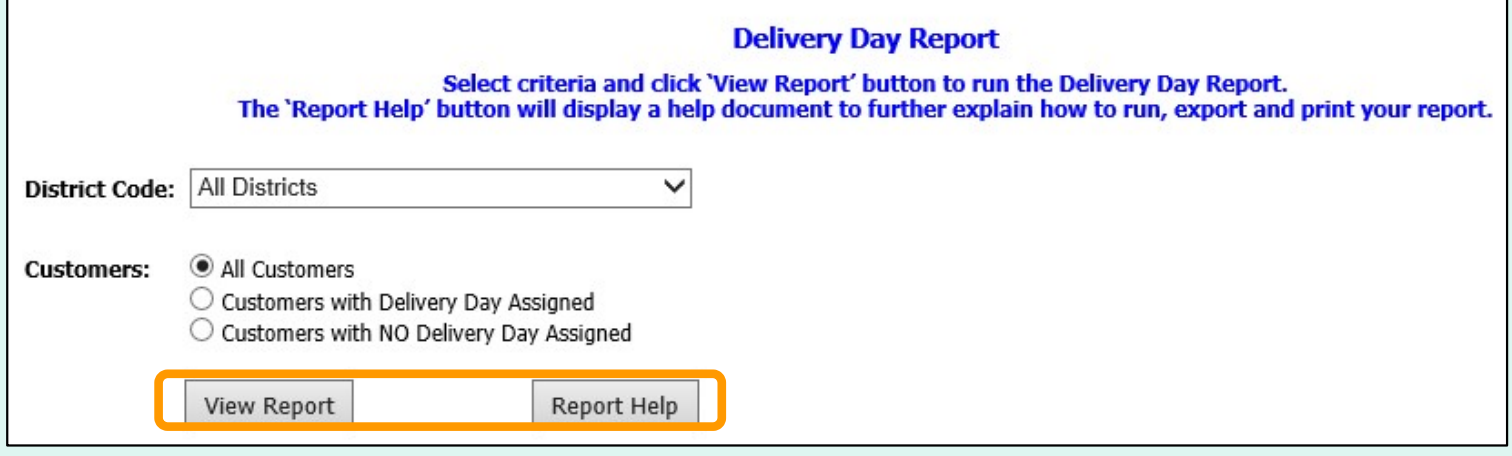

Select View Report to open the report interface.

 To view a help document that explains how to work with the reports, select Report Help.
#### Delivery Day Report

FFAVS921 - DELIVERY DAY - OMD001 ALL

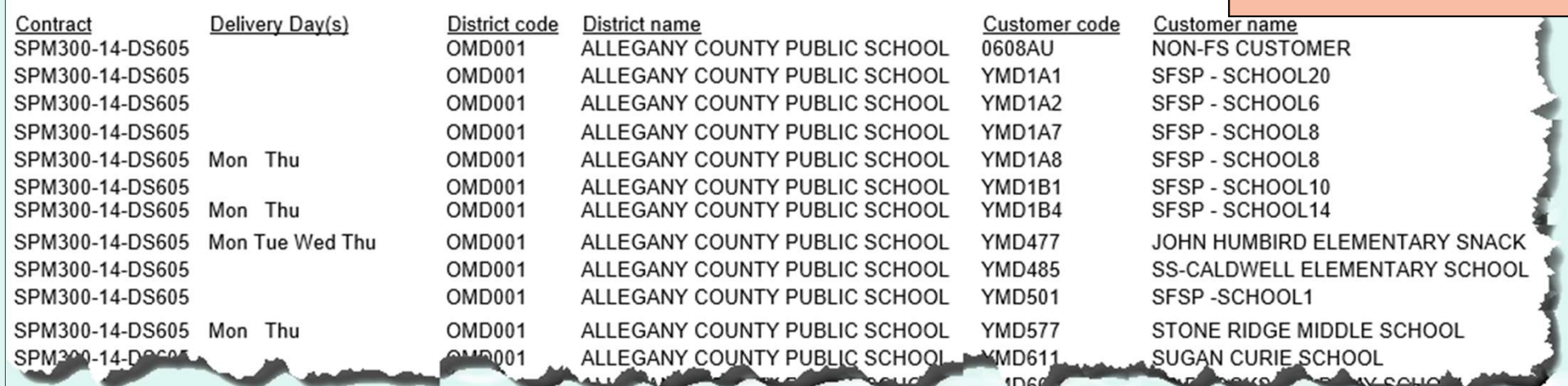

#### EXAMPLE: Delivery Day Report

SAMPLE DATA

# Budget

- • Account Representatives can enter, update, or upload entitlement budget for their customer organizations.
- • Depending on the programs available to these organization, this may include National School Lunch Program (NSLP) and/or Summer Food Service Program (SFSP).
- • State Account Representatives may update entitlement for their districts and for schools.
- • District Account Representatives may update entitlement for their schools.

**District Account Representatives and State Account** Representatives only:

Select the School Budget link under the 'Budget' menu.

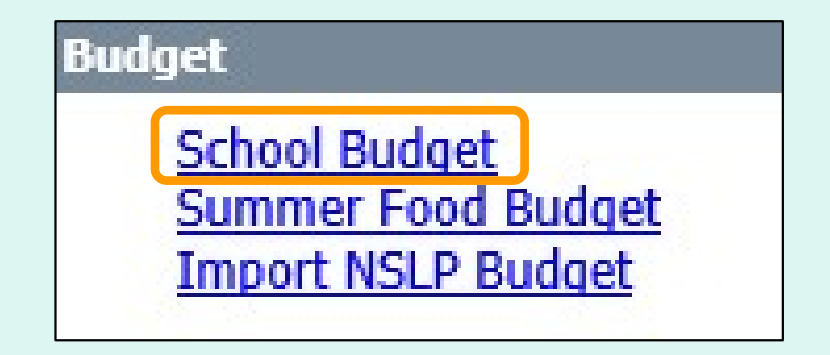

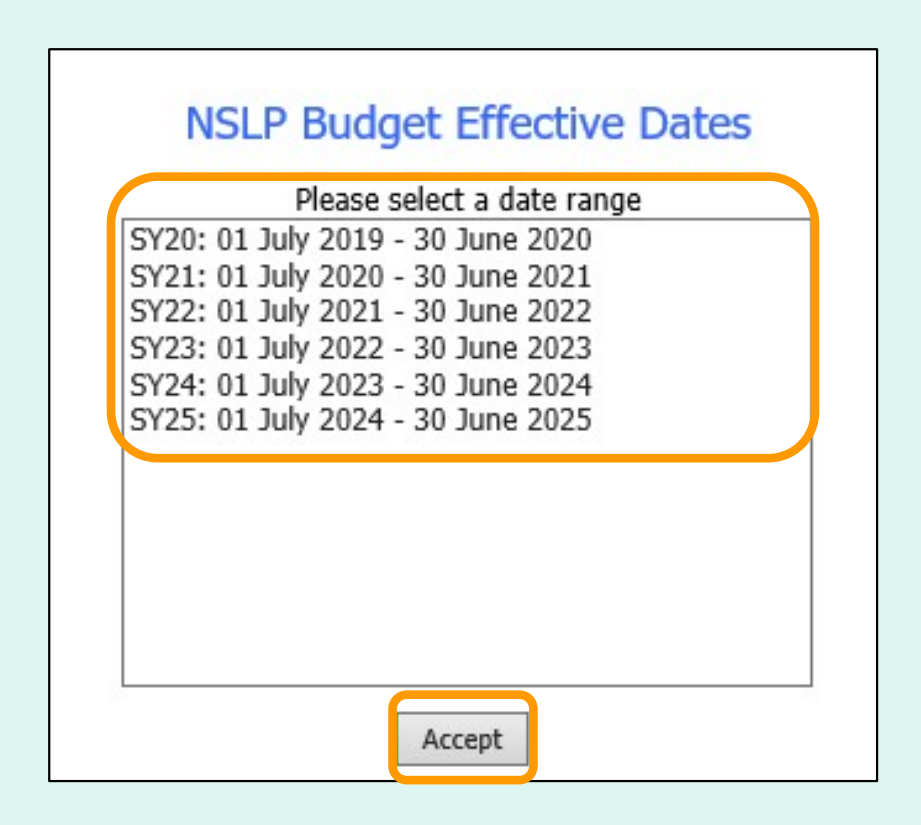

 Select a date range in the 'NSLP Budget Effective Dates' dropdown list. Then, select Accept.

#### **State Account Representative - NSLP District Entitlements**

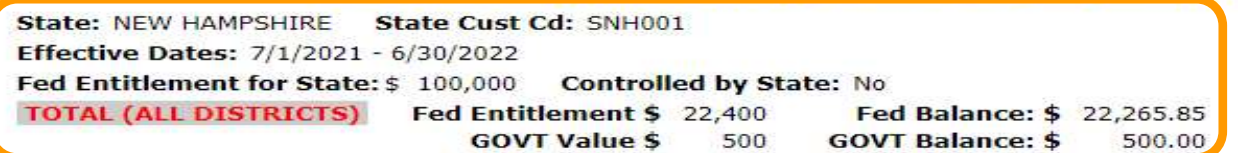

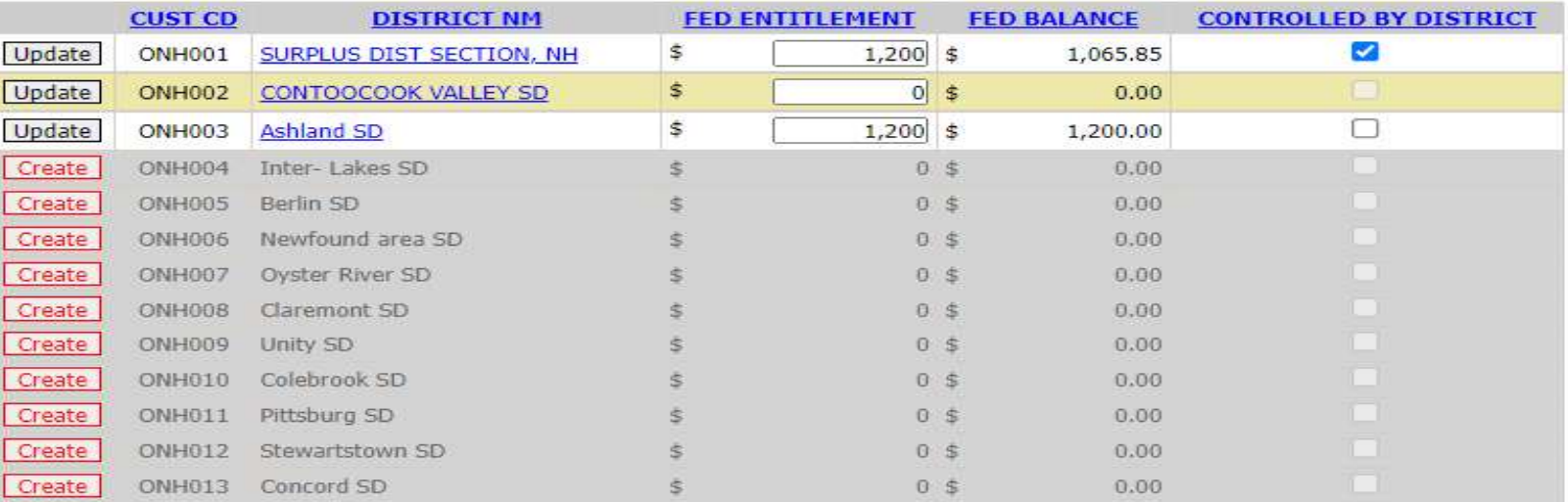

#### **State Account Representatives only:**

Create Create Create Create Create Create Create

 A summary of available entitlement for the state is displayed at the top of the screen.

 $12345$ Note: If GOVT \$ are available, they are applied at the state and  $\odot$ c are first come, first serve.  $\overline{\phantom{0}}$  149

#### **State Account Representative - NSLP District Entitlements**

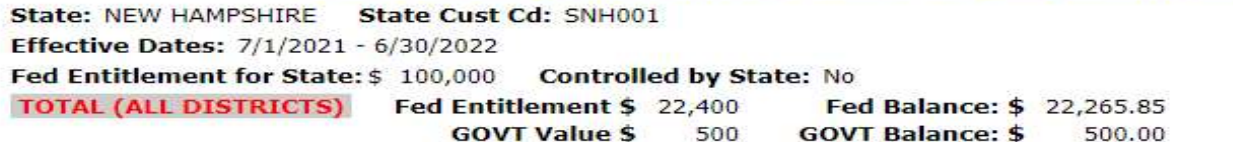

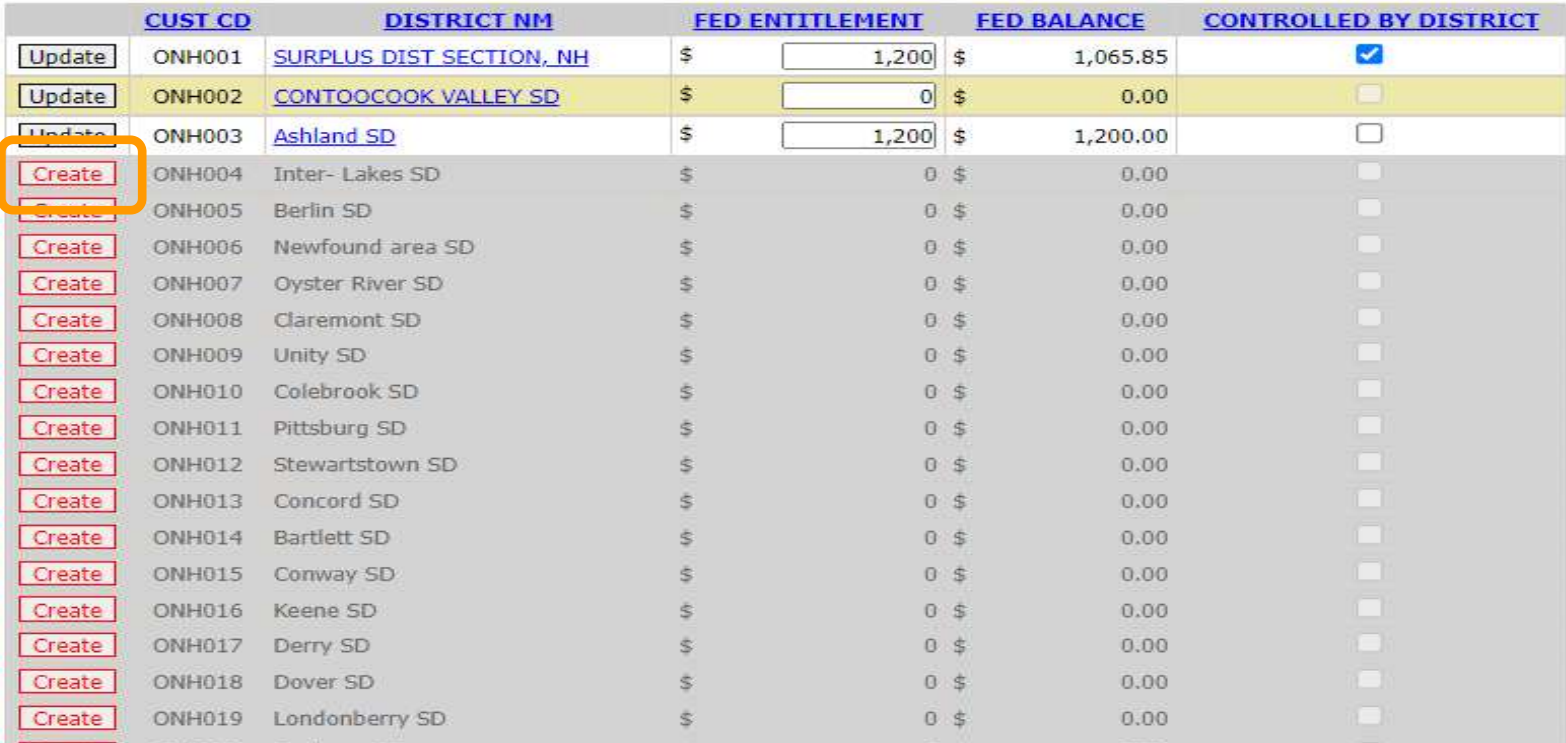

 $\overline{1}$ **State Account Representatives only:** 

 To add new entitlement to a district, click the corresponding Create button on the left side of the table. 150

#### **State Account Representative - NSLP District Entitlements**

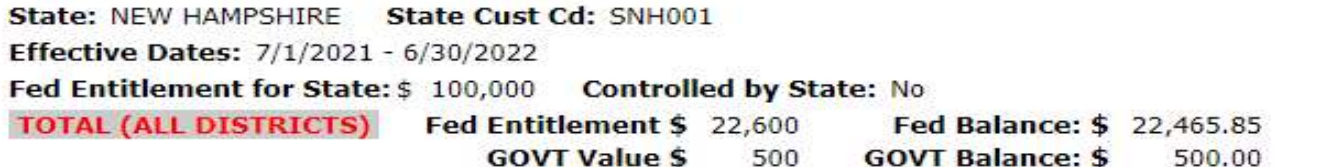

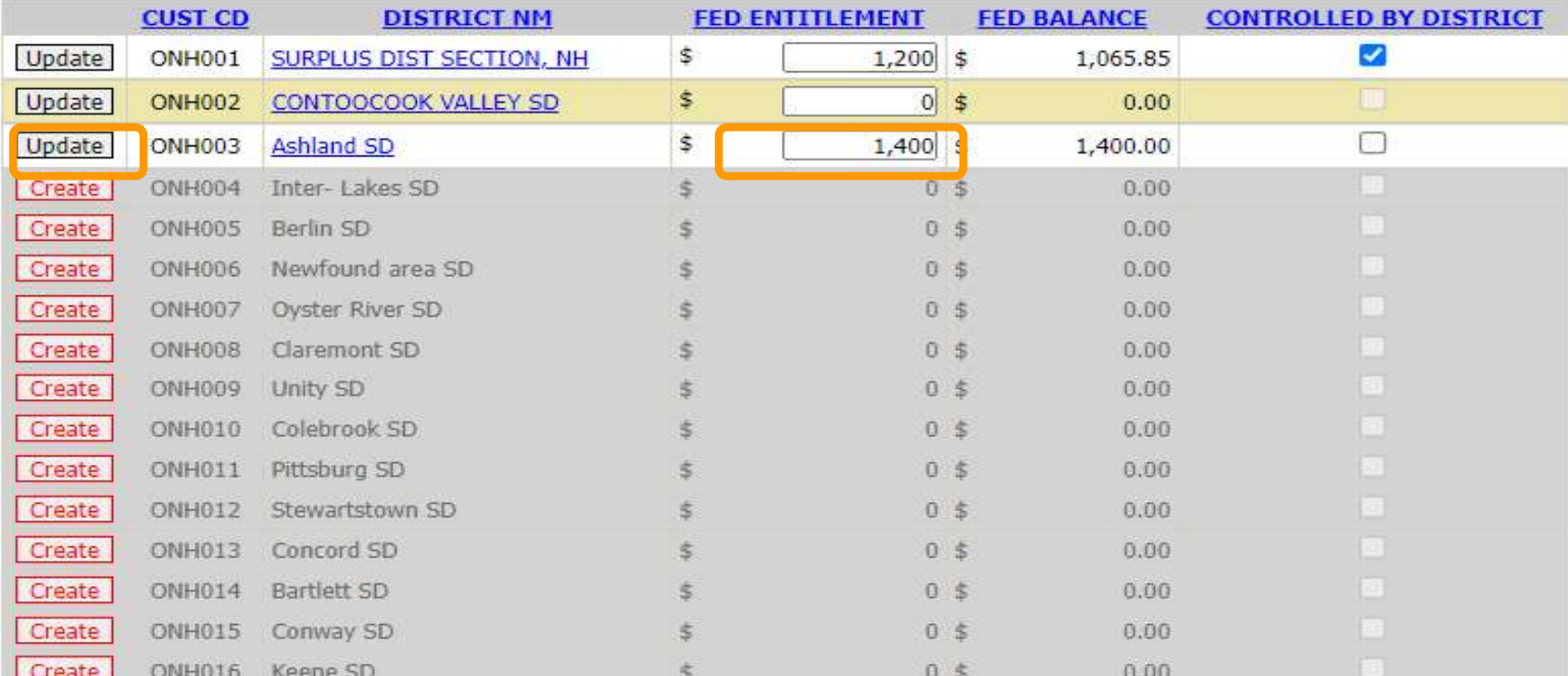

#### **State Account Representatives only:**

 $\frac{1}{\sqrt{2}}$  To update the new entitlement value or an existing entitlement  $\frac{1}{12}$  value, enter a new value in the 'FED ENTITLEMENT' column and select the corresponding Update button for that row.

#### **Update successful.**

#### **State Account Representative - NSLP District Entitlements**

State: NEW HAMPSHIRE State Cust Cd: SNH001 Effective Dates: 7/1/2021 - 6/30/2022 Fed Entitlement for State: \$ 100,000 Controlled by State: No **TOTAL (ALL DISTRICTS)** Fed Entitlement \$ 22,800 Fed Balance: \$ 22,665.85

**GOVT Value \$** 500 **GOVT Balance: \$** 500.00

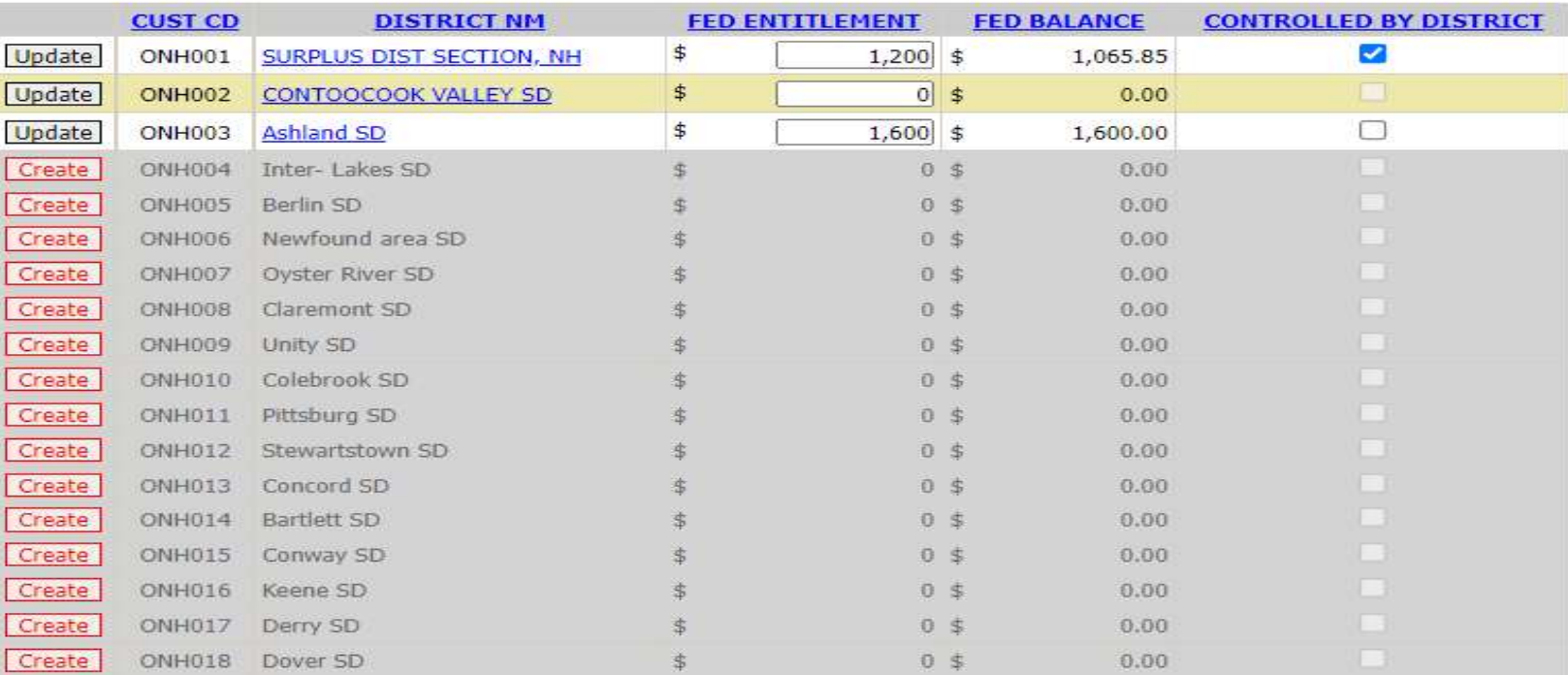

**State Account Representatives only:** 

Create Create

1234567 A system message confirms that the entitlement was successfully updated. The contract of the contract of the contract of the contract of the contract of the contract of the contract of the contract of the contract of the contract of the contract of the contract of the cont

and in

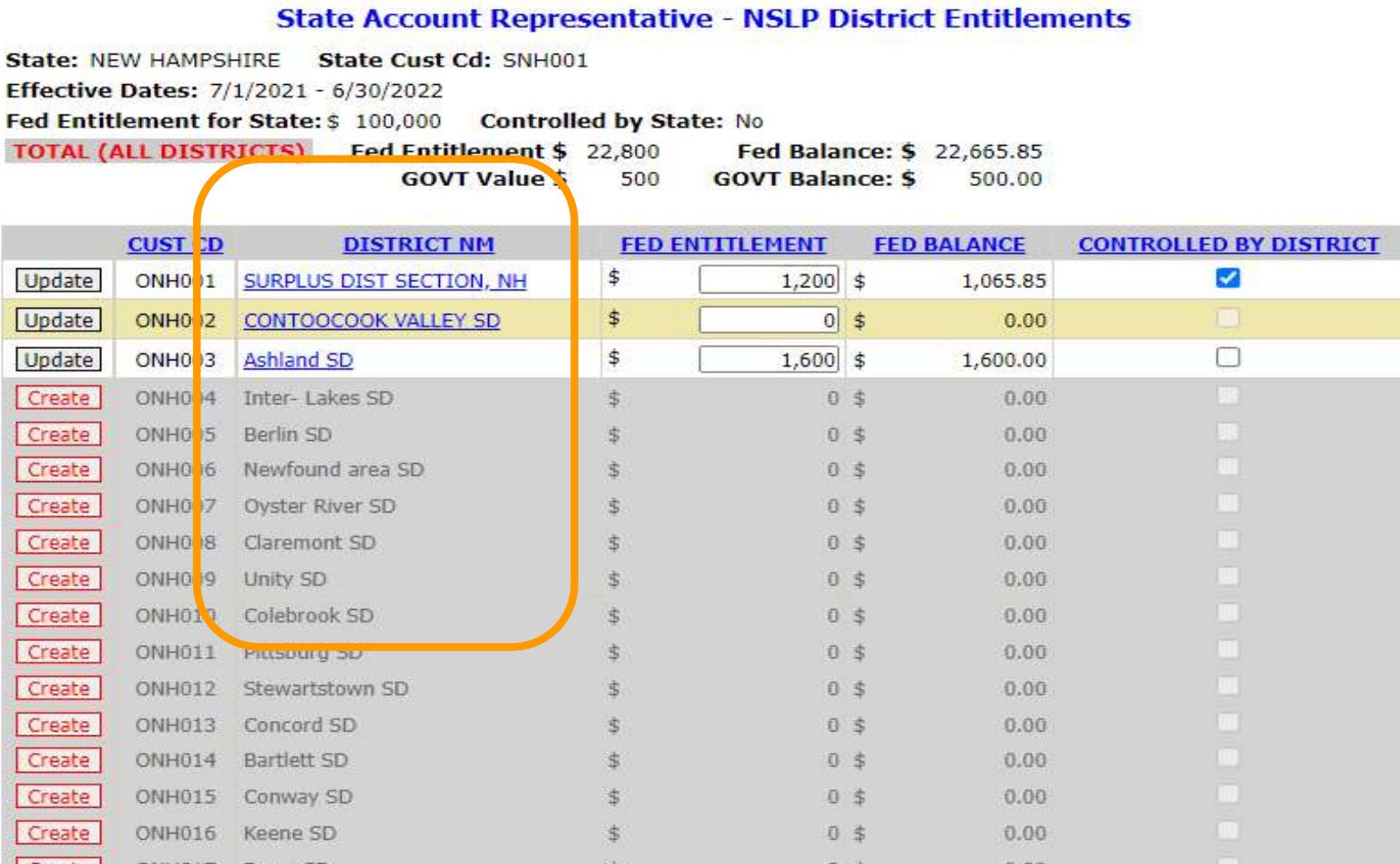

**State Account Representatives only:** 

 $\frac{\mathbf{E}}{\mathbf{E}}$ 

 $\mathbf{1}$ 

 To view a list of schools for a district, select the link in the 'DISTRICT NM' column. 2008 2012 153

#### **State Account Representative - NSLP Entitlements**

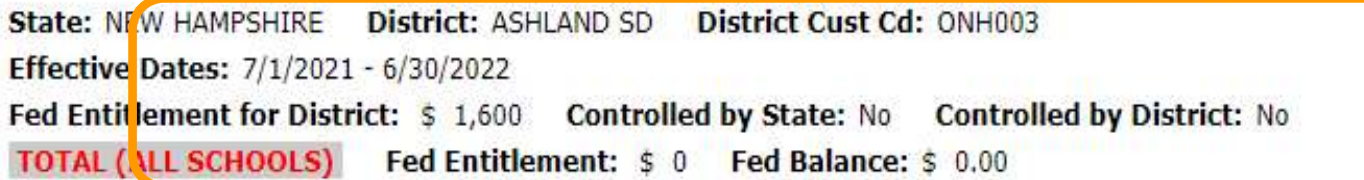

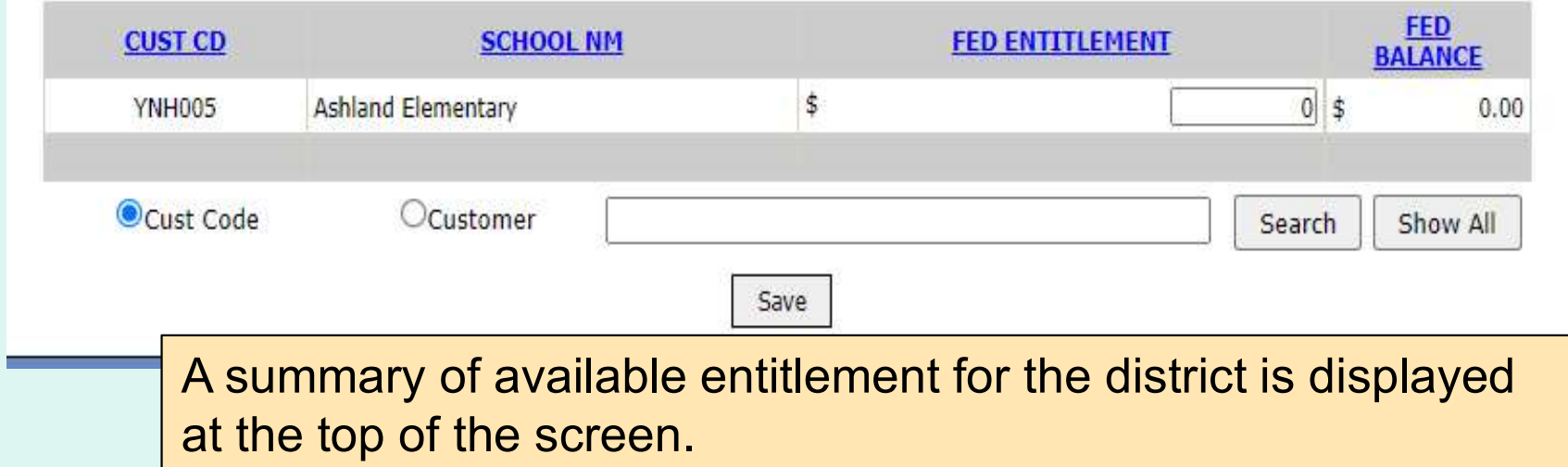

#### **State Account Representative - NSLP Entitlements**

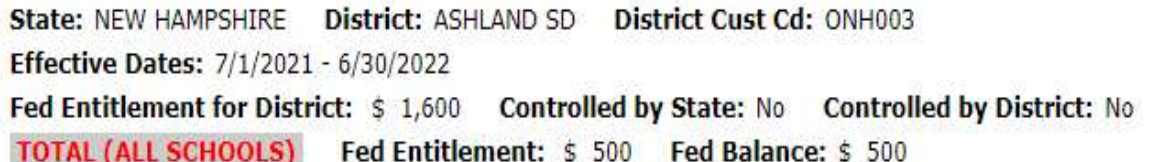

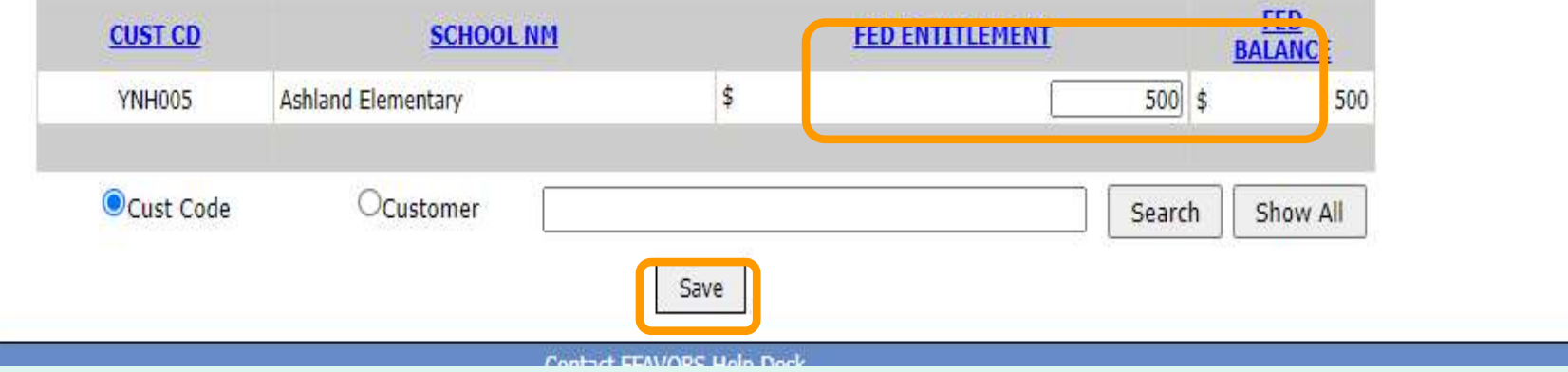

 To update school entitlement, enter a value in the 'FED ENTITLEMENT' column. Then select the **Save** button. A confirmation message appears at the top of the screen to indicate that the save was successful.

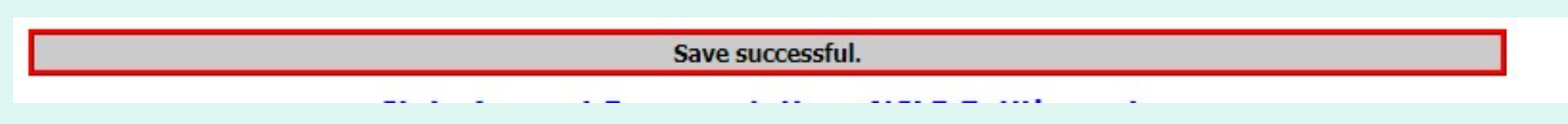

**District Account Representatives and State Account** Representatives only:

Select the Summer Food Budget link under the 'Budget' menu.

**Budget** School Budget **Summer Food Budget Import NSLP Budget** 

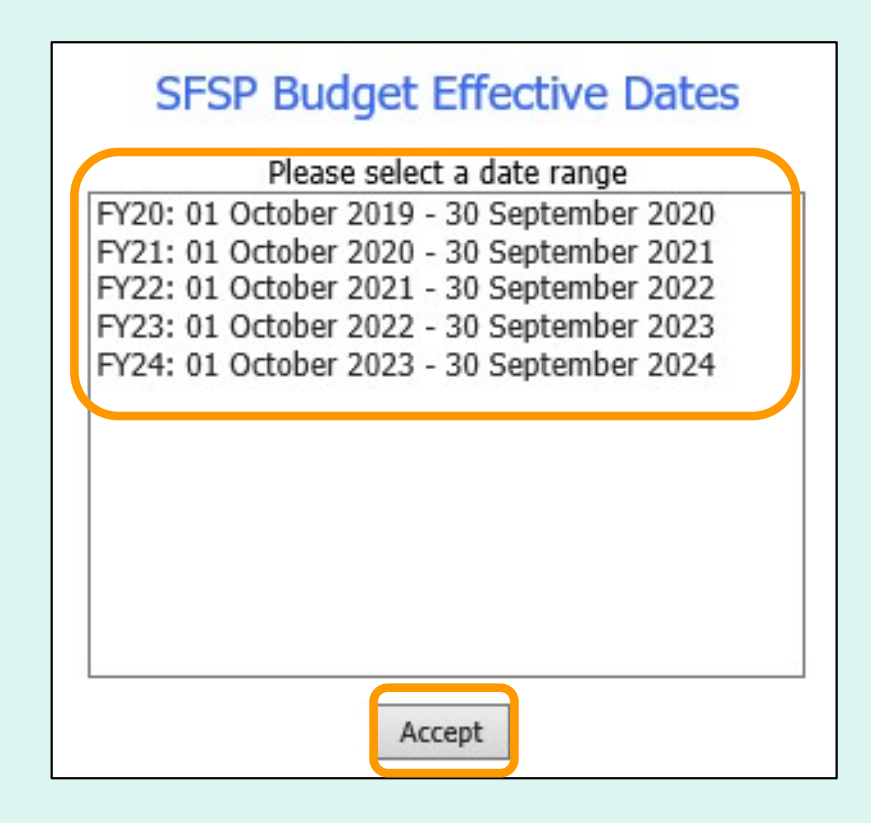

 Select a date range in the 'SFSP Budget Effective Dates' dropdown list. Then, select Accept.

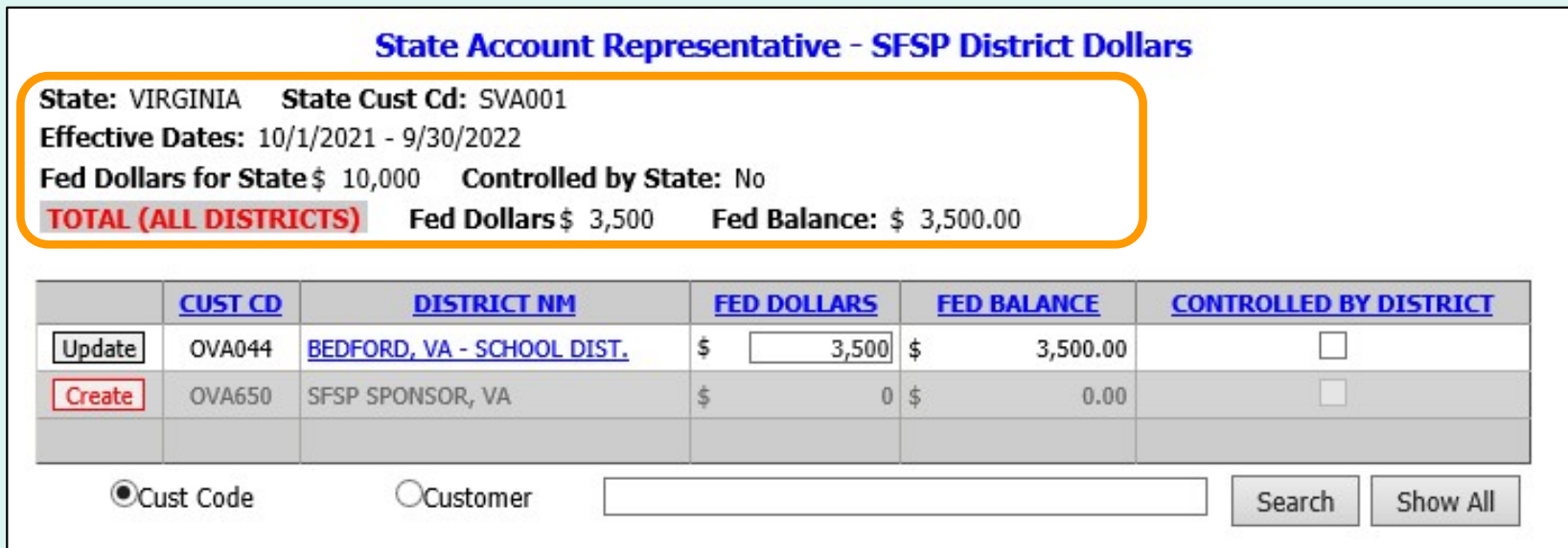

State Account Representatives only:

 A summary of available dollars for the state is displayed at the top of the screen.

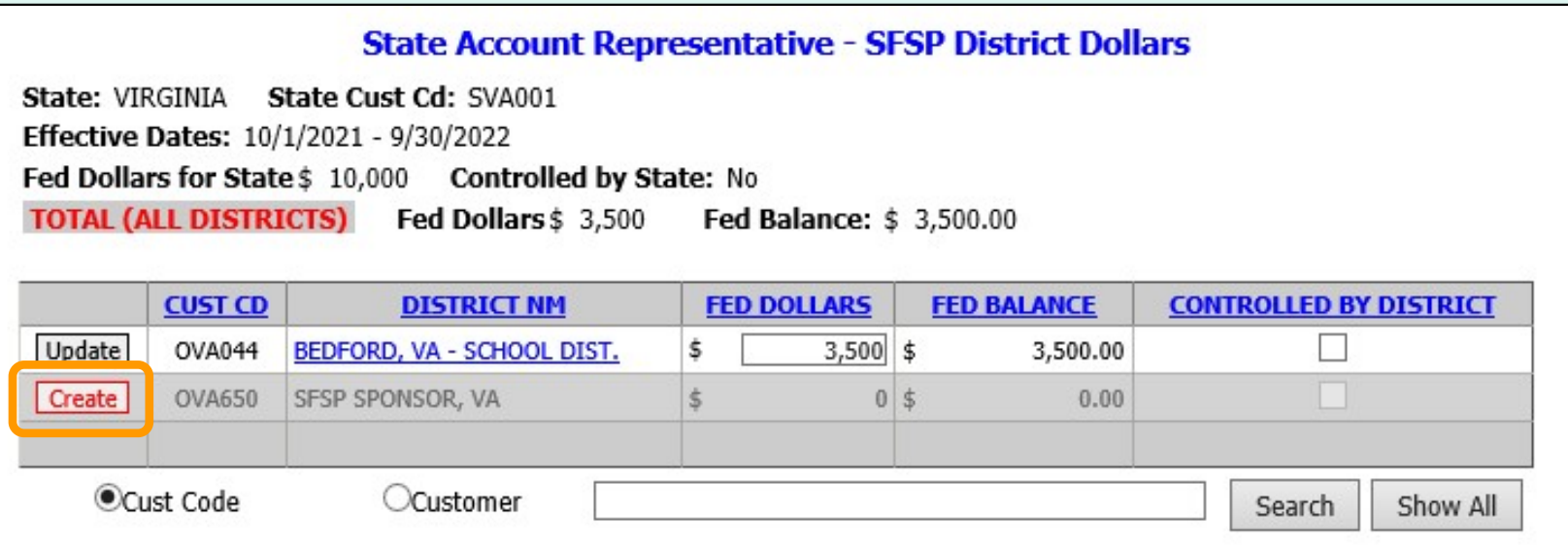

**State Account Representatives only:** 

 To add new dollars to a district, click the corresponding Create button on the left side of the table.

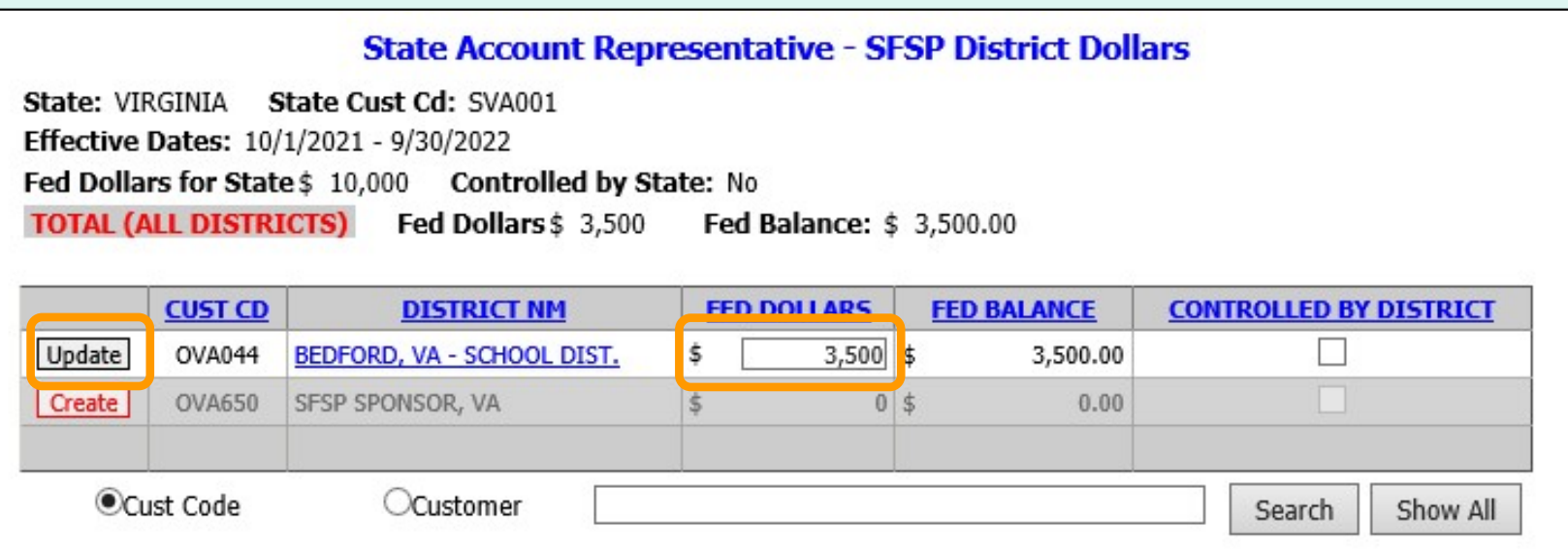

**State Account Representatives only:** 

 To update the new dollar value or an existing dollar value, enter a new value in the 'FED DOLLARS' column and select the corresponding Update button for that row.

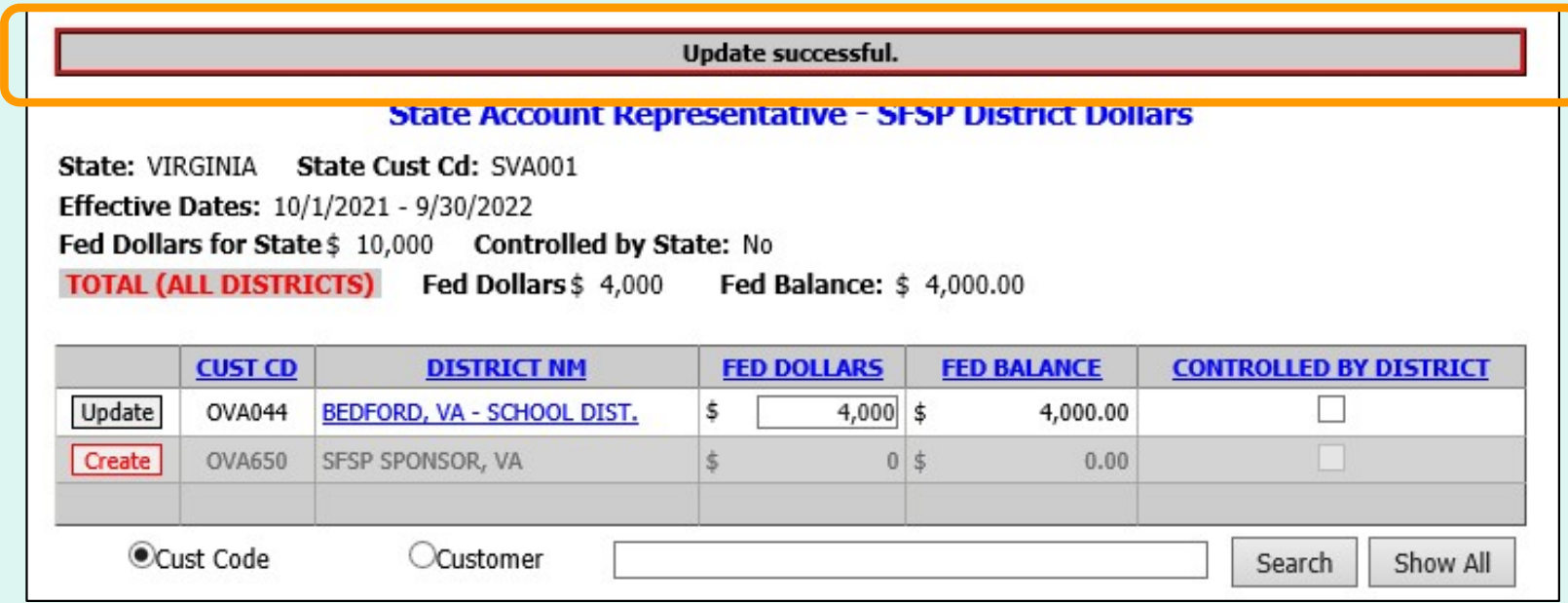

State Account Representatives only:

 A system message confirms that the dollar value was successfully updated.

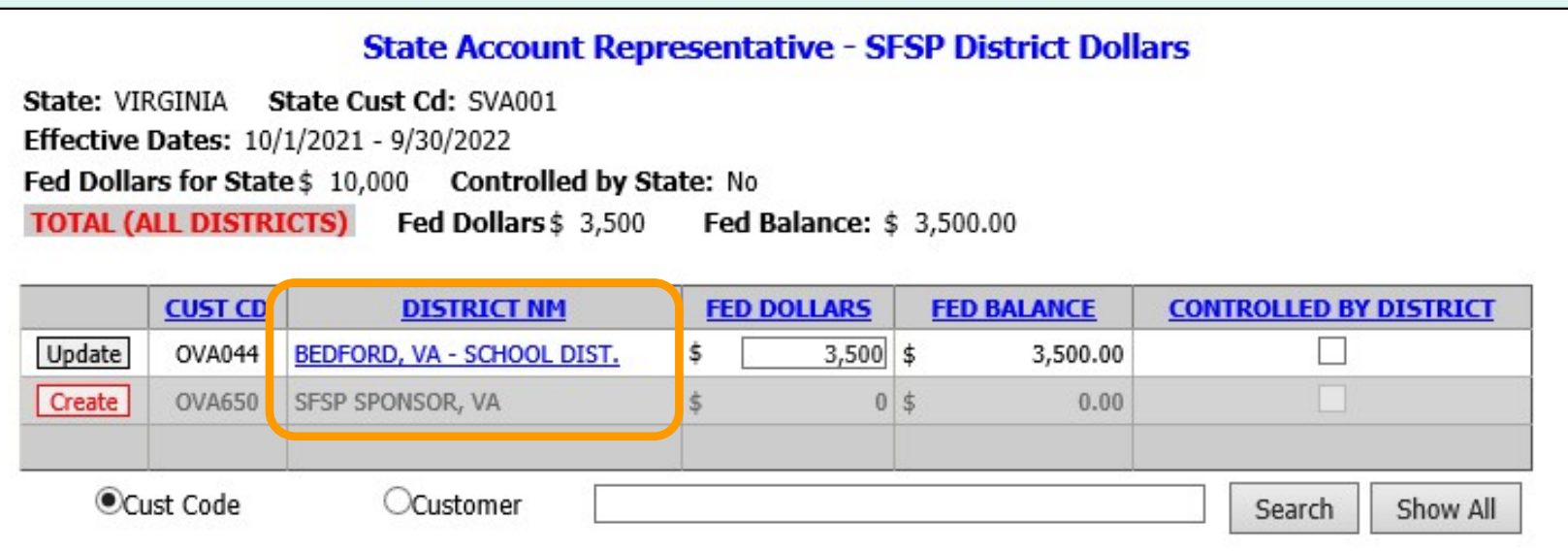

 State Account Representatives only: To view a list of sites for a district, select the link in the 'DISTRICT NM' column.

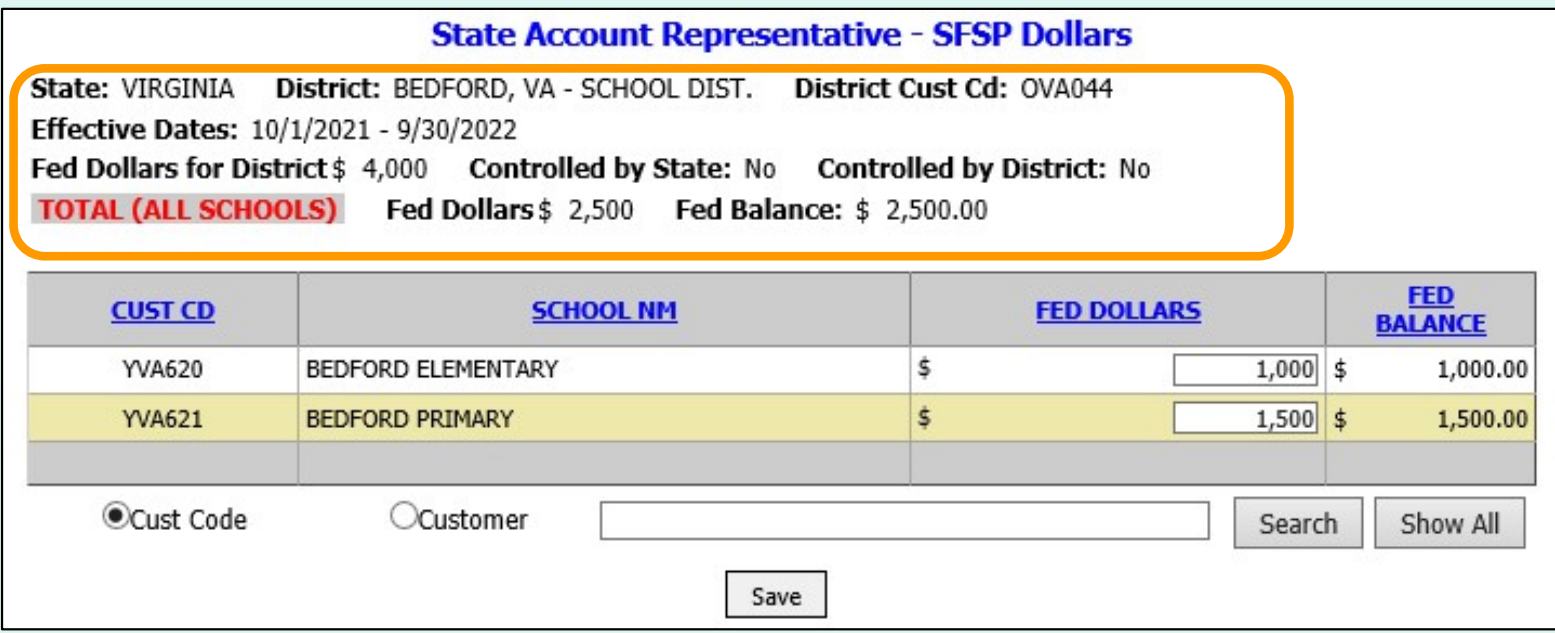

 A summary of available dollars for the district is displayed at the top of the screen.

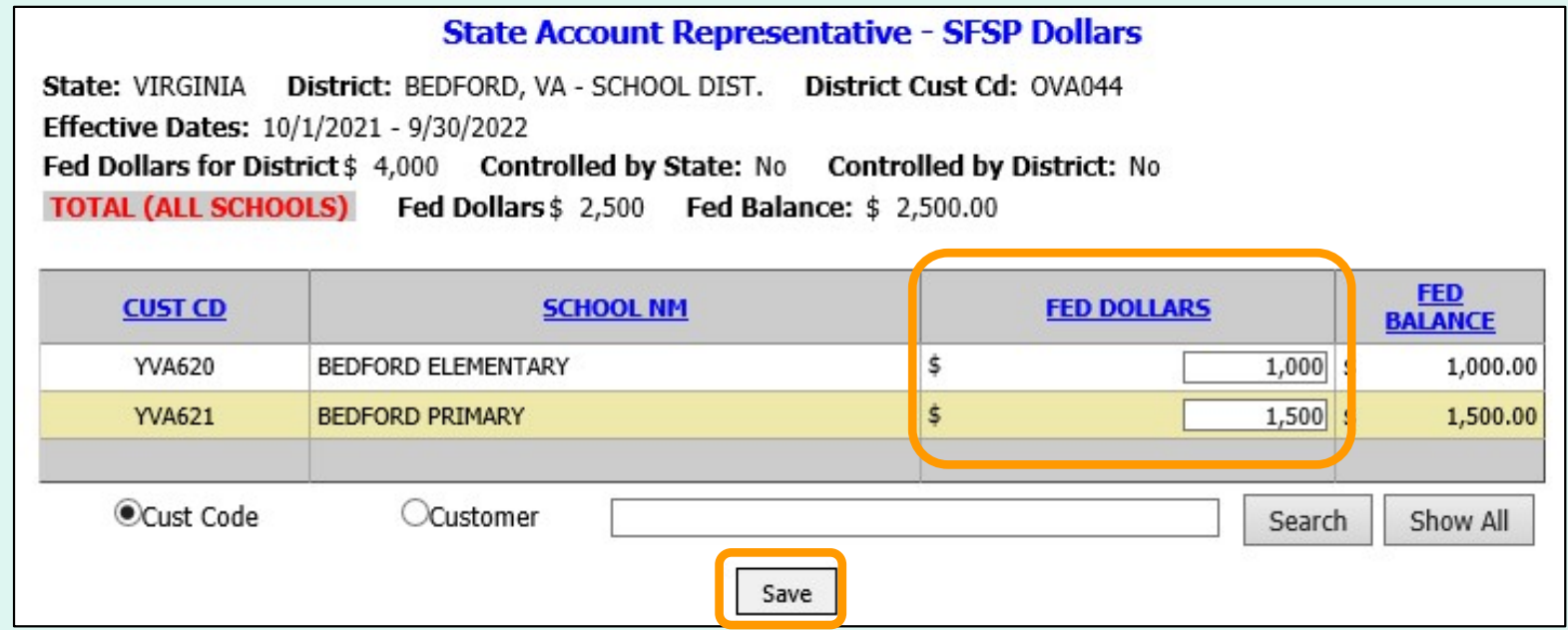

 To update school entitlement, enter a value in the 'FED DOLLARS' column. Then select the **Save** button. A confirmation message appears at the top of the screen to indicate that the update was successful.

**Update successful.** 

**District Account Representatives and State Account** Representatives only:

Select the Import NSLP Budget link under the 'Budget' menu.

**Budget School Budget Summer Food Budget Import NSLP Budget** 

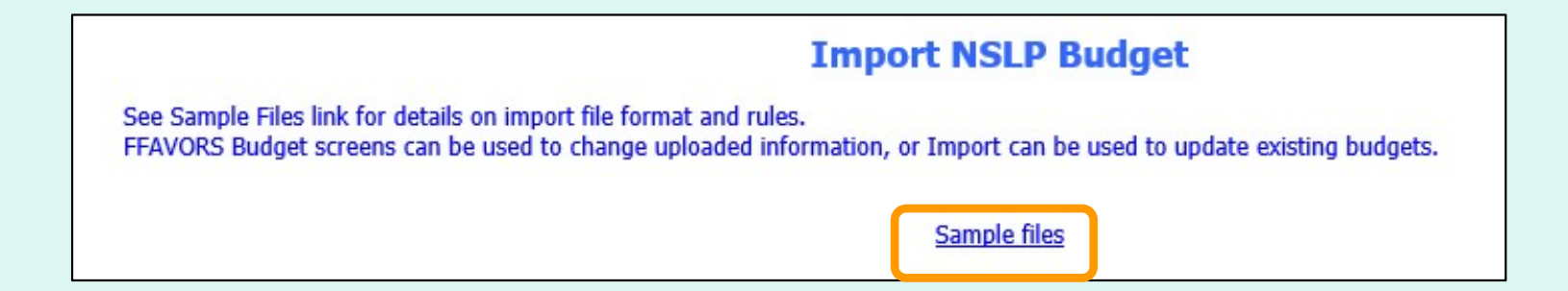

 For a school upload, the file must include the school organization codes and the entitlement amount.

 For a district upload, the file must include the district organization codes, whether or not each district controls entitlement, and the entitlement amount.

**Note: Refer to the Sample files for additional guidance and** templates for creating upload files.

State Account Representatives:

Select the type of import:

- District entitlement for district(s) in the state
- School entitlement for school(s) in a selected district

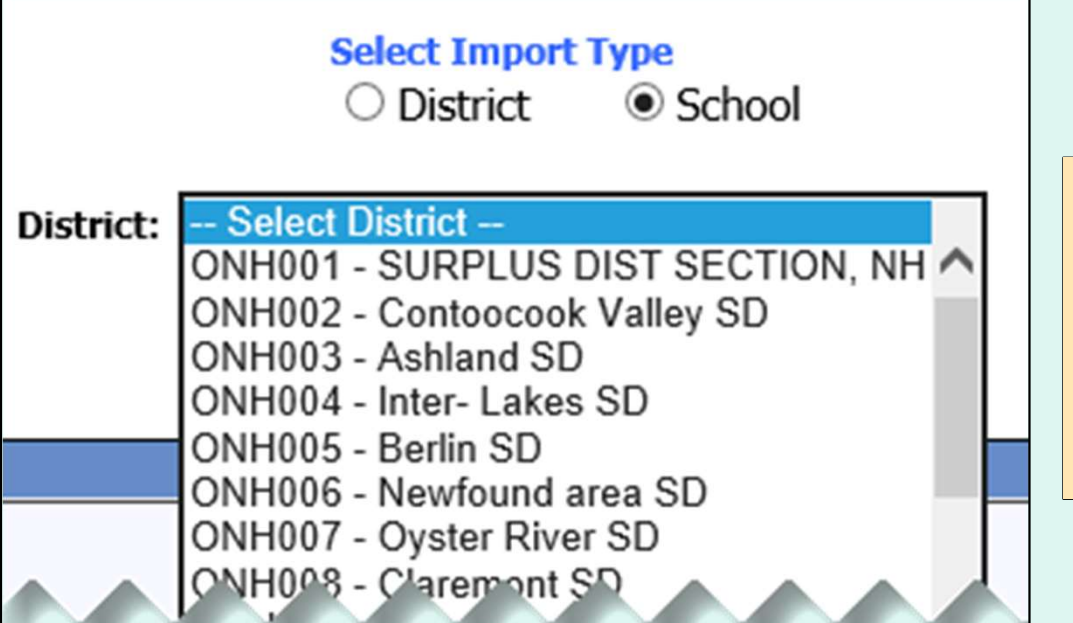

 If School is selected, select an organization from the 'District' Note: dropdown list.

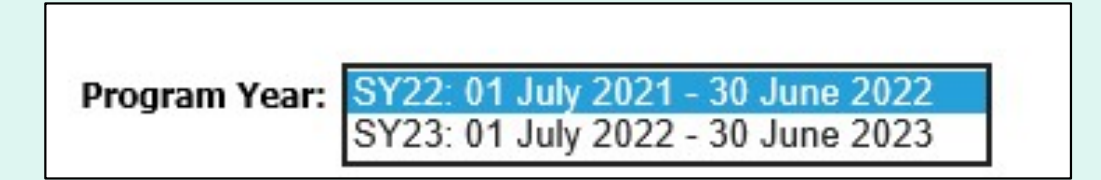

Select a school year in the 'Program Year' dropdown list.

#### Select the Browse… button to locate the file to be uploaded.

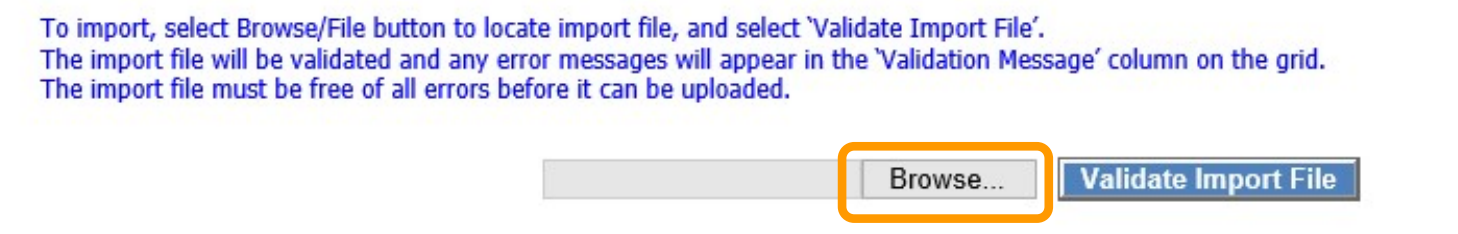

#### Then, select Validate Import File. To import, select Browse/File button to locate import file, and select 'Validate Import File'. The import file will be validated and any error messages will appear in the 'Validation Message' column on the grid. The import file must be free of all errors before it can be uploaded. **Validate Import File** C:\Users\I Browse...

 The import file must be free of errors to proceed. If validation errors are found, make corrections and save the file, browse to the new file, and re-validate. 169

 If the file contains organizations that do not exist in FFAVORS, an error message displays: "Validation Errors Exist. Review errors, correct upload file, and import again."

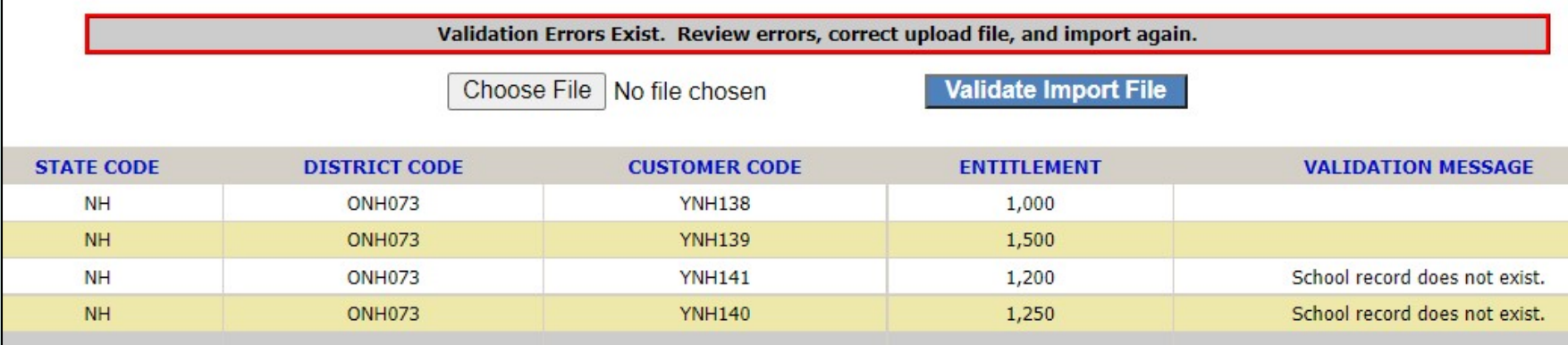

 If the entitlement values exceed the district budget, an error message displays: "Sum of School Budgets exceeds Entitlement for District."

Sum of School Budgets exceeds Entitlement for District.

 If the validation is successful, a message is displayed: "Validation Passed. Select 'Import into FFAVORS' button to upload budgets into FFAVORS."

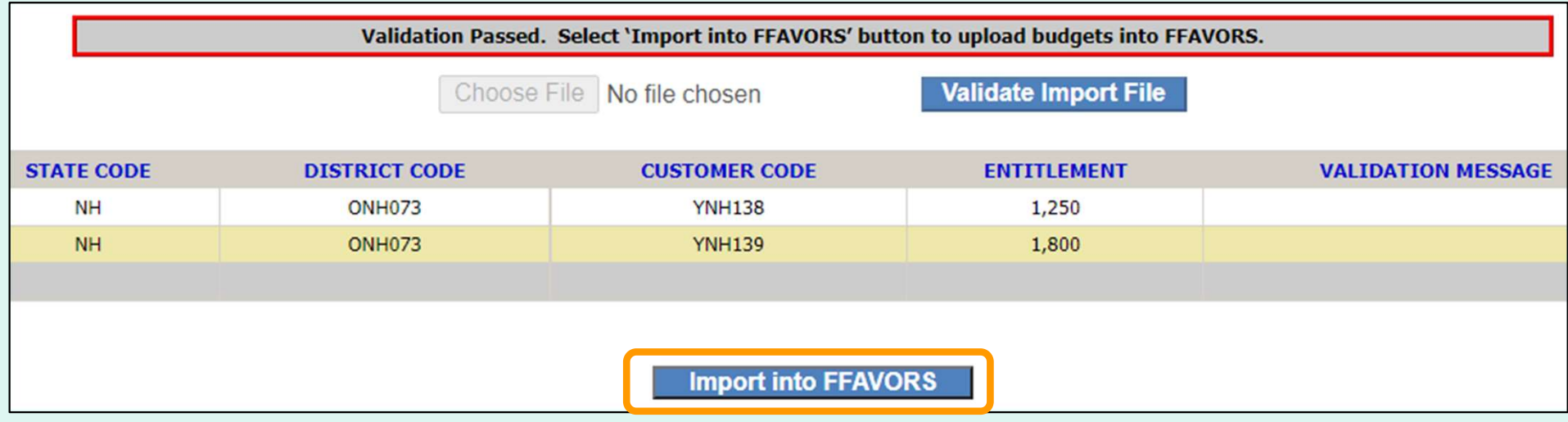

#### Select Import into FFAVORS.

 If the validation is successful, a message is displayed: "Validation Passed. Select 'Import into FFAVORS' button to upload budgets into FFAVORS."

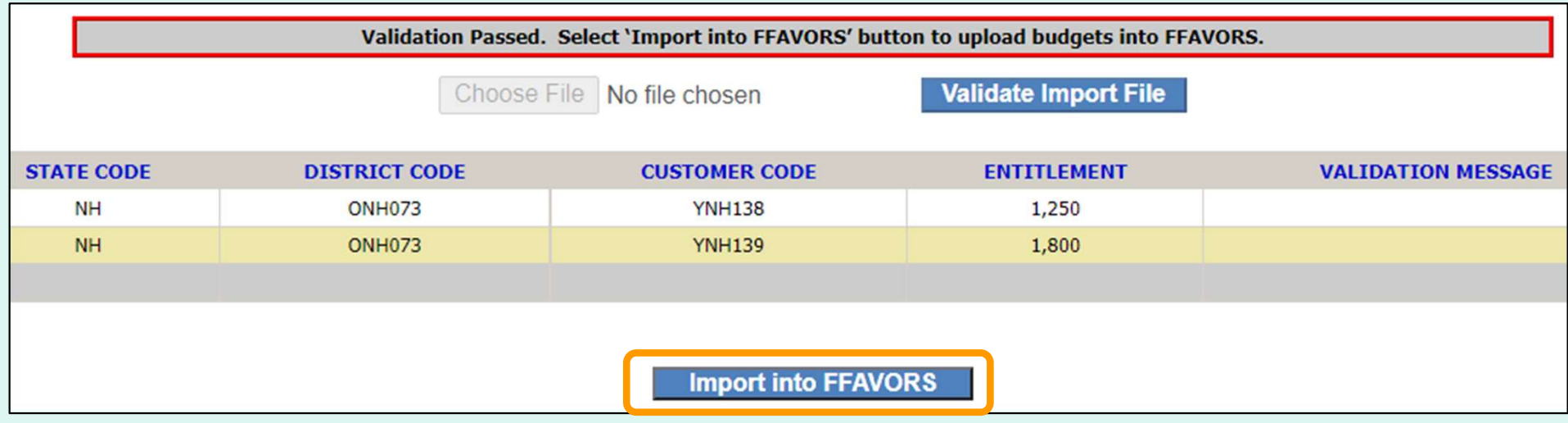

#### Select Import into FFAVORS.

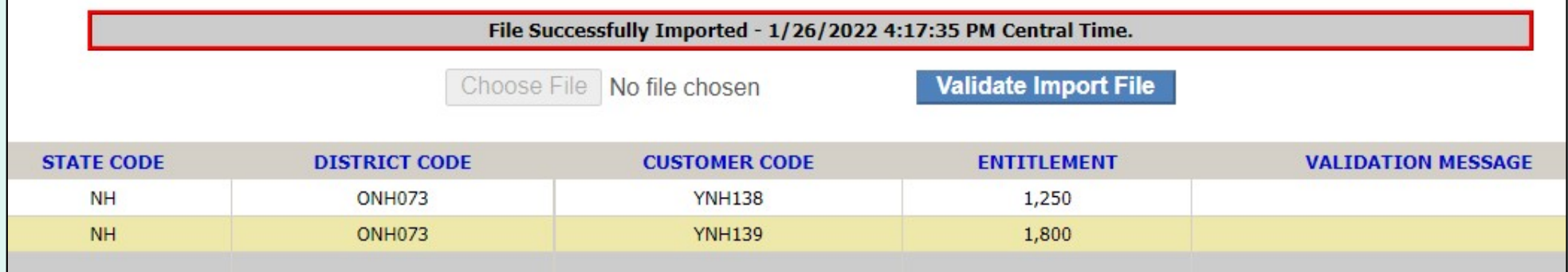

 A confirmation message appears at the top of the screen to indicate that the upload was successful.

#### Customers

 On the homepage, select the Customer link under the 'Customers / POC' menu. County/Schools:

**State Account Representatives:** On the homepage, select the Existing Customers / Request New link under the 'Customers' menu.

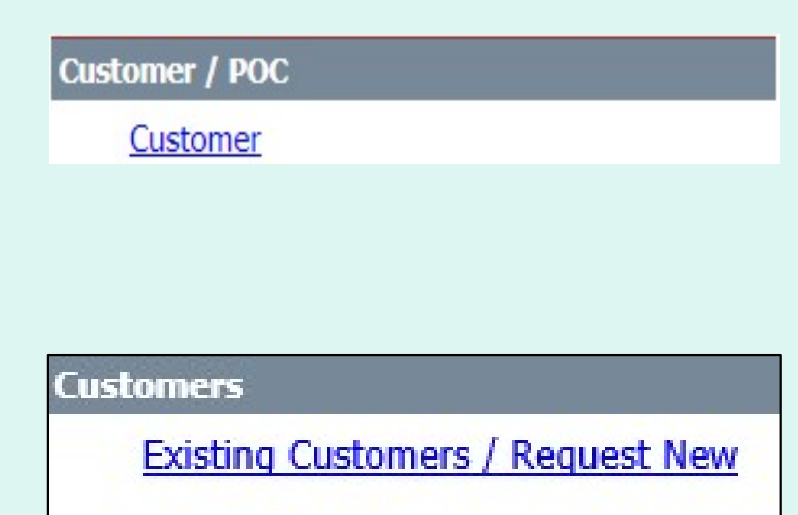

#### Customers

- • State Account Representatives, Counties and Schools may view all existing county/districts and schools at their level or below.
- • State Account Representatives, Counties and Schools have the ability to add/change/delete POC information on existing customers at their level or below.
- • After adding a pending customer, USDA and DLA will review and approve.
- • Before requesting a new county/district or school, use the search tools to confirm that it does not already exist.
- • Contact your DLA representative to request reactivation of an inactive customer.
- • Requests for new county/district and associated schools should be entered on the same day. They will be processed together in the nightly batch.
- • Food Service Organizations (FSOs) can be added to pending customers.
- • Pending county/districts will not move to the next step unless it is associated with pending school(s). The set of the set of the set of the set of the set of the set of the set o

 Use the radio buttons at the top of the grid to filter by status: Show Active Only Show Inactive Only Show Pending Only (State Account Representatives ONLY) Show addresses in results (State Account Representatives Only) Show All

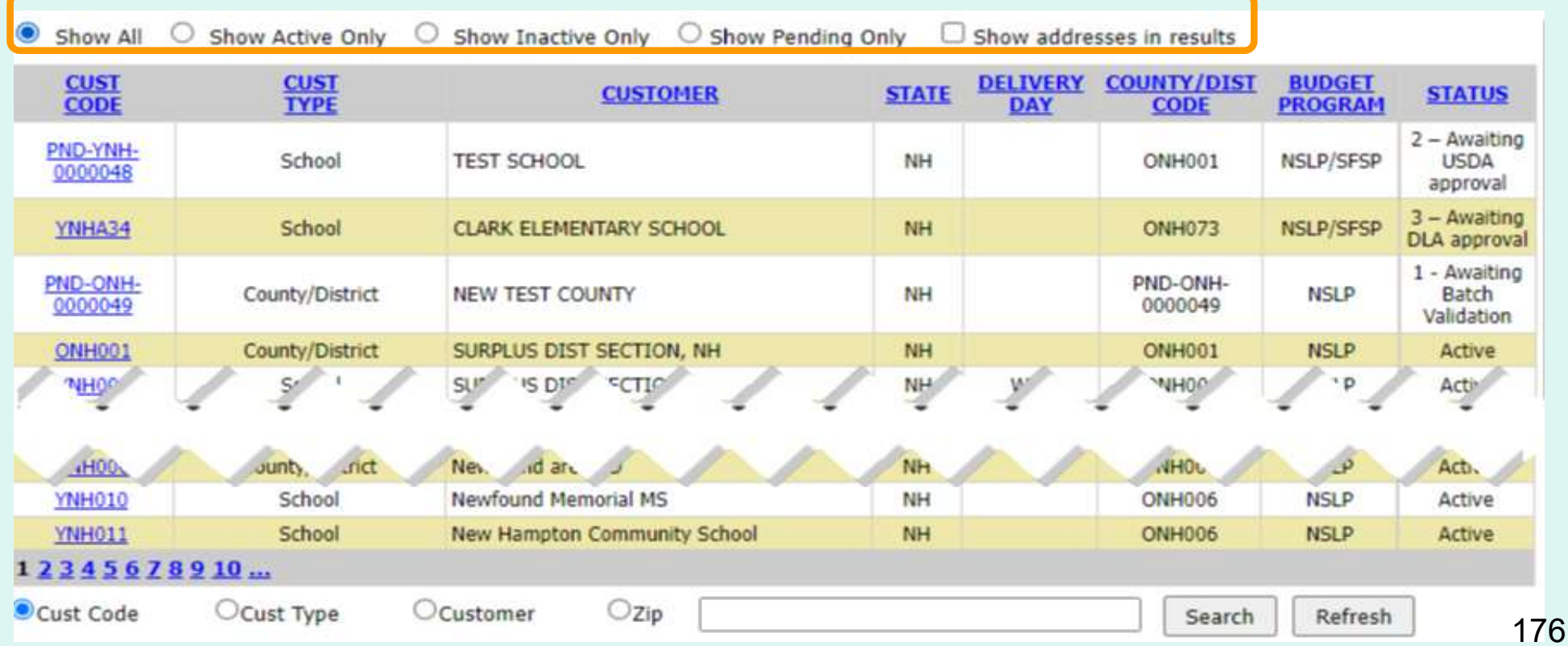

 Select the 'Show addresses in results' checkbox to include the address in the 'Customer' column.

 For Counties and Schools, Search on Zip will show the address in the 'Customer' column.

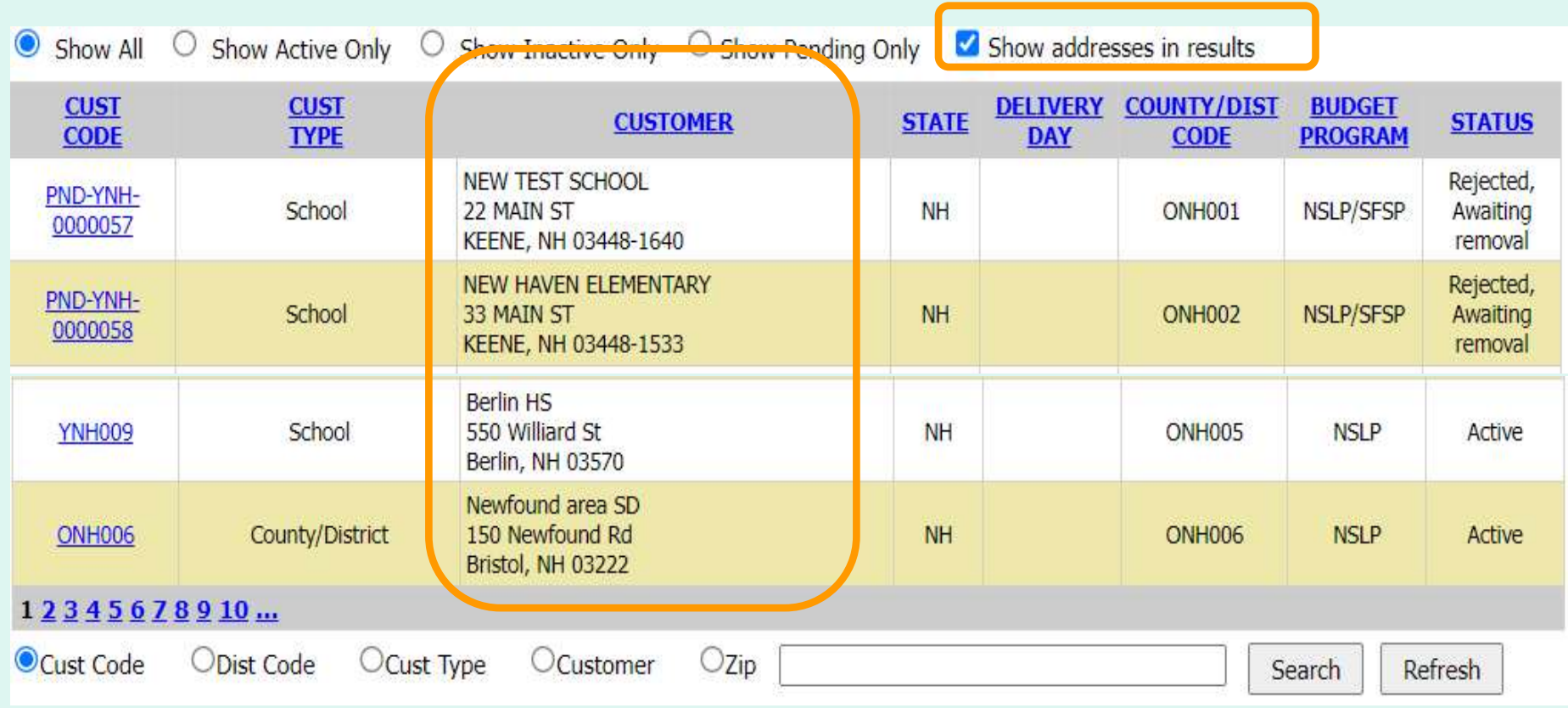

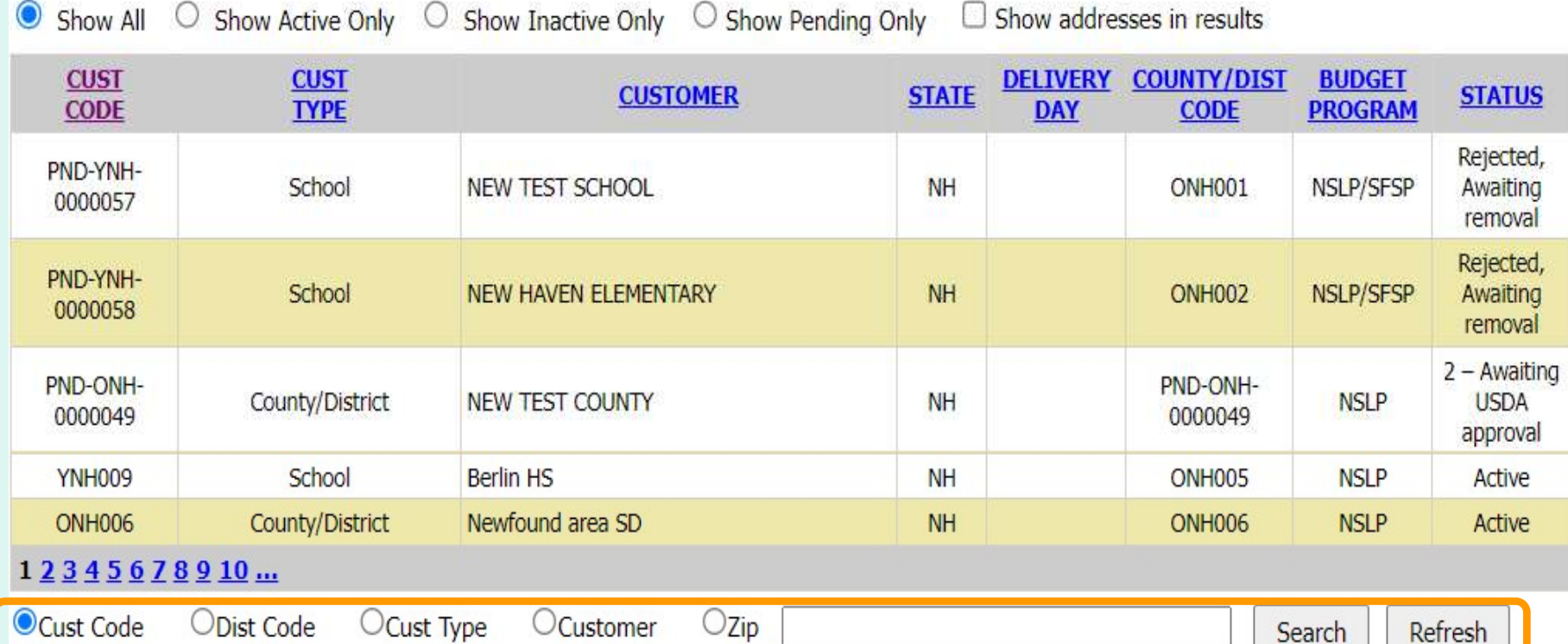

 Search options are available for Customer code, District Code, Customer type, Customer name, or zip code. Partial matches are supported. Select the applicable radio button, enter text, and click Search.

The Refresh button clears search text and refreshes the grid.

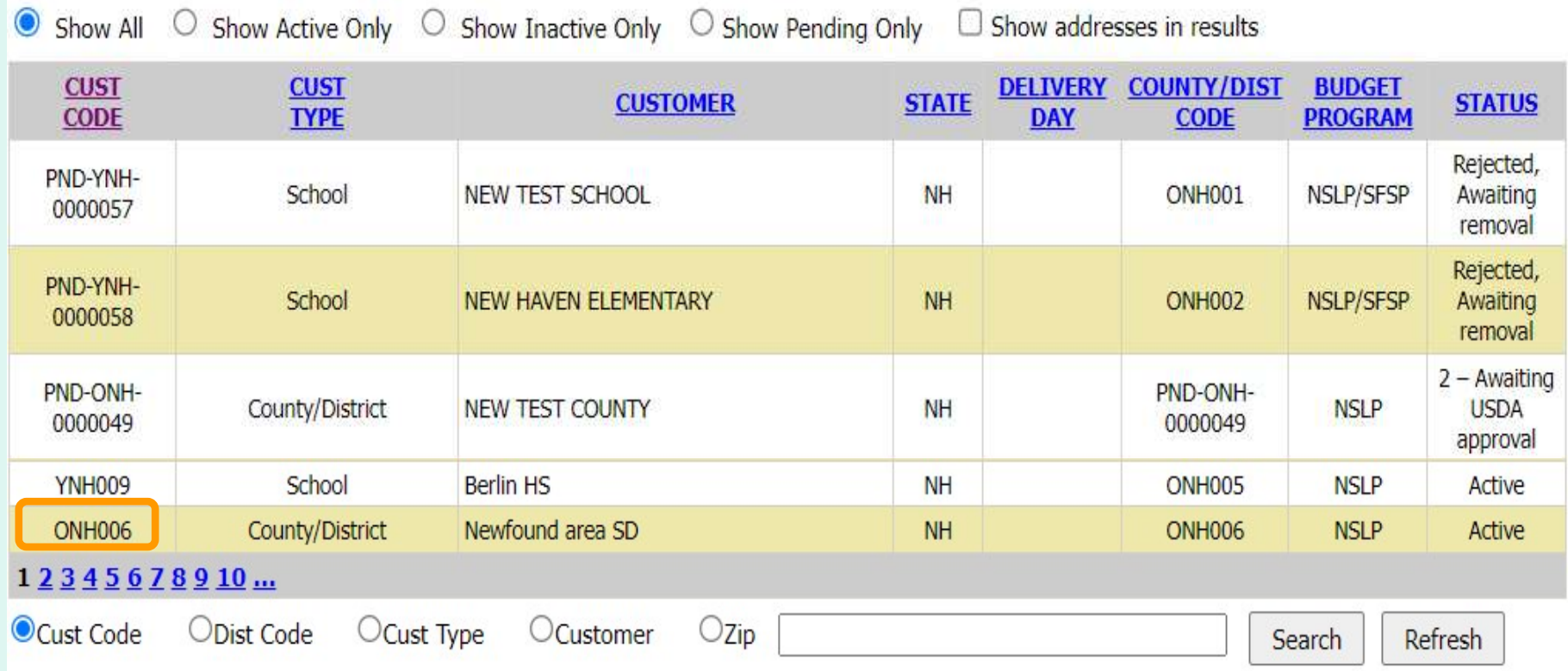

Select the link to view a detail page for a county/district or school within the state.

 $*$  = Required Field

 On the Detail page, the Point Of Contact can be modified.

 All other fields for the customer can be viewed.

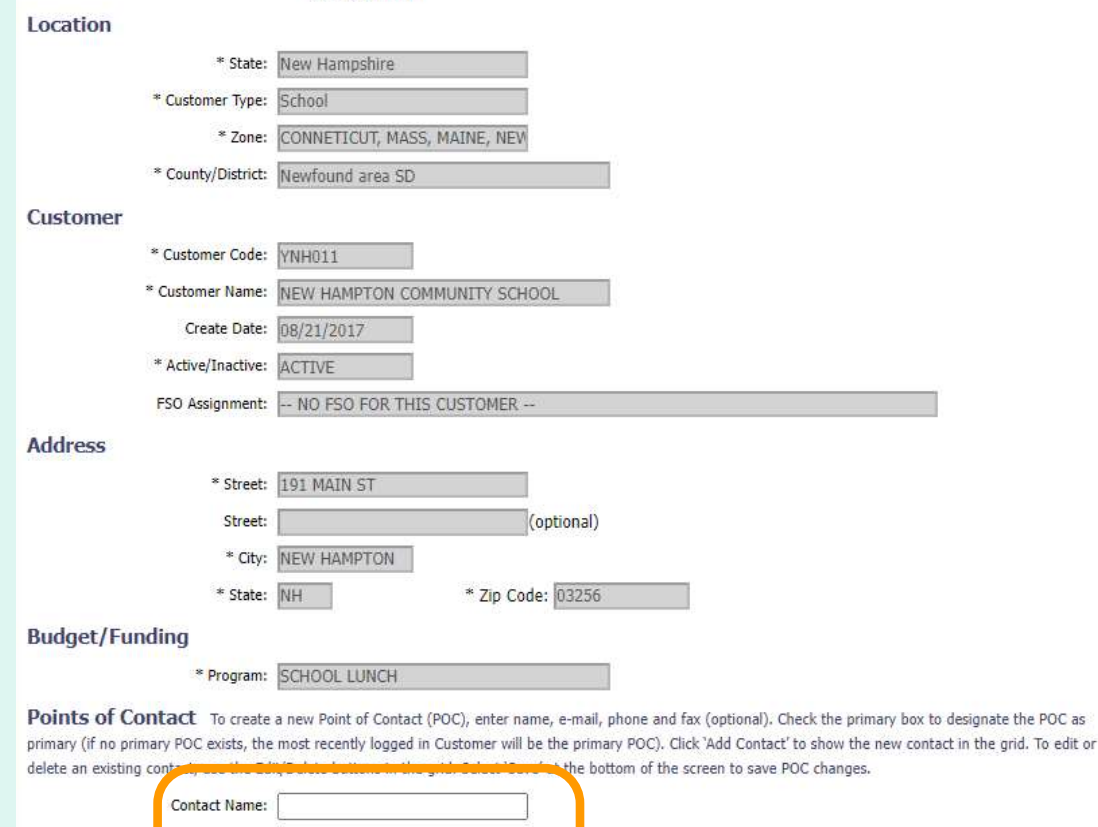

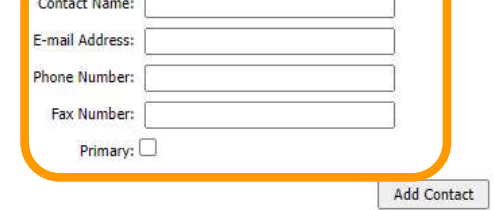

Active Users (If no Primary POC exists, the most recently logged in Customer user will be the primary POC)

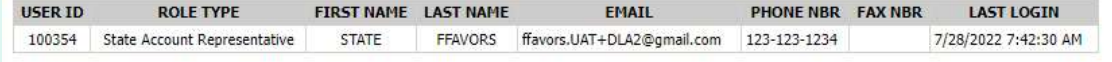

Return

Save
Points of Contact To create a new Point of Contact (POC), enter name, e-mail, phone and fax (optional). Check the primary box to designate the POC as primary (if no primary POC exists, the most recently logged in Customer will be the primary POC). Click 'Add Contact' to show the new contact in the grid. To edit or delete an existing contact, use the Edit/Dukto buttons in the grid. Select 'Save' at the bottom of the screen to save POC changes.

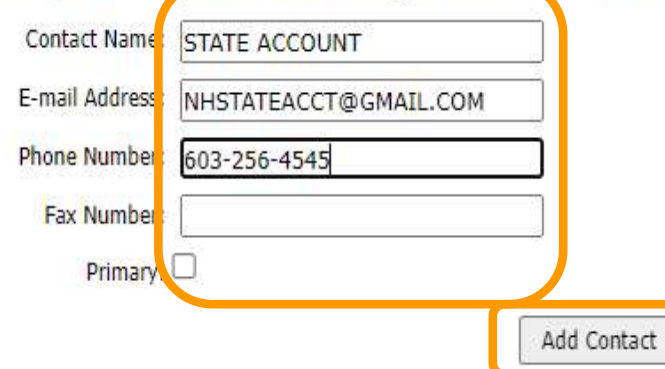

Active Users (If no Primary POC exists, the most recently logged in Customer user will be the primary POC)

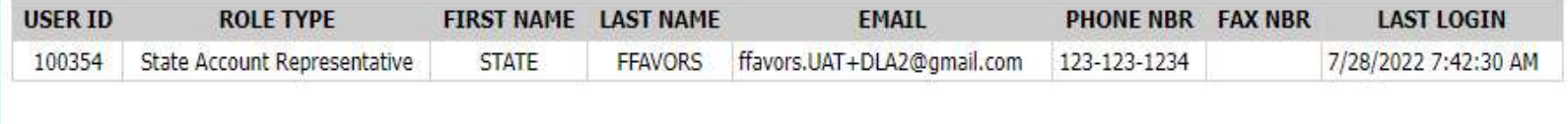

Save

 Enter information for a 'Point of Contact' for the customer organization. Fields 'Contact Name', 'E-mail Address', 'Phone Number' must be entered. 'Fax Number' and "Primary' are optional. Click 'Add Contact'.

Return

Points of Contact To create a new Point of Contact (POC), enter name, e-mail, phone and fax (optional). Check the primary box to designate the POC as primary (if no primary POC exists, the most recently logged in Customer will be the primary POC). Click 'Add Contact' to show the new contact in the grid. To edit or delete an existing contact, use the Edit/Delete buttons in the grid. Select 'Save' at the bottom of the screen to save POC changes.

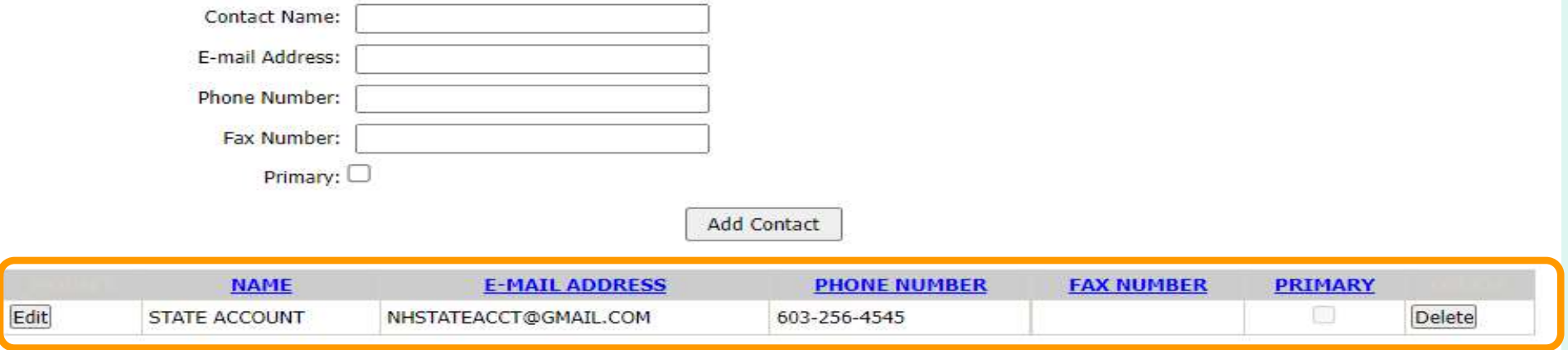

Active Users (If no Primary POC exists, the most recently logged in Customer user will be the primary POC)

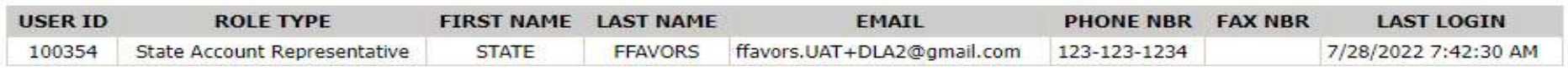

Save Return

 The new Point of Contact will be below the 'Add Contact' button. The Point of Contact can be edited or deleted by selecting the appropriate button.

**Points of Contact** To create a new Point of Contact (POC), enter name, e-mail, phone and fax (optional). Check the primary box to designate the POC as primary (if no primary POC exists, the most recently logged in Customer will be the primary POC). Click 'Add Contact' to show the new contact in the grid. To edit or delete an existing contact, use the Edit/Delete buttons in the grid. Select 'Save' at the bottom of the screen to save POC changes.

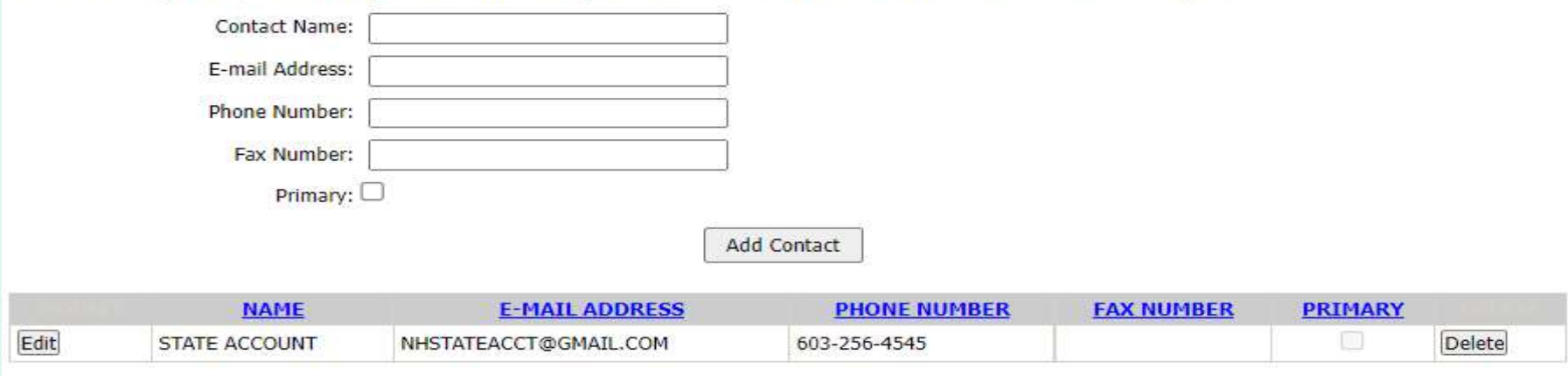

Active Users (If no Primary POC exists, the most recently logged in Customer user will be the primary POC)

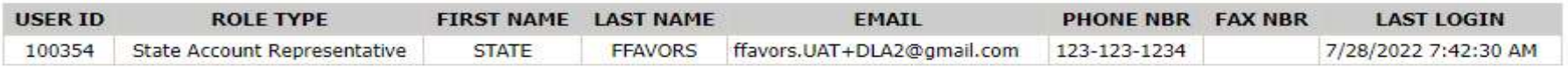

Return

If no changes are needed or to exit without saving changes, click Return to return to the Customers/Pending Customers page.

Save

To save the changes, click Save.

Save successful - YNH011.

A message confirms that the customer has been saved successfully.

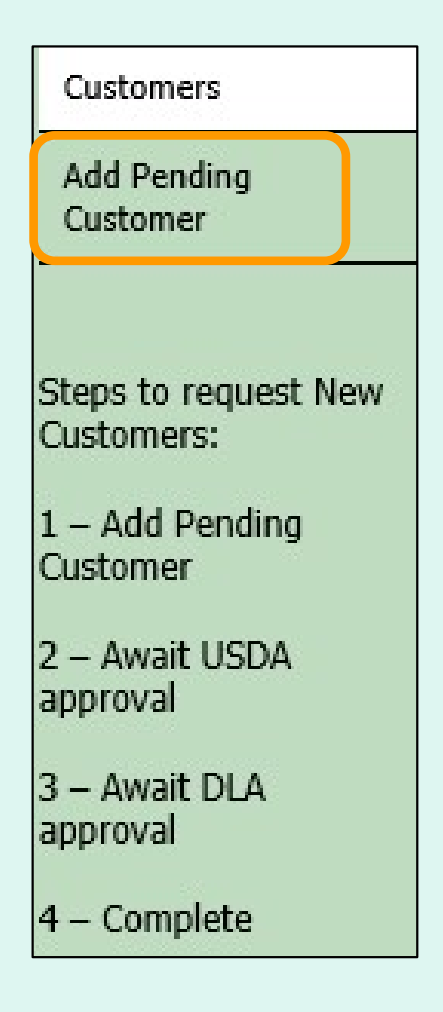

 After confirming that a customer does not already exist in FFAVORS, select the click Add Pending Customer link in the menu on the left.

**Note: New customers will be**  reviewed by USDA and DLA before they are available for ordering in FFAVORS.

FFAVORS requires that each school must be assigned to a County/District. If adding a new school district and new school(s), add the school district first. Then return to this page to add school(s). The previously added school district will appear in the County/District dropdown to choose from. If adding a new school to an existing County/District, select Customer Type = 'School' and choose an existing County/District in the dropdown. If adding a new school that is independent of a school district, County/District still needs to be created and the same address can be used for both.

 Enter information for the new customer Note: If adding a school district and new school(s), <u>add</u> <mark>the school district</mark> <mark>first</mark> so it will be available for selection for the organization. school(s).

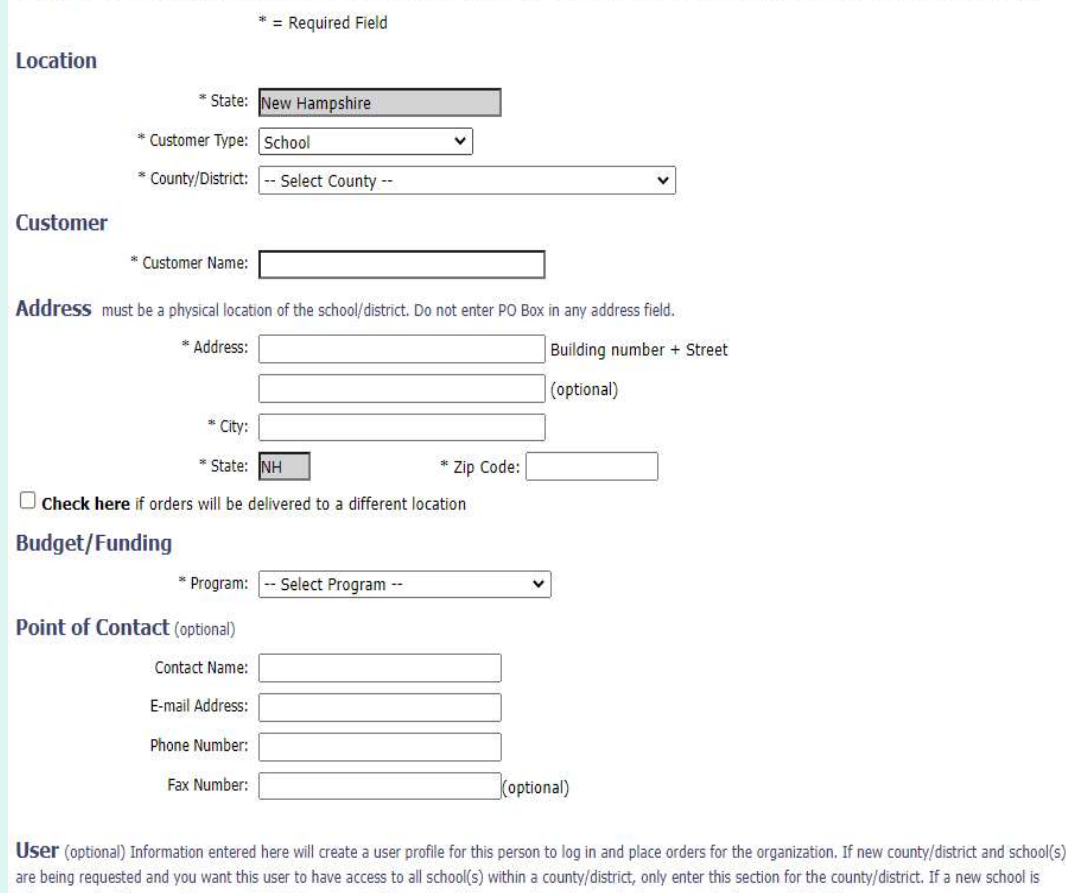

w school is being requested for an existing county/district, only enter this section if the user does not already have access to the county/district.

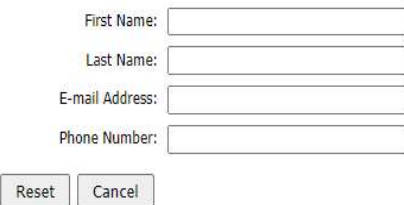

Save

 Enter the 'Location' information for the new customer organization. All fields are required.

Note: The 'State' is automatically selected and cannot be edited.

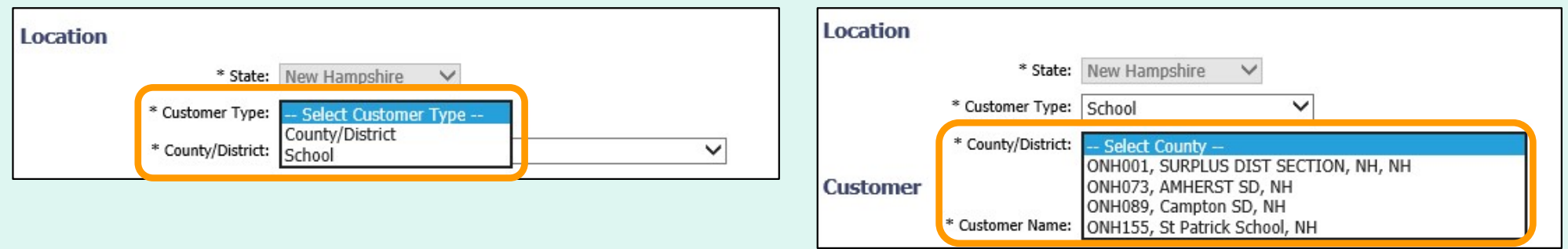

For 'Customer Type', select **County/District** or School.

 If School is selected, also select the applicable 'County/District' from the dropdown list.

 Enter a 'Customer Name' in the 'Customer' information section. This field is required.

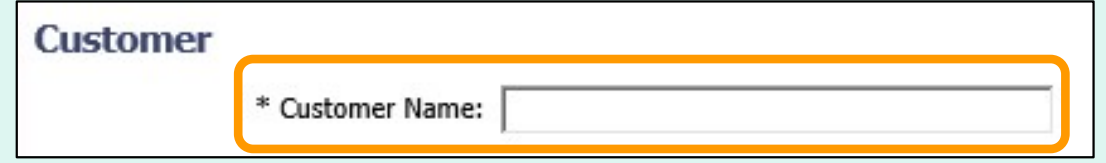

 Enter the physical location for the new organization in the 'Address' section. Required fields includes 'Street', 'City', and 'Zip Code'. An optional second line is available for 'Street'.

Note: The 'State' is automatically selected and cannot be edited.

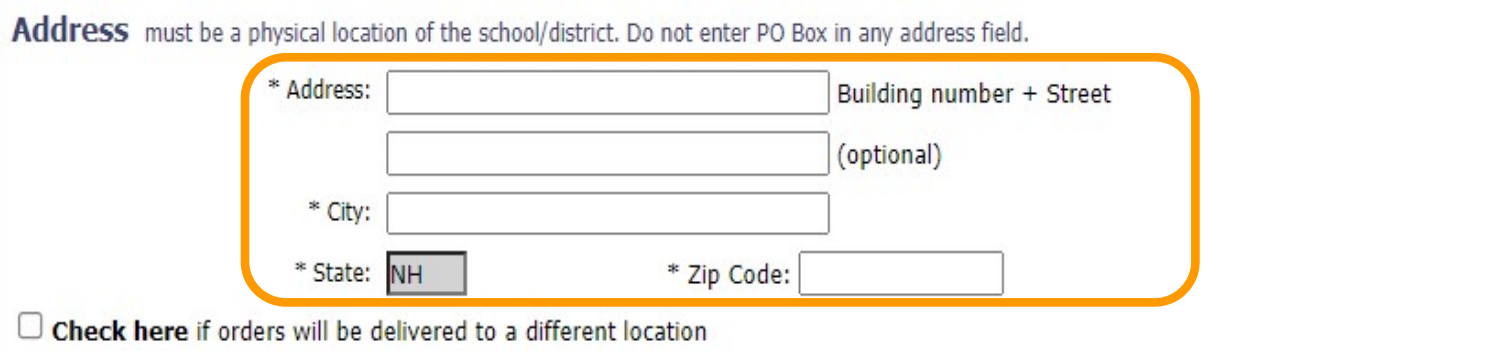

#### Check this box if orders will be delivered to a different location.

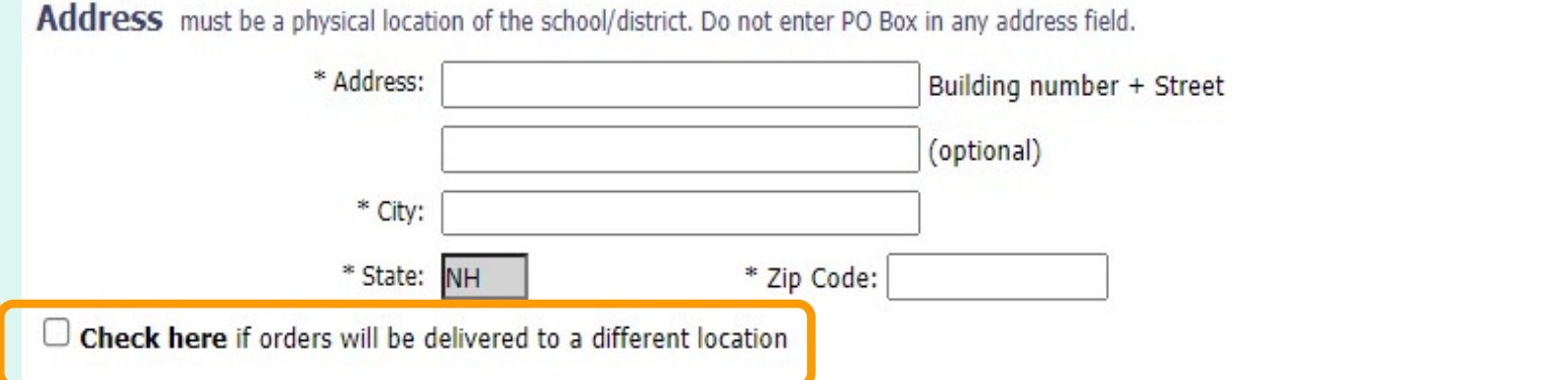

 Select the FSO from the 'Existing FSOs' dropdown box if it already exists, or type in a new FSO name and delivery address (Delivery Point of Contact is optional).

cip sousce

Check here if orders will be delivered to a different location

essered part of

Delivery Address If the Food Service Organization (FSO) where this customer's orders will be delivered exists, select it in the Existing FSOs dropdown box. If an exact match of FSO name and address is not found in the Existing FSOs dropdown box, please enter the FSO name and delivery address below.

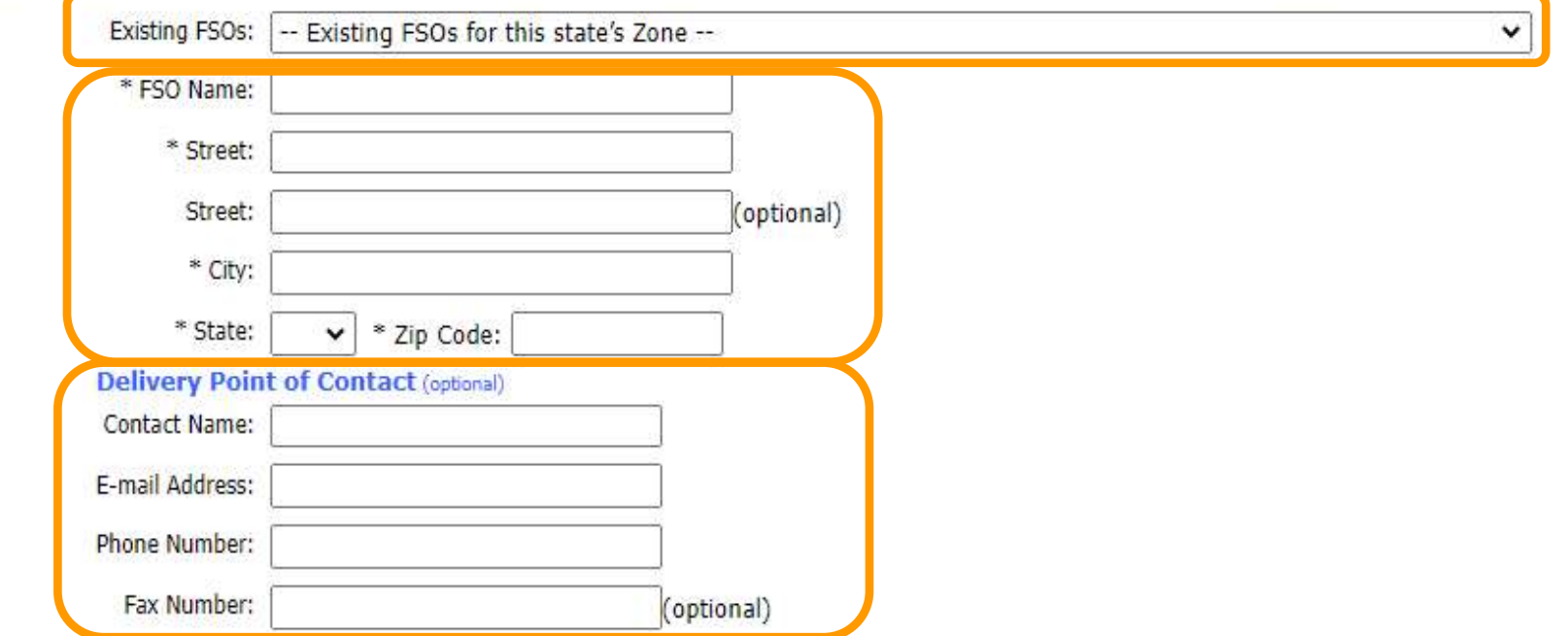

Select a 'Program' in the 'Budget/Funding' section. This field is required.

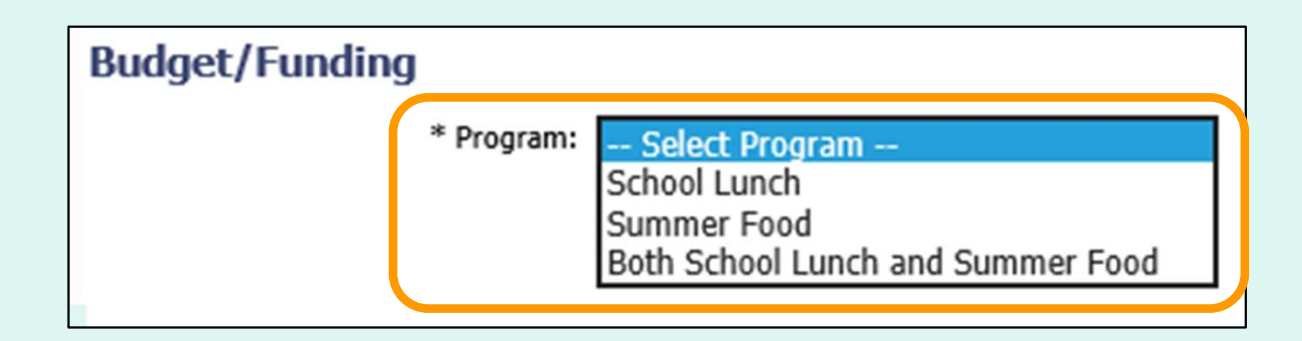

Options include:

- School Lunch (NSLP)
- Summer Food (SFSP)
- Both School Lunch and Summer Food

 If applicable, enter information for a 'Point of Contact' for the customer organization. Fields include 'Contact Name', 'E-mail Address', 'Phone Number', and 'Fax Number'. All fields are optional.

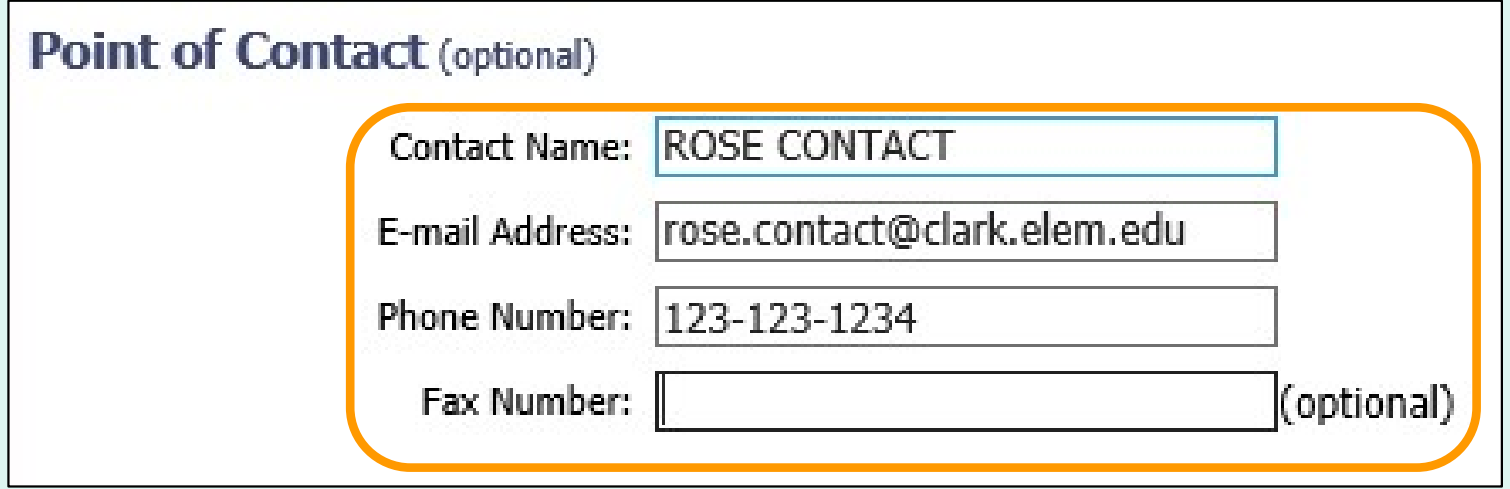

 To add a new user who will place orders for the new customer organization, enter their contact information in the 'User' section. Fields include 'First Name', 'Last Name', 'E-mail Address', and 'Phone Number'.

**Note: New users will receive instructions to create their eAuth login.** 

User (optional) Information entered here will create a user profile for this person to log in and place orders for the organization. If new county/district and school(s) are being requested and you want this user to have access to all school(s) within a county/district, only enter this section for the county/district. If a new school is being requested for an existing county/district, only enter this section if the user does not already have access to the county/district.

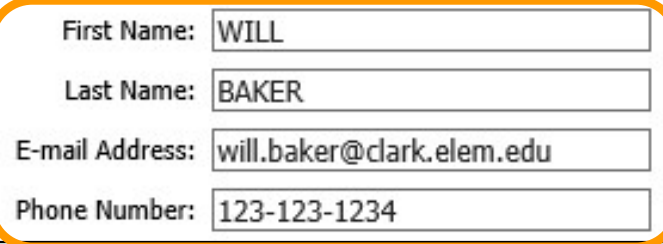

 Note: Enter a user for a new county/district organization if they will order for all school(s) in the district. Enter this information for a new school if the user does not already have a profile for the county/district. And the set of the set of the set of the set of the set of the set of the set of the set of t

If adding a new school district and new school(s), add the school district first. Then return to this page to add school(s). The previously added school district will appear in the County/District dropdown to choose from. If adding a new school to an existing County/District, select Customer  $\mathbf{r}$   $\mathbf{r}$   $\mathbf{r}$   $\mathbf{r}$   $\mathbf{r}$   $\mathbf{r}$   $\mathbf{r}$ substitute County/District in this di-

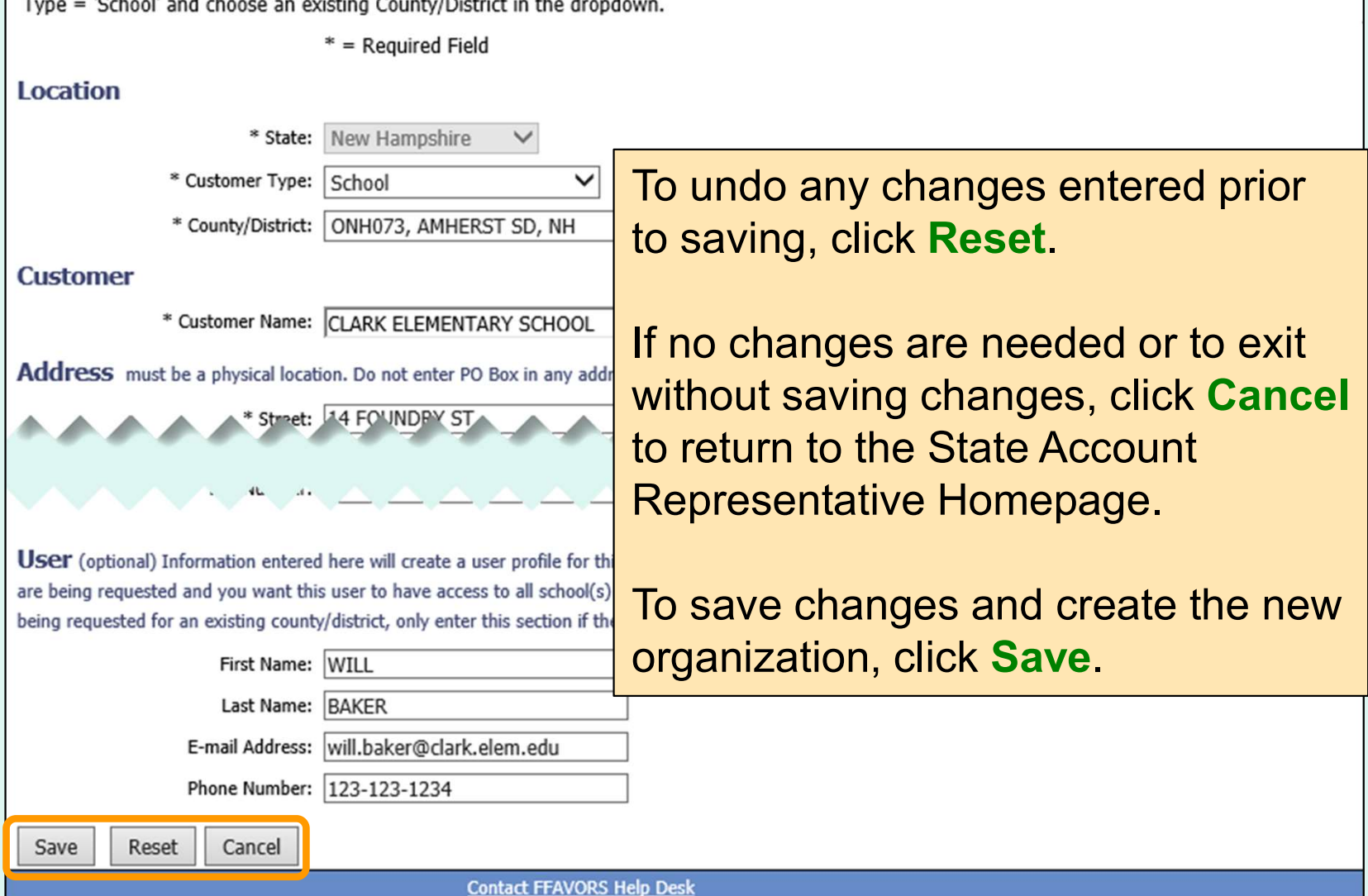

A message confirms that the new pending customer has been added.

Add successful - CLARK ELEMENTARY SCHOOL.

 The new organization is added to the grid with a 'STATUS' of '1 – Awaiting Batch Validation'. Click the link in the 'CUST CODE' column to view, edit, or delete pending requests. Changes must be made before the first nightly batch cycle.

 Note: Status of pending requests is noted in the 'STATUS' column and on the detail page in the 'Status Details' section.

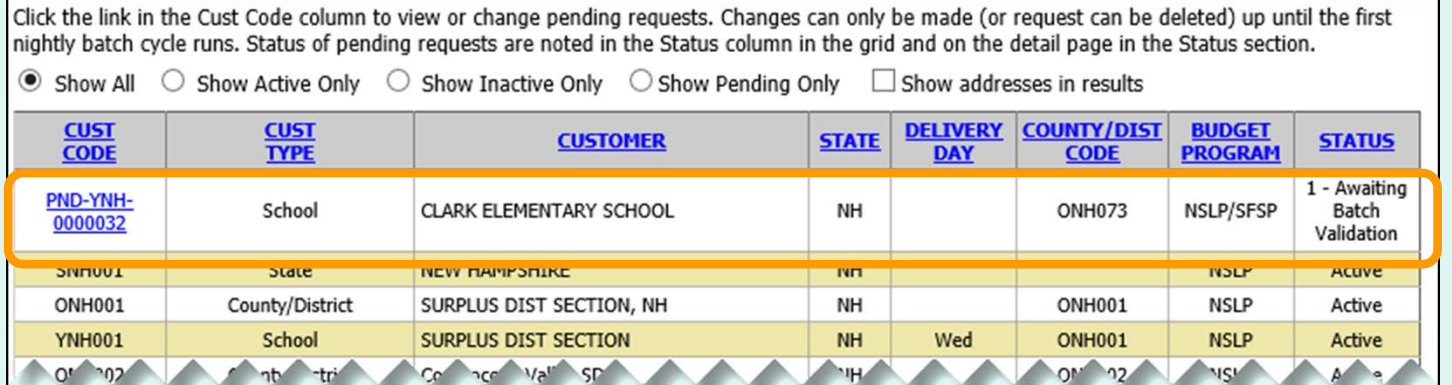

 In the Customer Homepage, select the Point Of Contact (POC) link under the 'Customer / POC' menu.

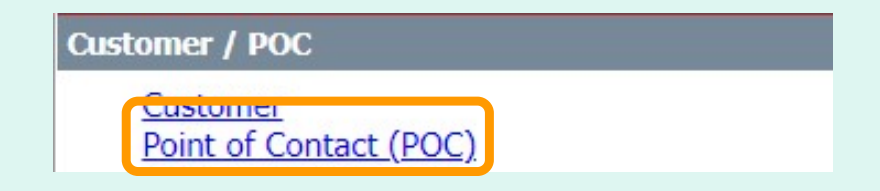

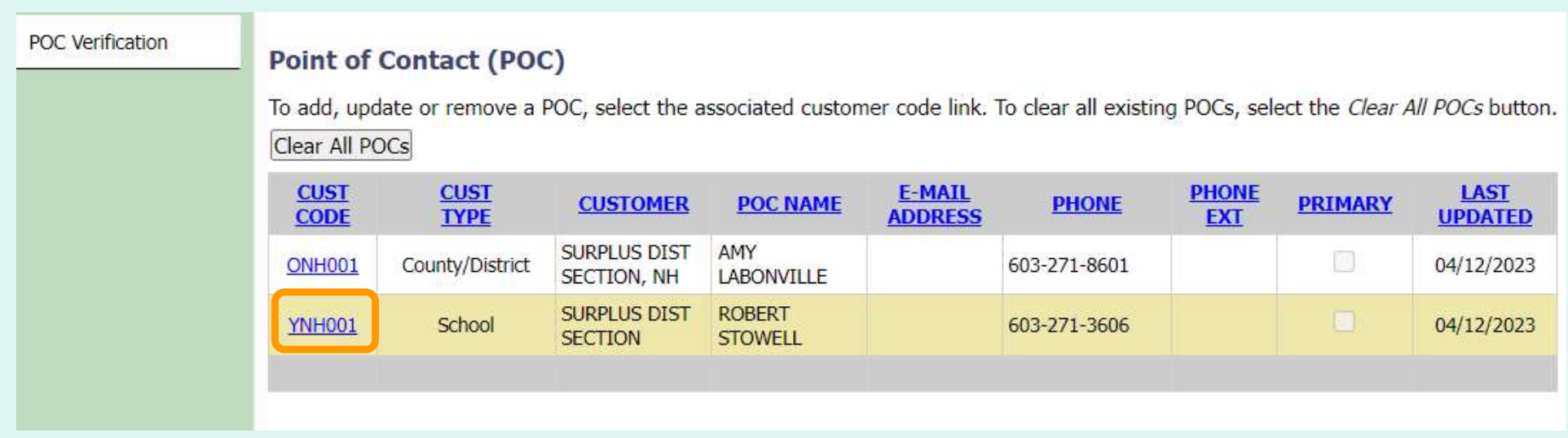

 You can review and update/add Point of Contacts for existing customers at your level or below. Select the link to view a detail page for a county/district or school.

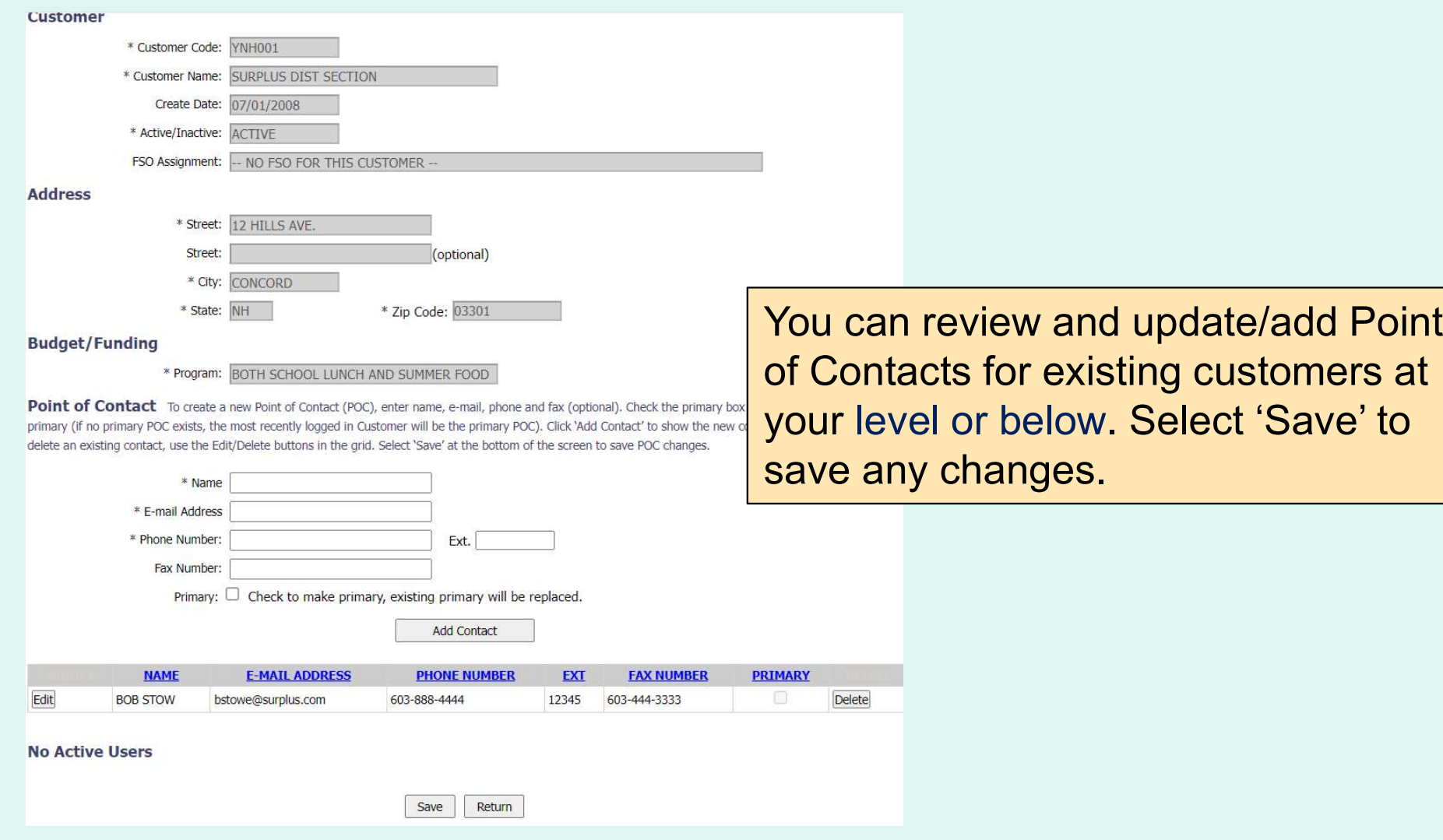

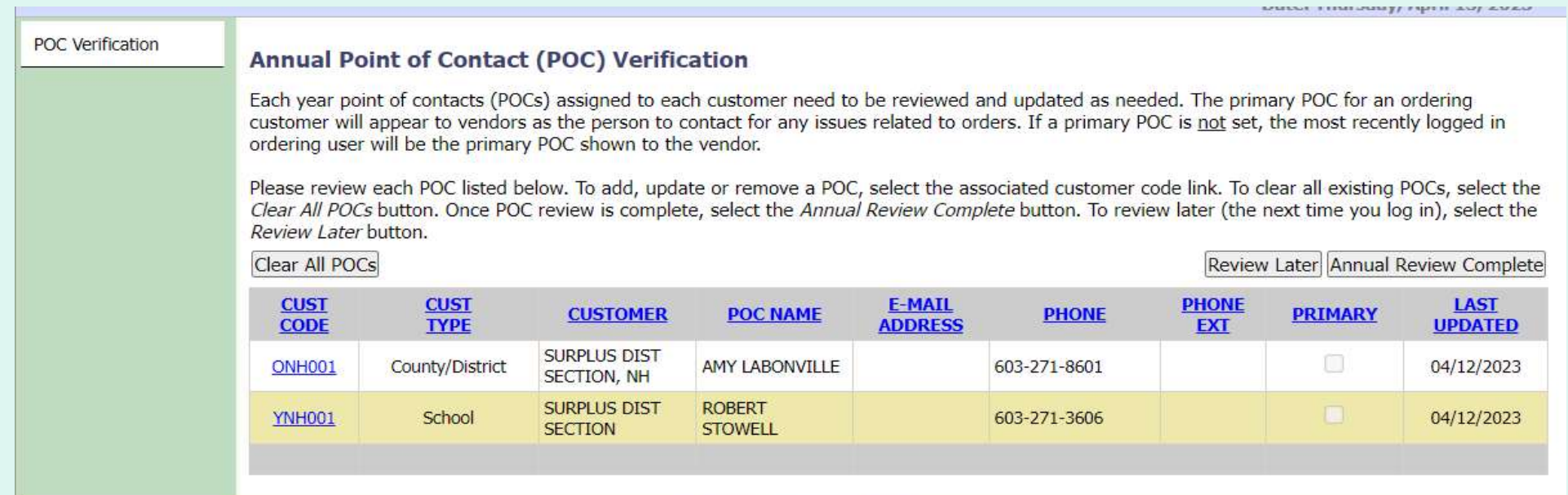

 Once a year, each ordering Customer will be prompted to review their POCs. When the timeframe has started, the first page the user will see when logging in is the 'Annual Point of Contact (POC) Verification' screen.

 Each Customer will see all customers at their level or below and can add/update Point of Contact information. To select a Customer, select the CUST CODE link.

 If the Customer selects 'Review Later', each time they log in, they will go to the 'Annual Point of Contact (POC) Verification' screen, until they select 'Annual Review Complete'. Once Point of Contact information has been reviewed, Select 'Annual Review Complete'. <sup>1</sup> 'Clear All POCs' will delete all Point of Contact information.

In the Customer Homepage, select the My Profile link under the 'My Profile' menu.

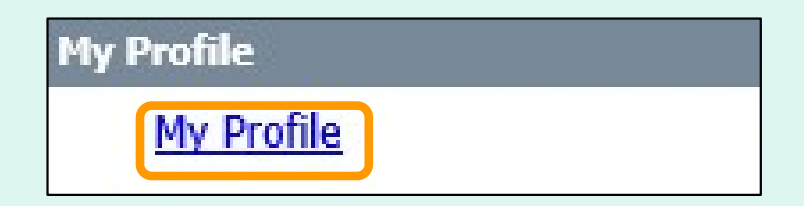

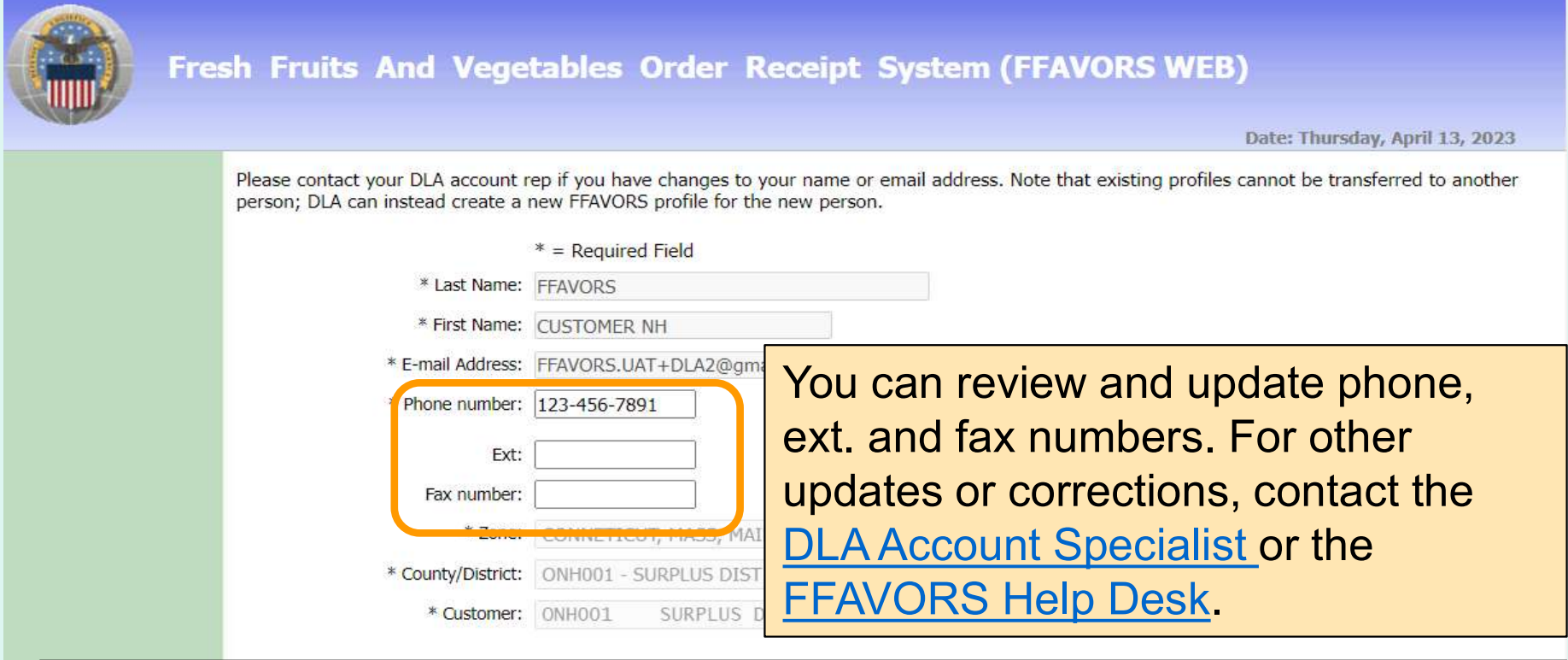

Note: Phone Number is a required field. An error message will be displayed if this is left blank. System notifications and/or responses to the FFAVORS Help Desk inquiries will be directed to the email address on file.

> Save Reset Cancel

> > **Contact FFAVORS Help Desk**

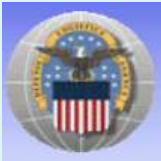

Fresh Fruits And Vegetables Order Receipt System (FFAVORS WEB)

Date: Thursday, April 13, 2023

Please contact your DLA account rep if you have changes to your name or email address. Note that existing profiles cannot be transferred to another

 You may opt in to receive email when you and/or when other users (DLA, others from your organization or a related organization) create a new order or modify a pending order.

 Note: School or Tribe users will be notified about orders to be delivered to their own organization. District users will be notified about orders for any schools in their district.

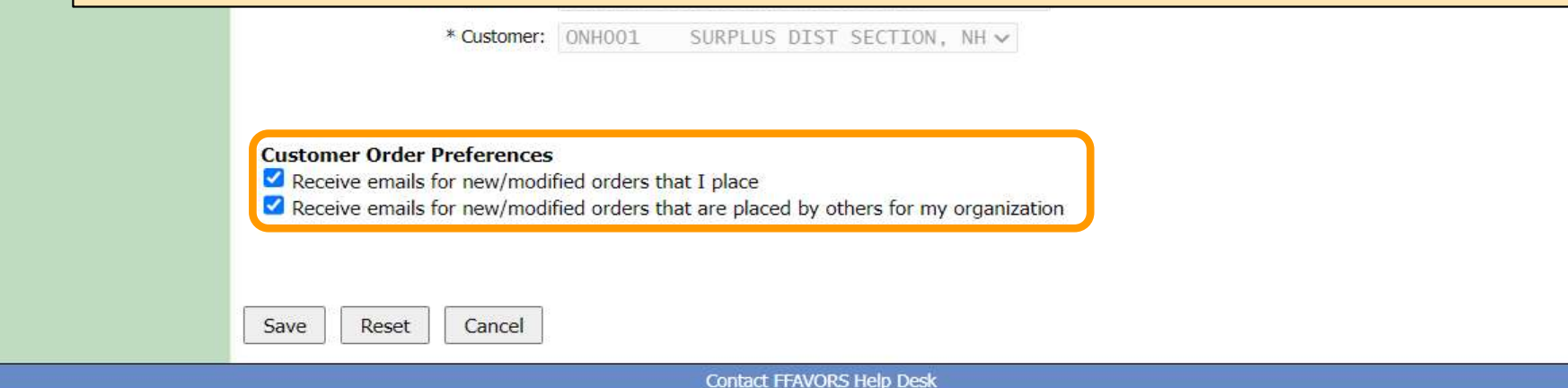

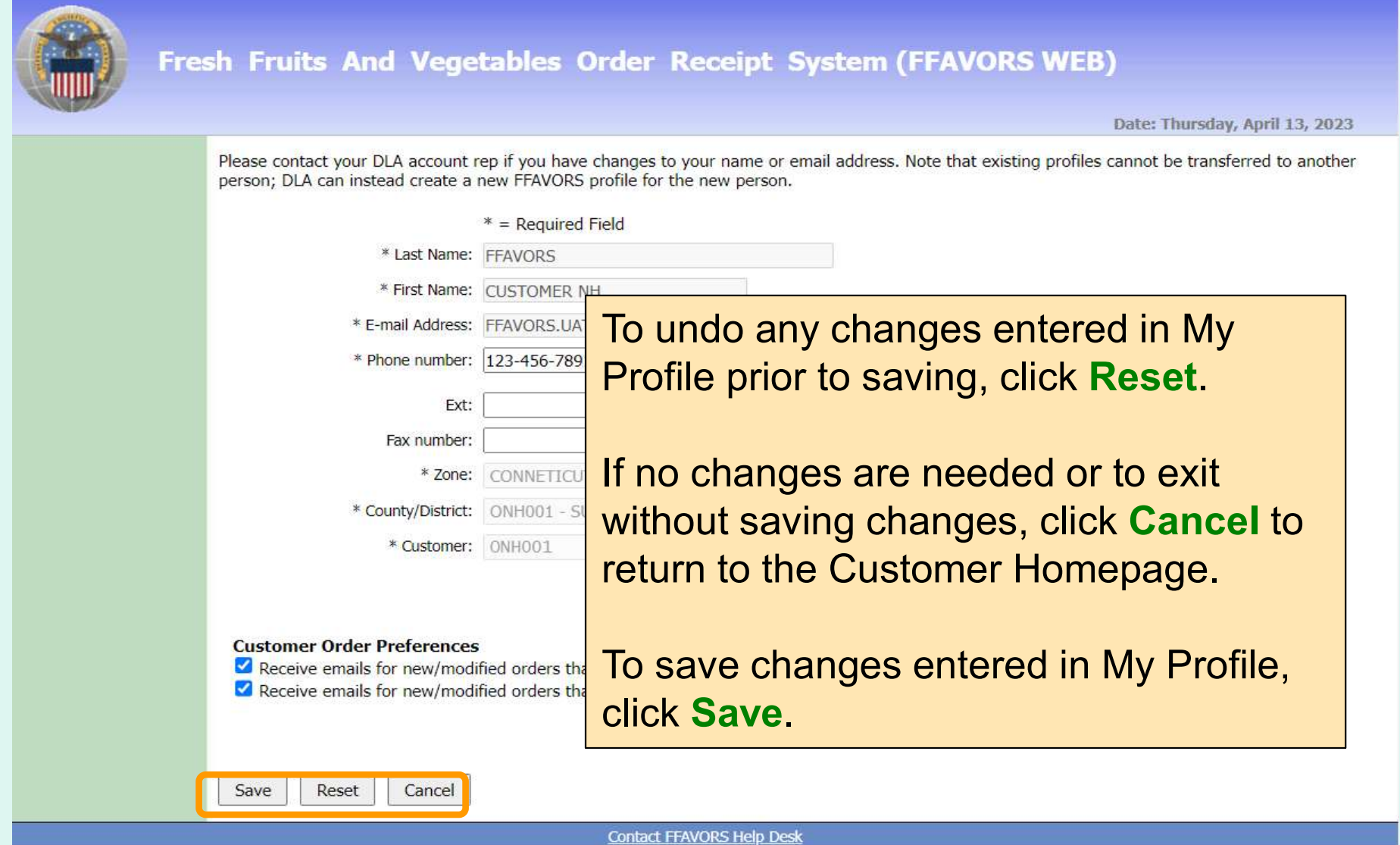

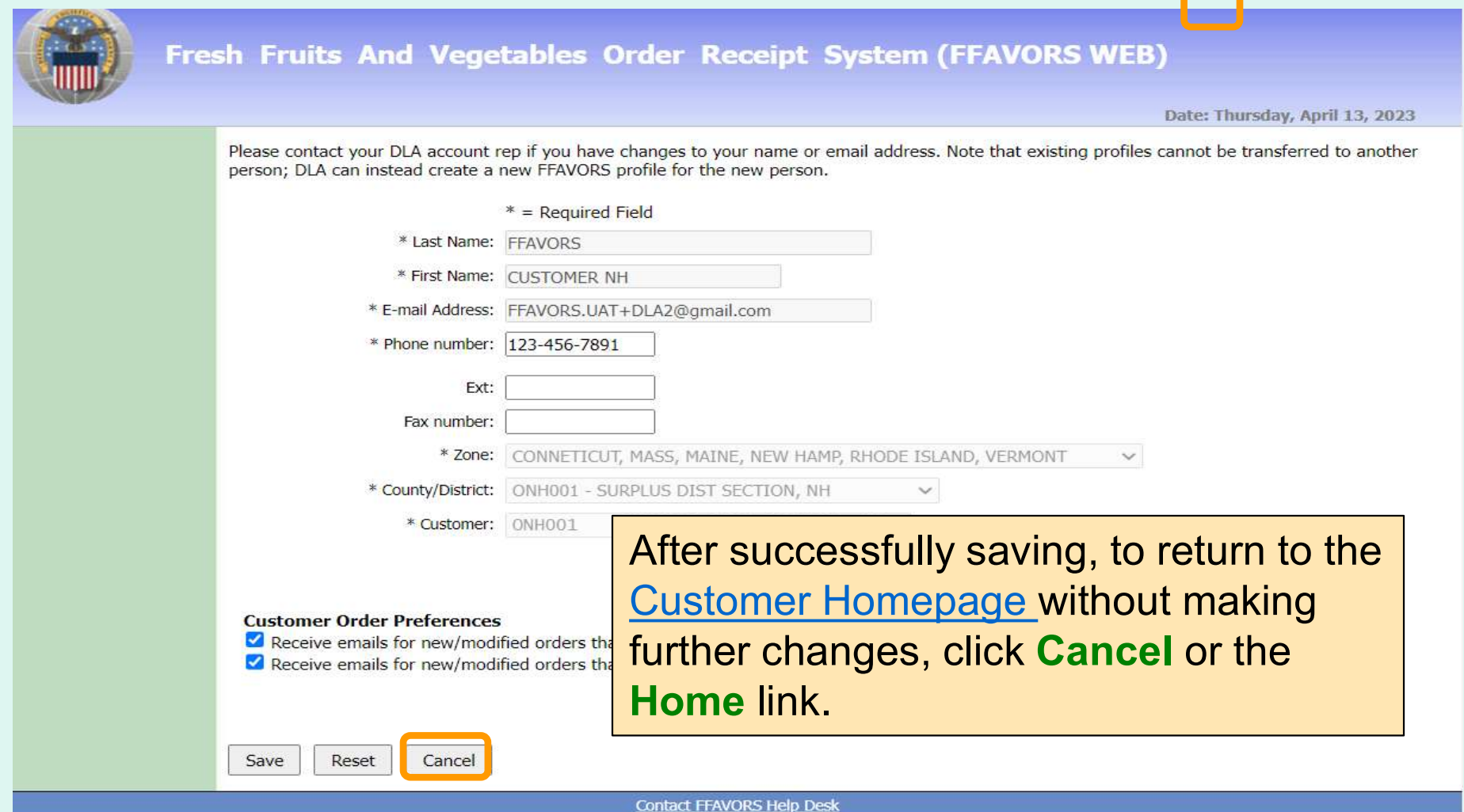

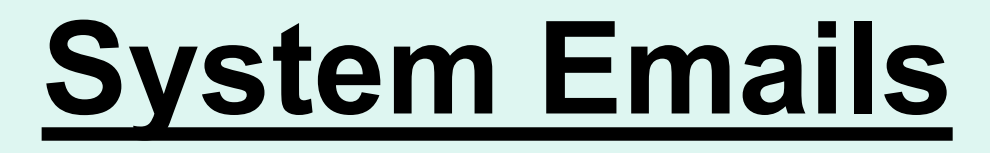

 In the Customer Homepage, select the System Emails link under the 'My Profile' menu.

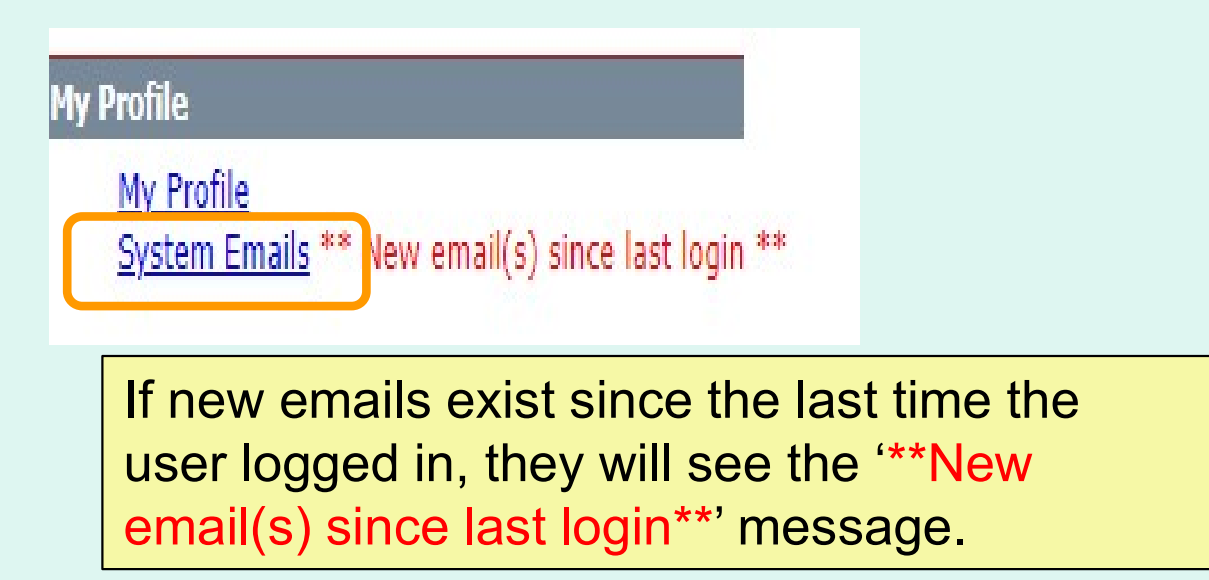

# System Emails

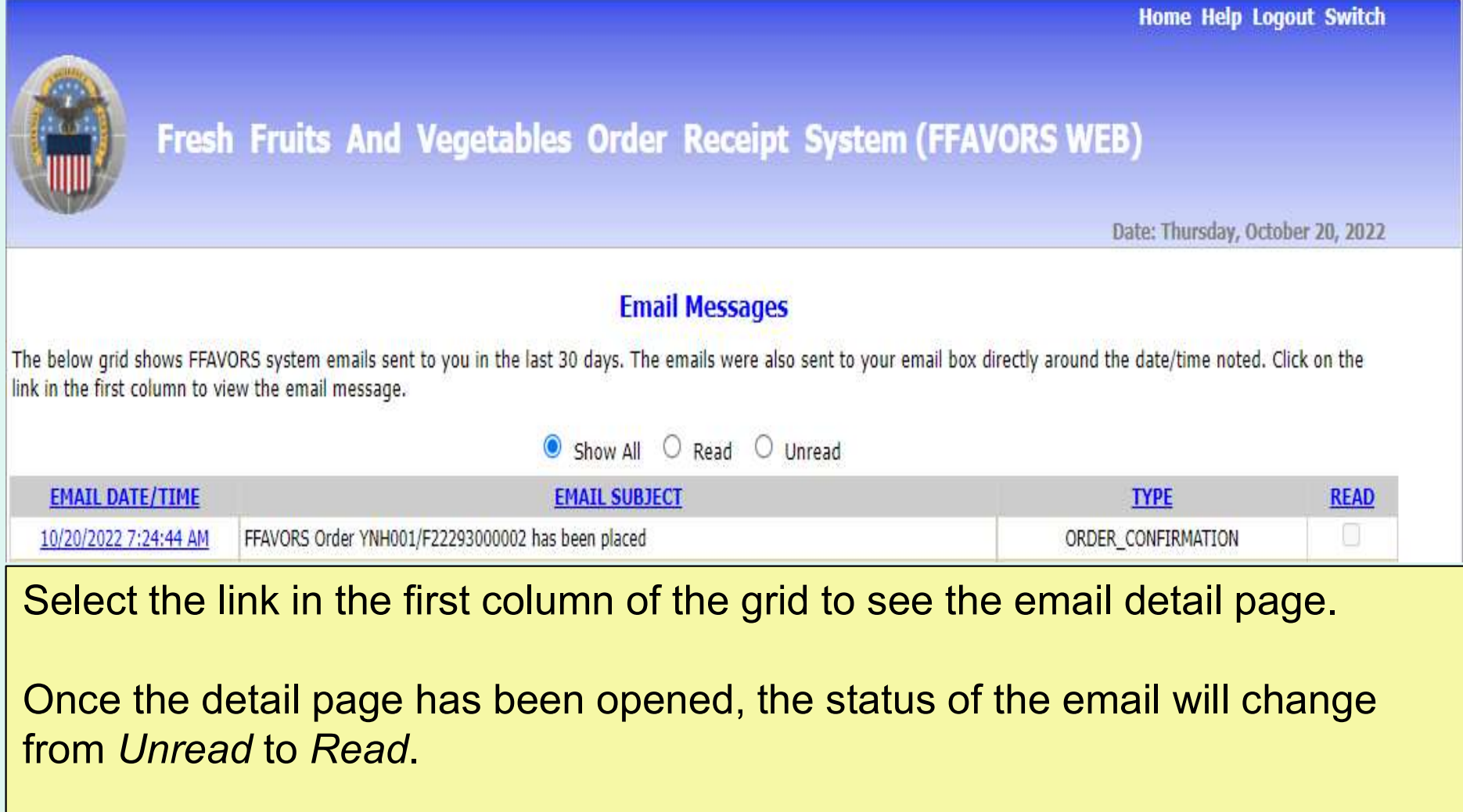

Select the 'Show All', 'Read', 'Unread' radio buttons will filter the email list.

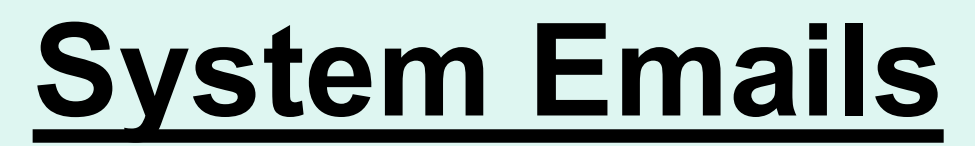

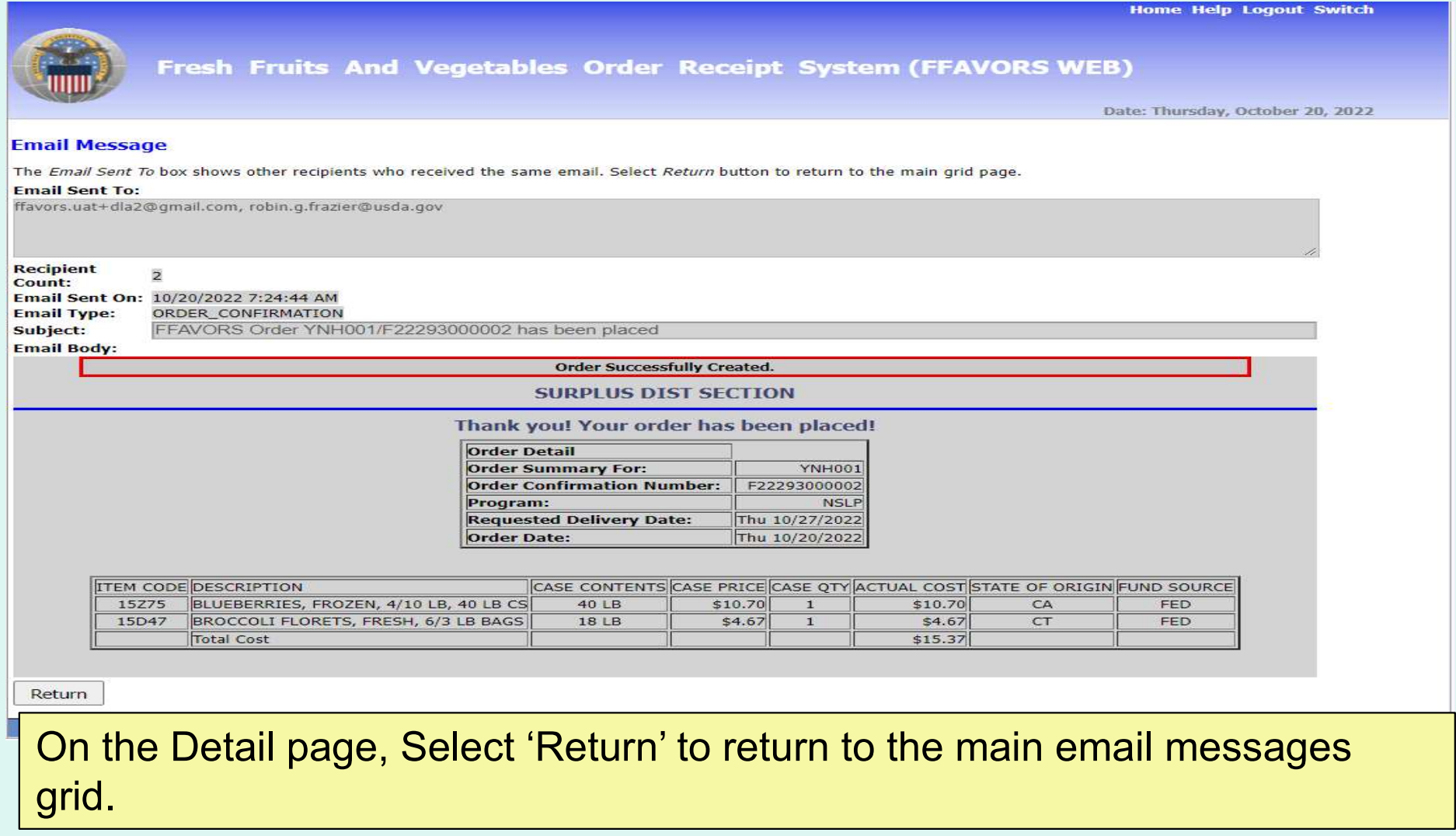

#### Contact FFAVORS Help Desk

**Help Logout Switch** 

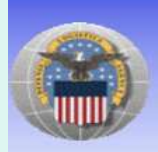

Fresh Fruits And Vegetables Order Receipt System (FFAVORS WEB)

Date: Wednesday, January 25, 2023

#### **Customer Homepage**

Last Login: Monday, January 1, 0001 12:00:00 AM

#### **Welcome, SURPLUS DIST SECTION, N**

Please select from the following options:

#### **Orders**

Place a New Order **Modify Pending Order Edit Receipts View an Order Current Fund Balances Product News Flashes Email Account Specialist** 

#### **Reports**

Usage **Budget Balance/Spent** Catalog Organization/POC **User** 

#### **My Profile**

My Profile System Emails \*\* New email(s) since last login \*\*

#### To send a message to the FFAVORS support team from any screen, select the Contact FFAVORS Help Desk link at the bottom of the page.

• A new report type is now available for the Usage report: Summary - by District. This version summarizes order/usage information for the provided RDD date range by county/district.

#### Note:

For order-related questions, use the *Email* Account Specialist link.

 For login issues or if unable to access links, contact [SM.FN.FFAVORS@USDA.GOV.](mailto:SM.FN.FFAVORS@USDA.GOV)

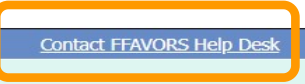

### Contact FFAVORS Help Desk

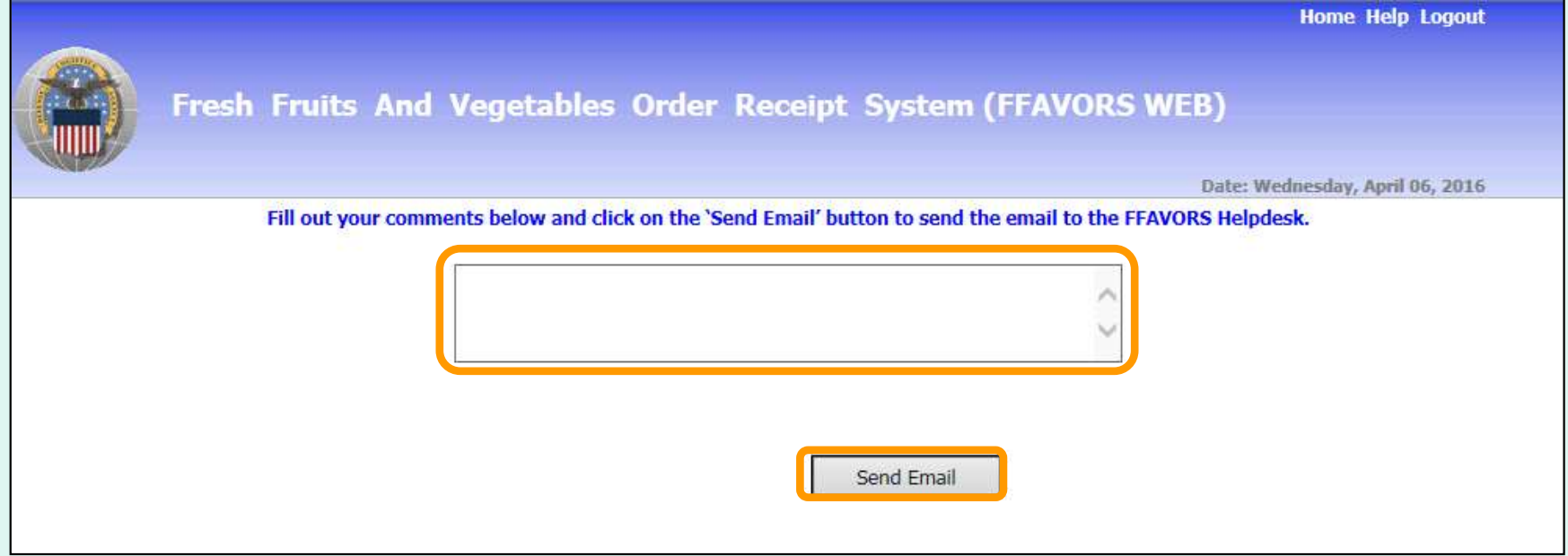

 Enter any questions or comments in the message block and select Send Email.

# **Help**

To view the most current version of this manual select Help from the menu in the upper right corner of the screen.

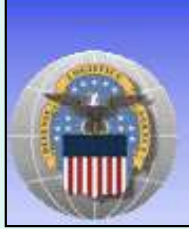

Fresh Fruits And Vegetables Order Receipt System (FFAVORS WEB)

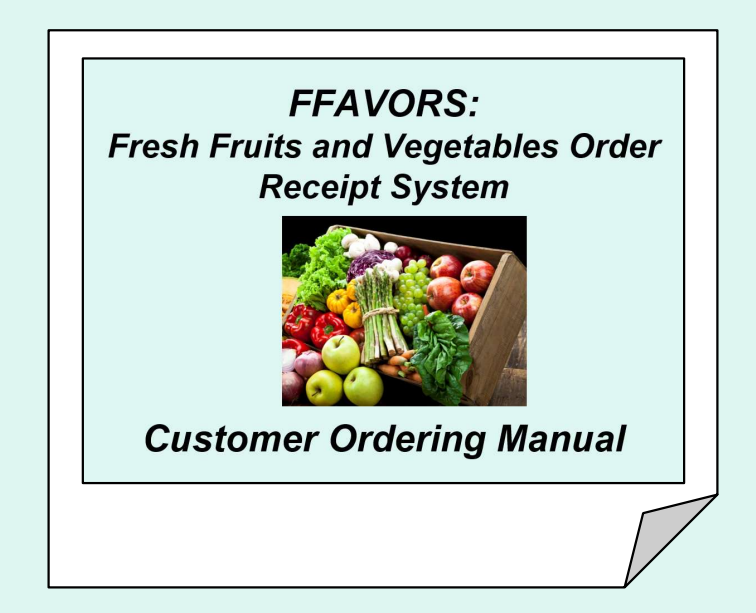

Hom : Help I bgout

# **Logout**

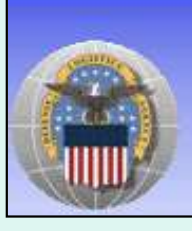

**Home Help** Logout

Fresh Fruits And Vegetables Order Receipt System (FFAVORS WEB)

 To exit FFAVORS, select Logout from the menu in the upper right corner of the screen.

# **Logout**

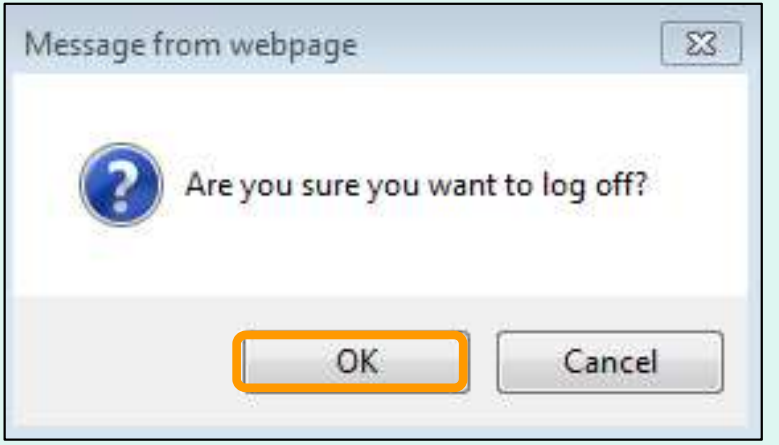

At the first prompt, select OK to confirm log out.

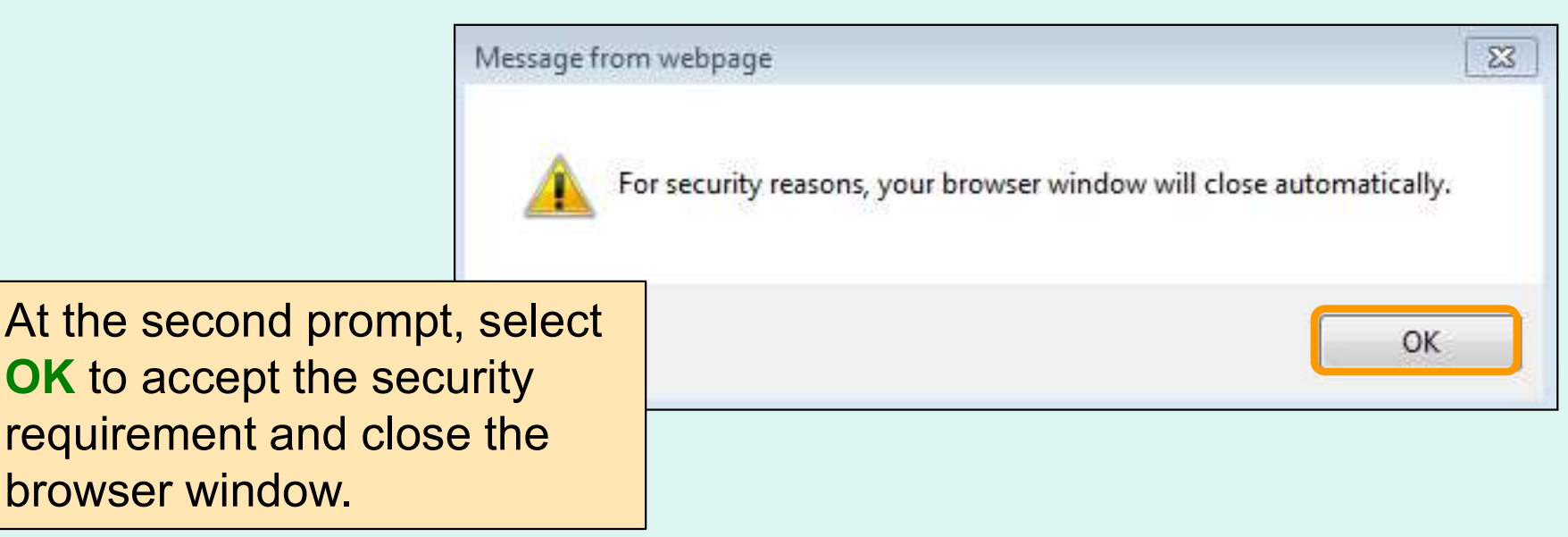